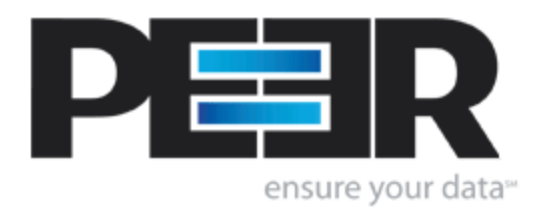

# **PeerSync Help Manual**

1993-2012 Peer Software Inc. All Rights Reserved. Updated Wednesday, August 08, 2012

# **Table of Contents**

# **PeerSync Help**

 $\mathbf{I}$ 

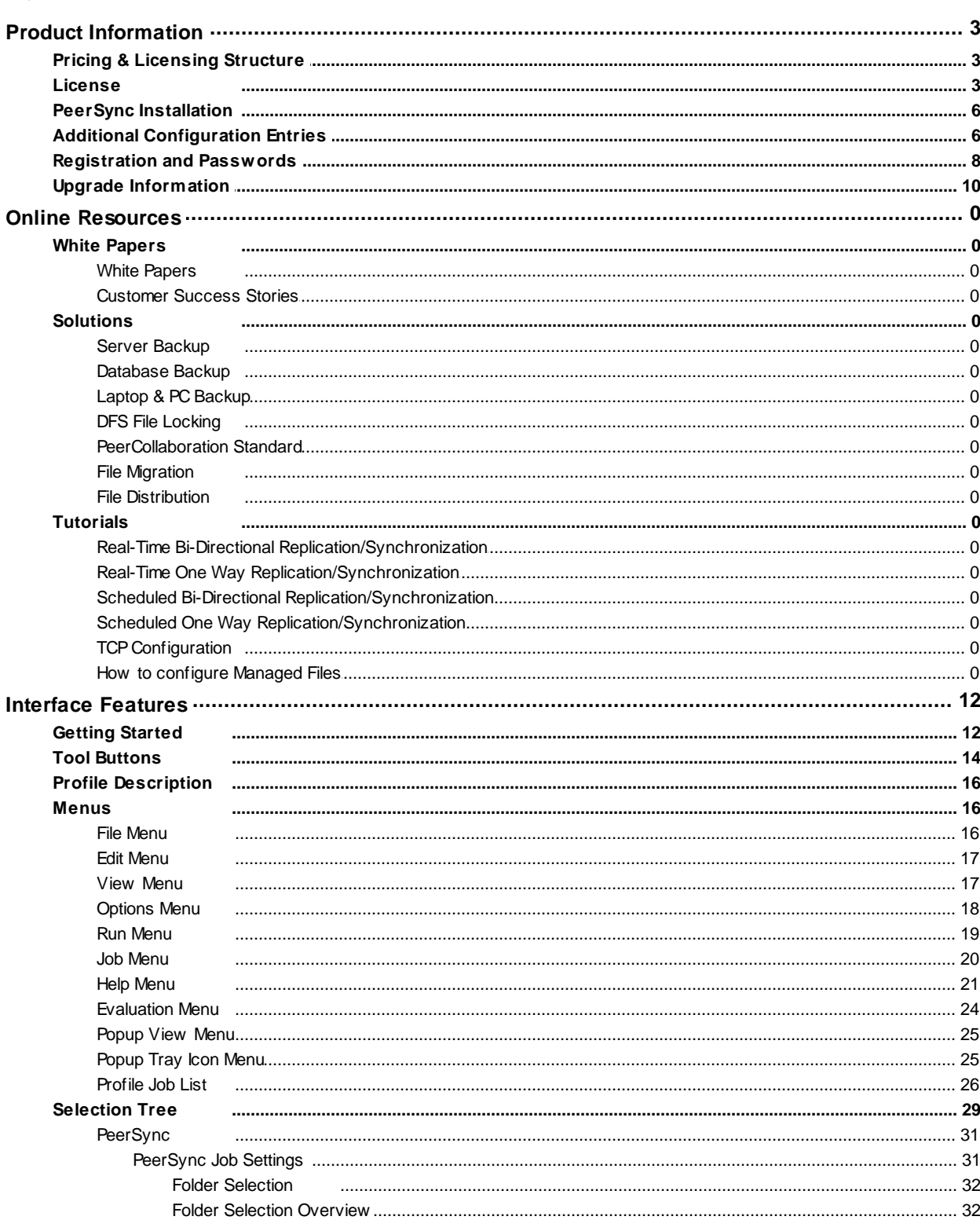

Copyright © 1993-2012 Peer Software Inc. All Rights Reserved

 $\overline{1}$ 

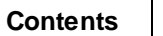

 $\mathbf H$ 

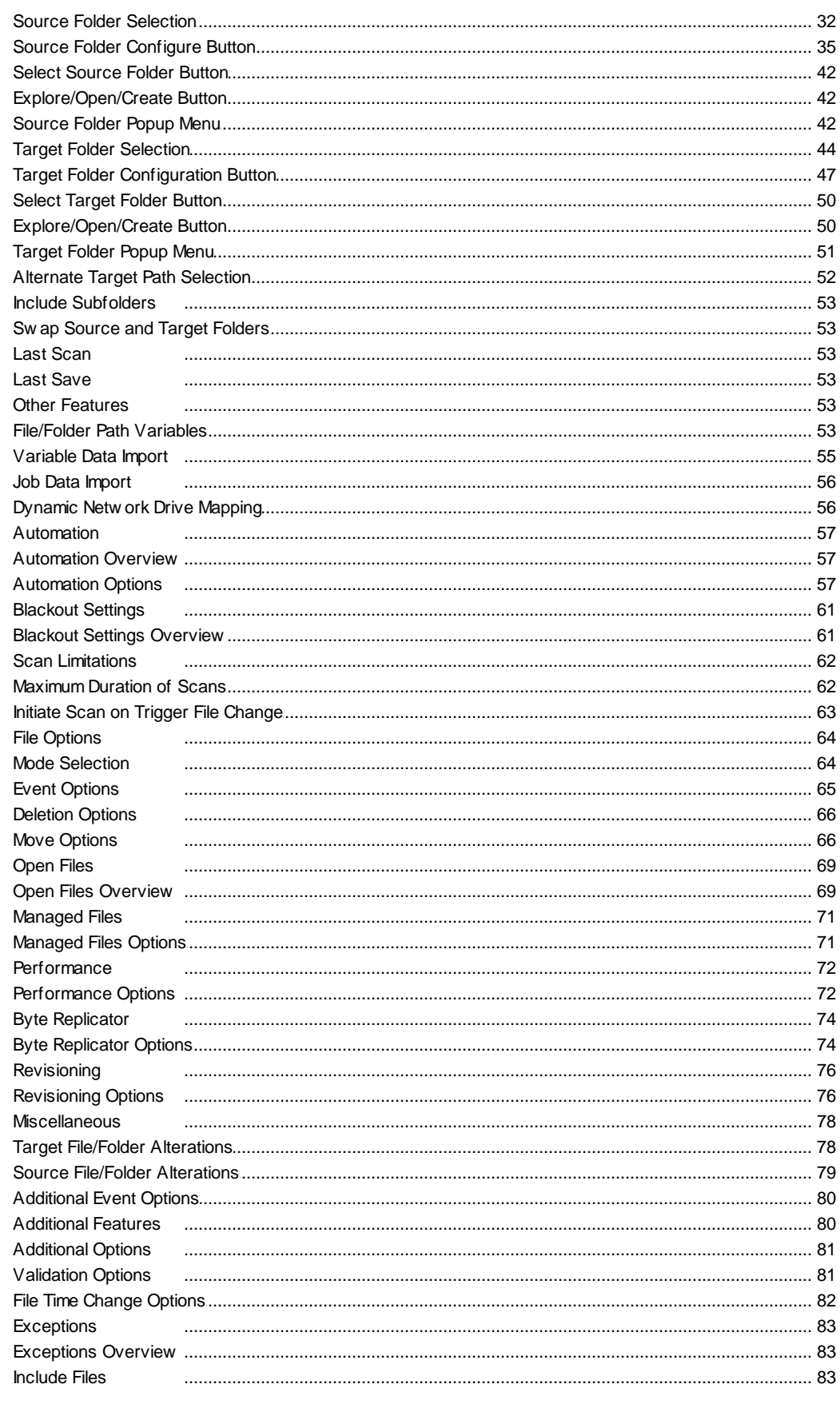

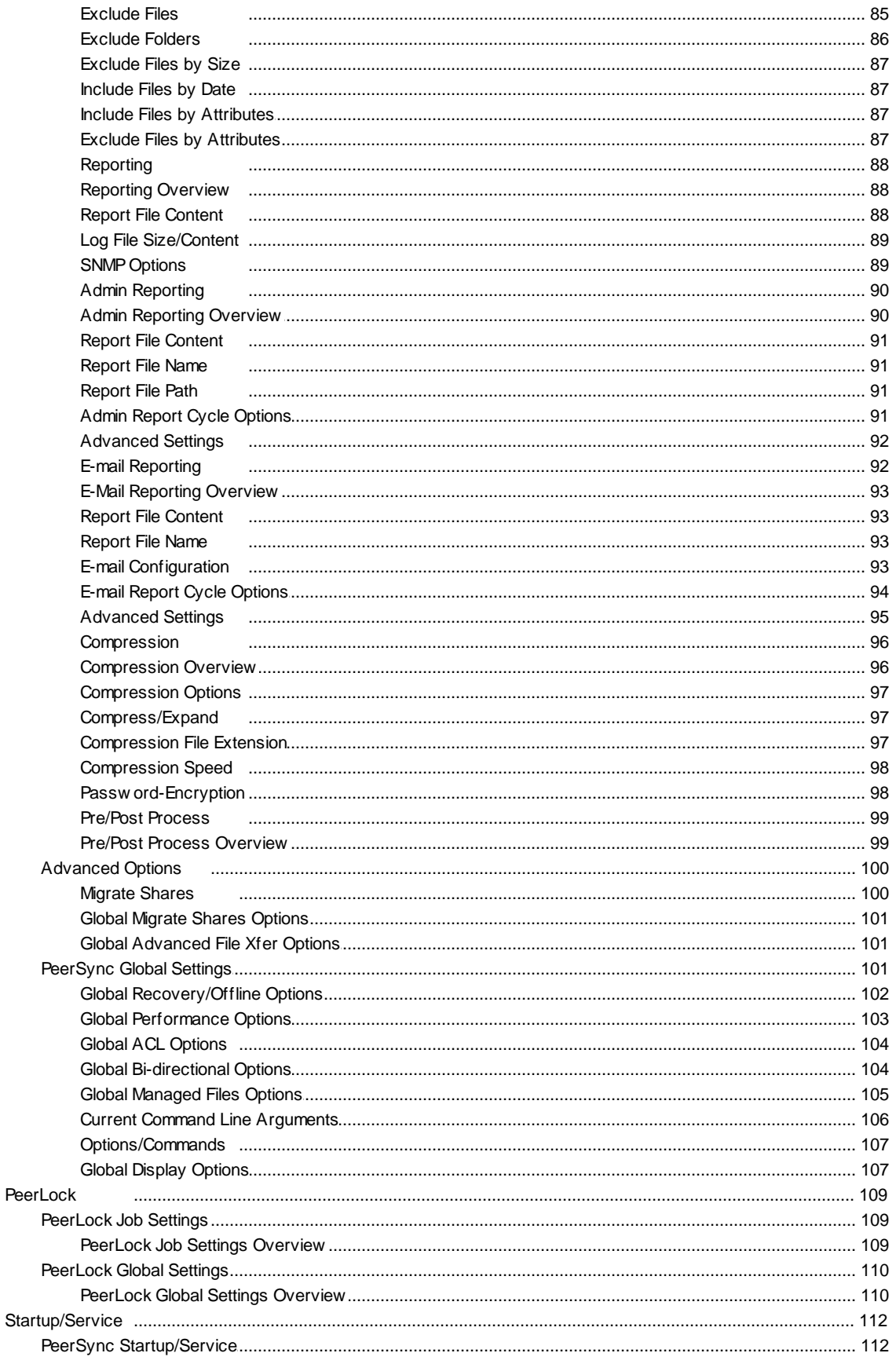

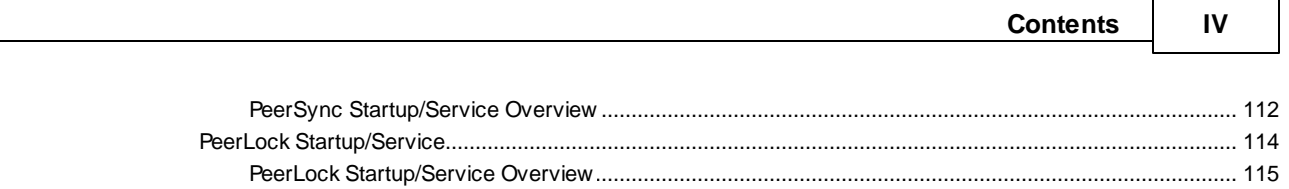

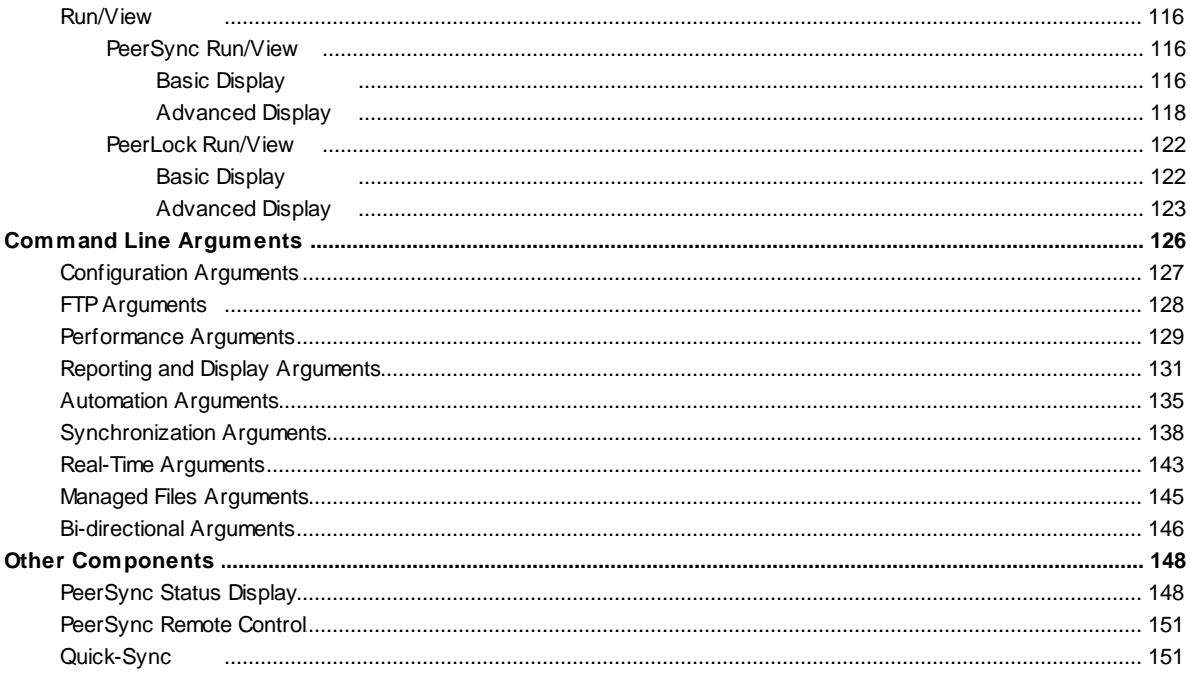

# Index

152

# <span id="page-5-0"></span>**PeerSync Help**

Welcome to Peer Software's powerful file mirroring, backup and distribution solution, PeerSync v9.0. With this product you will be able to conveniently synchronize folders for back-up purposes or portability requirements. Never again will you overwrite newer data by attempting to manually update an individual file or the contents of a folder.

#### **History**

PeerSync has been available for download/purchase since early 1995. Since then hundreds of downloads have been logged from various international forums where PeerSync was made available and thousands of copies have been sold. PeerSync is an MS Windowsbased product. Originally written in Visual Basic, the current product is written in Delphi Object Pascal. PeerSync originated as a solution to a problem frequently encountered by our own developers, that of keeping files in sync between multiple hard drives. Developers working on-site at customers' locations or at home during crunch schedules would then have to synchronize their data back to the office server. This was most often done manually, with each individual file being dragged to the appropriate server folder. Invariably, data would be lost when one or several of the server files contained new information which was subsequently overwritten. In addition to loss of work and resulting frustration, the process was also time consuming. Anywhere from 20 minutes to 2 hours would be spent during each synchronization. After reviewing several commercially available products, it became apparent that an effective and user-friendly solution to this common problem did not exist, hence the development of PeerSync.

#### **Description**

Configured through the Profiler, an intuitive and easy-to-use application, PeerSync automatically synchronizes multiple directories and sub-directories from user-defined Source to Target Folders. While removing the frustration and loss of time associated with manual synchronization, PeerSync prevents loss of data by checking file dates and times to ensure that newer information is not overwritten. Synchronization can occur between any mapped or UNC connected drives located on local computers or computer networks. While processing and performing any number of simultaneous tasks, PeerSync retains and expands upon the selectivity and precision of manual synchronization by offering a suite of automated file inclusion and exclusion features. Files can be included within synchronization according to standard DOS-type wild cards and excluded using sub-string comparisons or file attribute settings. Files can be also be excluded according to their date and size. In addition, PeerSync can be configured to update or add files which are out-dated or nonexistent in the current Target Folder. Precision and scope are further enhanced through PeerSync Jobs and Command Line Modes. A virtually unlimited number of folder combinations (Jobs) can be created and stored in Profiles which can be run manually or automatically using command line arguments. While synchronizing large numbers of folder combinations at once, each combination can have a unique set of exceptions. In this way PeerSync combines the benefits of precise folder matching with that of an automated environment. Real-Time Source Folder monitoring and repetitive operations on the host PC are also available with PeerSync's options. PeerSync can also be used for network file management purposes. Reports run during synchronization can display added, updated, and opened files as well as directories created, and can display unmatched files found in Target directories.

**Embedded Open File Manager (EOFM)**

PeerSync's Embedded Open File Manager (EOFM) option was created and bundled into PeerSync through a third party partner named EVault. EVault has announced that EOFM is now "End-of-Life" and no further development or support will be provided. Thus, Peer Software will no longer be including EOFM as part of PeerSync beginning in PeerSync version 9.0. In addition, we are no longer able to provide technical support on EOFM effective immediately.

For Peer Software customers currently using EOFM and who are on a valid maintenance support contract, we offer a FREE upgrade from EOFM to the Volume Shadow Copy Service (VSS) option. We urge all customers to take advantage of this FREE upgrade offer. Peer Software is continuing development and support for VSS.

**PeerLock Configuration Support**

Starting with PeerSync v7.4, customers who are running [PeerLock](http://www.peersoftware.com/products/peerlock/peerlock.aspx) 2.0.1 or higher on the same machine as PeerSync are able to configure PeerLock directly from the PeerSync Profiler. Configuration options include the ability to link specific PeerSync Profile Jobs to PeerLock, ability to access/view/edit the PeerLock Global Settings from the PeerSync Profiler, ability to install/uninstall the PeerLock Service, as well as launch and view PeerLock directly from the PeerSync Profiler.

Version 7.4 and higher of PeerSync also supports real-time or scheduled [bi-directional](#page-68-1) replication using our [TCP](http://www.peersoftware.com/products/recommended_options/tcp.aspx) replication mode. In this version, PeerSync now supports bidirectional replication with target directories that reside outside the LAN, WAN, or VPN.

The manufacturer of PeerSync makes no warranties, implied or otherwise, for use of this product. User assumes all responsibility for any data loss or damage. Copyright © 1993-2012 Peer Software Inc. All Rights Reserved [Privacy](http://www.peersoftware.com//about_us/privacypolicy.aspx) Policy

> PeerSync is a registered trademarks of Peer Software, Inc. Reproduction in whole or in part without permission is strictly prohibited.

> The PeerSync Help Manual was built on Wednesday, August 08, 2012

# <span id="page-7-0"></span>**Product Information**

## **License**

#### **License**

**YOU SHOULD READ CAREFULLY T HE FOLLOWING TERMS AND CONDIT IONS BEFORE INSTALLING, USING OR DIST RIBUT ING T HIS SOFT WARE. INSTALLING, USING OR DIST RIBUT ING T HIS SOFT WARE INDICATES ACCEPTANCE OF T HESE TERMS AND CONDIT IONS. IN T HIS AGREEMENT , ' 'YOU' ' MEANS YOU AS AN INDIVIDUAL IF YOU ARE USING T HIS SOFT WARE FOR PERSONAL USE. IF YOU ARE USING T HE SOFT WARE ON EQUIPMENT OWNED OR OPERATED BY A COMPANY OR ORGANIZAT ION (COLLECT IVELY ' 'COMPANY' '), BY ACCEPT ING T HIS AGREEMENT , YOU REPRESENT T HAT YOU ARE DULY AUT HORIZED T O ACCEPT T HIS AGREEMENT ON BEHALF OF YOUR COMPANY.**

#### **COPYRIGHT**

The software programs (hereafter the "Software") and documentation (hereafter the "Documentation") is copyrighted and remains the property of Peer Software, Inc. All rights are reserved.

#### **LICENSE**

Peer Software, Inc. hereby grants you (hereafter the "User") a limited, non-exclusive, nontransferable license to install and use the Software and accompanying Documentation contained in the trialware distribution package (hereafter called the "Trialware Package") you received (THE "Original Distribution") for your internal business purposes only. The Trialware Package consists of copies of the Software and Documentation received via an electronic transfer mechanism or an electronic storage medium including, but not limited to, diskette, hard disk, removable disk, tape or optical devices such as CD-ROM or WORM. This license to install and use the Software and Documentation is conditioned upon User's compliance with the terms of this Agreement.

You may install and use the Trialware Package on one or more computers provided there is no chance that it will be used simultaneously on more than one computer. If you need to use the Software on more than one computer simultaneously or on a network, please contact Peer Software, Inc. for information about network licenses.

The Software is protected by trade secret and copyright laws and international treaty provisions. You are not obtaining title to the Software or Documentation or any copyright or other intellectual property rights. You further acknowledge that title and full ownership rights to the Software and Documentation will remain the exclusive property of Peer Software, Inc. or its suppliers, and You will not acquire any ownership rights to the Software. You may not sublicense, lease, rent, sell, convey, translate, modify, decompile, incorporate into another product, convert to another programming language, reverse engineer or disassemble the Software or Documentation for any purpose. You may not modify, or create derivative works based in whole or in part upon, the Software. You agree to not remove, obscure, or alter Peer Software, Inc.'s or any third party's copyright notice, trademarks, or other proprietary rights notices affixed to or contained within or accessed in conjunction with or through the Software and Documentation. Peer Software, Inc. reserves the right to periodically conduct audits upon advance written notice to verify compliance with the terms of this Agreement.

Once a license is purchased from Peer Software, Inc., the Trialware Package will be authorized to function as the full working version of the Software with access to all licensed features.

#### **NET WORK LICENSE**

Multiple users on a network (e.g. a LAN) requiring access to the Software and Documentation must purchase a Network License. Two forms of Network Licenses are offered, a Site License and Enterprise or Concurrent User License. With a Site License, any user who accesses the Software or Documentation requires a user license, regardless of the frequency of use. Once a Site License is purchased Software and Documentation may be copied to all users who have been licensed. Site Licenses are customized for each purchase. The license is based on a quantity of simultaneous users and or CPU installations.

The Concurrent User License allows the licensed number of users to simultaneously access the Software and Documentation. The User agrees to operate metering software, which restricts the simultaneous number of users to the quantity purchased. The Software and Documentation must be installed on network servers under the control of metering software.

Both Site and Concurrent User Licenses allow installation of the Software and Documentation to any number of servers on any number of geographic sites, limited only by the quantity of licenses purchased.

## **TERM AND T RIAL PERIOD**

You are permitted to use the Trialware Package for a trial period (hereafter the "Trial Period") of thirty (30) days or 30 uses (which ever comes first) after receipt of the Trialware Package. After such time, if you continue to use the Trialware Package, you must register your copy with Peer Software, Inc. Failure to register after the Trial Period constitutes termination of this license. Upon registration, a password (hereafter called the "Password") will be provided to eliminate the registration reminder screen.

This license is effective until terminated. You may terminate it by destroying the Software, Documentation, and all copies thereof. This license will also terminate if you fail to comply with any of the terms or conditions herein. You agree, upon such termination, to destroy all Software, Documentation, and copies thereof. Upon request, You agree to certify in writing that all copies of the Software and Documentation have been destroyed.

#### **LIMITED WARRANTY**

THE SOFTWARE AND DOCUMENTATION IS PROVIDED "AS IS" WITHOUT WARRANTY OF ANY KIND. PEER SOFTWARE, INC. DISCLAIMS ALL WARRANTIES RELATING TO THIS SOFTWARE, WHETHER EXPRESSED OR IMPLIED, INCLUDING BUT NOT LIMITED TO ANY IMPLIED WARRANTIES OF MERCHANTABILITY, FITNESS FOR A PARTICULAR PURPOSE, AND INFRINGEMENT AND ALL SUCH WARRANTIES ARE EXPRESSLY AND SPECIFICALLY DISCLAIMED.

#### **EXCLUSIVE REMEDY**

YOUR EXCLUSIVE REMEDY AND PEER SOFTWARE, INC. ENTIRE LIABILITY ARISING FROM OR IN CONNECTIONS WITH THE SOFTWARE, DOCUMENTATION, AND/OR THIS LICENSE (INCLUDING WITHOUT LIMITATION FOR BREACH OF WARRANTY OR

INFRINGEMENT) SHALL BE, AT PEER SOFTWARE, INC.'S OPTION, THE REPAIR OR REPLACEMENT OF THE SOFTWARE OR REFUND OF REGISTRATION FEES (IF NOTIFICATION OF PROBLEM IS WITHIN 30 DAYS OF PURCHASE).

### **LIMITAT IONS OF LIABILITY**

UNDER NO CIRCUMSTANCES OR LEGAL THEORY, WHETHER IN TORT, CONTRACT, OR OTHERWISE, SHALL PEER SOFTWARE, INC. OR ANYONE ELSE WHO HAS BEEN INVOLVED IN THE CREATION, PRODUCTION, OR DELIVERY OF THIS SOFTWARE BE LIABLE TO YOU OR TO ANY OTHER PERSON FOR ANY INDIRECT, SPECIAL, INCIDENTAL, OR CONSEQUENTIAL DAMAGES (EVEN IF PEER SOFTWARE, INC. SHALL HAVE BEEN ADVISED OF THE POSSIBILITY OF SUCH DAMAGES), INCLUDING, WITHOUT LIMITATION, DAMAGES FOR LOSS OF GOODWILL, WORK STOPPAGE, COMPUTER FAILURE OR MALFUNCTION, OR, FOR ANY OTHER DAMAGES OR LOSSES OF ANY NATURE. IN NO EVENT WILL PEER SOFTWARE, INC. BE LIABLE FOR ANY DAMAGES IN EXCESS OF THE LIST PRICE PEER SOFTWARE, INC. CHARGES FOR A LICENSE TO THE SOFTWARE.

Some states do not allow the exclusion of the limit of liability for consequential or incidental damages, so the above limitation may not apply to you.

#### **BACK-UP**

You may make one copy of the Trialware Package for backup purposes only.

#### **DIST RIBUT ION**

You may distribute the Trialware Package to others via an electronic transfer mechanism or electronic storage media provided that no files are deleted from the Original Distribution Trialware Package or are modified in any way. Files may be added to the Trialware Package expressly for the purpose of identifying the party distributing the Trialware Package. You may also place the Trialware Package into any archive or compressed format for ease of distribution.

You may not distribute the product Registration Key to others under any circumstances.

#### **GENERAL**

Export of the Software may be subject to compliance with the rules and regulations promulgated from time to time by the Bureau of Export Administration, United States Department of Commerce, which restrict the export and re-export of certain products and technical data. If the export of the Software is controlled under such rules and regulations, then the Software shall not be exported or re-exported, directly or indirectly, (a) without all export or re-export licenses and United States or other governmental approvals required by any applicable laws, or (b) in violation of any applicable prohibition against the export or reexport of any part of the Software. Some countries have restrictions on the use of encryption within their borders, or the import or export of encryption even if for only temporary personal or business use. You acknowledge that the implementation and enforcement of these laws is not always consistent as to specific countries. Although the following countries are not an exhaustive list there may exist restrictions on the exportation to, or importation of, encryption by: Belgium, China (including Hong Kong), France, India, Indonesia, Israel, Russia, Saudi Arabia, Singapore, and South Korea. You acknowledge it is your ultimate responsibility to comply with any and all government export and other applicable laws and that Peer

Software, Inc. has no further responsibility after the initial license to you within the original country of sale.

In addition, neither the Software nor the Documentation and underlying information or technology may be downloaded or otherwise exported or re-exported (i) into (or to a national or resident of) any country to which the United States has embargoed goods; or (ii) to anyone on the United States Treasury Department's list of Specially Designated Nations or the United States Commerce Department's Table of Denial Orders. By using the Software you are agreeing to the foregoing and you are certifying that you are not located in, under the control of, or a national or resident of any such country or on any such list.

This agreement shall be governed by the laws of the state of New York and shall inure to the benefit of Peer Software, Inc. and any successors, administrators, heirs, and assigns. Any action arising under this Agreement shall be filed in any state or federal court located in Suffolk county in the State of New York, and You hereby agree, acknowledge and submit to the exclusive jurisdiction and venue of such courts for the purposes of such action, waive any right You may have to object to such jurisdiction or venue.

This Agreement sets forth all rights for the user of the Software and is the entire agreement between You and Peer Software, Inc. and supersedes any other prior or contemporaneous agreements or communications with respect to the Software and Documentation. This Agreement may not be modified except by a written addendum issued by a duly authorized representative of Peer Software, Inc. No provision hereof shall be deemed waived unless such waiver shall be in writing and signed by Peer Software, Inc. or a duly authorized representative of Peer Software, Inc. If any provision of this Agreement is held invalid, the remainder of this Agreement shall continue in full force and effect. The parties confirm that it is their wish that this Agreement has been written in the English language only.

#### <span id="page-10-0"></span>**PeerSync Installation**

PeerSync is shipped (downloaded) in a full installation program. To run, simply double-click on the executable in the Explorer window, or choose "Run" from the Start Menu and then select the application. For networked installations, PeerSync supports silent installation by adding "/S" to the installation application's command line.

**Example: %PATH%/ ps90.exe/ S**

See [Additional](#page-10-1) [Configuration](#page-10-1) [Entries](#page-10-1) for more Information on silent installation configuration.

Additionally, PeerSync can use the PeerSync90.lic file for larger networked sales and site licensing. This file will be placed in the "PeerSync" folder. If PeerSync detects this file at startup then it will use this data and bypass all other registration security checks. If the PeerSync90.lic file is located in the same folder as the PeerSync installation application, this file will then be automatically placed in the PeerSync installation folder during installation. To obtain a PeerSync90.lic file, please specify your requirements during purchase/registration.

Note: Adding / S / A INSTALL.LOG to the Uninstall.exe command line will perform an automatic silent uninstall of PeerSync.

# <span id="page-10-1"></span>**Additional Configuration Entries**

PeerSync and the PeerSync installation (ps90.exe) use a configuration file (PSDef.cfg) to read and set options during and after installation. If a PSDef.cfg file is located in the same

folder as ps90.exe before installation, this file will be automatically copied to the PeerSync installation folder during installation.

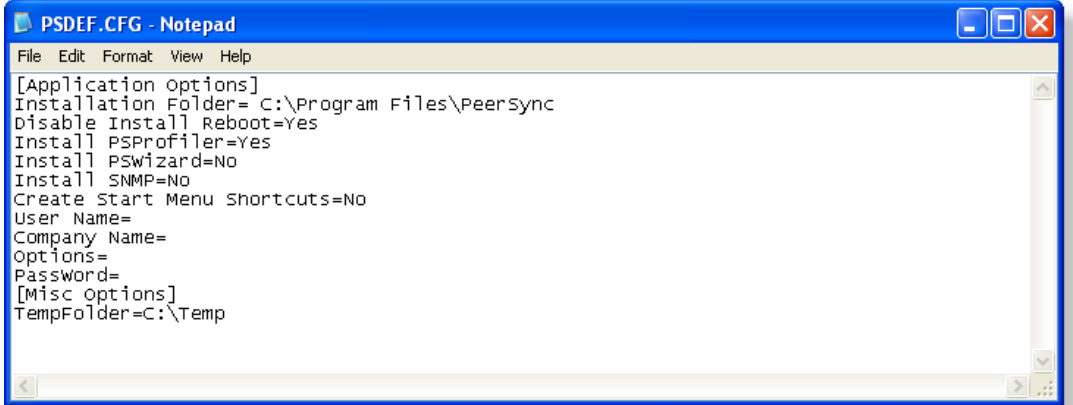

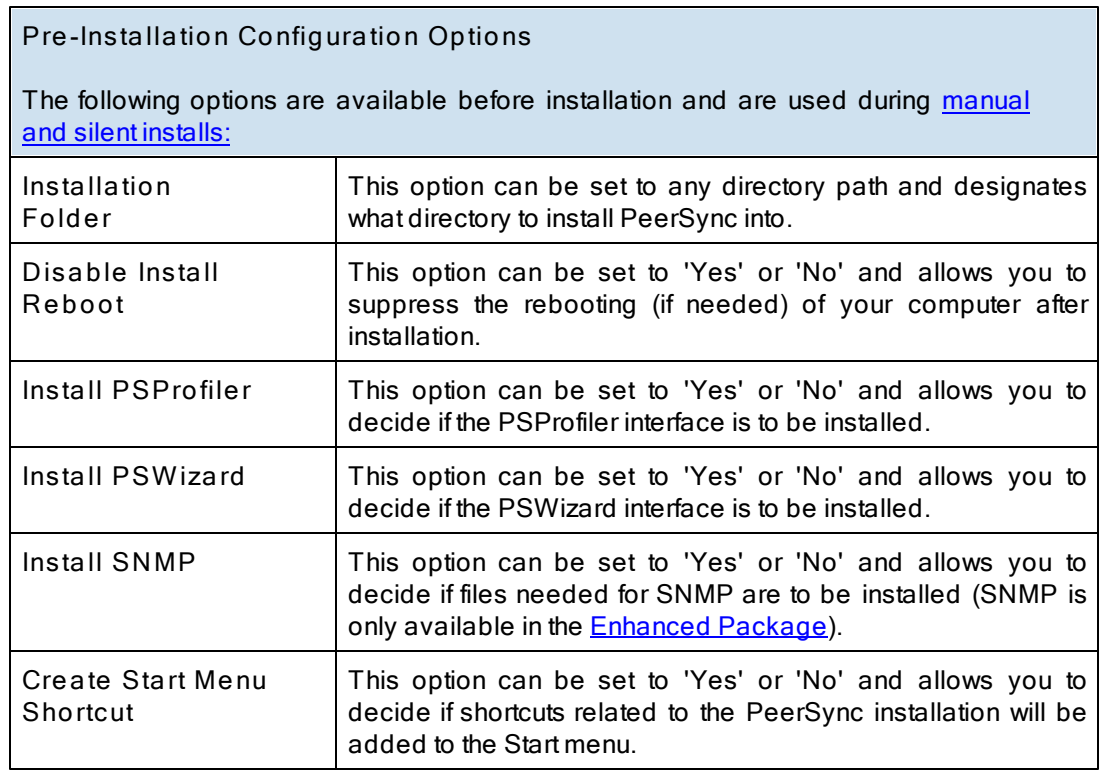

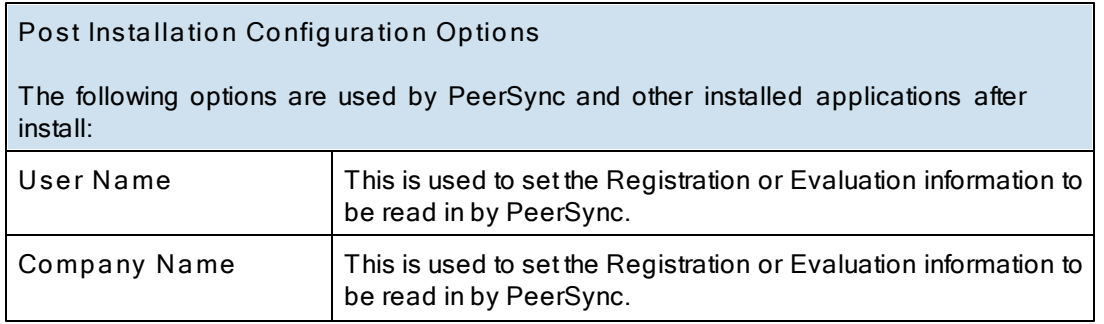

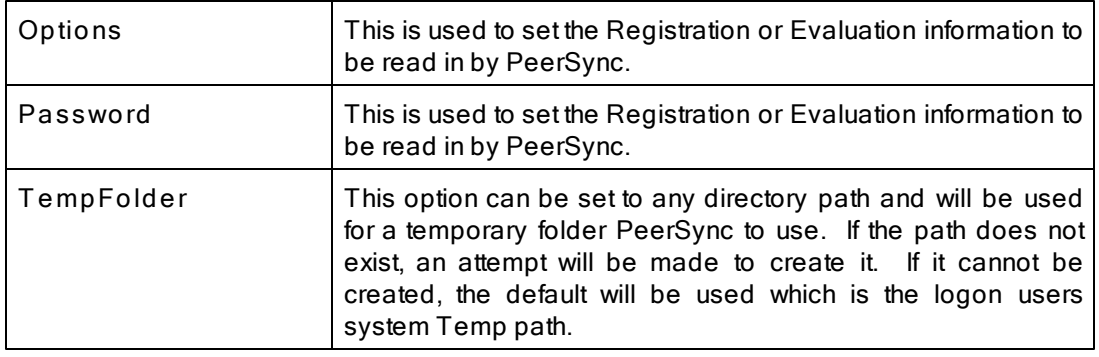

# <span id="page-12-0"></span>**Registration and Passwords**

If this is an unregistered or Evaluation Copy of PeerSync, you can register it with Peer Software, Inc. as a fully licensed copy by providing credit card information via phone or secure Internet registration, or by sending a check or money order to the address below (see included "readme.txt" file for pricing information). As an integral component of PeerSync 9.0 and all subsequent versions, the Profiler application is included as part of registration.

**Register online via secure Internet credit card registration at:** [http://www.peersoftware.com](http://www.peersoftware.com/purchase/registration.aspx)

**Register by phone via credit card by calling:** 703.763.7700 between the hours of 9:00 AM to 5:00 PM EST

**Register by FAX via Purchase Order:** Send Purchase orders to 703.763.7705

**Register by mail, send check or money order to:** Peer Software, Inc. 5900 Fort Drive , Suite 415 Centrevile, VA 20121

**Information Required:** Full name (as it appears on the credit card) End User Name (user to be licensed for the product) Company Name (if applicable) Address (City, State / Province, Country, and Postal Code) Phone Number Entire Card Number Card Expiration Date Card Security Code Email Address (Peer Software, Inc. will send the Authorization Key required to unlock PeerSync's Evaluation Counter to this).

**Quantity Discounts** Visit <http://www.peersoftware.com> or contact us for more information.

Upon registering PeerSync, user information will be generated according to the name and company name (if any) you specified during registration, as well as a password specific to the product version you have licensed. This information will be emailed to you and will be used to activate your current copy. Additional license fees must be paid for multi-user use.

PeerSync may not be commercially distributed or distributed by government agencies including their contractors UNLESS registration fees are paid for by the distributing party.

See [License](#page-7-0) agreement for product redistribution.

Please visit <http://www.peersoftware.com> for different versions of PeerSync and types of licensing we offer.

**Note Regarding Updates:** As new updates/ changes become available, updated versions of the software will be posted at http://[www.peersoftware.com.](http://www.peersoftware.com) Check this page periodically to download the latest executables. Your Authorization Key will continue to work with updated versions unless a major release is issued, or PeerSync is installed in a different folder than the previously installed/ authorized version.

#### **Entering Your User Information and Password**

<span id="page-13-0"></span>**T hrough an Evaluation Copy of PeerSync:**

After registration with Peer Software, Inc., you will receive Registration Information generated which is from the information you provided during registration. The password you receive will be specific to the PeerSync product you have licensed and registered with Peer Software. Upon entering valid password and user information into your Evaluation Copy, that copy will be immediately converted to a fully licensed version of the appropriate PeerSync product. The instructions below apply to a "Registered Evaluation Copy" of PeerSync, that being one whose evaluation period is still active.

To activate your registered and licensed PeerSync product, first run your Evaluation Copy of PeerSync. Then choose "About" from the [Help](#page-25-0) [Menu](#page-25-0) located on the far right of the Profiler Menu Bar. To activate your registered and licensed PeerSync product, first run your Evaluation Copy of PeerSync. Then choose "About" from the [Help](#page-25-0) [Menu](#page-25-0).

Located on the far right of the Profiler Menu Bar. This opens the About PeerSync screen, which contains "User Name," "Company", "Options" and "Password" fields.

Be sure to enter this information exactly as you received it, with the same spacing, hyphenation, punctuation, and cases (i.e. if a comma or period contained within a company name is omitted, registration will not be accepted). It is advisable to cut-and-paste passwords directly from the E-mail registration information. If passwords are typed using lower case letters where upper cases have been indicated, or if other information is typed incorrectly, the message shown below will be displayed. This message indicates that registration was unsuccessful; shows the number of attempts made to register, and contains' a link to Peer Software's website. You will only be allowed a limited number of attempts before the application closes entirely and will need to be opened again in order to retry.

If registration is successful, your will receive a success dialog. Your Evaluation Copy will have been immediately activated as a registered version of the PeerSync product you have licensed, with this change indicated on the interface title bar. Click "OK" on the success dialog to begin usage of your newly activated PeerSync product. You will not have to exit and restart the application to do so.

**T hrough an Unregistered Copy of PeerSync:**

Unregistered copies of PeerSync are Evaluation Copies whose evaluation period has

expired, or copies into which a valid password and user information has not yet been entered. These copies can still be activated as fully licensed versions of whichever PeerSync product whose usage you have purchased from Peer Software, Inc.

After registration with Peer Software, you will receive Registration Information which is generated from the information you provided during registration. The password you receive will be specific to the PeerSync product you have licensed.

To activate your copy of PeerSync as a fully licensed version, first run the copy. Because your copy is unregistered, the application will not open in its entirety, instead an About PeerSync screen will open. This screen contains "User Name," "Company", "Options" and "Password" fields.

Be sure to enter this information exactly as you received it, with the same spacing, hyphenation, punctuation, and cases (i.e. if a comma or period contained within a company name is omitted, registration will not be accepted). It is advisable to cut-and-paste passwords directly from the Email registration information. If passwords are typed using lower case letters where upper cases have been indicated, or if other information is typed incorrectly, the message shown below will be displayed. This message indicates that registration was unsuccessful; shows the number of attempts made to register, and contains' a link to Peer Software's website. You will only be allowed a limited number of attempts before the application closes entirely and will need to be opened again in order to retry.

If registration is successful, your will receive a success dialog. Your copy will now have been immediately activated as a registered version of the PeerSync product you have licensed. Click "OK" on the success dialog to begin using your registered copy: the About PeerSync screen will close and the full application interface will be displayed. You will not have to exit and restart the application to begin usage.

## **TERMS AND CONDIT IONS**

#### **READ T HE [LICENSE](#page-7-0) AGREEMENT BEFORE USING T HIS PROGRAM.**

Please send any suggestions, comments or requests for support to the proprietor of PeerSync:

Peer Software, Inc. 5900 Fort Drive , Suite 415 Centrevile, VA 20121

Phone: 703.763.7700 Fax: 703.763.7705 Web: http://[www.peersoftware.com](http://www.peersoftware.com)

# <span id="page-14-0"></span>**Upgrade Information**

Visit [http://www.peersoftware.com/downloads/product\\_updates.aspx](http://www.peersoftware.com/downloads/product_updates.aspx) to get the latest version of PeerSync.

Check this page periodically to download the latest executables. Your Authorization Key will continue to work with updated versions unless a major release is

**T o Upgrade PeerSync**

Major product upgrades such as v8.6 to v9.0 will require a new product key. Users currently on annual maintenance must fill out the [request](http://www.peersoftware.com/support/request_upgrade.aspx?pid=ps) [for](http://www.peersoftware.com/support/request_upgrade.aspx?pid=ps) [upgrade](http://www.peersoftware.com/support/request_upgrade.aspx?pid=ps) [form](http://www.peersoftware.com/support/request_upgrade.aspx?pid=ps) to receive the upgrade license key before downloading v9.0.x. Users not on annual maintenance must contact [sales](http://www.peersoftware.com/contact/contact_sales.aspx) for upgrade pricing.

- 1. Stop the PeerSync service or application if it is running
- 2. Terminate any instances of PeerSync.exe or PSProfiler.exe running in the Task Manager
- 3. Download the latest PeerSync executable from the following link: [http://www.peersoftware.](http://www.peersoftware.com/downloads/product_updates.aspx) [com/downloads/product\\_updates.aspx](http://www.peersoftware.com/downloads/product_updates.aspx)
- 4. Launch the installation by selecting "Run" from the download dialog or by double-clicking on the installation file (ps90.exe)
- 5. If you are upgrading the current version of PeerSync (9.0.x to 9.0.y) simply install the application over your existing PeerSync and the previous version will be backed up in a sub-folder called 'BACKUP' (if the option to keep a backup is selected during the installation). If you are evaluating a new version of PeerSync 9.0 and you already have an existing copy of PeerSync 8.6 or older, please select a new directory during the installation.
- 6. If you wish to remove previous versions of PeerSync you must go to the 'Start Menu-Settings-Control Panel', select the 'Add/Remove Programs' utility and remove the PeerSync versions you no longer need.

#### **T o Upgrade PSListener**

- 1. Stop the PSListener service if it is running
- 2. Terminate any instances of PSListener.exe running in the Task Manager
- 3. Download the latest PSListener executable from the following link: [http://www.](http://www.peersoftware.com/downloads/product_updates.aspx) [peersoftware.com/downloads/product\\_updates.aspx](http://www.peersoftware.com/downloads/product_updates.aspx)
- 4. Go into the C:\WINDOWS\system32 directory and rename the PSListener.exe file to PSListener-OLD.exe
- 5. Launch the installation by selecting "Run" from the download dialog or by double-clicking on the installation file (pslist21.exe)
- 6. If you are upgrading the current version of PSListener simply install the application over your existing location and the previous version will be backed up in a sub-folder called 'BACKUP' (if the option to keep a backup is selected during the installation). If you are evaluating a new version of PSListener and you already have an existing copy of PSListener v2.0 or older, please select a new directory during the installation.
- 7. If you wish to remove previous versions of PSListener you must go to the 'Start Menu-Settings-Control Panel', select the 'Add/Remove Programs' utility and remove the PSListener versions you no longer need.

# <span id="page-16-0"></span>**Interface Features**

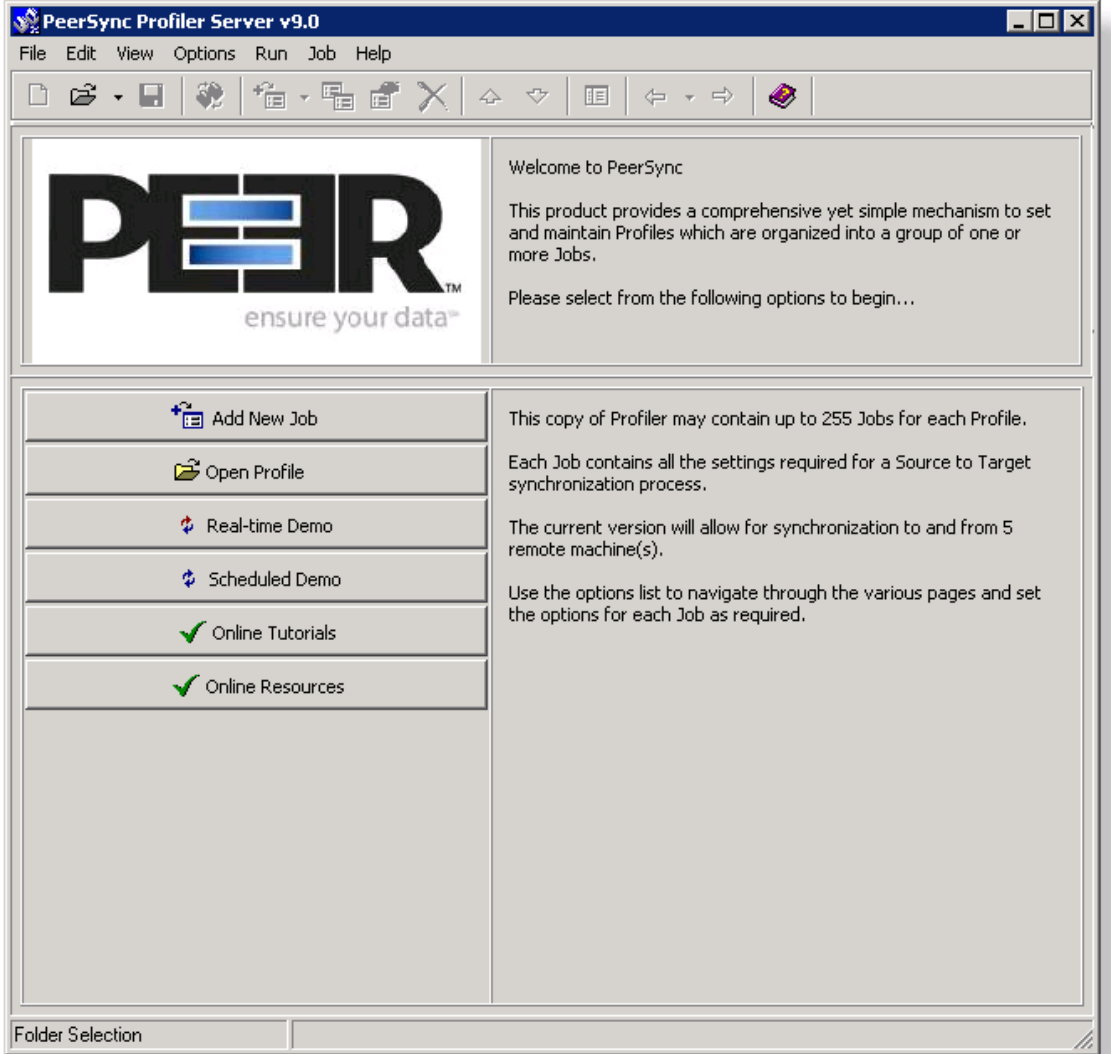

The manufacturer of PeerSync makes no warranties, implied or otherwise, for use of this product. User assumes all responsibility for any data loss or damage. Copyright © 1993-2012 Peer Software Inc. All Rights Reserved [Privacy](http://www.peersoftware.com//about_us/privacypolicy.aspx) Policy

> PeerSync is a registered trademarks of Peer Software, Inc. Reproduction in whole or in part without permission is strictly prohibited.

> The PeerSync Help Manual was built on Wednesday, August 08, 2012

# <span id="page-16-1"></span>**Getting Started**

The Profiler is used to create PeerSync Profiles. A Profile can contain as many as 255 individual synchronization tasks, or Jobs. A Job is defined by identifying a Source Folder, a Target Folder (to which the contents of the Source will be synchronized), and then choosing from more than 80 easily specified Job Settings. These settings determine which contents will be synchronized, in what manner, and when they will be synchronized -- according to your choice of Real-Time, Scheduled, or manually initiated operations.

The process of building a Profile is made quick and simple by allowing you to easily create Jobs and then follow the sequentially arranged list of Settings screens accessed through the [Selection](#page-33-0) [Tree,](#page-33-0) which is located on the left side of the application interface. The user begins by first selecting a single [Job](#page-30-0) or Multiple Jobs from the **[Profile](#page-30-0) Job List**. Then specific synchronization criteria is applied to the selected items using [Job](#page-35-0) [Settings.](#page-35-0) Once synchronization criteria has been configured for each Job, Run/View Current Profile window is used to launch the entire Profile. By offering a Tool button Toolbar as well as separate [Selection](#page-33-0) [Tree](#page-33-0) and [Profile](#page-30-0) [Job](#page-30-0) [List](#page-30-0) windows, Profiler's browser-based interface allows you to easily view, create, copy, rename, move, or delete Jobs regardless of which Settings screen is currently being displayed.

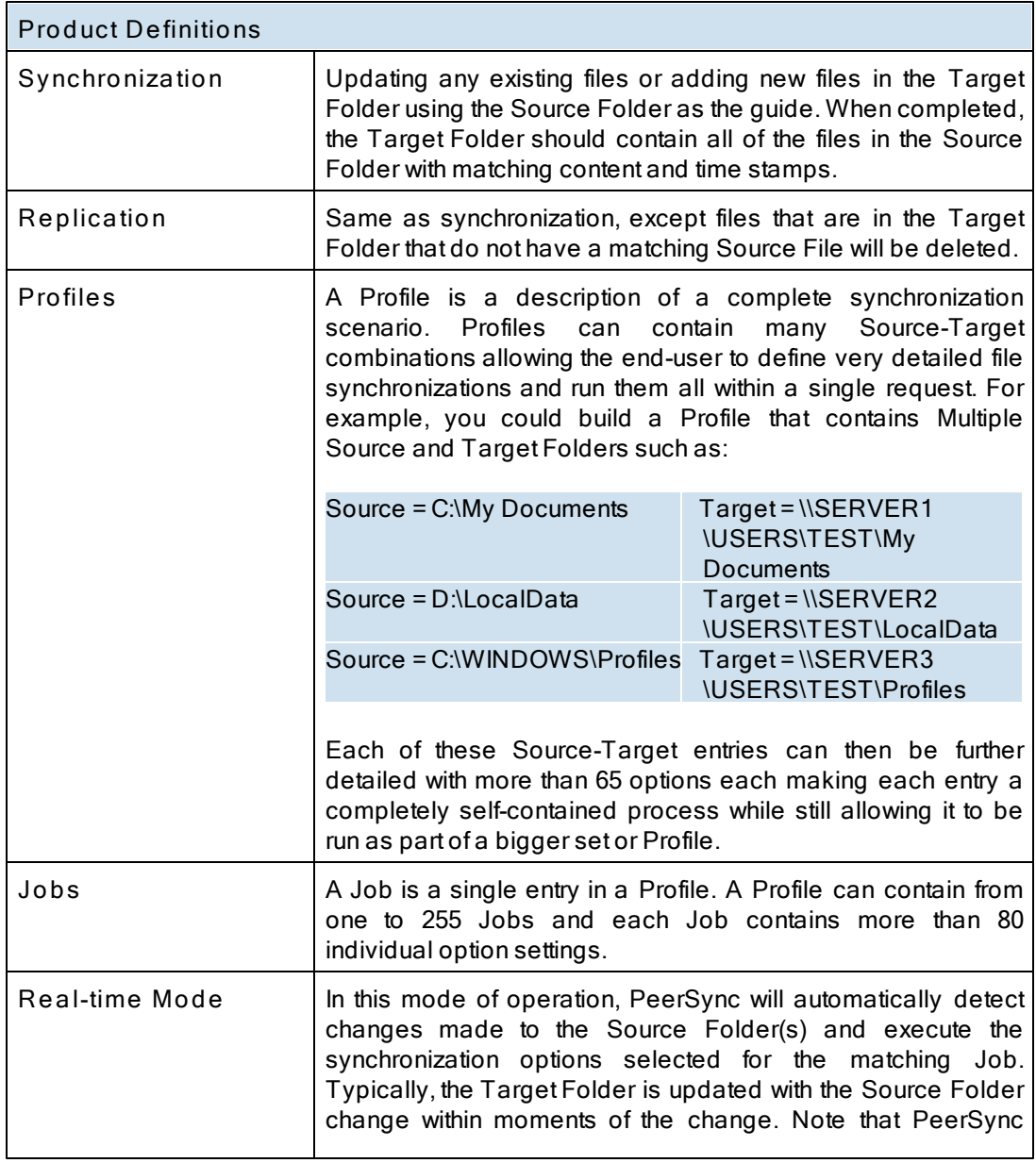

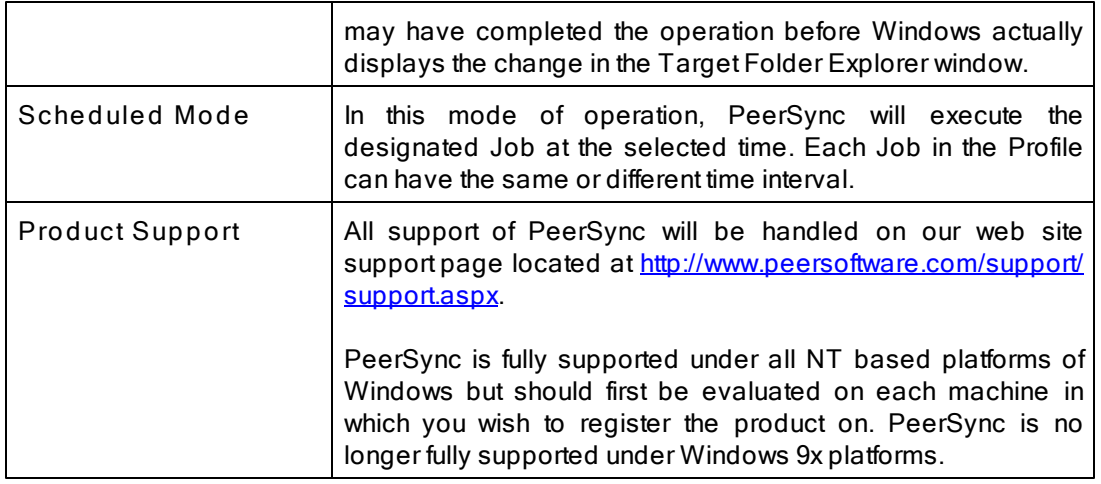

**Notes:**

- 1. The Profiler is not meant to be running persistently on the Desktop. Rather it should be accessed to create/ modify Profiles and to view the status of running Jobs.
- 2. For more information on the latest features and how to implement specific scenarios please go to our support page at: http:/ / [www.peersoftware.com/](http://www.peersoftware.com/support/support.aspx) support/ support.aspx.

# <span id="page-18-0"></span>**Tool Buttons**

Profiler offers a simple set of browser-style Tool Buttons allowing you to easily modify the current Profile and its Jobs, regardless of which screen has been chosen from the [Selection](#page-33-0) [Tree](#page-33-0). These buttons can be hidden by unchecking the "Tool Buttons" option, accessed through the "Toolbars" item on the [View](#page-21-1) [Menu.](#page-21-1) Even if this Toolbar has been hidden you will still be able to access its options by using the File, Edit, and Job Menus. You can also change the placement of these buttons by clicking on the left side of the Toolbar and dragging it to rest above or below the **[Profile](#page-20-0) [Description](#page-20-0)** Toolbar.

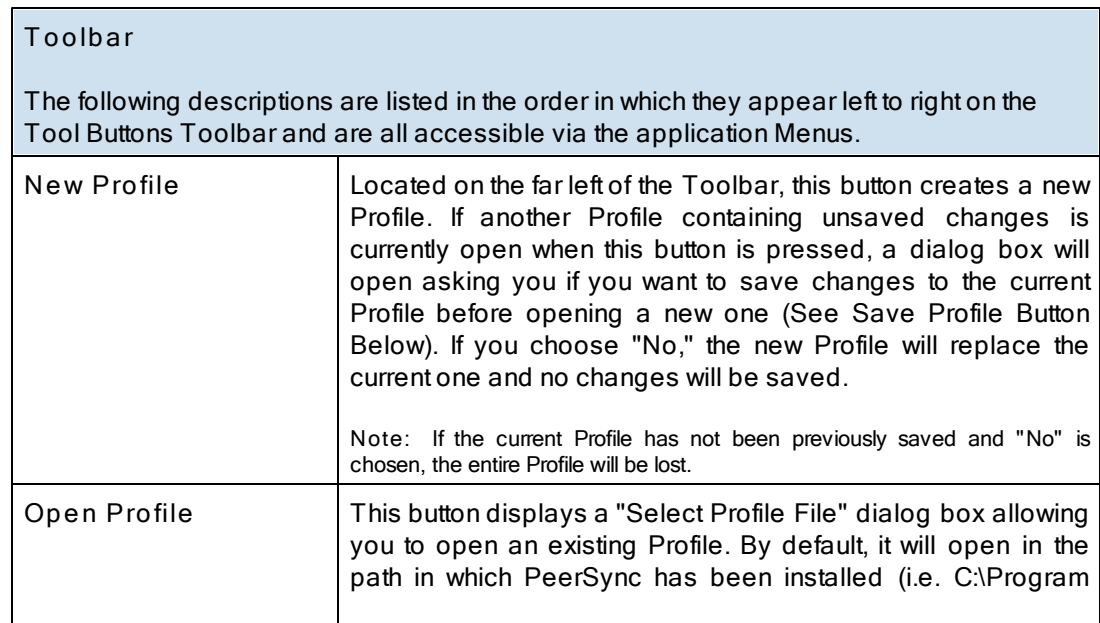

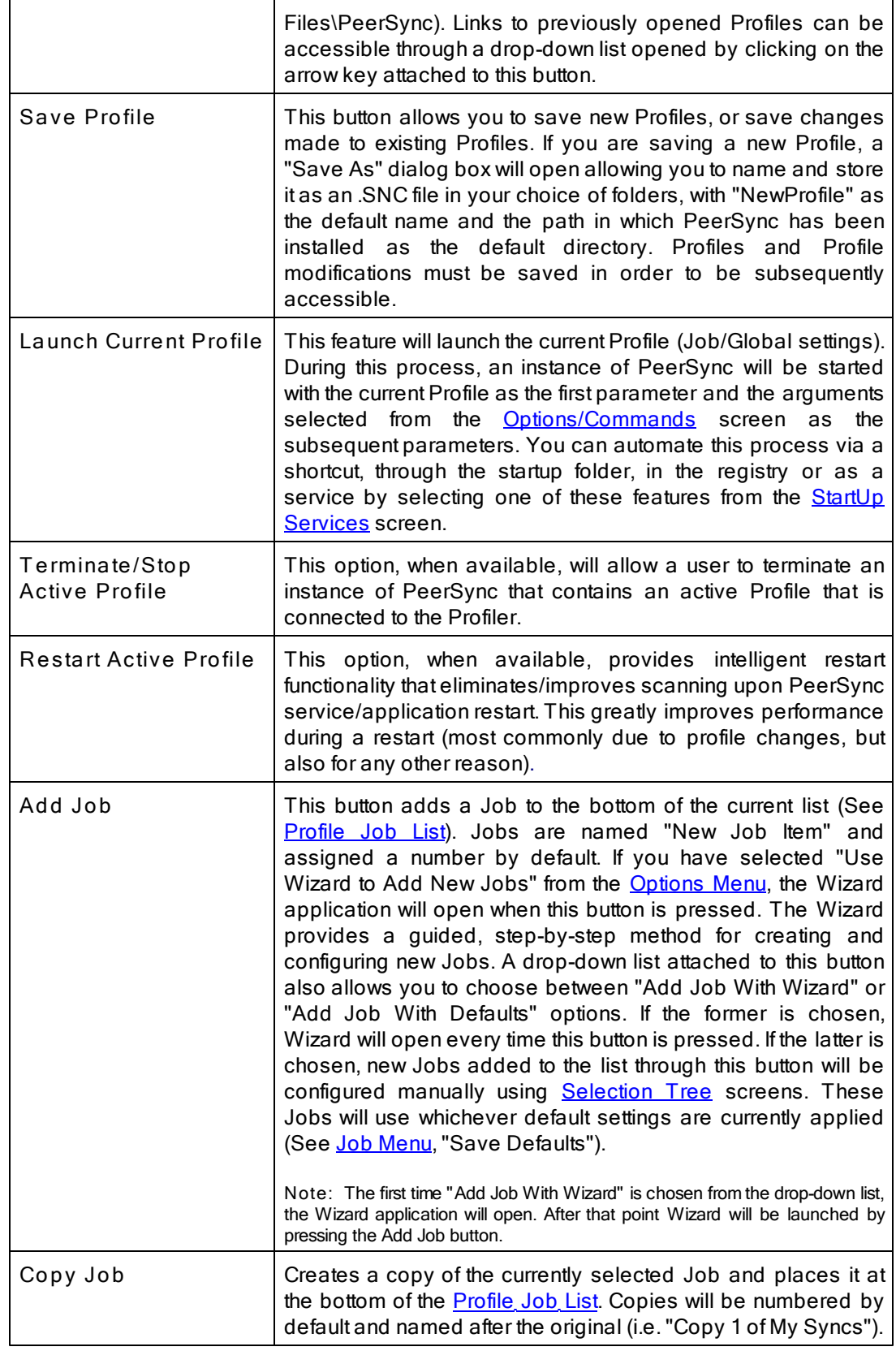

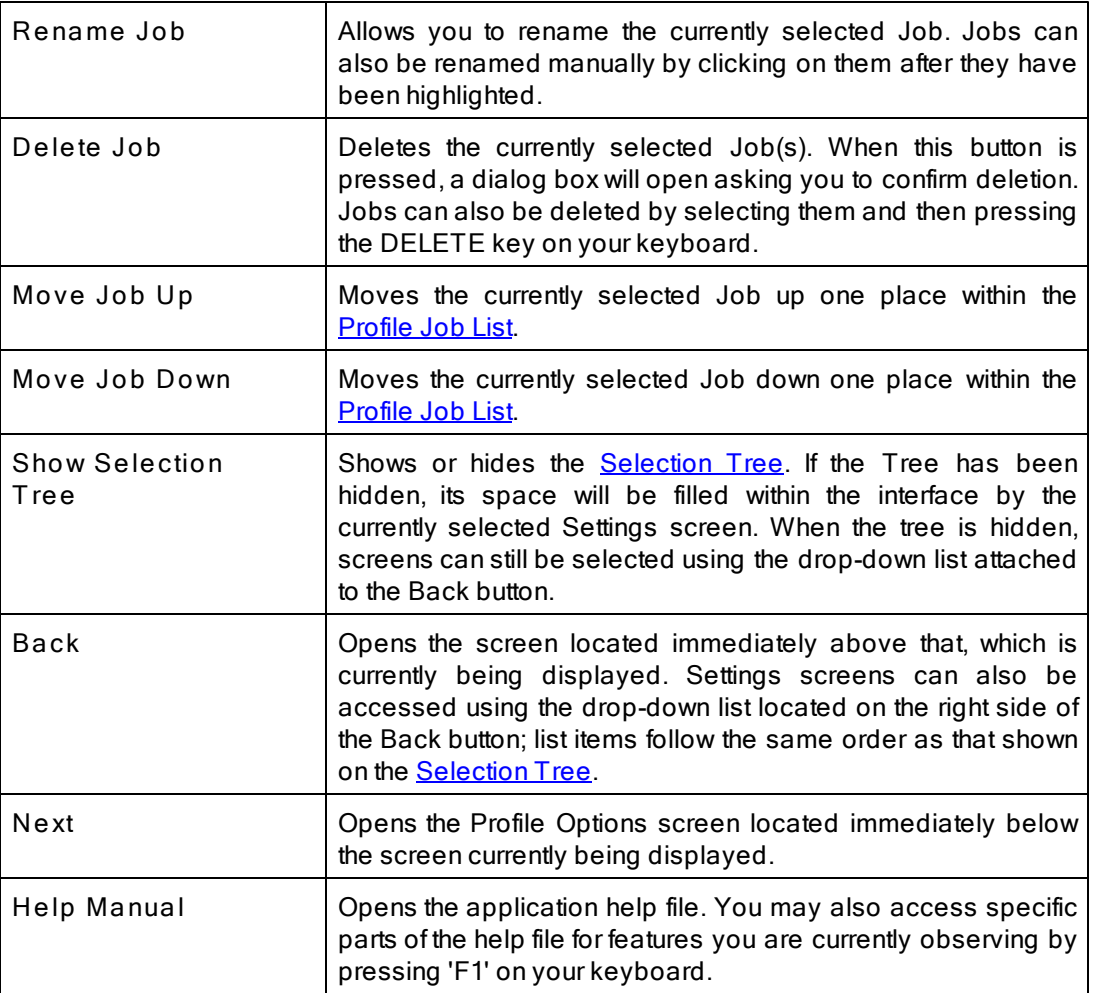

# <span id="page-20-0"></span>**Profile Description**

This field is located bellow the **[Tool](#page-18-0) [Buttons](#page-18-0)** Toolbar by default and displays a textual description of the current Profile. By default the description for an unsaved Profile will read "Profile Job List." Unless you enter a unique description into this field, a default description will be assigned upon saving the Profile; this default description will match the new Profile name.

Descriptions can be changed at any time; like all Profiler configurations, they must be saved prior to closing the Profile or application in order to be stored. You can change the placement of the Profile Description Toolbar by clicking on its left side and dragging it to rest above or below the Tool Buttons Toolbar. The Profile Description can also be hidden by unchecking the "Profile Description" option, accessed through the "Toolbars" item on the [View](#page-21-1) [Menu](#page-21-1).

# <span id="page-20-1"></span>**Menus**

#### **1. File Menu**

#### **File**

This menu includes items allowing you to create and save new Profiles, open existing Profiles, create Profile desktop shortcuts, and exit the application.

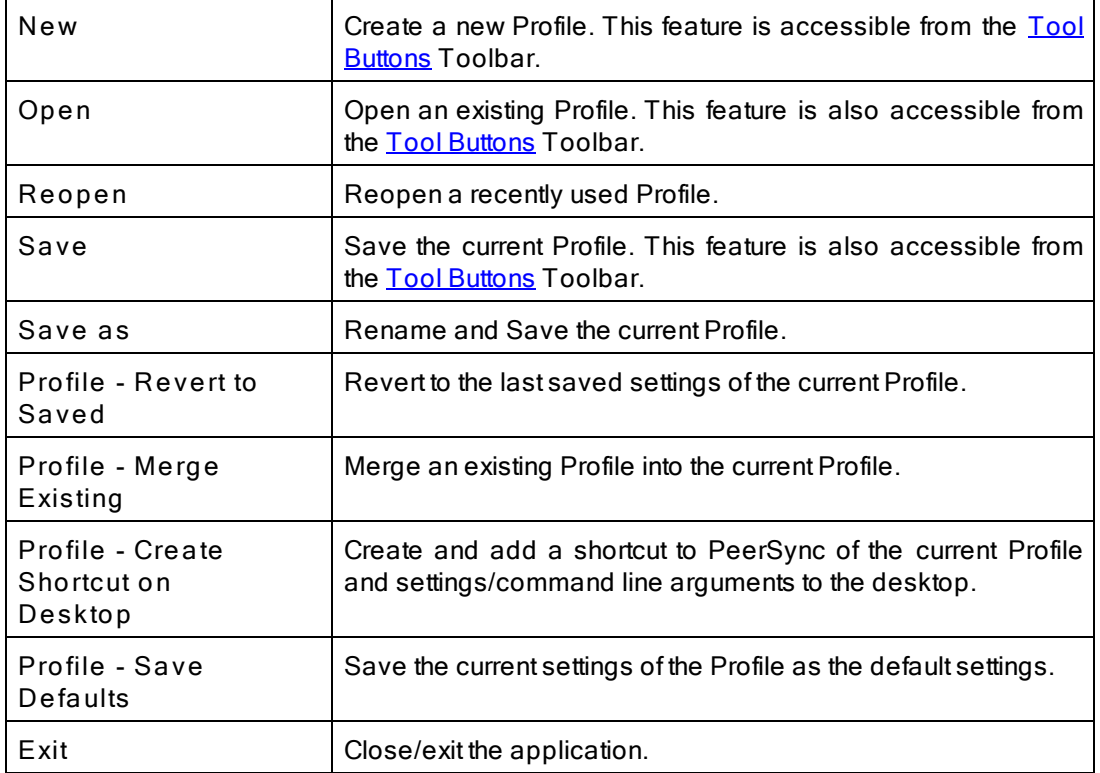

# <span id="page-21-0"></span>**2. Edit Menu**

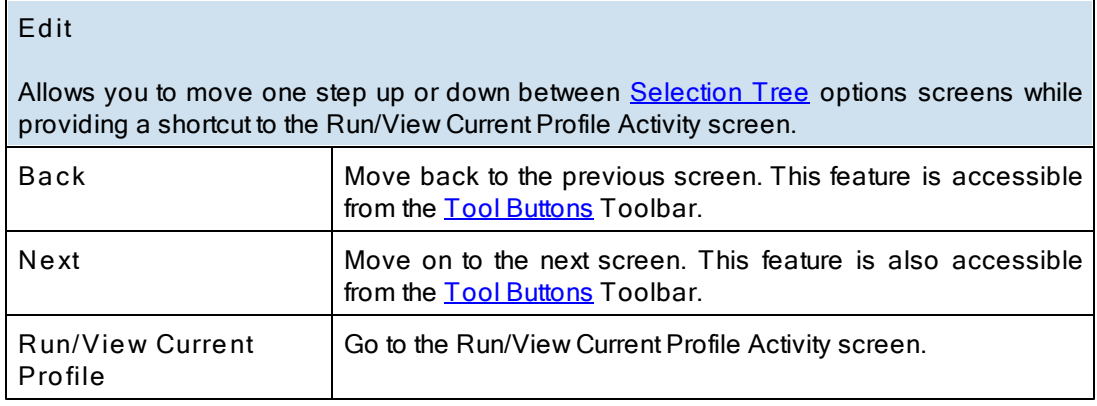

# <span id="page-21-1"></span>**3. View Menu**

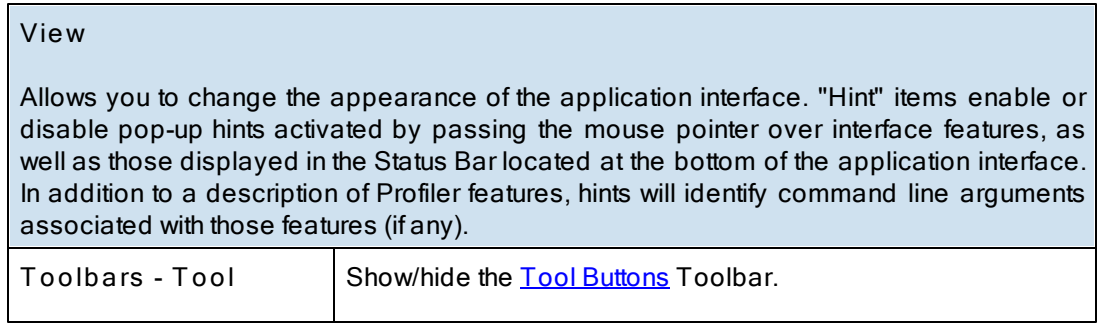

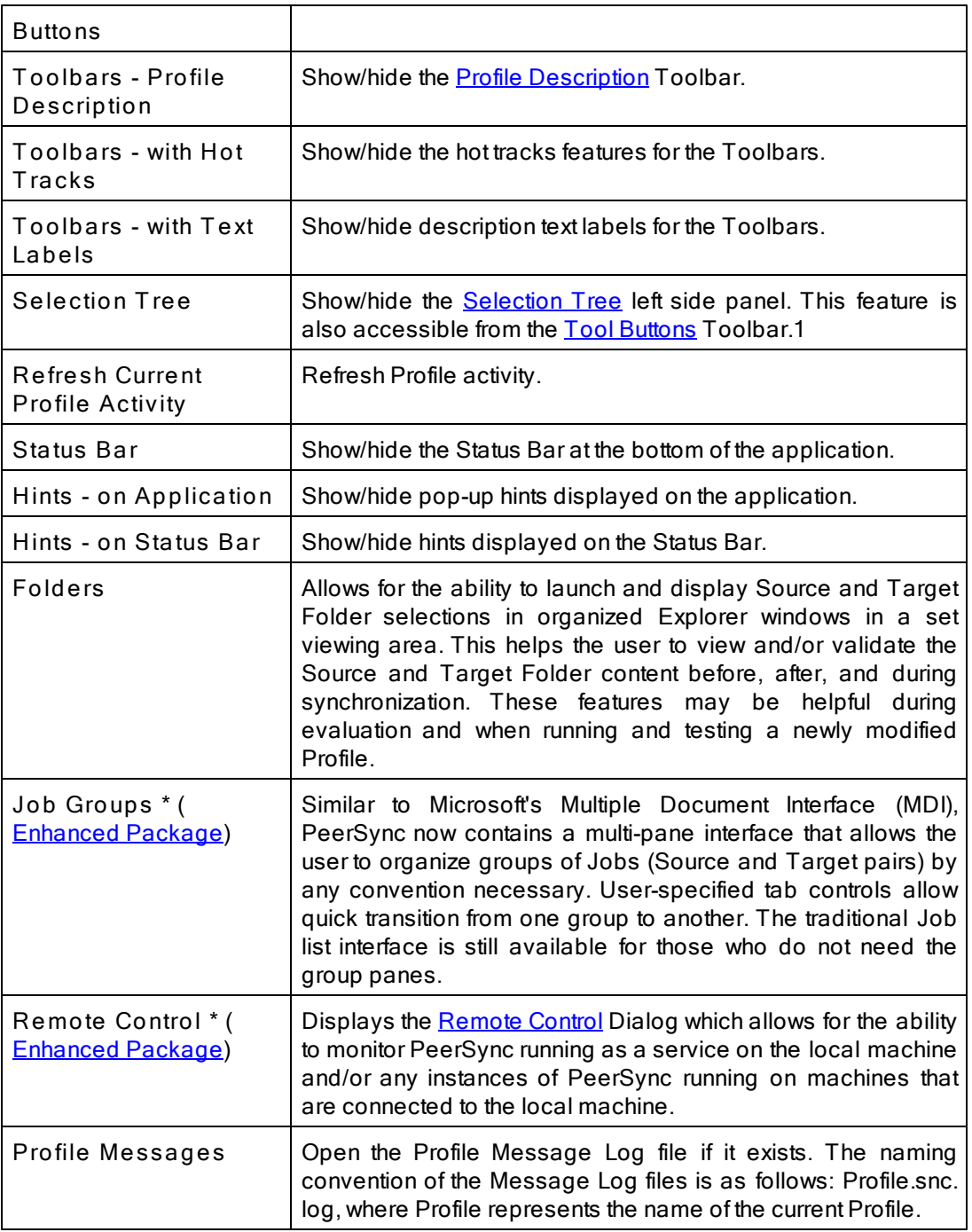

**\* Note:** Some features described on this page require the [Enhanced](http://www.peersoftware.com/products/recommended_options/enhanced_package.aspx) [Package](http://www.peersoftware.com/products/recommended_options/enhanced_package.aspx).

## <span id="page-22-0"></span>**4. Options Menu**

# **Options**

Allows you to select options pertaining to the way PeerSync, the Profiler and the Wizard interact with each other and Windows Explorer.

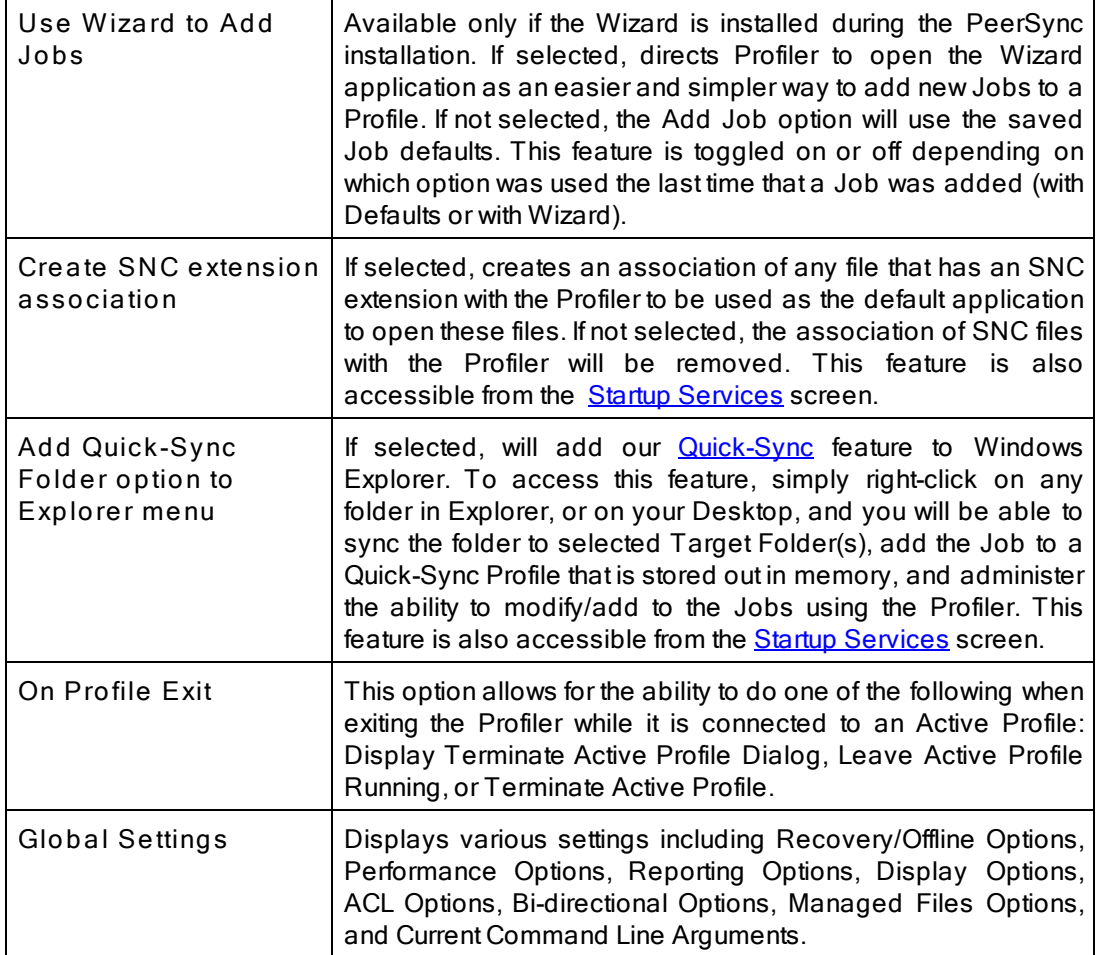

# <span id="page-23-0"></span>**5. Run Menu**

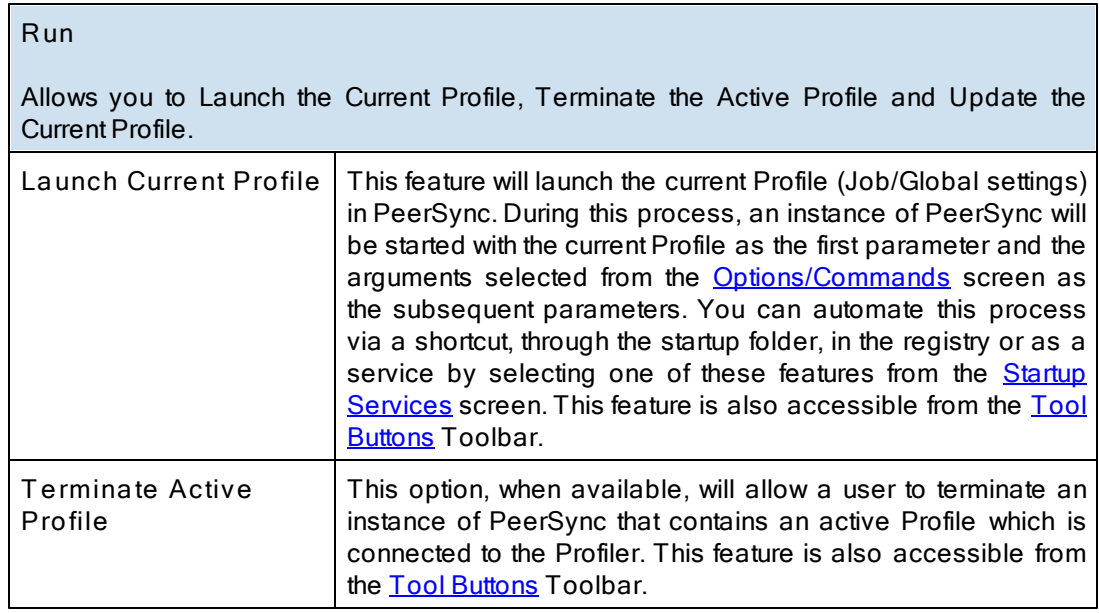

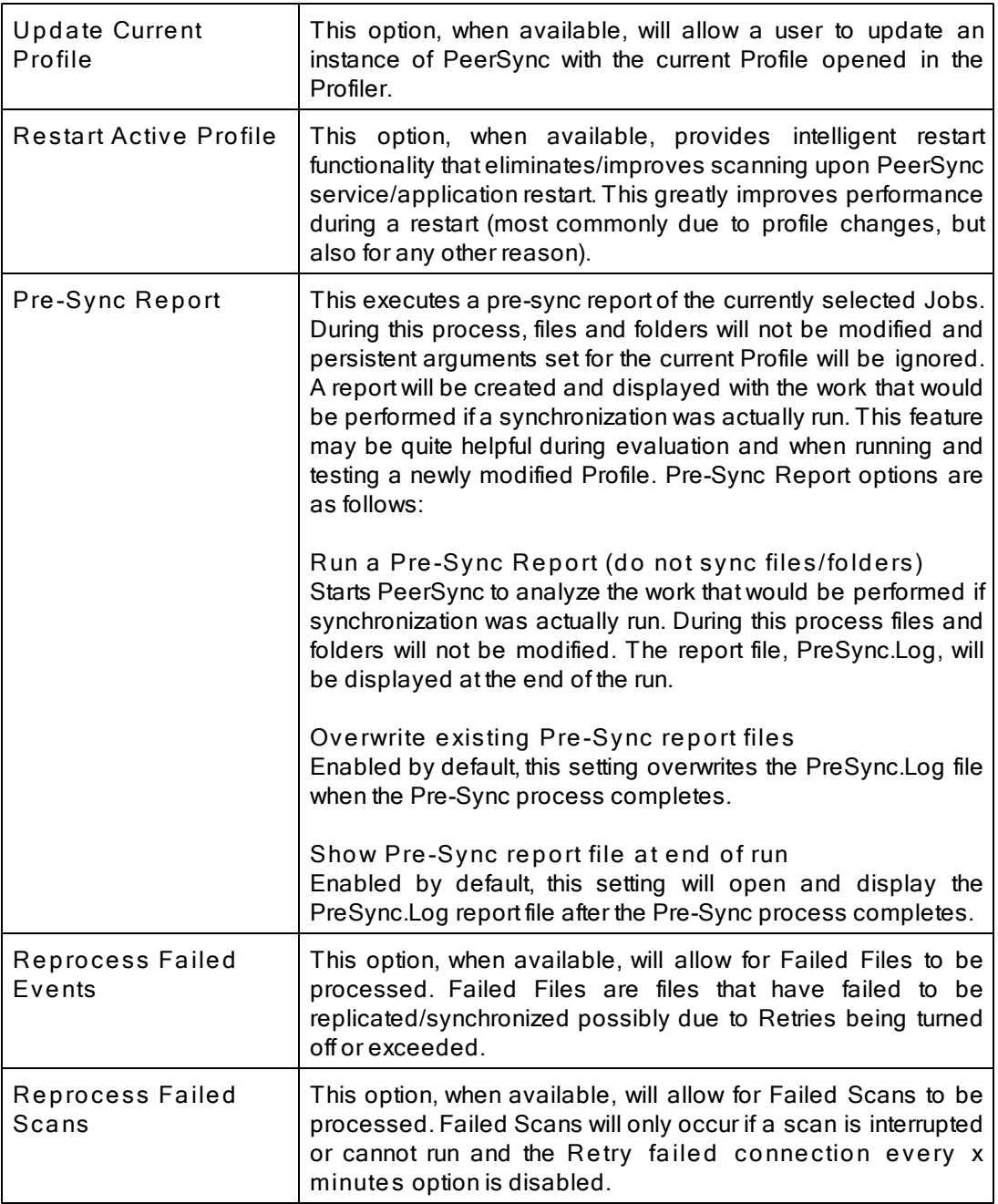

**Note**: Because it is separate from the core software engine, the Profiler allows you to create and configure new Profiles while PeerSync runs Synchronization Operations at optimum efficiency. In both this Help file and on Profiler screens, "Current" refers to the Profile currently being configured but not yet launched, while "Active" most often refers to the Profile presently being run by the PeerSync engine.

### <span id="page-24-0"></span>**6. Job Menu**

# **Job**

Allows you to manipulate Jobs within the current Profile. If "Allow Multiple Selection" has been checked on this menu, you will be able to select and apply settings to Multiple Jobs.

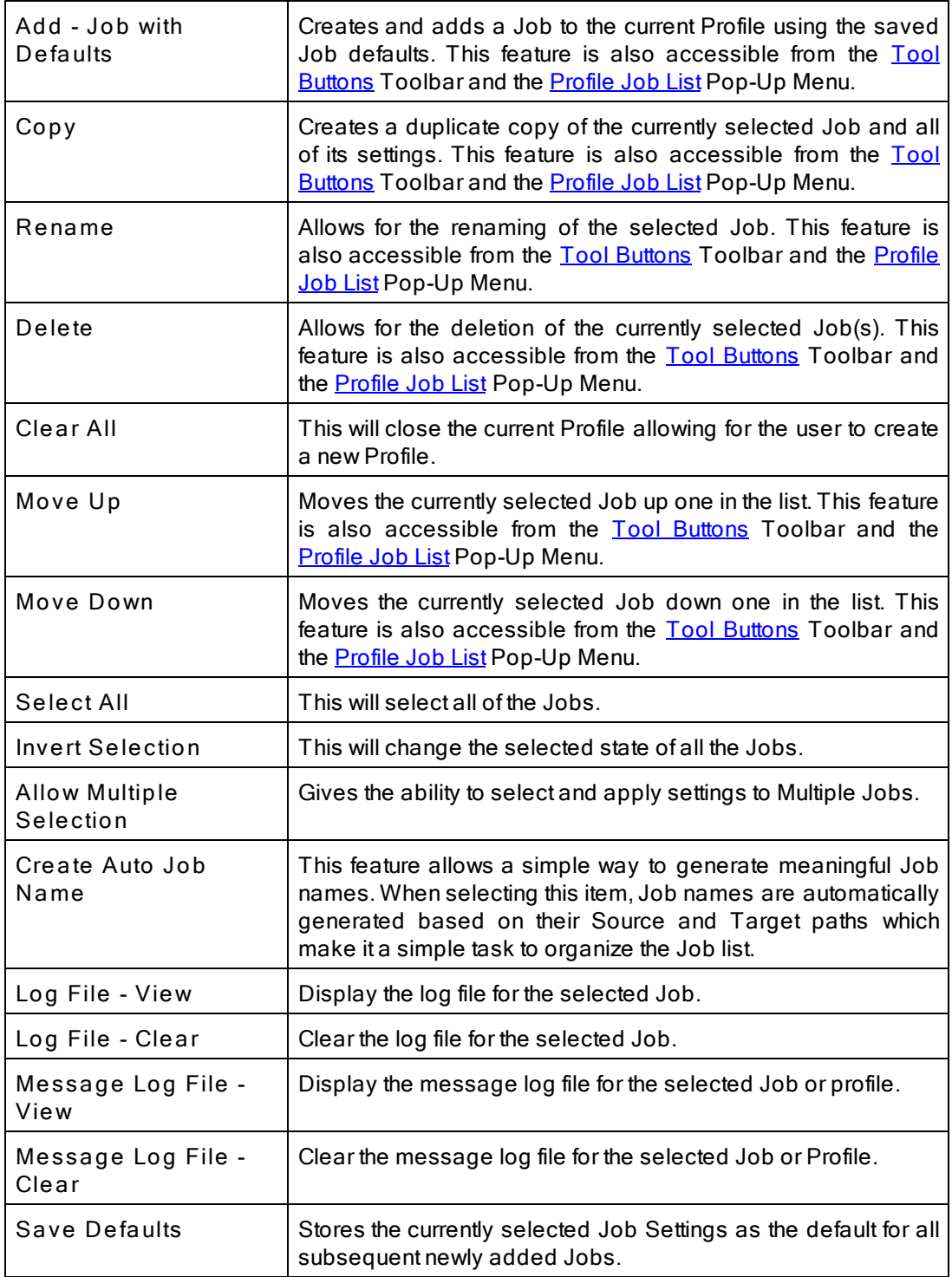

# <span id="page-25-0"></span>**7. Help Menu**

# **Help**

While allowing you to access Help files and the About screen, this menu also provides

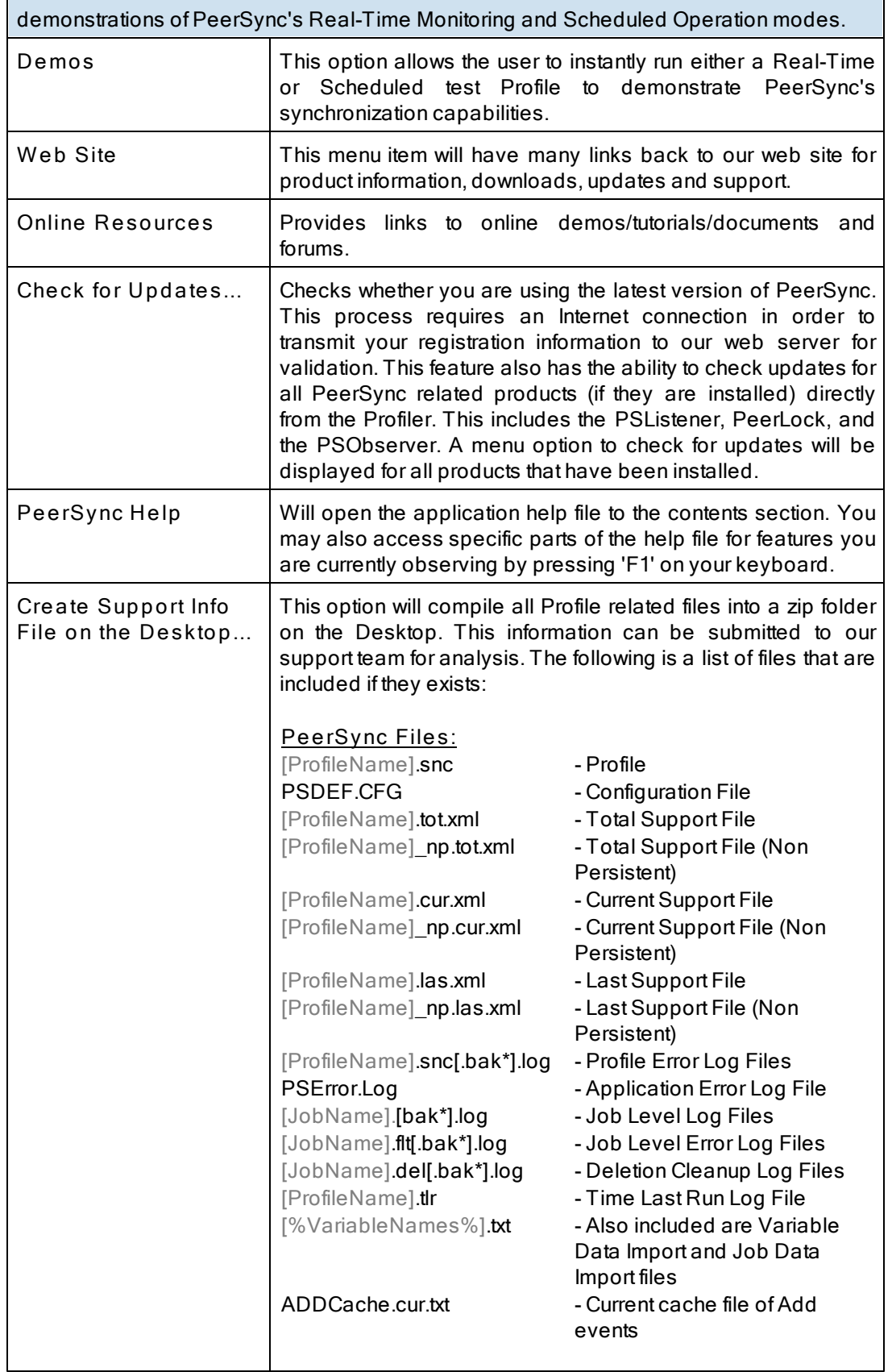

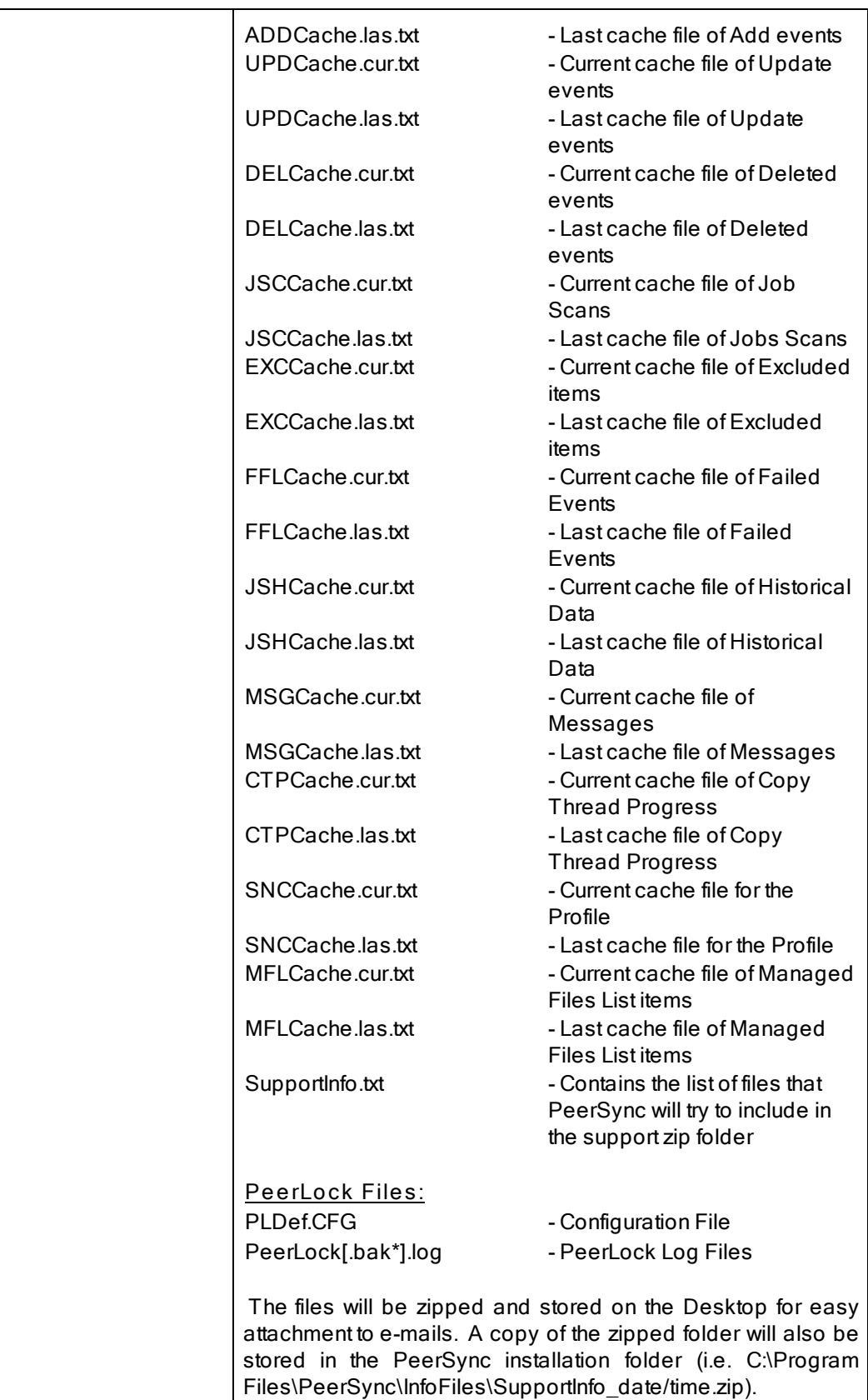

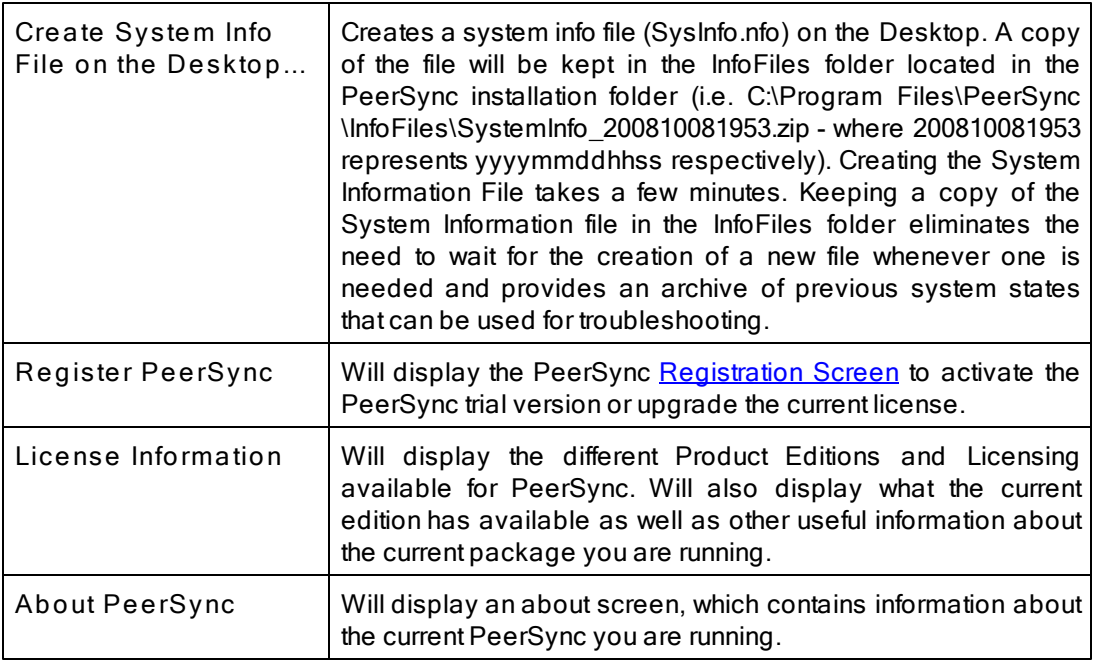

## <span id="page-28-0"></span>**8. Evaluation Menu**

# **Evaluation**

Only displayed in evaluation copies of the software, this menu item will contain features that we believe are helpful to the user during evaluation such as demos, README files, and other evaluation oriented features.

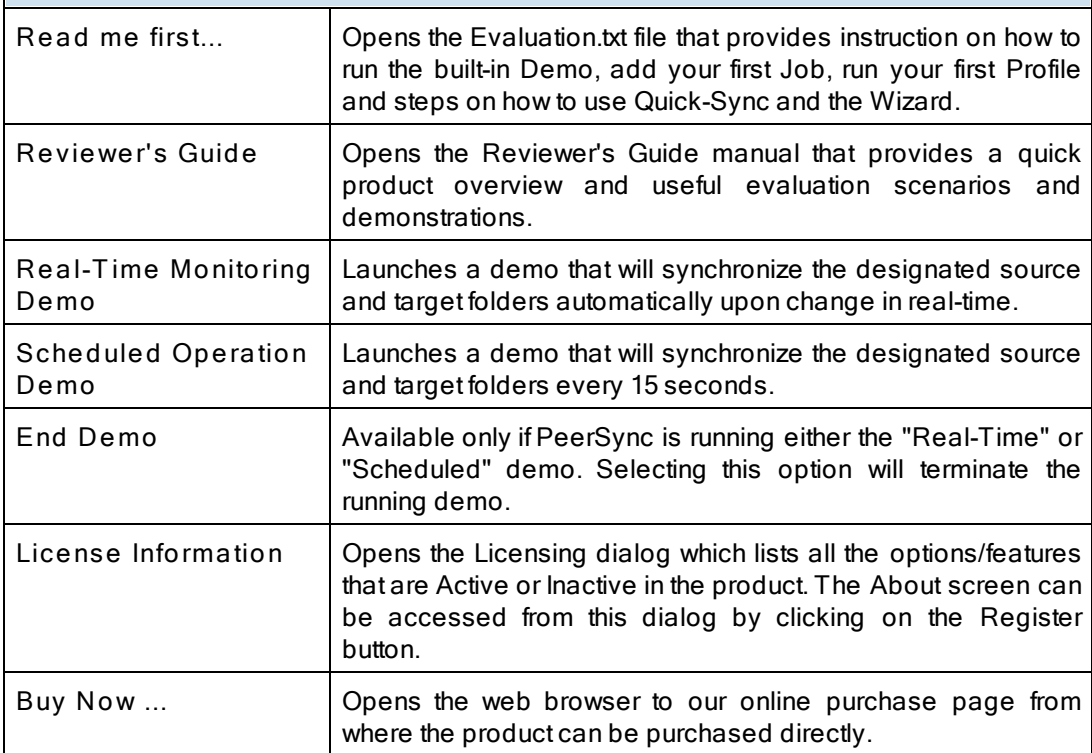

# <span id="page-29-0"></span>**9. Popup View Menu**

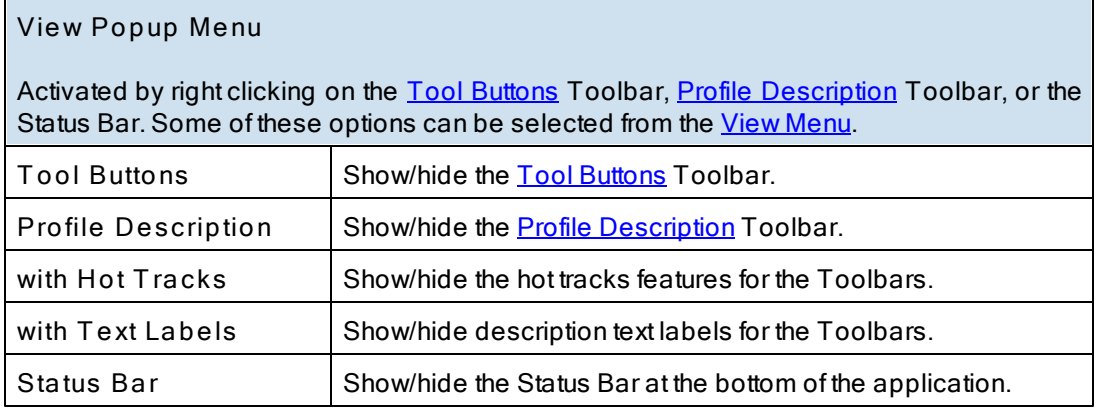

# <span id="page-29-1"></span>**10. Popup Tray Icon Menu**

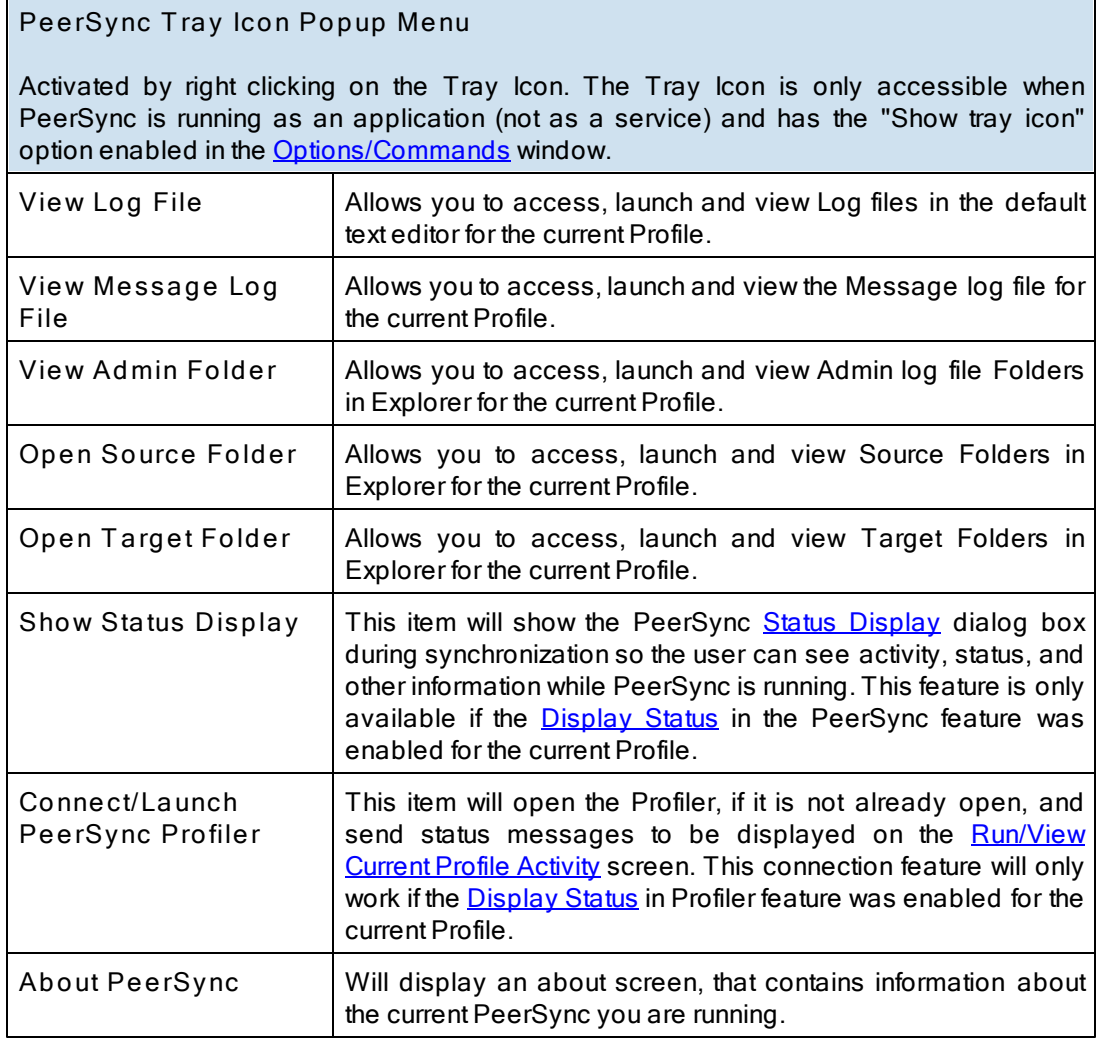

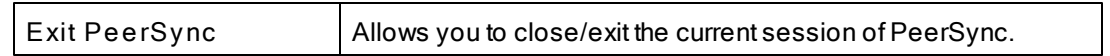

**Note**: A pop-up hint message will be displayed when you mouse over the Tray Icon. This will provide key information about the current PeerSync application running including the Profile name and the status of [VSS](#page-75-0) if it is running.

#### <span id="page-30-0"></span>**11. Profile Job List**

Located beneath the Toolbars, this window displays all Jobs associated with the current Profile. Use of this list is central to the Profile-building process; all configurations made on the [Job](#page-35-0) [Settings](#page-35-0) screens (accessed through the [Selection](#page-33-0) [Tree](#page-33-0)) will only be applied to those Jobs currently selected from this list.

To select a Job, highlight it using the left mouse button. The "Allow Multiple Selection" item must be checked on the [Job](#page-24-0) [Menu](#page-24-0) in order to select and have settings applied to Multiple Jobs. To select Multiple Adjacent Jobs, highlight the first Job, hold down the SHIFT key on your keyboard, and then highlight the last Job you wish to include. You can also hold down the SHIFT key and then use the up or down arrow keys on your keyboard. To select Multiple Nonadjacent Jobs, highlight the first Job, then hold down the CTRL key on your keyboard and click on each additional Job you wish to include. Once you have selected a Job or Jobs, move through the screens found on the **[Selection](#page-33-0) [Tree](#page-33-0)** and apply settings as desired. Highlighting on the selected Job(s) will appear gray as you move through these screens, indicating that any configured settings will only be applied to those selected Jobs.

The box appearing to the left of each Job must be checked in order for that Job to be included in the active Profile when launched. Although unchecked Jobs will not be processed upon launch, they will be saved within the Profile for future use and/or selection.

Upon creating a new Profile, an initial Job will be displayed bearing the name "New Job Item 1" by default (this applies to manual Job creation only). The first New Job added within an existing Profile will also bear this name. Successive Jobs will be named "New Job Item 2," "New Job Item 3," etc. Any selected Job can be renamed through the "Rename" [Tool](#page-18-0) [Button](#page-18-0), through items found on both the [Job](#page-24-0) [Menu](#page-30-0) and Profile Job List [Pop-Up](#page-30-0) Menu described below, or manually by selecting it a second time using the left mouse button.

In both new and stored Profiles, you can navigate the Profile Job List as well as add, copy, delete, and navigate Jobs using the [Tool](#page-18-0) [Buttons](#page-18-0); using items from the [Job](#page-24-0) [Menu](#page-24-0), and by using items found on the Profile Job List [Pop-Up](#page-30-0) [Menu](#page-30-0) described below. You can also navigate the list and delete items using the DELETE and up and down arrow keys on your keyboard.

**Note:** In order to navigate or modify the Profile Job List, you must have first clicked somewhere within the Profile Job List window; this ensures that during configuration any options chosen from the [Selection](#page-33-0) Tree screens are applied exclusively to the currently selected Job.

The height of the Profile Job List window can be changed by passing the mouse pointer over its bottom border until a double/Arrow cursor appears, then dragging the window to meet the desired size. At minimum size, only a single Job may be viewed. Adding a new Job while this view is in effect prompts display of up and down arrow buttons in the right side of the window. These buttons allow you to view different Jobs within the list.

## **Job List Pop-Up Menu**

Activated by right clicking on the Profile Job List, this menu duplicates the mostly used features found on the [Job](#page-24-0) [Menu](#page-24-0) while providing some additional items listed below.

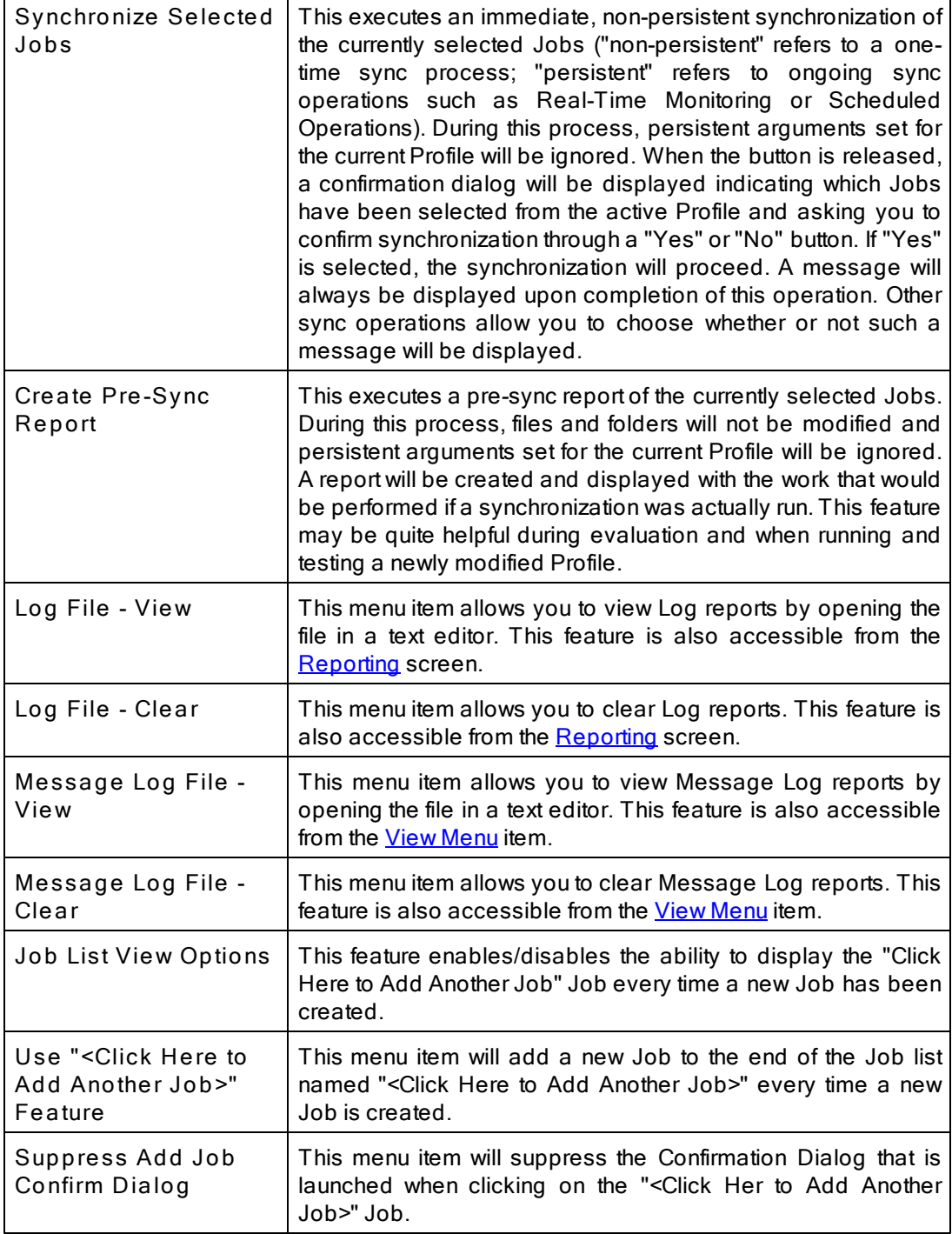

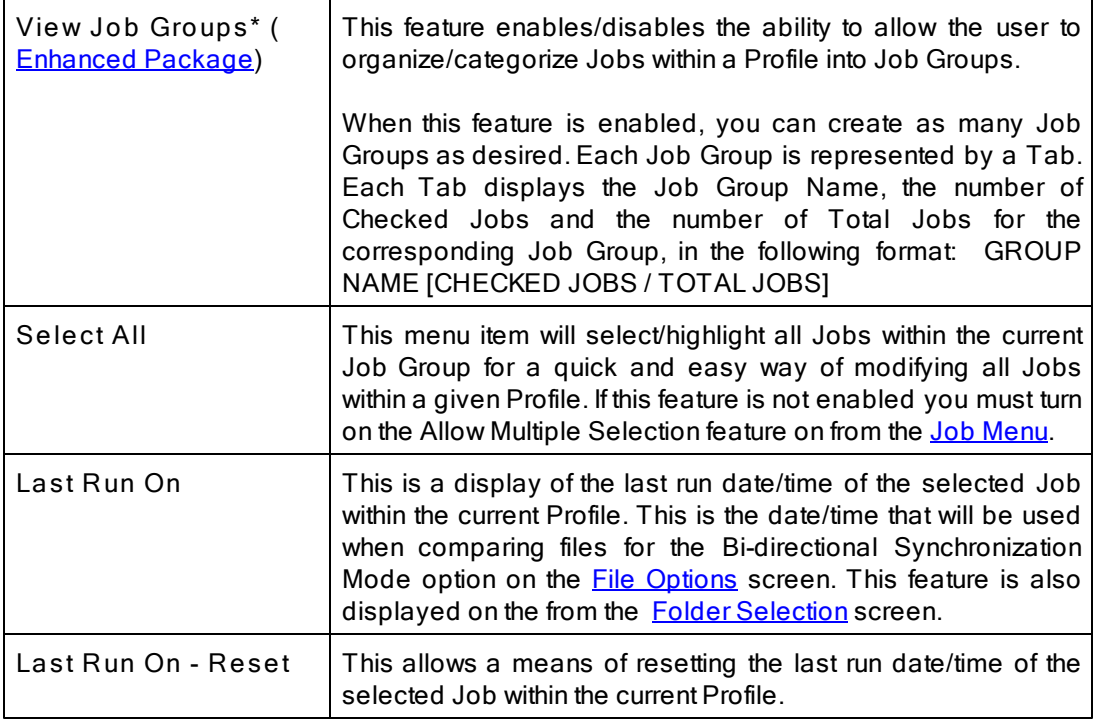

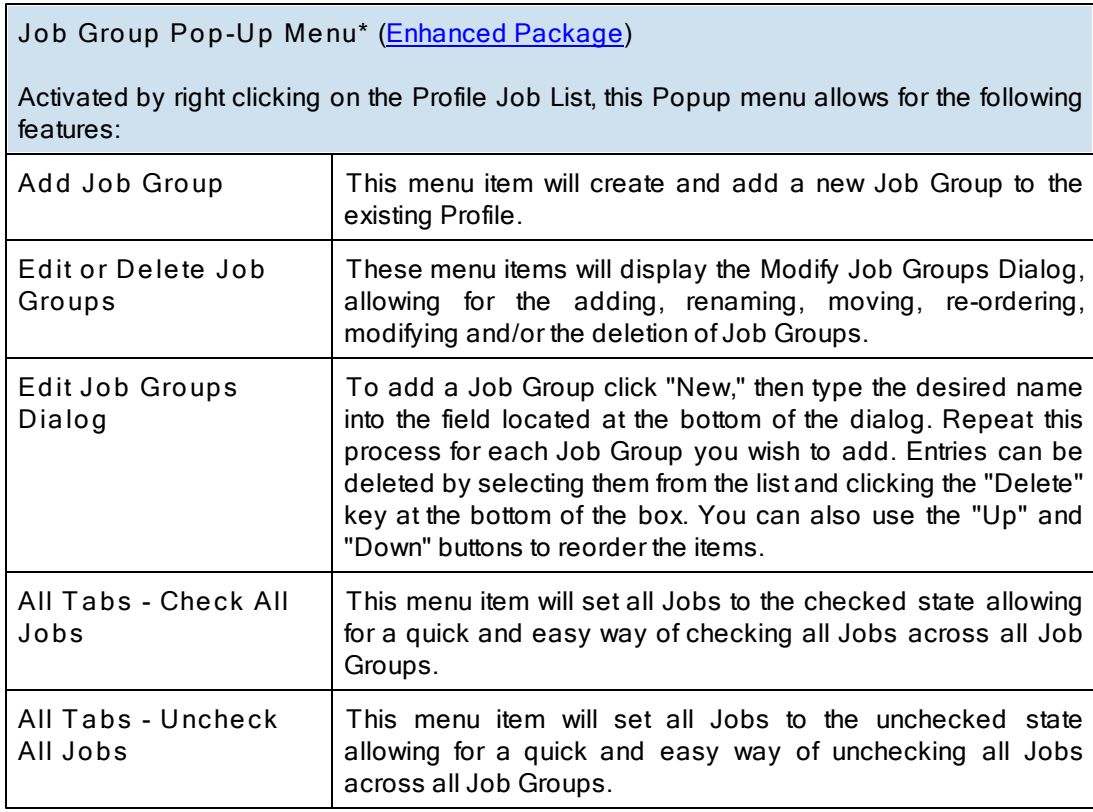

**\* Note:** Some features described on this page require the [Enhanced](http://www.peersoftware.com/products/recommended_options/enhanced_package.aspx) [Package](http://www.peersoftware.com/products/recommended_options/enhanced_package.aspx).

# <span id="page-33-0"></span>**Selection Tree**

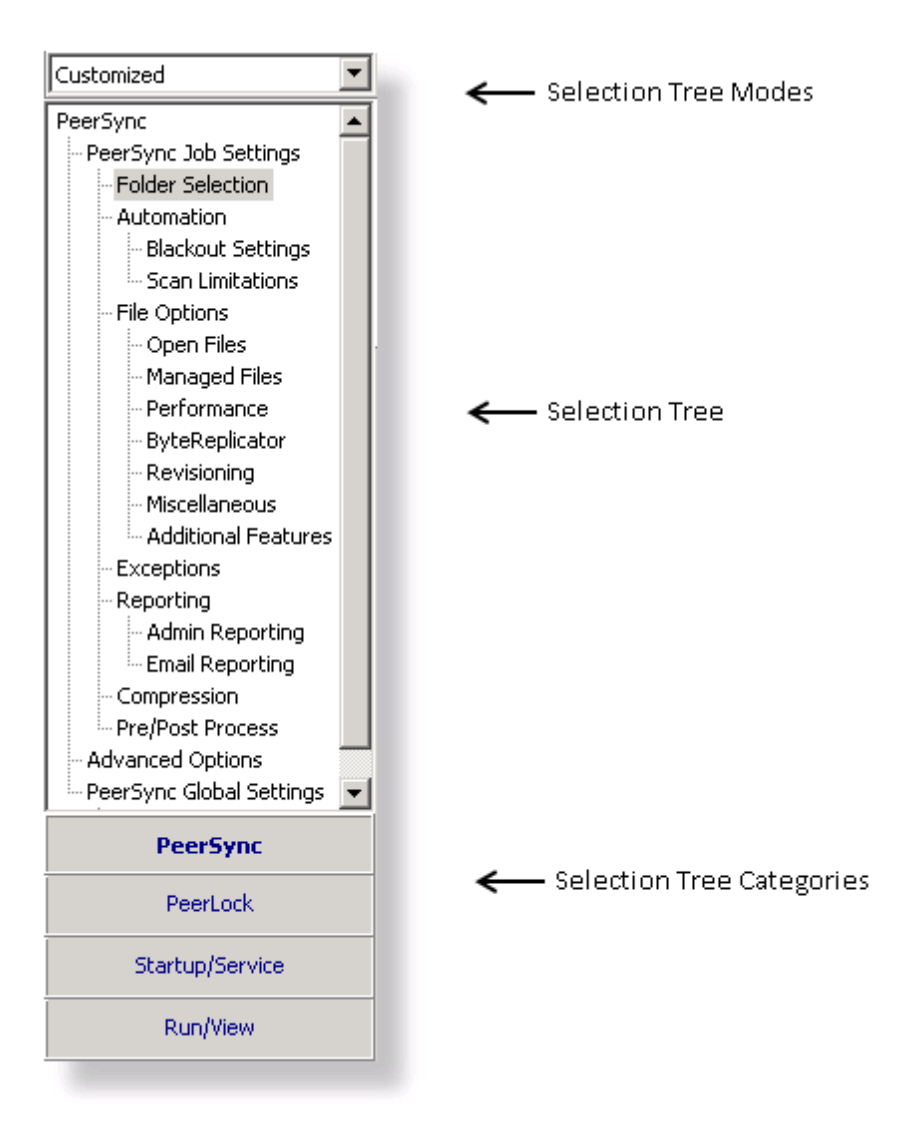

Screens can be accessed through the Selection Tree that are used to set synchronization criteria for individual Jobs (Job Settings), as well as set global properties relating to execution of the entire Profile and all related Jobs (Global Settings). Once you have selected a Job or Jobs from the [Profile](#page-30-0) [Job](#page-30-0) [List](#page-30-0), all options configured on Job Settings screens will only be applied to those selections. After synchronization criteria for all individual Jobs have been established, use the Global Settings screens to set global properties relating to all Jobs, as well as choosing how you would like the [Profile](#page-30-0) to be executed. The Profile [Job](#page-30-0) [List](#page-30-0) will appear gray when any Global Settings screen is displayed, indicating that all properties set on that screen will be applied to the entire Profile.

#### **Selection T ree**

The Selection Tree is located at the left side of the Profiler interface. The Selection Tree can also be hidden by unchecking the "Selection Tree" option, accessed through the

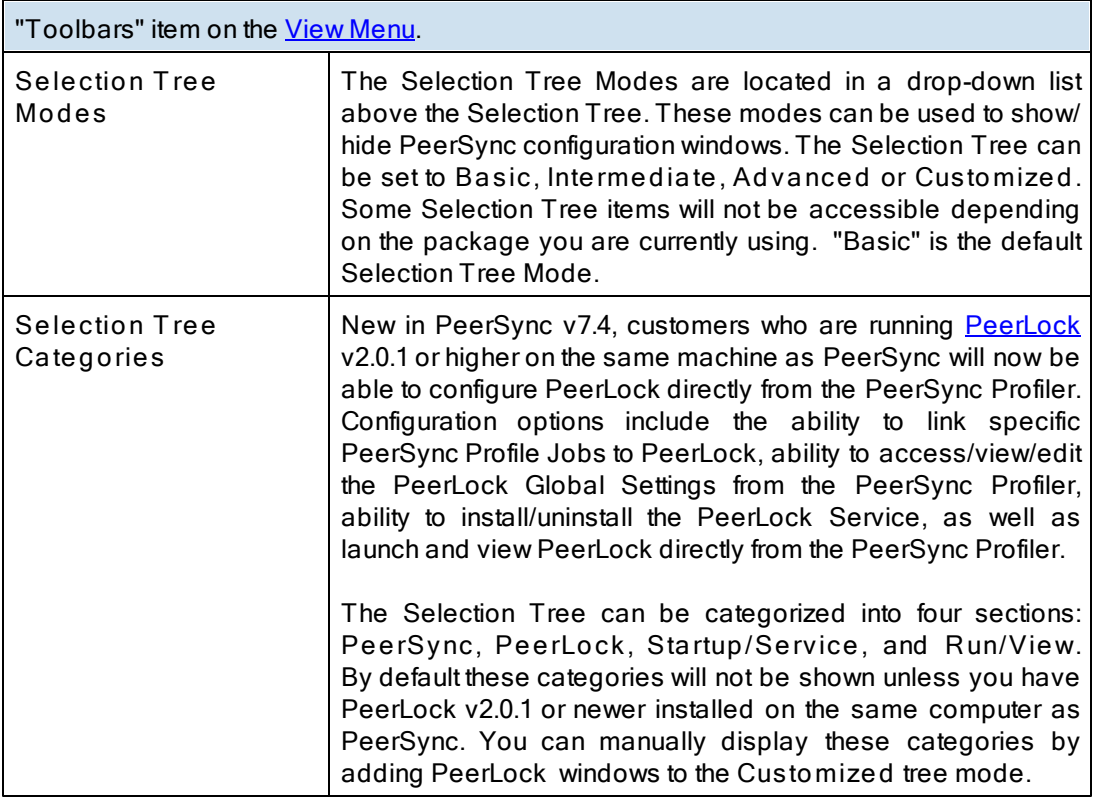

# **Selection T ree Pop-Up Menu**

Activated by right clicking on the Selection Tree, this menu duplicates the items listed in the Selection Tree, as well as, the items listed in the drop-down list located on the right side of the Back button on the **Tool [Buttons](#page-18-0)** Toolbar. When right-clicking on the PeerSync Selection Tree Category, this Menu offers the following options:

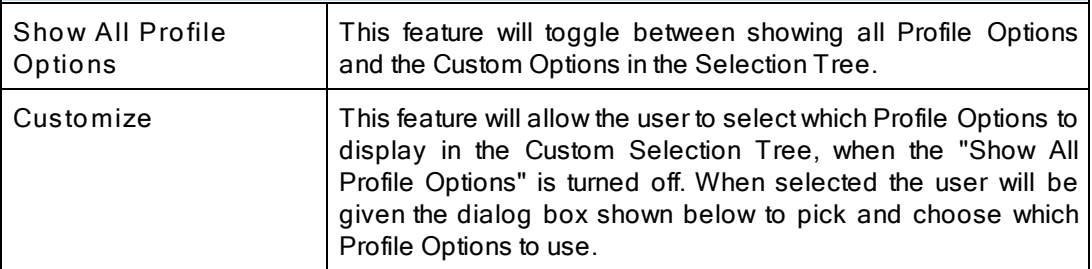

- **Selection T ree Categories**
	- **[PeerSync](#page-35-0) [PeerLock](#page-113-0)** [Startup/Service](#page-116-0) [Run/View](#page-120-0)

# <span id="page-35-0"></span>**1. PeerSync**

**1.1 PeerSync Job Settings**

#### PeerSync Job Settings:

A Job is a source-target backup/synchronization scenario.

Jobs are created by identifying a Source Folder and a Target Folder, to which the contents of the Source Folder will be synchronized to the Target Folder. Each Job has unique options, settings and modes that can be applied to it.

These options, settings and modes are categorized into screens based on what they will do to the Job or what they will do to the data that will be modified by the Job.

These selections determine which contents will be synchronized and in what manner they will be synchronized. As well as, when they will be synchronized according to your choice of real-time, interval scheduling, daily timer scheduling, trigger driven or manually initiated operations.

**PeerSync Job Settings Screens** Folder [Selection](#page-36-0) **[Automation](#page-61-0) [Blackout](#page-65-0) Settings Scan [Limitations](#page-66-0) File [Options](#page-68-0)** [Open](#page-73-0) Files [Managed](#page-75-0) Files **Byte [Replicator](#page-78-0) [Revisioning](#page-80-0) [Miscellaneous](#page-82-0) [Additional](#page-84-1) Features [Exceptions](#page-87-0) [Reporting](#page-92-0) Admin [Reporting](#page-94-0)** E-mail [Reporting](#page-96-1) **[Compression](#page-100-0)** 

[Pre/Post](#page-103-0) Process

**Note**: Some settings are ignored when enabled in conjunction with other settings. For example, report summaries are ignored in multiple threaded or enhanced Real-Time mode.
#### <span id="page-36-2"></span>**1.1.1 Folder Selection**

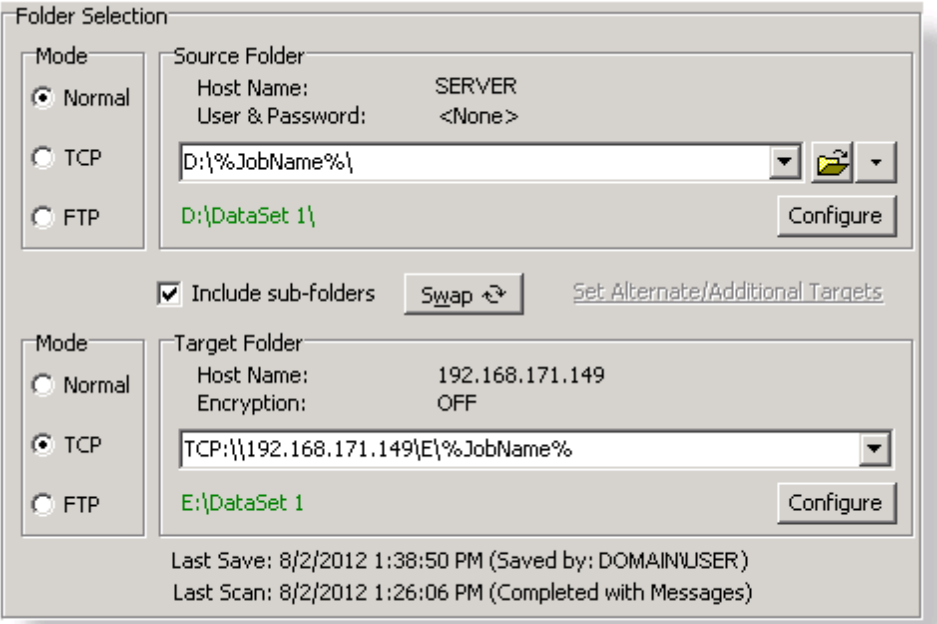

**T opics**

[Folder](#page-36-0) [Selection](#page-36-0) [Overview](#page-36-0) [Source](#page-36-1) [Folder](#page-36-1) [Selection](#page-36-1) [Target](#page-48-0) [Folder](#page-48-0) [Selection](#page-48-0) [Include](#page-57-0) [Sub-folders](#page-57-0) [Swap](#page-57-1) [Source](#page-57-1) [and](#page-57-1) [Target](#page-57-1) [Folders](#page-57-1) [Last](#page-57-2) [Run](#page-57-2) [On](#page-57-2) **[Other](#page-57-3) [Features](#page-57-3)** 

Note: Features listed on this page may require the **[TCP](http://www.peersoftware.com/products/recommended_options/tcp.aspx) [WAN](http://www.peersoftware.com/products/recommended_options/tcp.aspx) [Connector](http://www.peersoftware.com/products/recommended_options/tcp.aspx)** and/ or [File](http://www.peersoftware.com/products/recommended_options/ftp.aspx) [Transfer](http://www.peersoftware.com/products/recommended_options/ftp.aspx) [Protocol](http://www.peersoftware.com/products/recommended_options/ftp.aspx) [\(FTP\)](http://www.peersoftware.com/products/recommended_options/ftp.aspx) options.

<span id="page-36-0"></span>Each Job within a Profile is initially defined by using the [Folder](#page-36-2) [Selection](#page-36-2) screen to select a Source and Target Folder. The contents of a Source Folder will be synchronized to a Target Folder according to criteria further defined on other Settings screens. Once you have highlighted a [Job](#page-30-0) or Jobs from the **[Profile](#page-30-0) Job [List](#page-30-0)**, this screen offers several different methods to locate and select folders for synchronization. File paths can be typed manually, or you can browse local and network drives to locate and select your desired folders.

<span id="page-36-3"></span><span id="page-36-1"></span>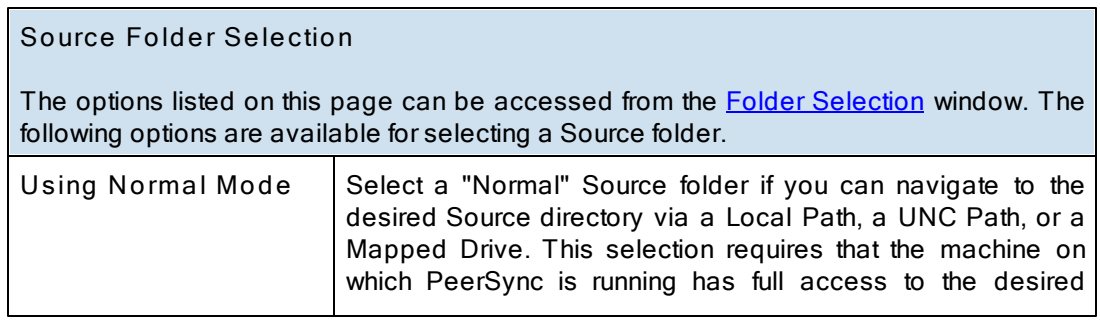

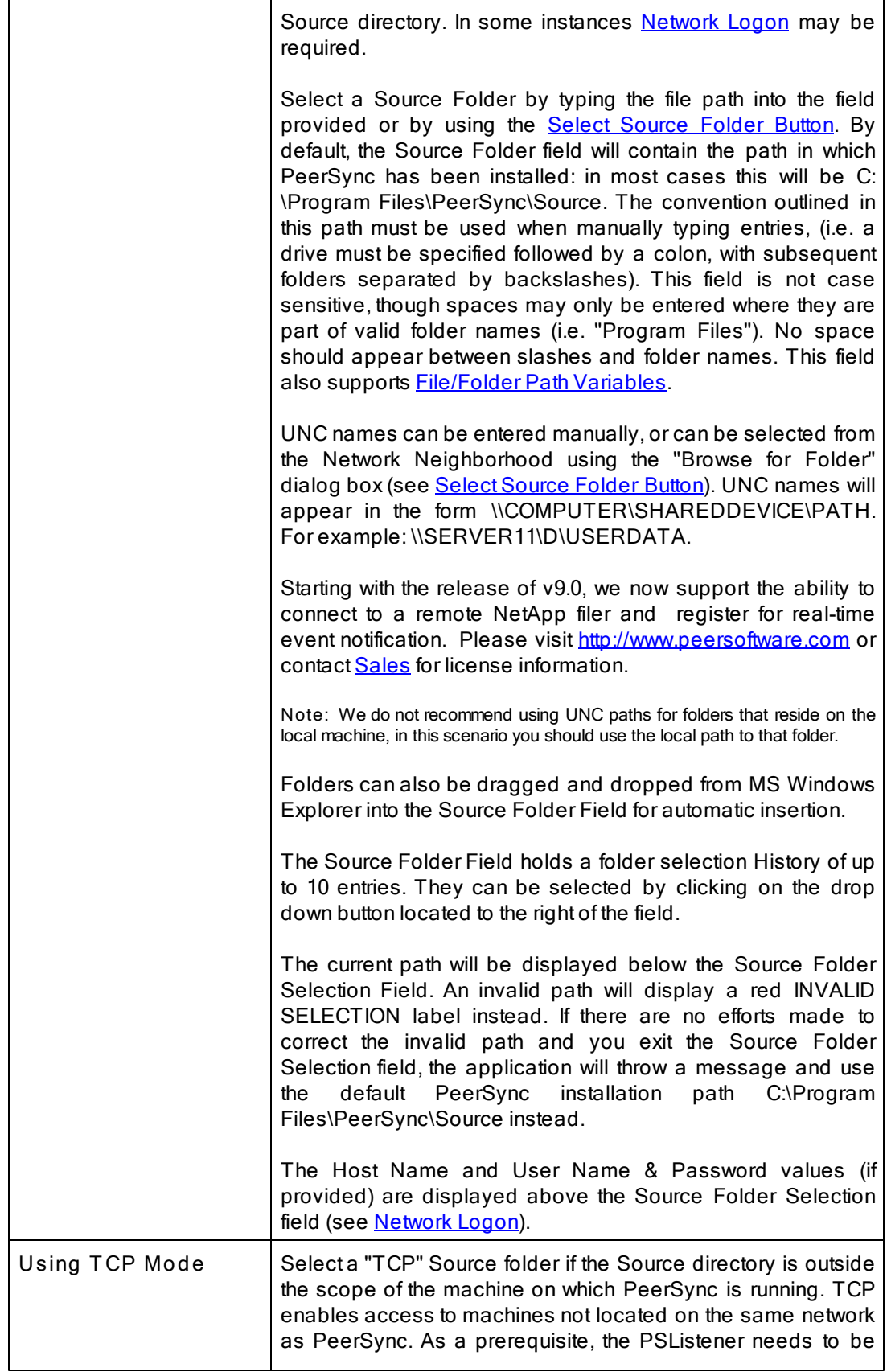

<span id="page-38-0"></span>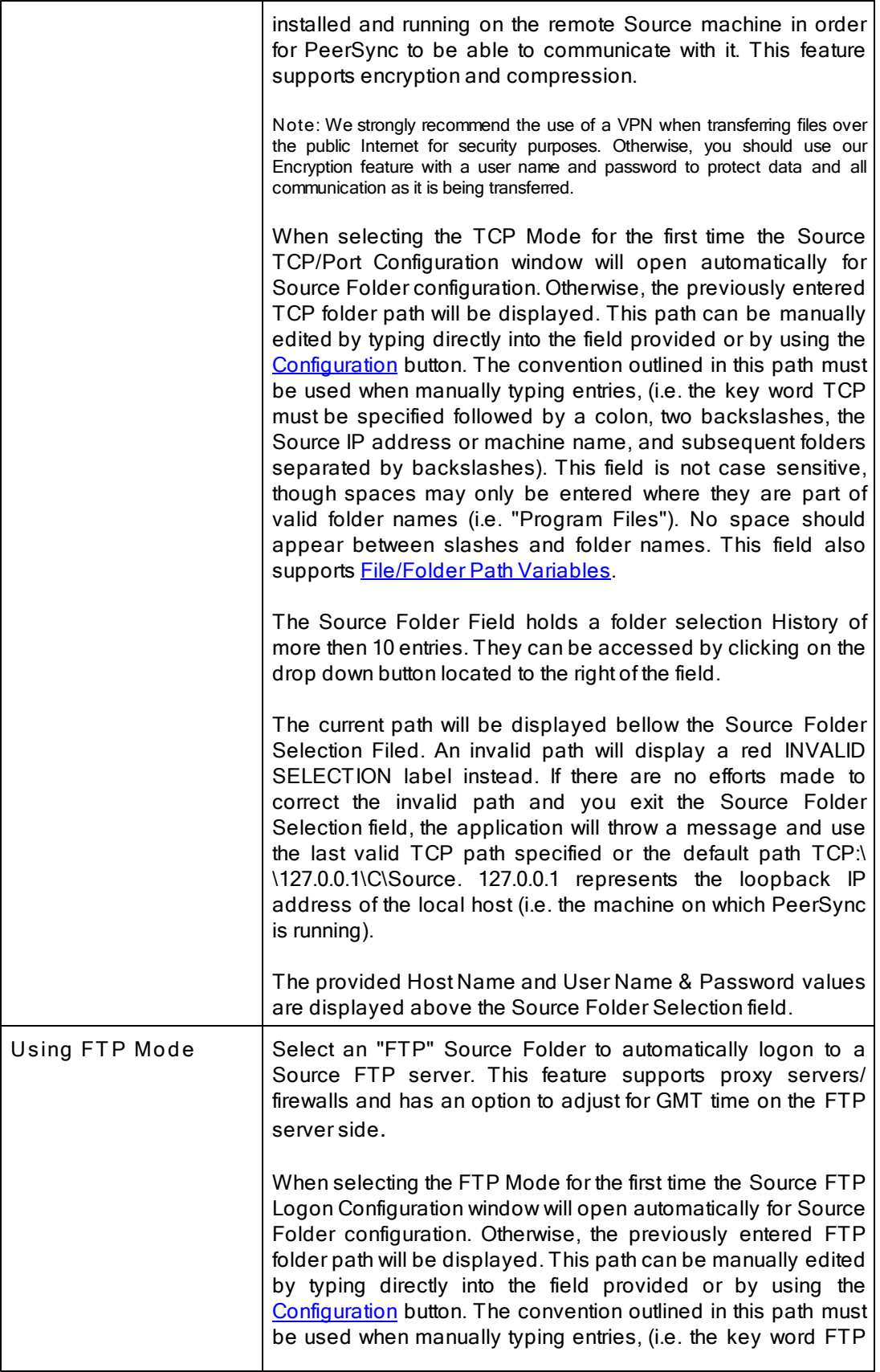

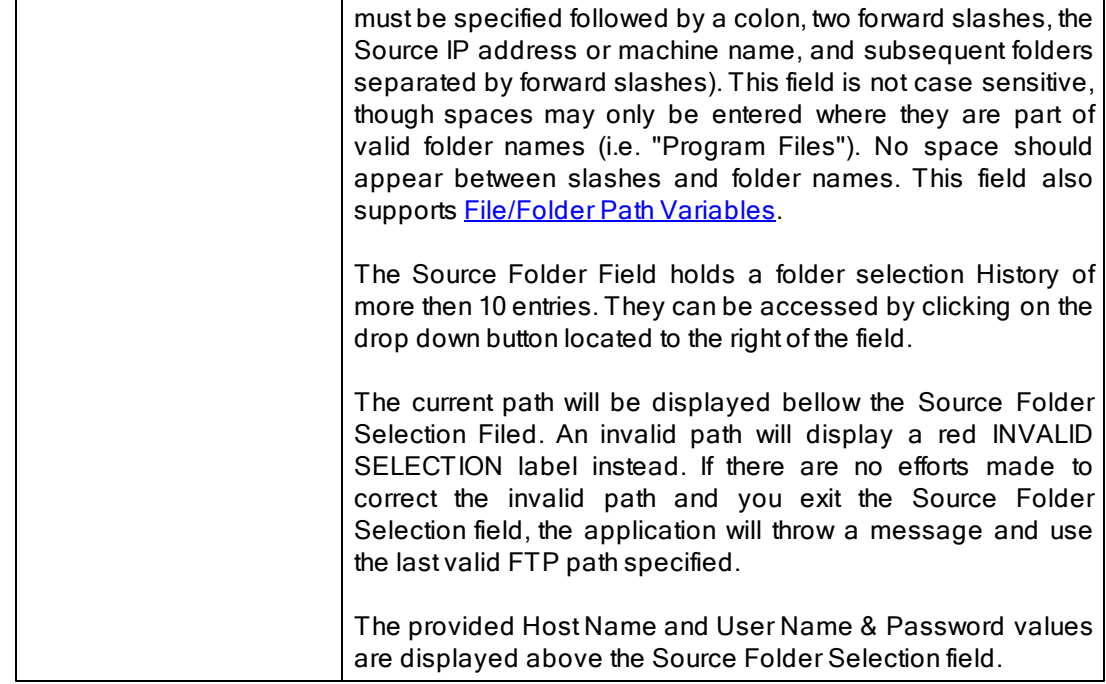

#### **Related Options**

[Source](#page-39-0) [Folder](#page-39-0) [Configuration](#page-39-0) [Button](#page-39-0) **[Select](#page-46-0) [Source](#page-46-0) [Folder](#page-46-0) [Button](#page-46-0)** [Explore/Open/Create](#page-46-1) [Button](#page-46-1) [Source](#page-46-2) [Folder](#page-46-2) [Popup](#page-46-2) [Menu](#page-46-2)

#### **Notes**:

- 1. The [TCP](http://www.peersoftware.com/products/recommended_options/tcp.aspx) features listed on this page require the TCP [WAN](http://www.peersoftware.com/products/recommended_options/tcp.aspx) [Connector](http://www.peersoftware.com/products/recommended_options/tcp.aspx) option. Please visit http://[www.](http://www.peersoftware.com) [peersoftware.com](http://www.peersoftware.com) or contact [Sales](http://www.peersoftware.com/contact/contact_sales.aspx) for additional information.
- 2. The FTP features listed on this page require the [File](http://www.peersoftware.com/products/recommended_options/ftp.aspx) [Transfer](http://www.peersoftware.com/products/recommended_options/ftp.aspx) [Protocol](http://www.peersoftware.com/products/recommended_options/ftp.aspx) [\(FTP\)](http://www.peersoftware.com/products/recommended_options/ftp.aspx) option. Please visit http://[www.](http://www.peersoftware.com) [peersoftware.com](http://www.peersoftware.com) or contact [Sales](http://www.peersoftware.com/contact/contact_sales.aspx) for additional information.
- 3. You cannot monitor a TCP, FTP or any other remote folder/ device in [Real-Time](#page-63-0).
- 4. [Compression,](#page-100-0) [Bi-directional](#page-68-0) [synchronization](#page-68-0) [mode,](#page-68-0) [File](#page-85-0) [Recovery](#page-85-0), [Exclude](#page-90-0) [empty](#page-90-0) [Source](#page-90-0) [Folders,](#page-90-0) [Turn](#page-83-0) [file](#page-83-0) [archive](#page-83-0) [attribute](#page-83-0) [off](#page-83-0) [after](#page-83-0) [synchronization](#page-83-0) and [CRC32,](#page-85-1) as well as other non applicable features are ignored when using an FTP Source.
- 5. [Folder](#page-101-0) [Compression](#page-101-0) and [Bi-directional](#page-68-0) [synchronization](#page-68-0) [mode](#page-68-0), as well as other non applicable features are ignored when using a TCP Source.
- 6. Selecting an FTP Source and a FTP Target for the same Job is not recommended/ supported.
- 7. Selecting a TCP Source and a TCP Target for the same Job is not supported.
- 8. Generally performance will be optimal when PeerSync is installed on one of the machines involved in the synchronization process (Source or Target).
- <span id="page-39-1"></span><span id="page-39-0"></span>**Source Folder Configuration: Using Normal Mode**

The Source folder configure button is activated by clicking on the **Configure** button located

in right lower corner of the Source Folder panel/section. Selecting the Configure button opens the **Source Folder Configuration** window. Alternatively, you may right-click on the Source Folder field and select Configure: [Source](#page-46-3) [Folder](#page-46-3) (See Source Folder [Popup](#page-46-3) [Menu](#page-46-3)). This window allows for network logon Name and Password information for a remote Source connection.

<span id="page-40-0"></span>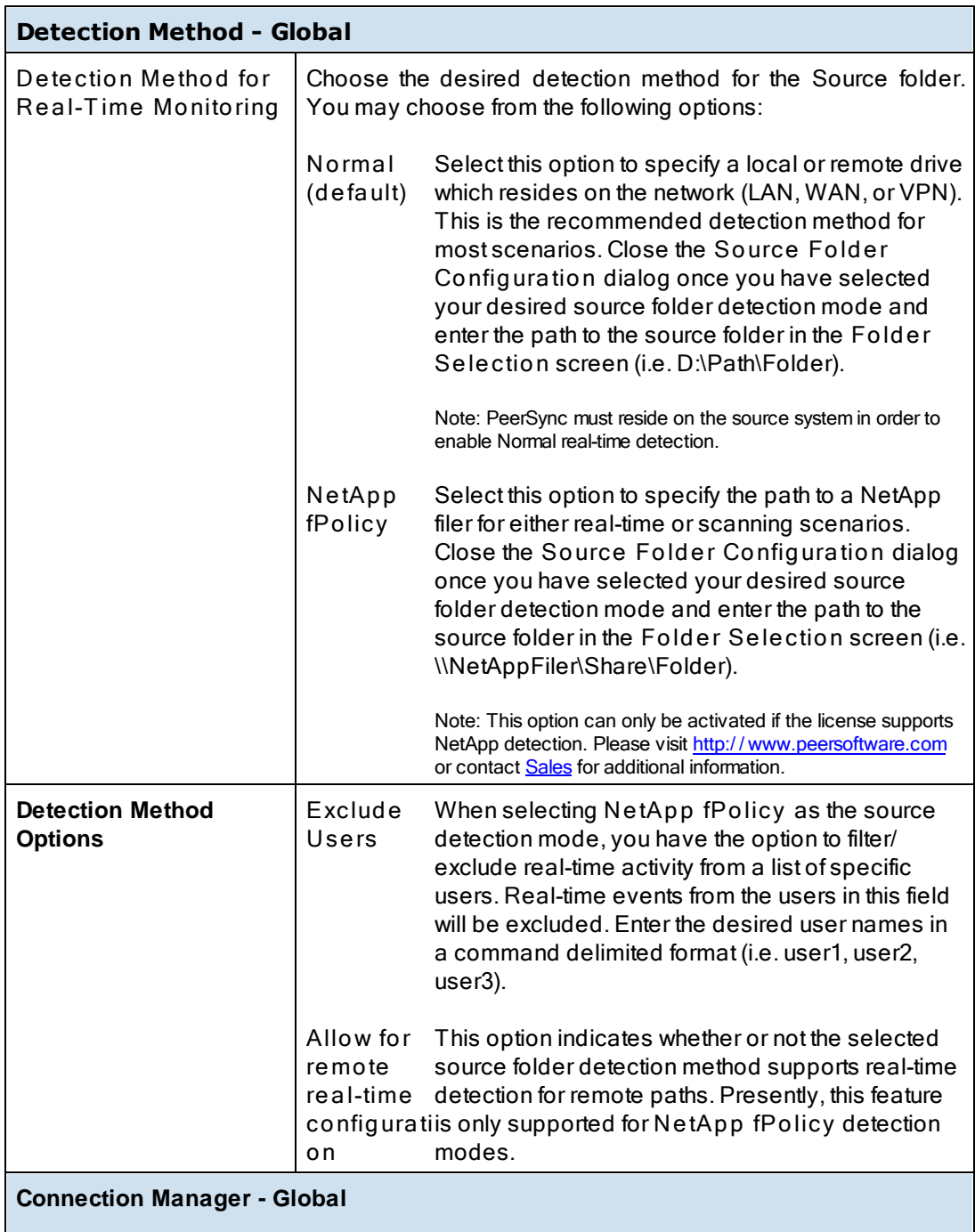

The **Connection Manager** tracks and determines if connections are lost to source and/ or target folders. With this new capability PeerSync can proactively detect when a connection is lost or reconnected, giving the ability to restart real-time and/or scan Jobs if

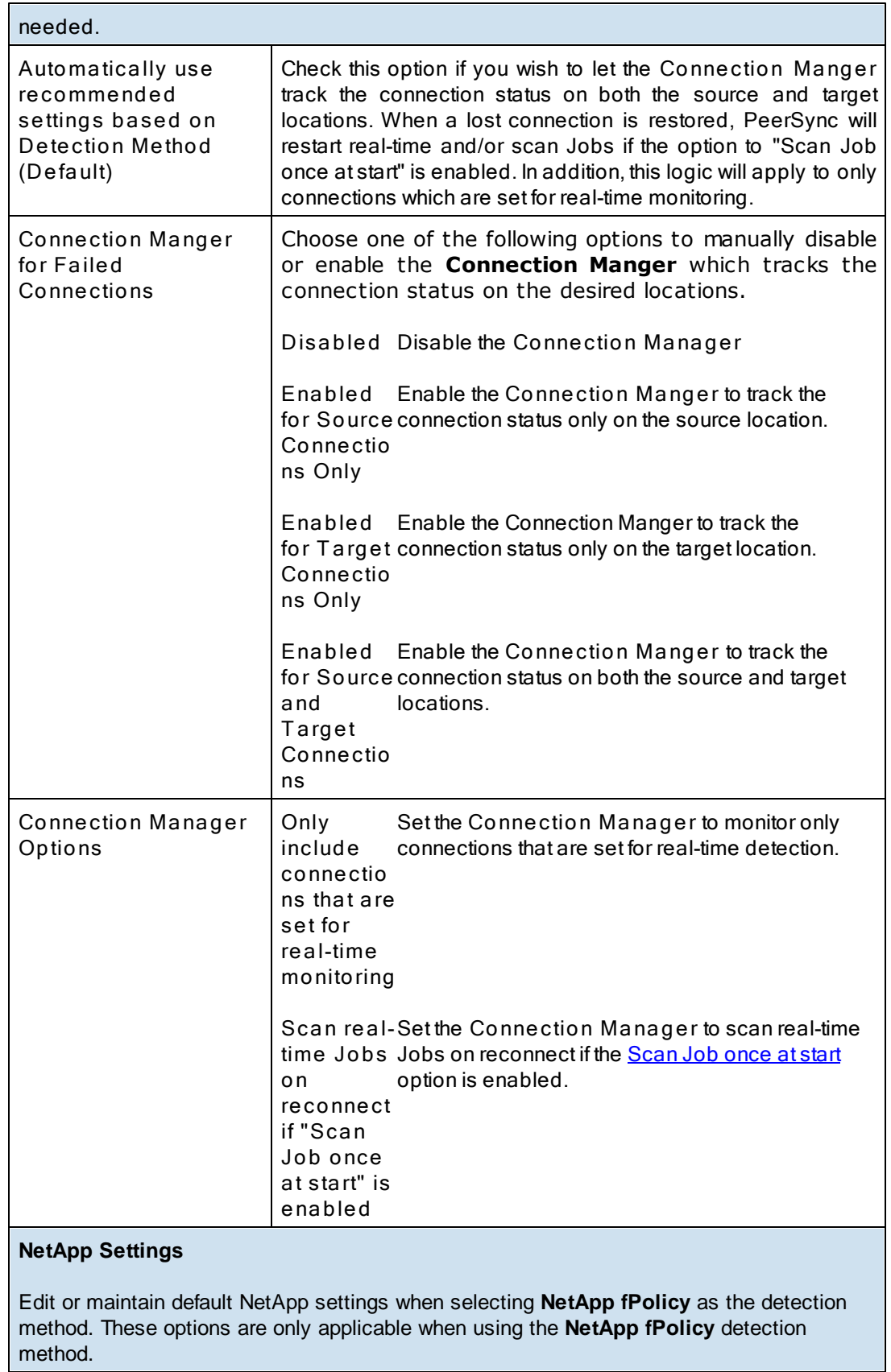

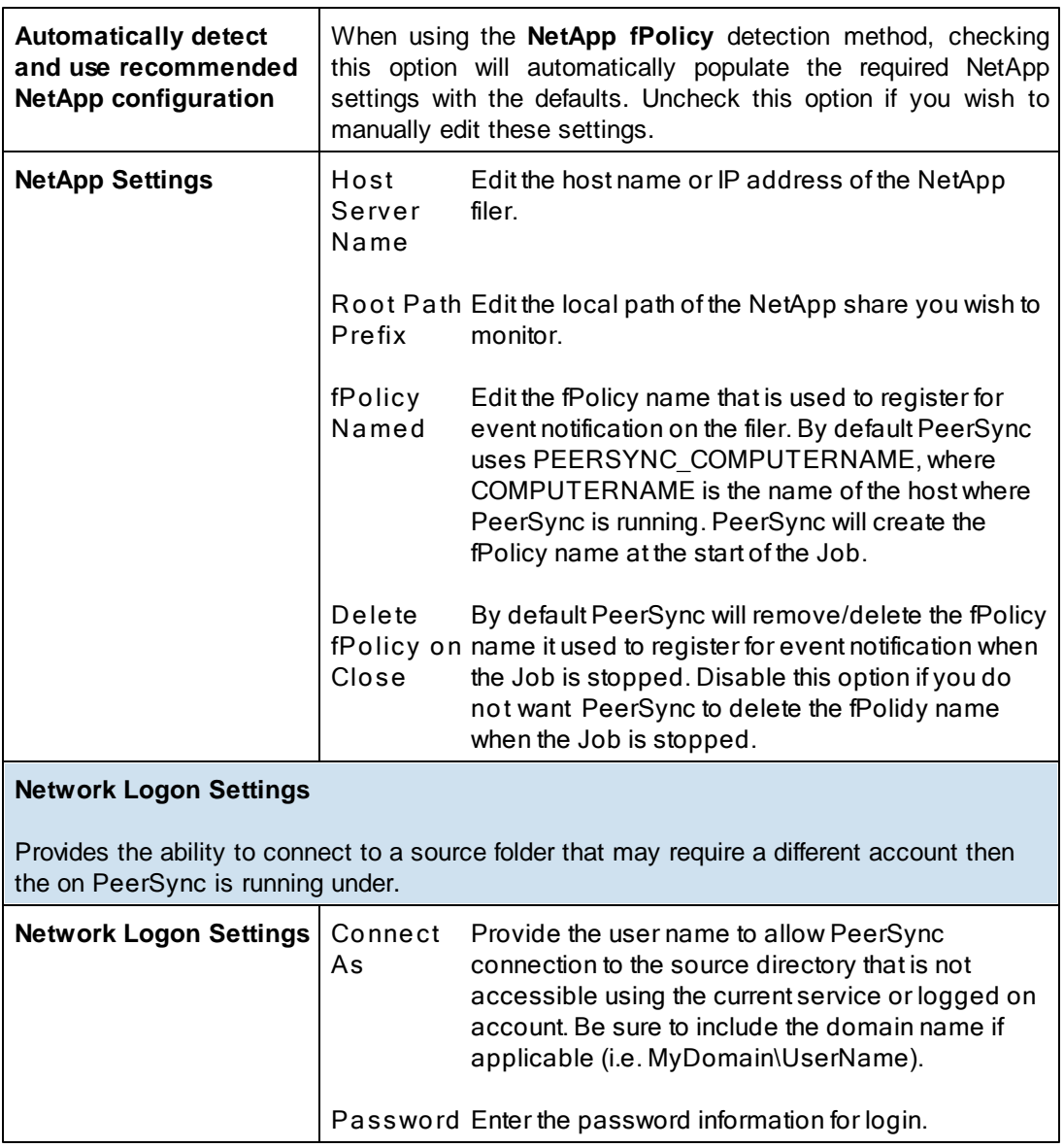

## <span id="page-42-1"></span><span id="page-42-0"></span>**Source T CP/Port Configuration**

The Source Folder Configure Button is activated by clicking on the **Configure** button located in right lower corner of the Source Folder panel/section. Selecting the Configure button opens the Source TCP/Port Configuration window. Alternatively, you may right-click on the Source Folder field and select Configure: Source Folder (See [Source](#page-47-0) [Folder](#page-47-0) [Popup](#page-47-0) [Menu](#page-47-0)).

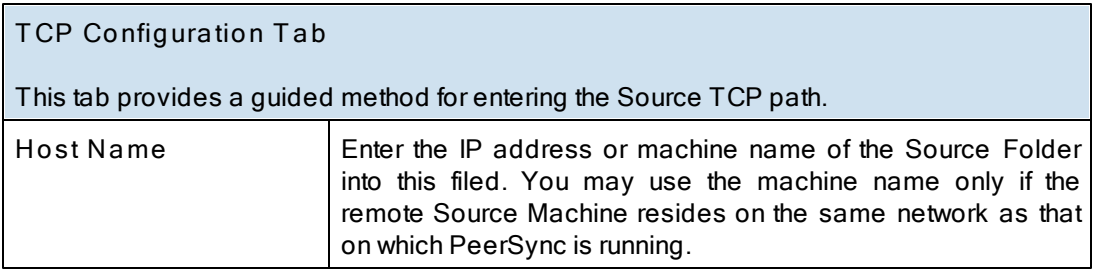

<span id="page-43-0"></span>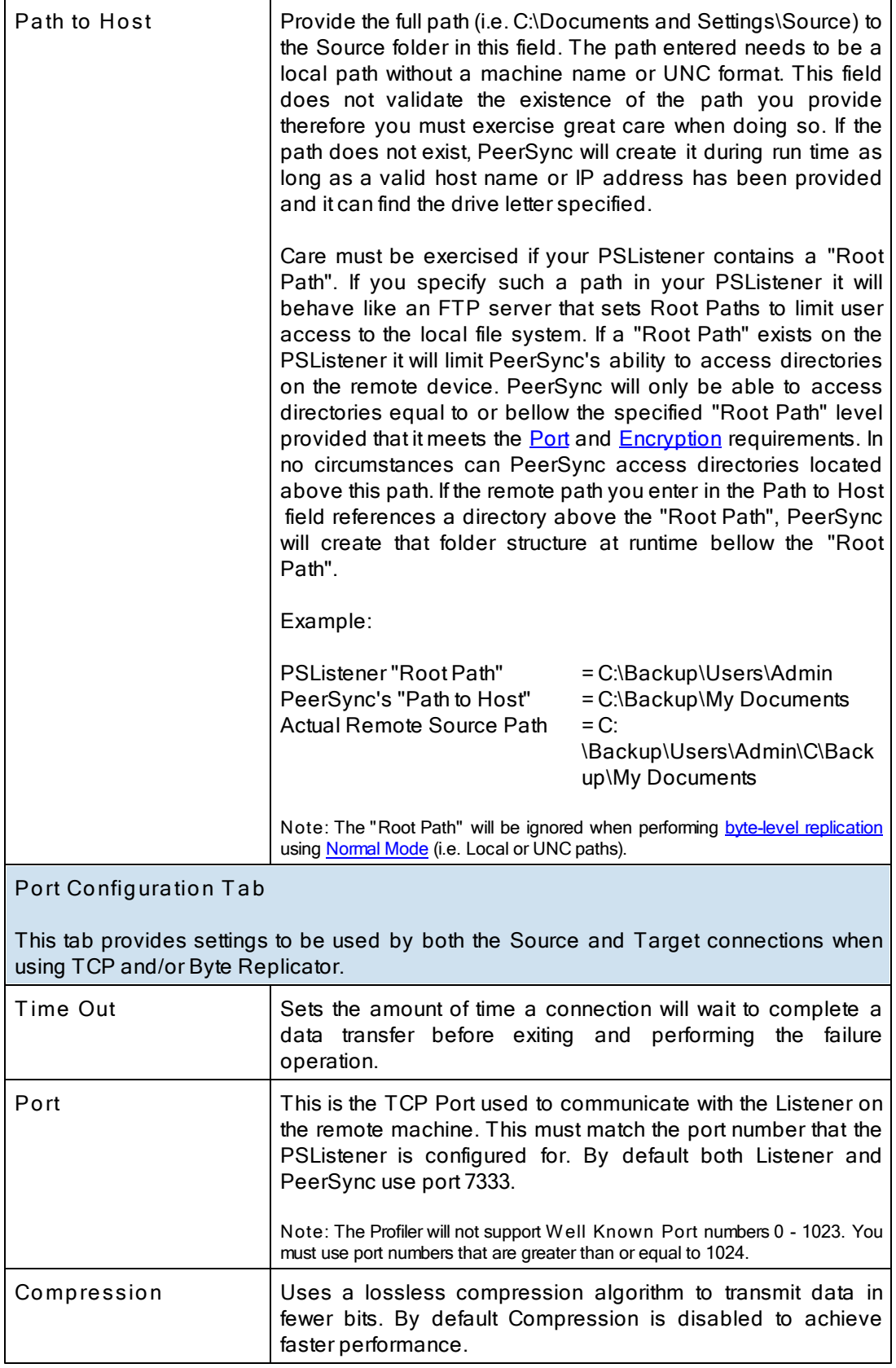

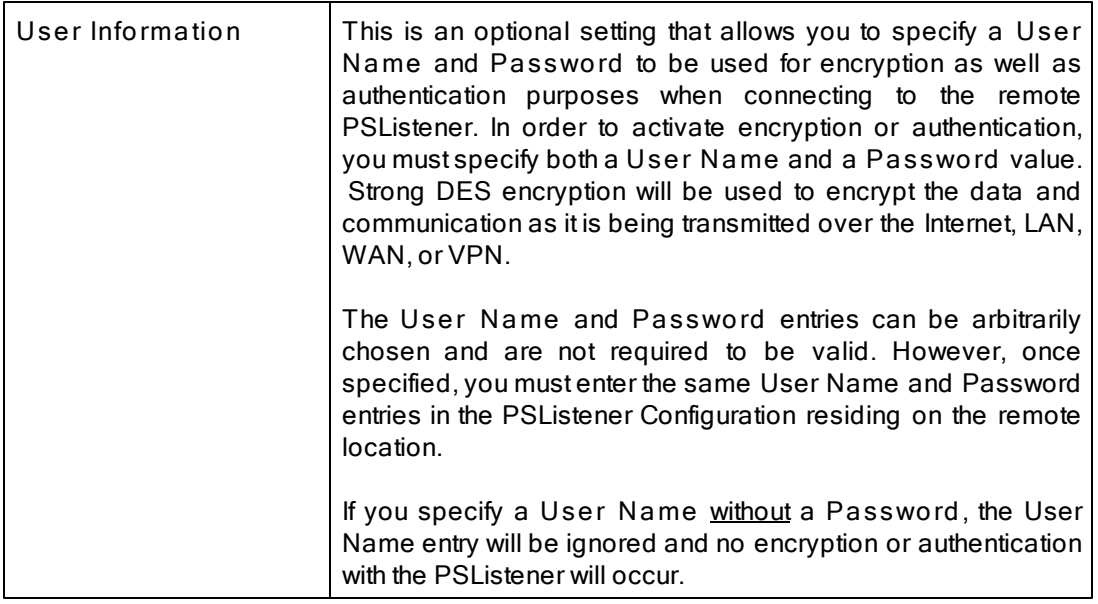

## <span id="page-44-0"></span>**Source FTP Logon Configuration**

The Source Folder Configure Button is activated by clicking on the **Configure** button located in right lower corner of the Source Folder panel/section. Selecting the Configure button opens the Source FTP Configuration window. Alternatively, you may right-click on the Source Folder field and select Configure: [Source](#page-47-1) [Folder](#page-47-1) (See Source Folder [Popup](#page-47-1) [Menu\)](#page-47-1).

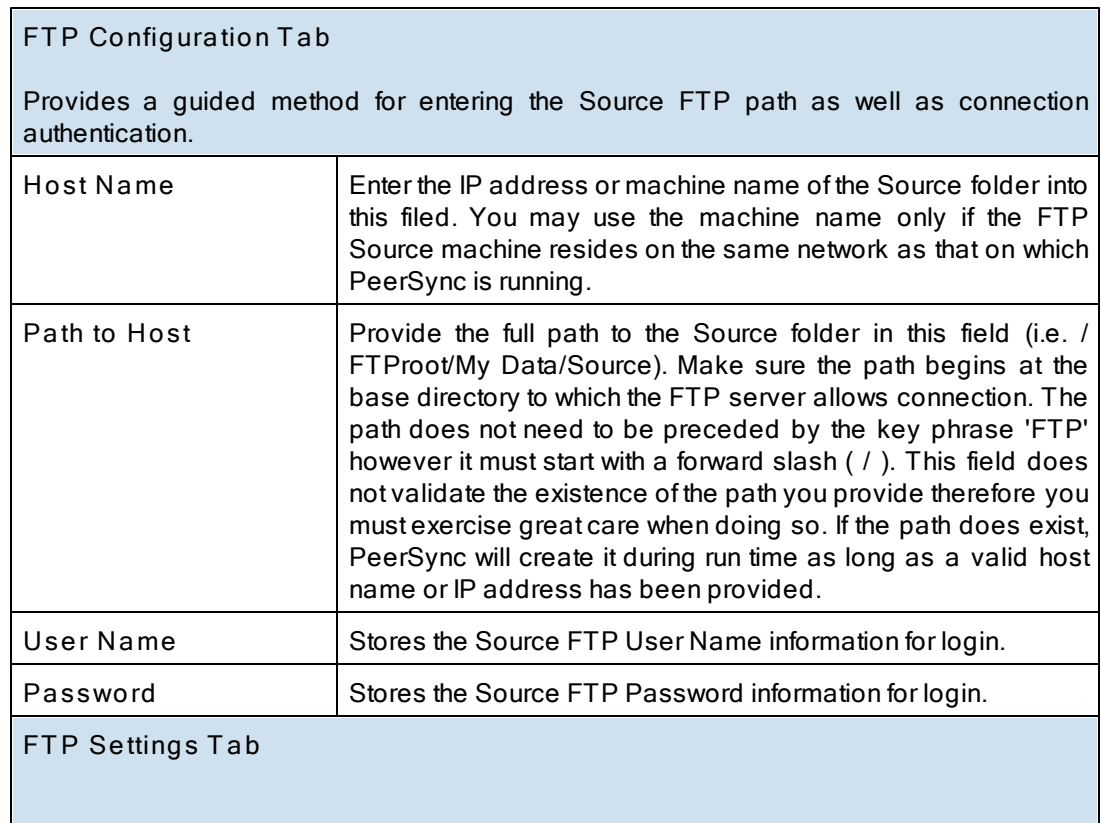

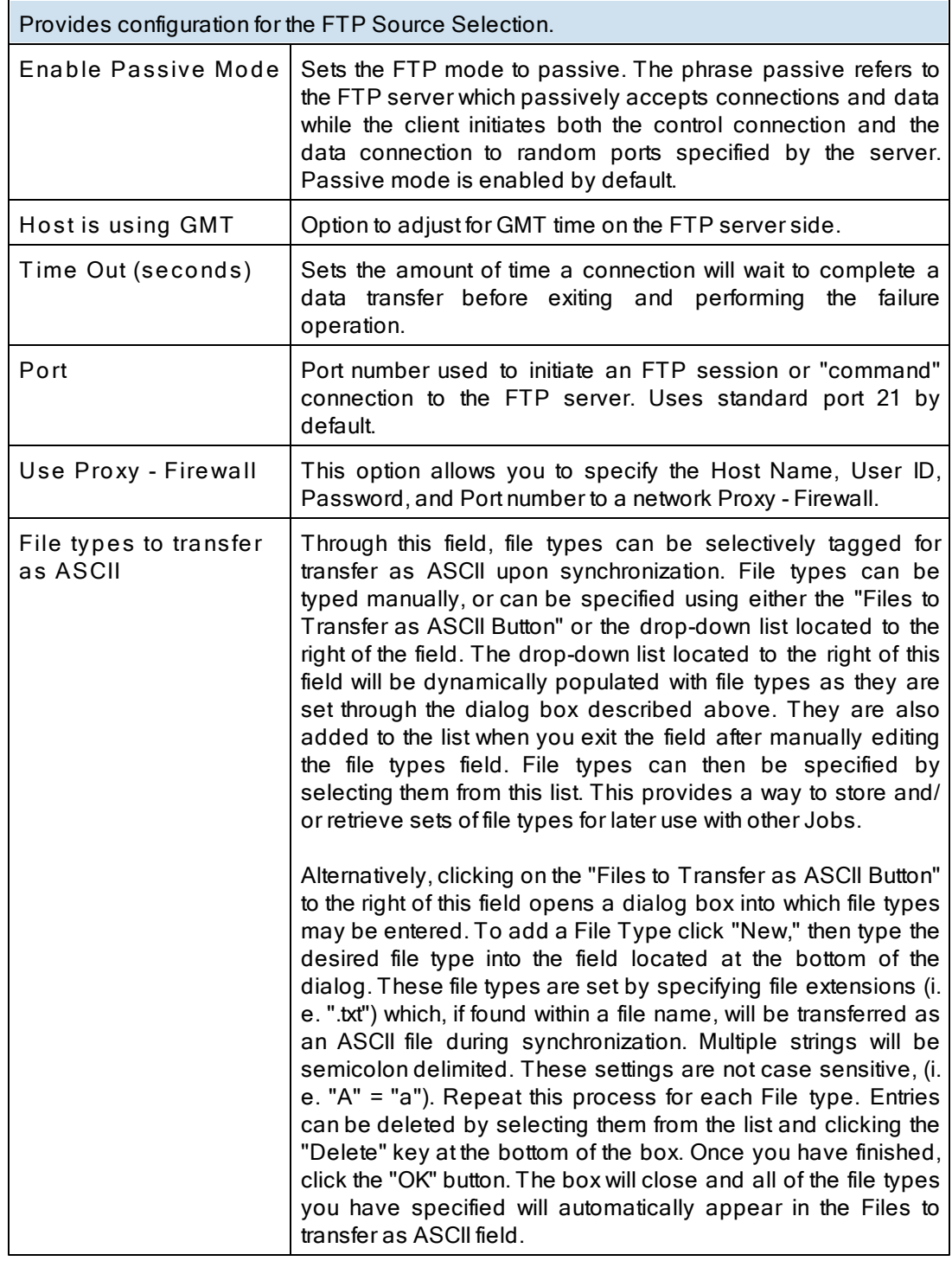

#### **Notes**:

- 1. The [TCP](http://www.peersoftware.com/products/recommended_options/tcp.aspx) features listed on this page require the TCP [WAN](http://www.peersoftware.com/products/recommended_options/tcp.aspx) [Connector](http://www.peersoftware.com/products/recommended_options/tcp.aspx) option. Please visit http://[www.](http://www.peersoftware.com) [peersoftware.com](http://www.peersoftware.com) or contact [Sales](http://www.peersoftware.com/contact/contact_sales.aspx) for additional information.
- 2. The FTP features listed on this page require the *[File](http://www.peersoftware.com/products/recommended_options/ftp.aspx) [Transfer](http://www.peersoftware.com/products/recommended_options/ftp.aspx) [Protocol](http://www.peersoftware.com/products/recommended_options/ftp.aspx) [\(FTP\)](http://www.peersoftware.com/products/recommended_options/ftp.aspx)* option. Please visit http://[www.](http://www.peersoftware.com) [peersoftware.com](http://www.peersoftware.com) or contact [Sales](http://www.peersoftware.com/contact/contact_sales.aspx) for additional information.

<span id="page-46-0"></span>Located to the right of the Source Folder Selection Field, this button opens a "Browse for Folder" dialog box. Once this box has opened, locate your chosen Source folder, select it using the left mouse button, and click "OK."

**Note**: This button is not available when selecting TCP or FTP Modes for Source or Target.

<span id="page-46-1"></span>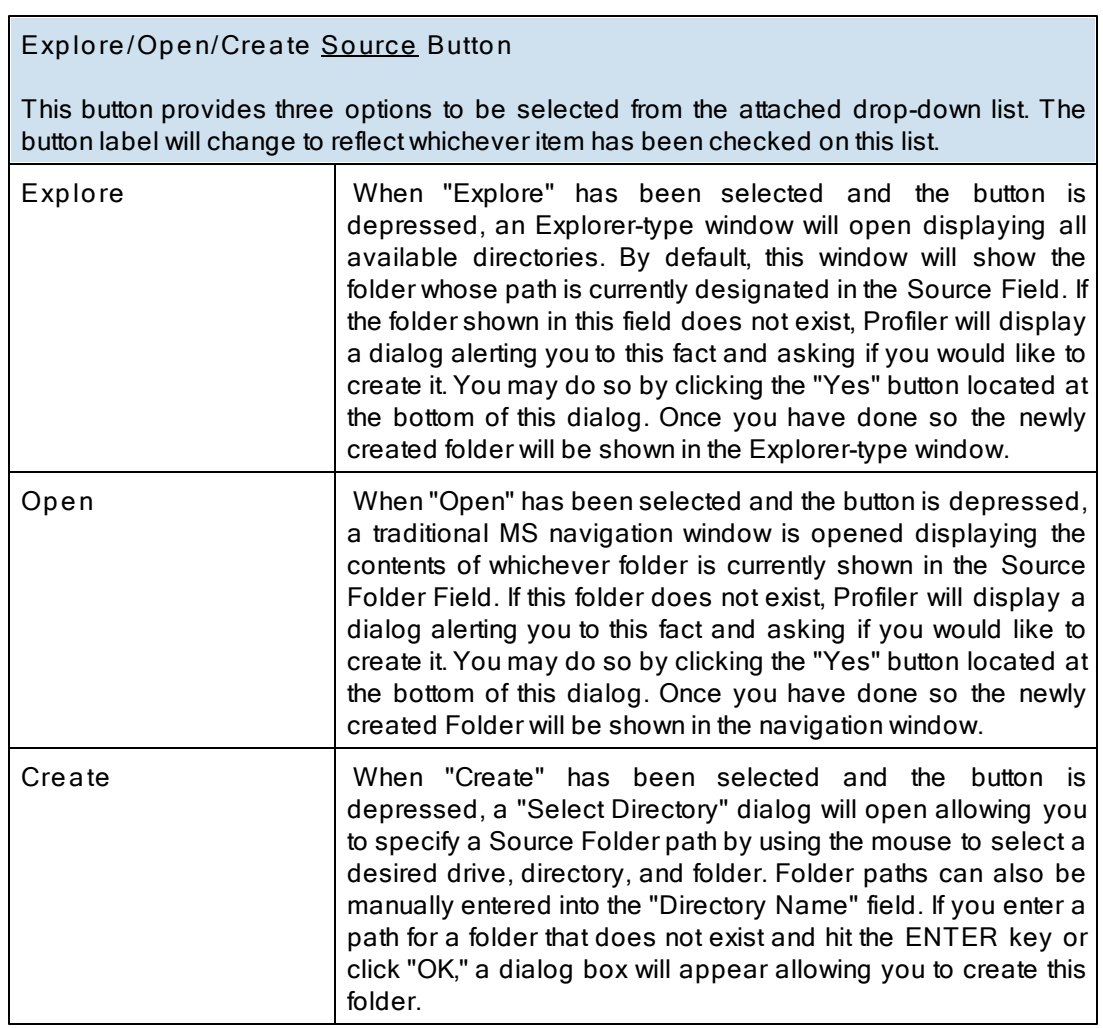

<span id="page-46-2"></span>**Note**: This button is not available when selecting TCP or FTP Modes for Source or Target.

# <span id="page-46-3"></span>**Source Folder Popup Menu: Using Normal Mode**

The Source Folder PopUp Menu is activated by right clicking on the Source Folder field. The first four features allow the user to Browse for Source Folder, Explore, Open and/or Create the Source Folder selection.

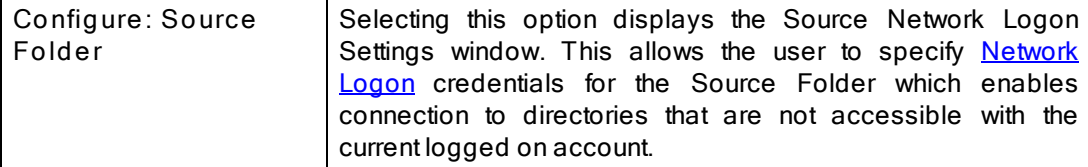

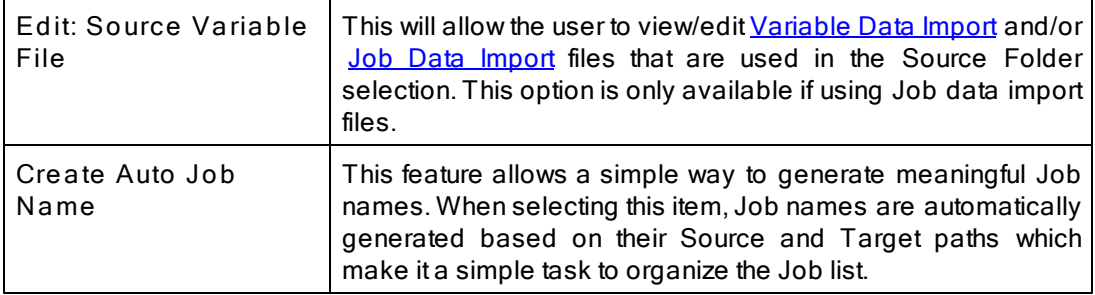

<span id="page-47-0"></span>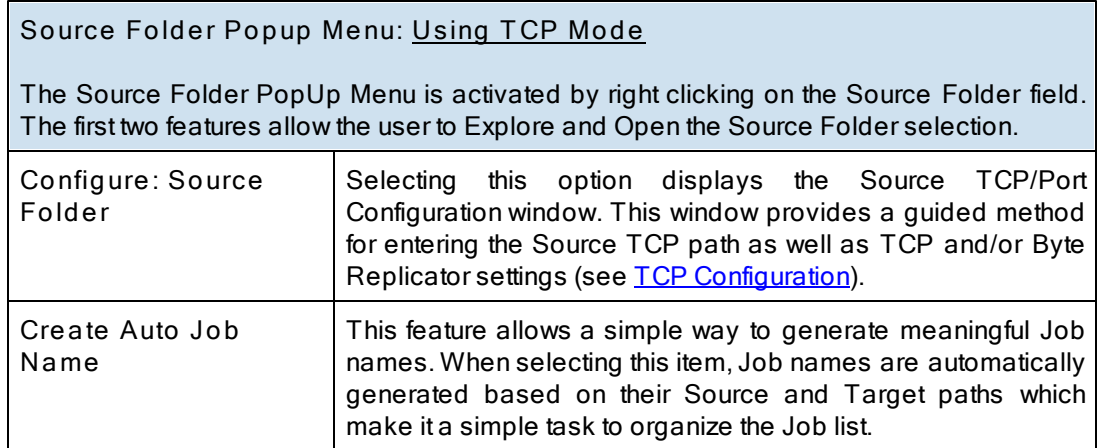

**Notes**:

- 1. The [TCP](http://www.peersoftware.com/products/recommended_options/tcp.aspx) features listed above require the TCP [WAN](http://www.peersoftware.com/products/recommended_options/tcp.aspx) [Connector](http://www.peersoftware.com/products/recommended_options/tcp.aspx) option. Please visit http://[www.peersoftware.](http://www.peersoftware.com) [com](http://www.peersoftware.com) or contact [Sales](http://www.peersoftware.com/contact/contact_sales.aspx) for additional information.
- 2. The Browse for Source Folder and Create options are not available when using TCP Source Mode.

<span id="page-47-1"></span>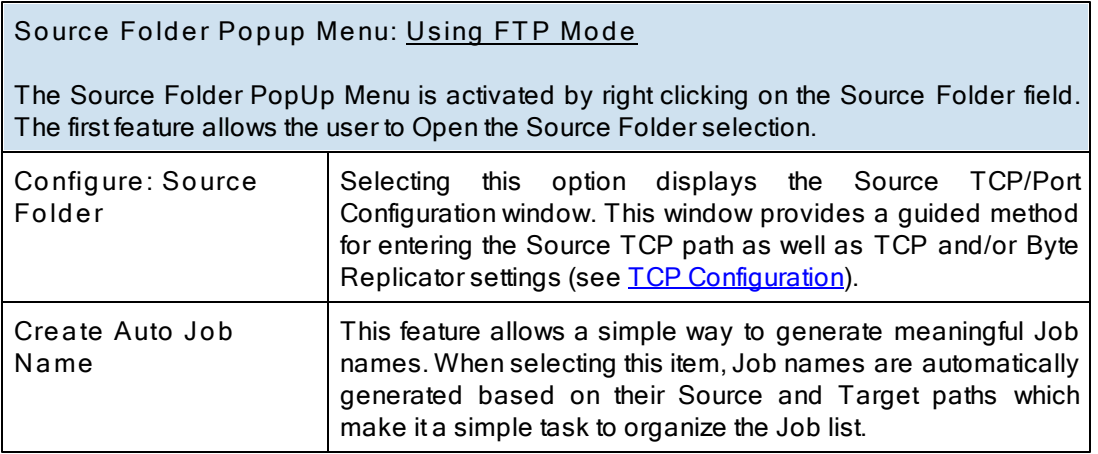

**Notes**:

1. The FTP features listed above require the [File](http://www.peersoftware.com/products/recommended_options/ftp.aspx) [Transfer](http://www.peersoftware.com/products/recommended_options/ftp.aspx) [Protocol](http://www.peersoftware.com/products/recommended_options/ftp.aspx) [\(FTP\)](http://www.peersoftware.com/products/recommended_options/ftp.aspx) option. Please visit http://[www.](http://www.peersoftware.com)

[peersoftware.com](http://www.peersoftware.com) or contact [Sales](http://www.peersoftware.com/contact/contact_sales.aspx) for additional information.

2. The Browse for Source Folder, Explore, and Create options are not available when using FTP Source Mode.

<span id="page-48-1"></span><span id="page-48-0"></span>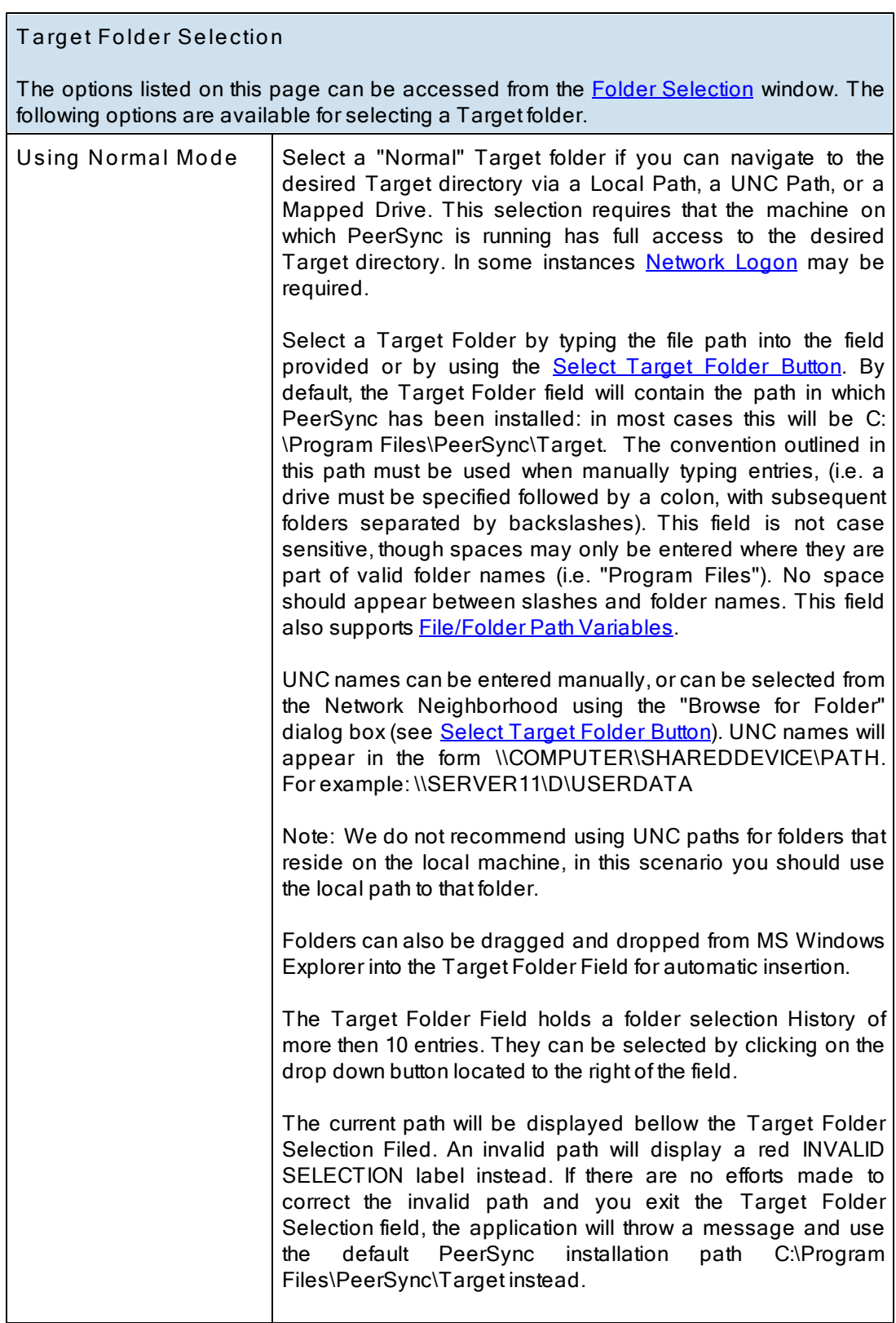

Ï

<span id="page-49-1"></span><span id="page-49-0"></span>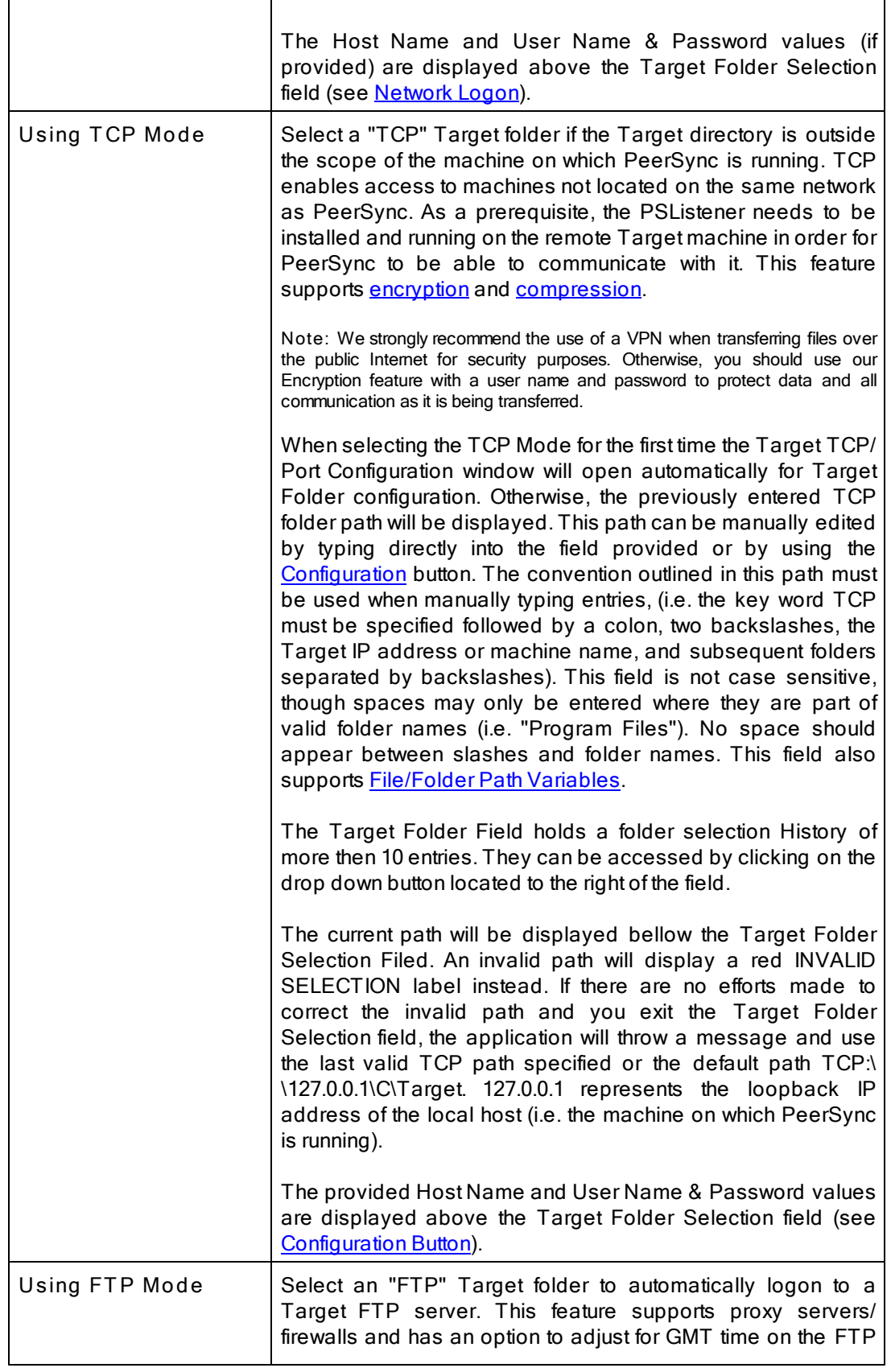

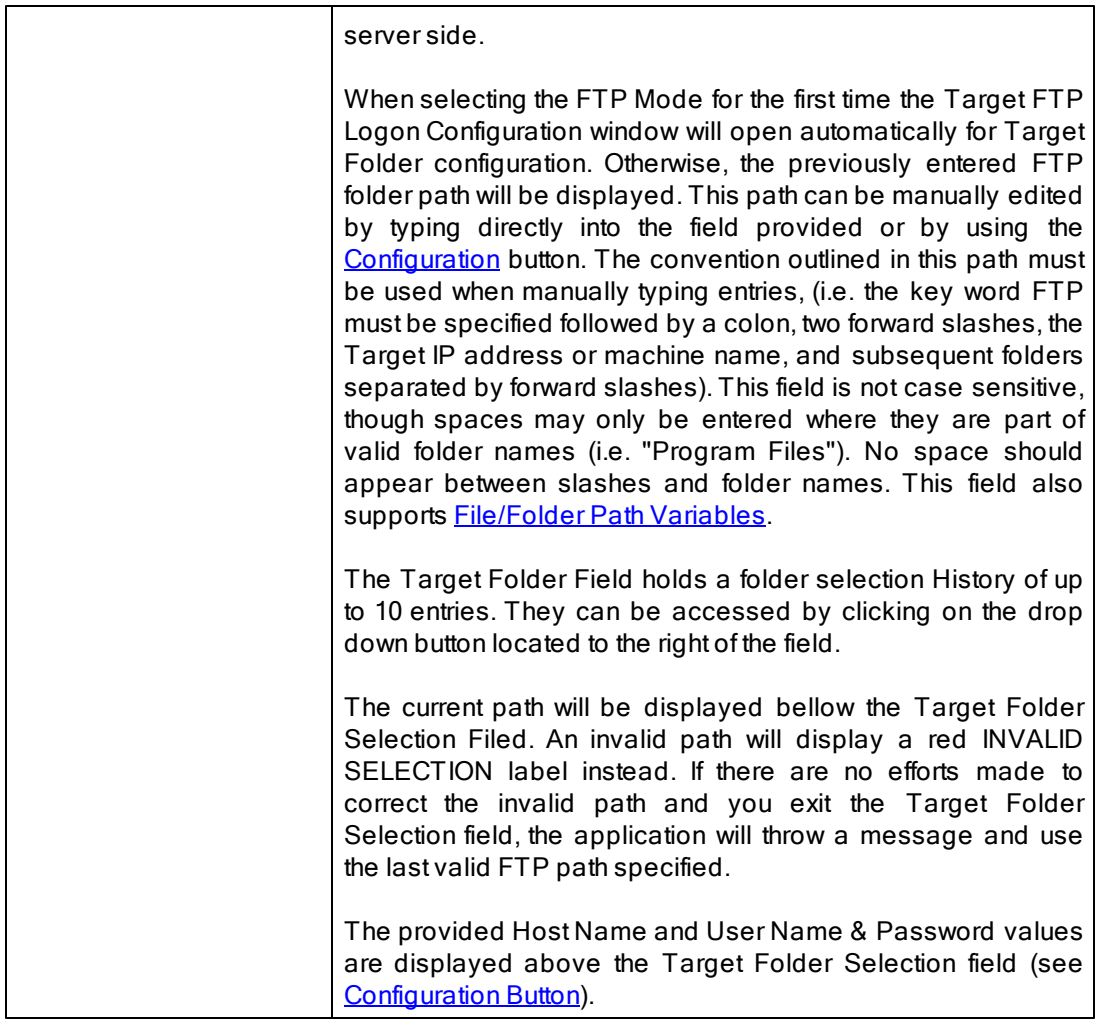

**Related Options** [Target](#page-51-0) [Folder](#page-51-0) [Configuration](#page-51-0) [Button](#page-51-0) [Select](#page-54-0) [Target](#page-54-0) [Folder](#page-54-0) [Button](#page-54-0) [Explore/Open/Create](#page-54-1) [Button](#page-54-1) [Target](#page-55-0) [Folder](#page-55-0) [Popup](#page-55-0) [Menu](#page-55-0) [Alternate](#page-56-0) [Target](#page-56-0) [Path](#page-56-0) [Selection](#page-56-0)

#### **Notes**:

- 1. TCP (i.e.TCP WAN Connector Option) and FTP are optional modes which may not be included in your package. Please visit http://[www.peersoftware.com](http://www.peersoftware.com) or contact [Sales](http://www.peersoftware.com/contact/contact_sales.aspx) for additional information.
- 2. [Folder](#page-101-0) [Compression](#page-101-0) and [Bi-directional](#page-68-0) [synchronization](#page-68-0) [mode](#page-68-0), as well as other non applicable features are ignored when using a TCP Target.
- 3. Selecting an FTP Source and a FTP Target for the same Job is not recommended/ supported.
- 4. Selecting a TCP Source and a TCP Target for the same Job is not supported.
- 5. Generally performance will be optimal when PeerSync is installed on one of the machines involved in the synchronization process (Source or Target).

#### <span id="page-51-2"></span><span id="page-51-0"></span>**Using Normal Mode**

The Target Folder Configuration Button can be activated by clicking on the **Configure** button located in right lower corner of the **T arget Folder** panel/section. Selecting the Configure button opens the Target Network Logon Settings window. Alternatively, you may right-click on the [Target](#page-55-1) [Folder](#page-55-1) field and select Configure: Target Folder (See Target Folder [Popup](#page-55-1) [Menu](#page-55-1) ). This window allows for network logon Name and Password information for a remote Target connection.

#### <span id="page-51-1"></span>**Using T CP Mode**

The Target Folder Configuration Button can be activated by clicking on the **Configure** button located in right lower corner of the **T arget Folder** panel/section. Selecting the Configure button opens the Target TCP/Port Configuration window. Alternatively, you may right-click on the [Target](#page-55-2) [Folder](#page-55-2) field and select Configure: Target Folder (See Target Folder [Popup](#page-55-2) [Menu](#page-55-2) ).

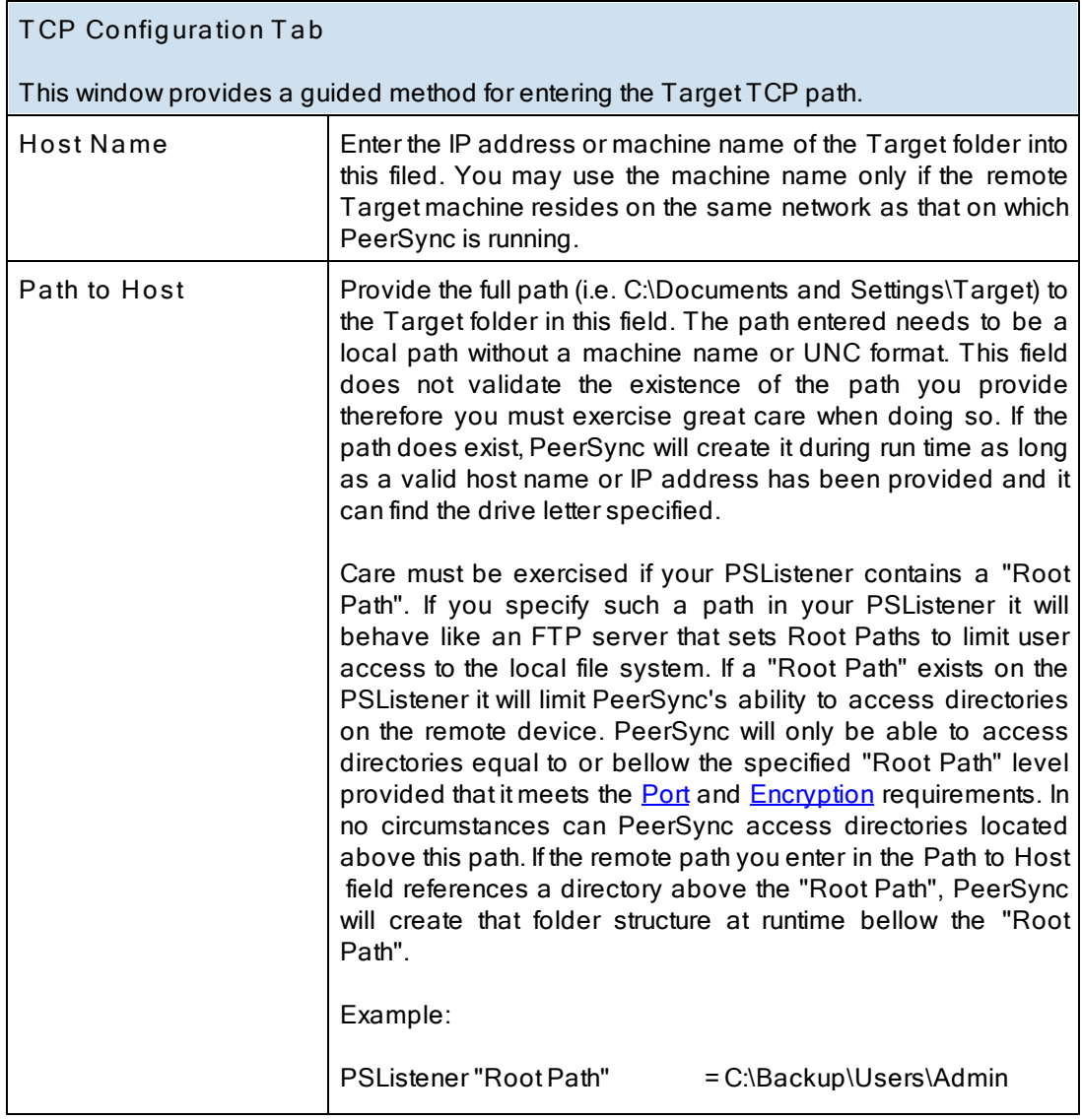

<span id="page-52-0"></span>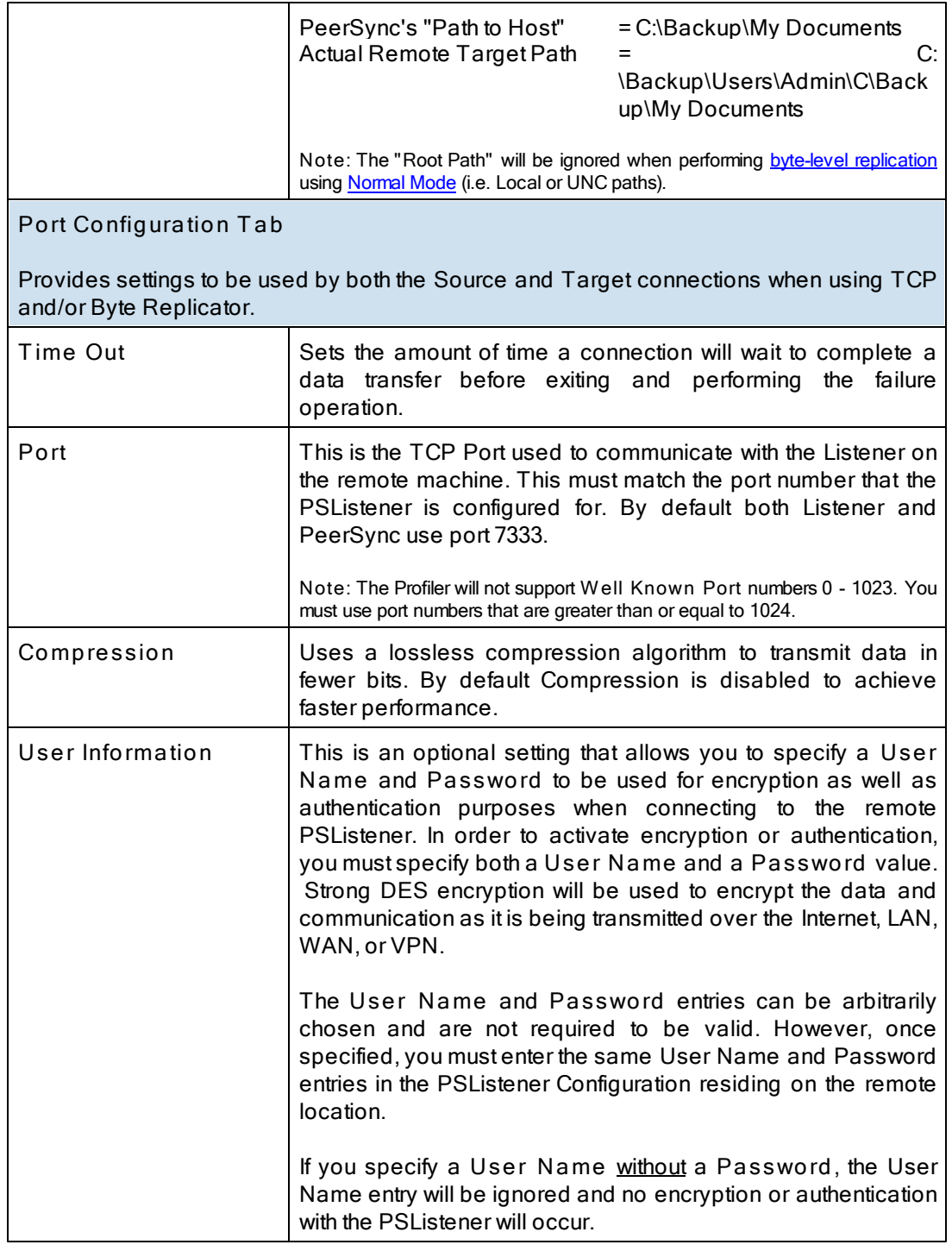

## <span id="page-52-1"></span>**Using FTP Mode**

The Target Folder Configuration Button can be activated by clicking on the **Configure** button located in right lower corner of the **T arget Folder** panel/section. Selecting the Configure button opens the Target FTP Configuration window. Alternatively, you may right-click on the Target Folder field and select Configure: Target Folder (See [Target](#page-56-1) [Folder](#page-56-1) [Popup](#page-56-1) [Menu\)](#page-56-1).

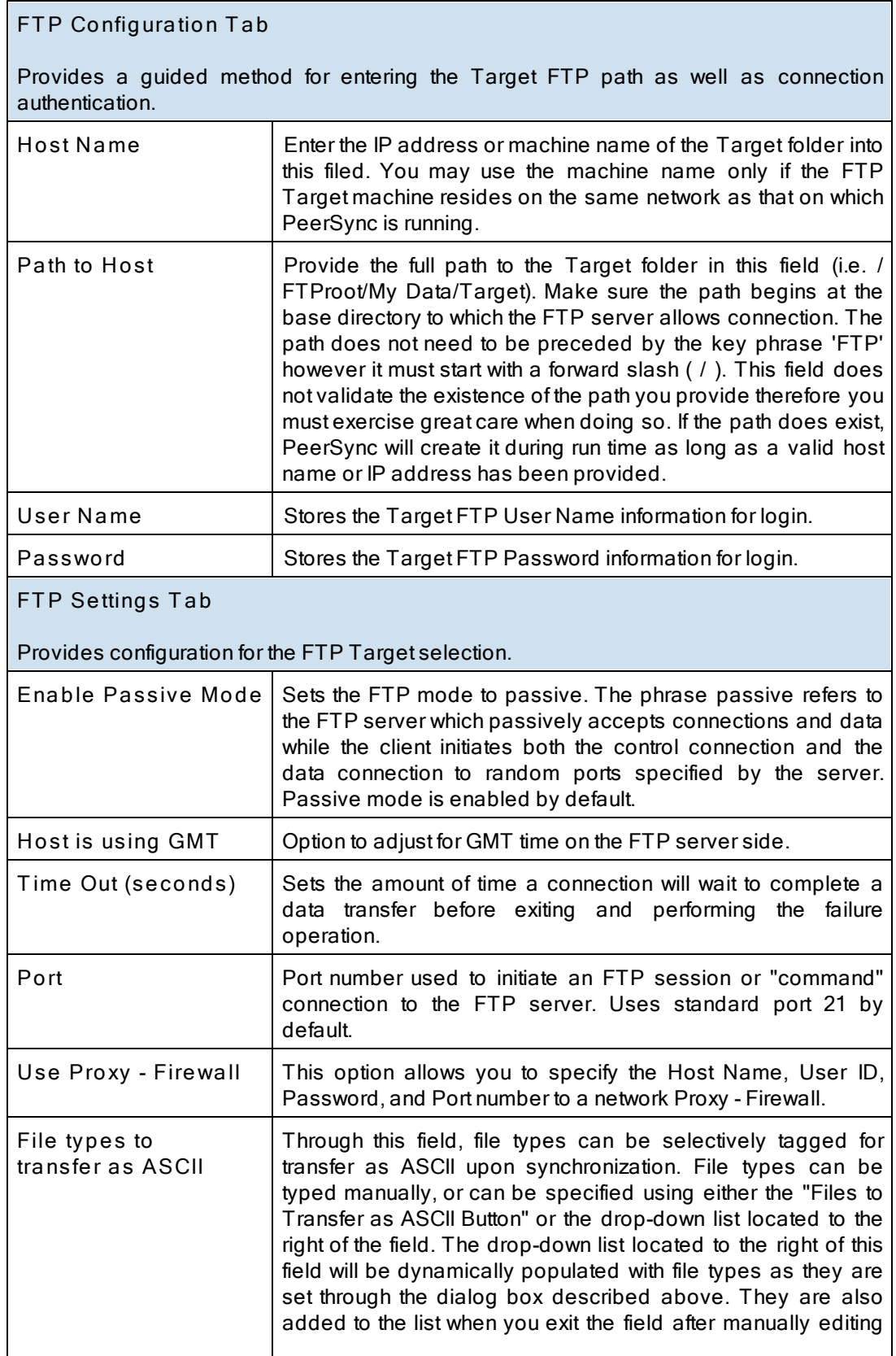

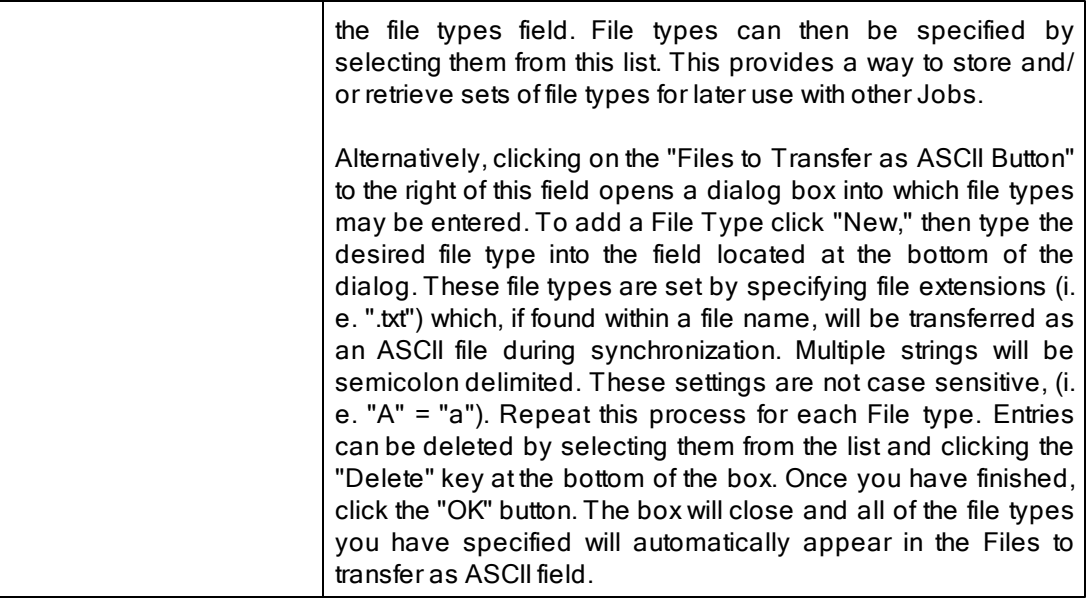

**Notes**:

- 1. The [TCP](http://www.peersoftware.com/products/recommended_options/tcp.aspx) features listed on this page require the TCP [WAN](http://www.peersoftware.com/products/recommended_options/tcp.aspx) [Connector](http://www.peersoftware.com/products/recommended_options/tcp.aspx) option. Please visit http://[www.](http://www.peersoftware.com) [peersoftware.com](http://www.peersoftware.com) or contact [Sales](http://www.peersoftware.com/contact/contact_sales.aspx) for additional information.
- 2. The FTP features listed on this page require the [File](http://www.peersoftware.com/products/recommended_options/ftp.aspx) [Transfer](http://www.peersoftware.com/products/recommended_options/ftp.aspx) [Protocol](http://www.peersoftware.com/products/recommended_options/ftp.aspx) [\(FTP\)](http://www.peersoftware.com/products/recommended_options/ftp.aspx) option. Please visit http://[www.](http://www.peersoftware.com) [peersoftware.com](http://www.peersoftware.com) or contact [Sales](http://www.peersoftware.com/contact/contact_sales.aspx) for additional information.

<span id="page-54-0"></span>Located to the right of the Target Folder Selection Field, this button opens a "Browse for Folder" dialog box: once this box has opened, locate your chosen Target folder, select it using the left mouse button, and click "OK."

**Note**: This button is not available when selecting TCP or FTP Modes for Source or Target.

<span id="page-54-1"></span>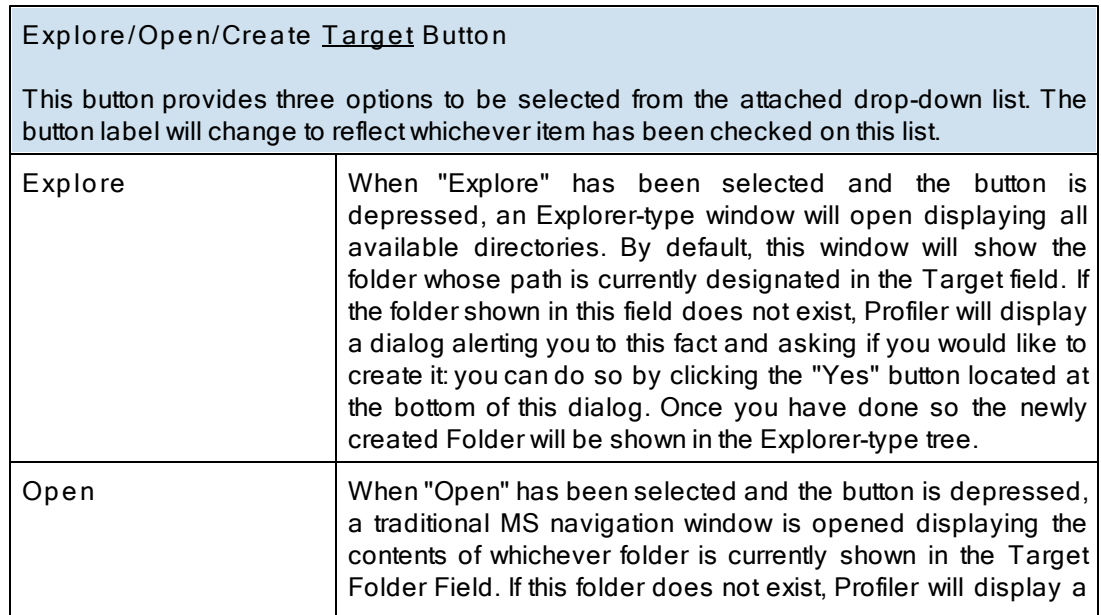

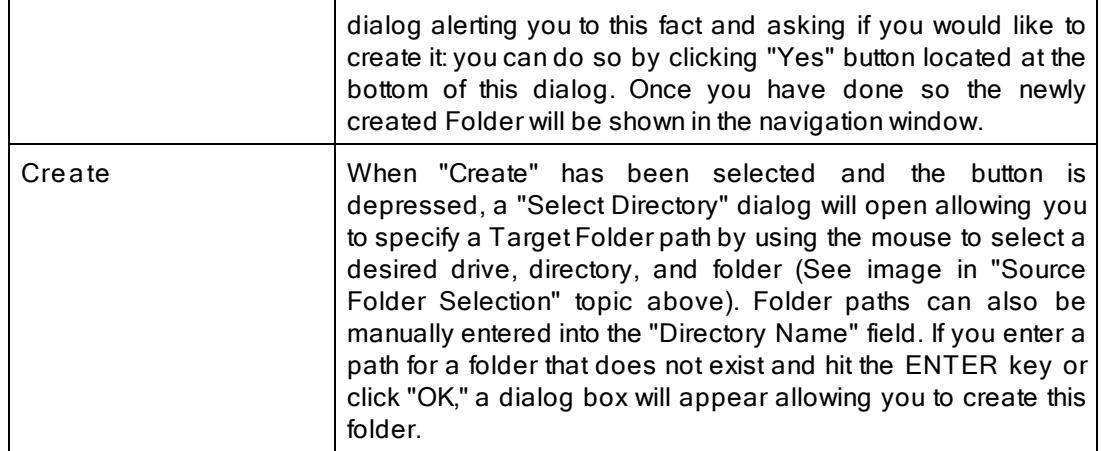

**Note**: This button is not available when selecting TCP or FTP Modes for Source or Target.

<span id="page-55-1"></span><span id="page-55-0"></span>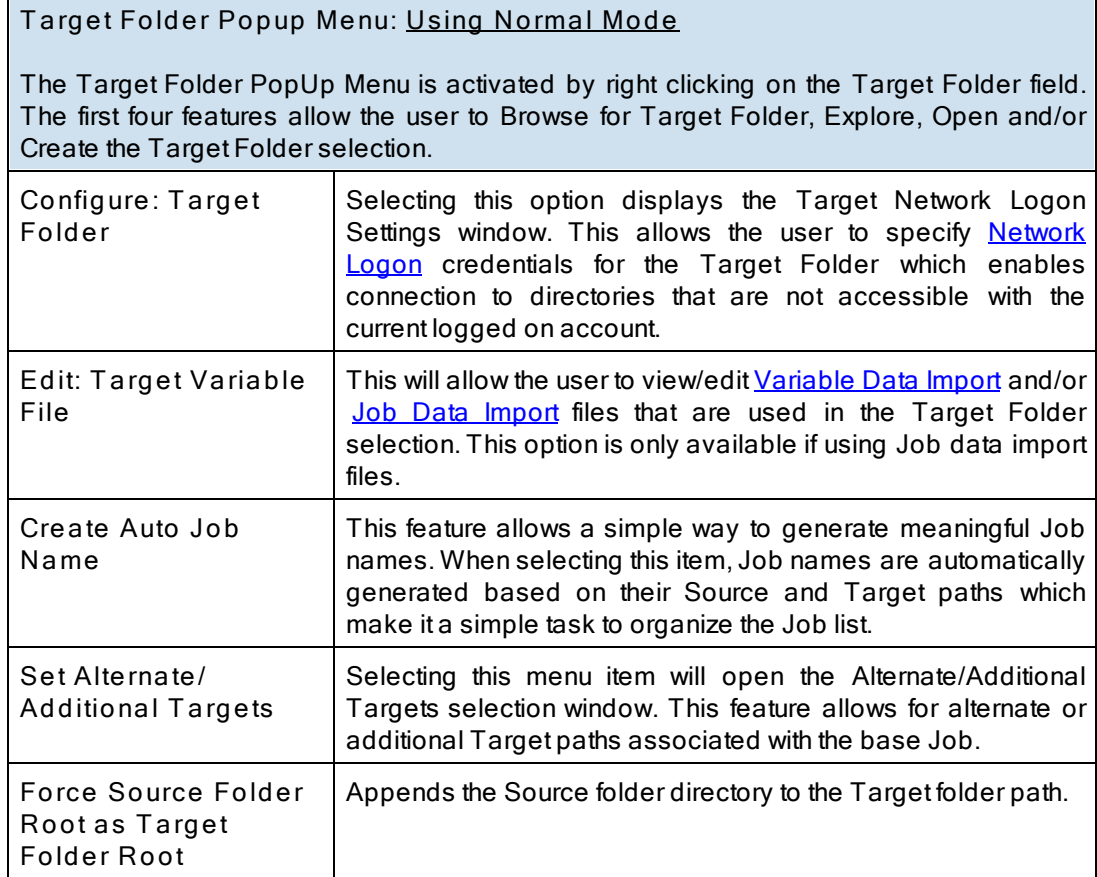

<span id="page-55-2"></span>**T arget Folder Popup Menu: Using T CP Mode**

The Target Folder PopUp Menu is activated by right clicking on the Target Folder field. The first two features allow the user to Explore and Open the Target Folder selection.

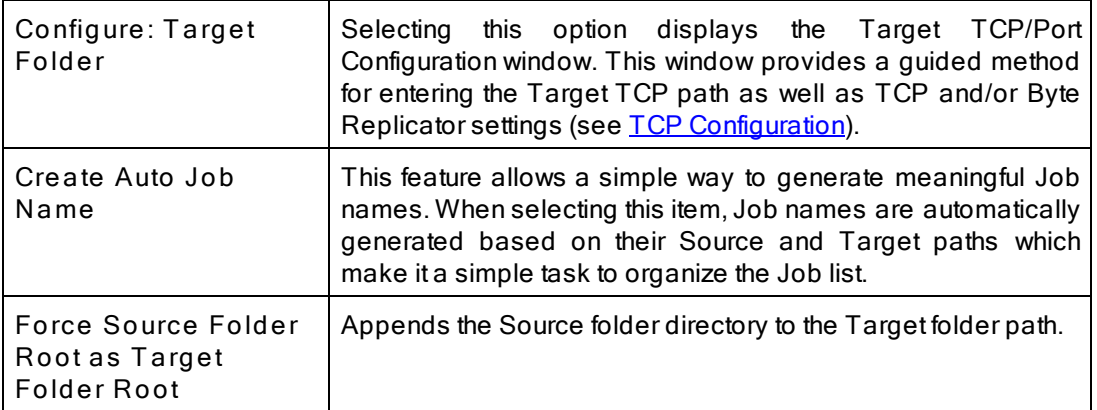

1. The [TCP](http://www.peersoftware.com/products/recommended_options/tcp.aspx) features listed above require the TCP [WAN](http://www.peersoftware.com/products/recommended_options/tcp.aspx) [Connector](http://www.peersoftware.com/products/recommended_options/tcp.aspx) option. Please visit http://[www.peersoftware.](http://www.peersoftware.com) [com](http://www.peersoftware.com) or contact [Sales](http://www.peersoftware.com/contact/contact_sales.aspx) for additional information.

2. The Browse for Target Folder and Create options are not available when using TCP Target Mode.

<span id="page-56-1"></span>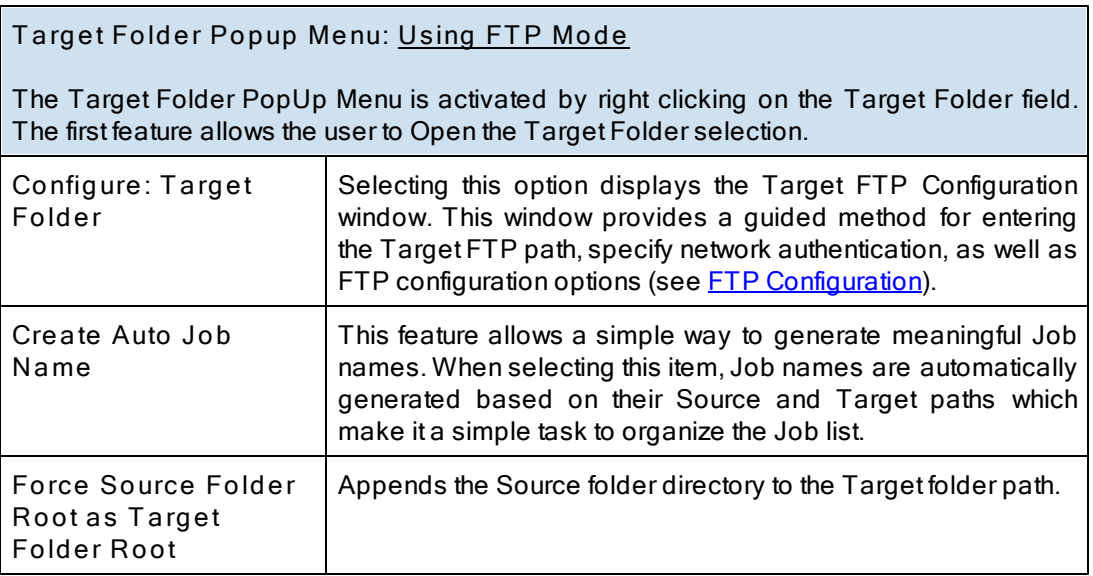

**Notes**:

- 1. The [TCP](http://www.peersoftware.com/products/recommended_options/tcp.aspx) features listed on this page require the TCP [WAN](http://www.peersoftware.com/products/recommended_options/tcp.aspx) [Connector](http://www.peersoftware.com/products/recommended_options/tcp.aspx) option. Please visit http://[www.](http://www.peersoftware.com) [peersoftware.com](http://www.peersoftware.com) or contact [Sales](http://www.peersoftware.com/contact/contact_sales.aspx) for additional information.
- 2. The FTP features listed on this page require the [File](http://www.peersoftware.com/products/recommended_options/ftp.aspx) [Transfer](http://www.peersoftware.com/products/recommended_options/ftp.aspx) [Protocol](http://www.peersoftware.com/products/recommended_options/ftp.aspx) [\(FTP\)](http://www.peersoftware.com/products/recommended_options/ftp.aspx) option. Please visit http://[www.](http://www.peersoftware.com) [peersoftware.com](http://www.peersoftware.com) or contact [Sales](http://www.peersoftware.com/contact/contact_sales.aspx) for additional information.
- 3. The Browse, Explore, Create, and Set Alternate/ Additional Target options are not available when using TCP and FTP Target Modes.

<span id="page-56-0"></span>This link will be enabled if you are using a Normal Target Mode Selection. By selecting this link you can set and access your current Alternate Target Path Selections. Through this feature, Jobs can now have alternate or additional Target paths associated with the base Job. This allows for the ability to redirect data on a failed connection to the base Target and/ or easily setup, one-to-many scenarios for distribution purposes. Selecting this menu item will open the Alternate Target Path Selection dialog.

To add an alternate or additional Target click "New," then type the desired path into the field located at the bottom of the dialog or select the "Browse" button to select a path.. Repeat this process for each Target path you wish to add. Entries can be deleted by selecting them from the list and clicking the "Delete" key at the bottom of the box. You can also use the "Up" and "Down" buttons to reorder the paths.

**Notes:**

- 1. This feature requires the [Enhanced](http://www.peersoftware.com/products/recommended_options/enhanced_package.aspx) [Package.](http://www.peersoftware.com/products/recommended_options/enhanced_package.aspx)
- 2. Alternate Target Path Selection is not available for TCP or FTP Target Mode Selections.
- 3. When using Alternate Target Path Selections you cannot use [variables](#page-57-4) that are specific to the Job (i.e. % JobName%, %SourcePath%, etc.) for the [Move](#page-70-0) [unmatched](#page-70-0) [Target](#page-70-0) [Files](#page-70-0) option.

<span id="page-57-0"></span>If this check box is selected, all sub-folders contained within the Source Folder will be synchronized to the Target.

<span id="page-57-1"></span>This button reverses placement of the file paths shown in the Source and Target Folder Fields (so that what was formerly a Source Folder now becomes a Target Folder, and vice versa).

<span id="page-57-2"></span>Represents the date/time the last scan started for the selected Job. This is the date/time of the last [bi-directional](#page-68-0) [synchronization](#page-68-0) scan of a Job that will be used when comparing files during the Bi-directional Synchronization Mode option on the **[File](#page-68-1) [Options](#page-68-1)** screen. This feature is also displayed and can be reset from the [Profile](#page-30-0) [Job](#page-30-0) [List](#page-30-0) Pop-Up Menu.

Represents the date/time and user when the selected Job was last saved.

<span id="page-57-3"></span>This section describes additional features related to the Folder Selection topic. The features below apply to both the Source and Target folder selections and related configuration options.

**Related Options** [File/Folder](#page-57-4) [Path](#page-57-4) [Variables](#page-57-4) [Variable](#page-59-0) [Data](#page-59-0) [Import](#page-59-0) [Job](#page-60-0) [Data](#page-60-0) [Import](#page-60-0) [Dynamic](#page-60-1) [Network](#page-60-1) [Drive](#page-60-1) [Mapping](#page-60-1) [and](#page-60-1) [Unmapping](#page-60-1)

<span id="page-57-4"></span>Variable file/folder paths can be used to create:

- 1. Dynamic archives for yearly, monthly, weekly and/or daily backups
- 2. Dynamic synchronization based on date
- 3. Dynamic synchronization based on logged on user or machine name
- 4. Dynamic synchronization based on personal folders or other variables read in from the registry
- 5. Log file storage, manipulation and organization
- 6. Administrative report file storage, manipulation and organization
- 7. Deleted file storage, manipulation and organization

## **File/Folder Path Variables**

Depending upon the argument used, these folders will be dated, named after the currently logged user, named for the PC from which synchronization was launched, or based on a pre-determined variable stored out and read in from the registry. The following variables can be used in any folder path Job setting available through the Profiler:

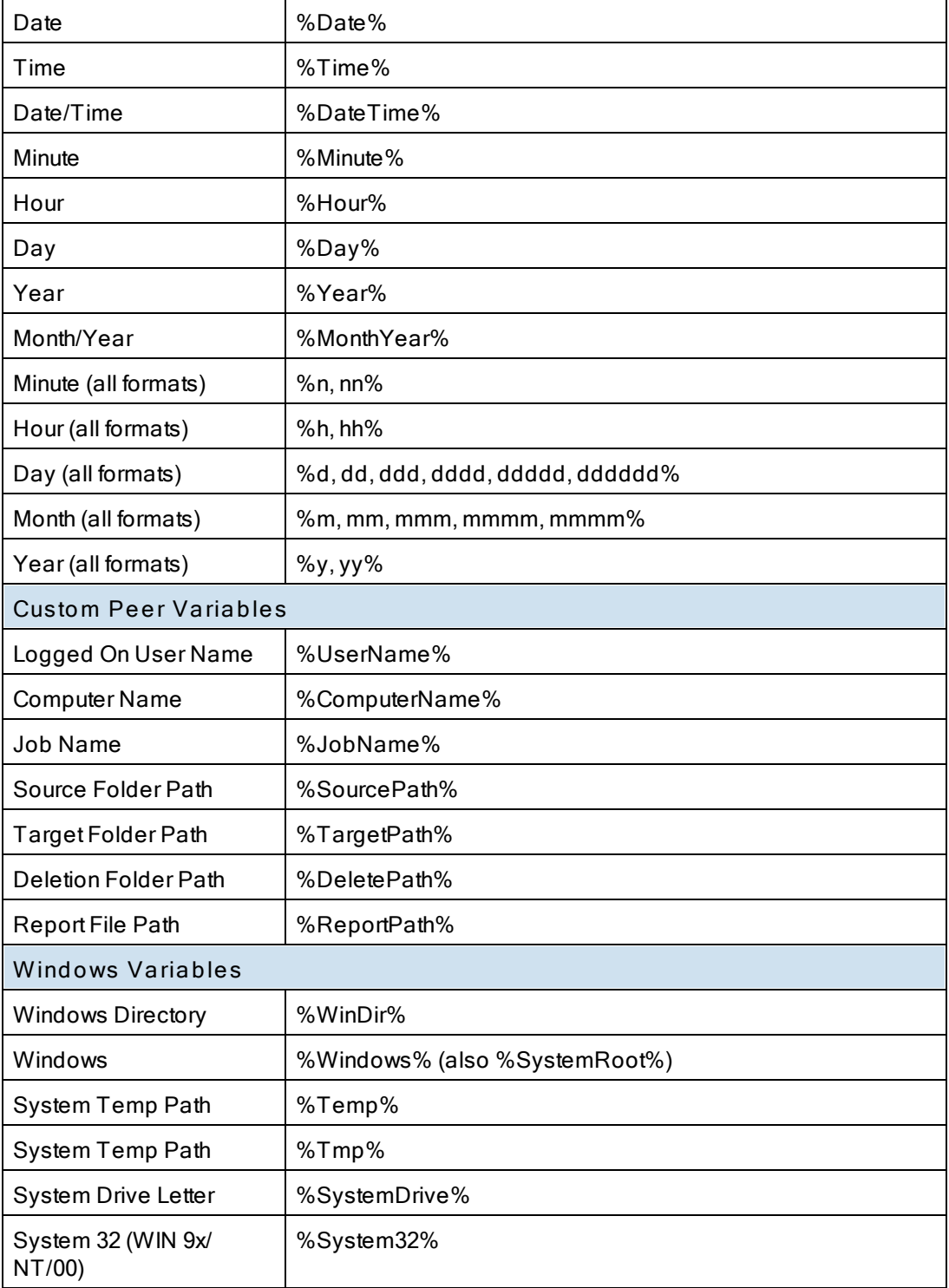

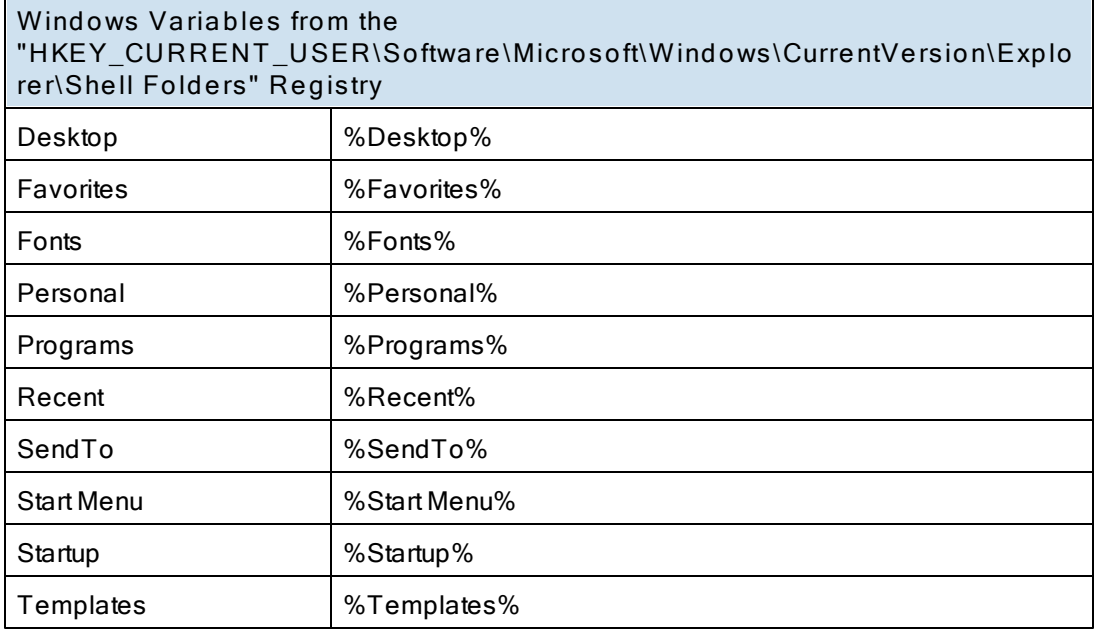

#### **Notes**:

You can also use any variables that are located in the registry under HKEY\_CURRENT\_USER. For example:

HKEY\_CURRENT\_USER\ Environment (used by default default) HKEY\_CURRENT\_USER\ Volatile Environment (used by default)

The HKEY\_CURRENT\_USERS locations can be modified in the PSDef.cfg file as follows:

[Misc Options] RegVarStr=\ Environment;\ Volatile Environment;

In addition, the %USERPROFILE%Environmental Variable is now also supported.

Use the variable **%Personal%** to define the "My Documents" folder in Profiles that will be used on multiple operating systems such as XP and Windows 7. Since the location of the My Documents folder is different on these operating systems, using the **%Personal%** variable will dynamically resolve to the correct location on each system. This simplifies configuration and keeps the Profile generic and deployable on multiple operating systems.

**Note for PeerSync Jobs linked to PeerLoc k :** PeerLock supports the usage of Windows System and Registry variables in the Source and Target fields (i.e. %UserName%, %ComputerName%). Custom PeerSync variables such as %JobName%are currently not supported and will not work in PeerLock.

<span id="page-59-0"></span>PeerSync now contains tools for importing data from files. The ability to extract specific fields of data from a file has been included to allow unlimited scalability. Within an organization, one generic Profile can now be created, and utilizing text files, specific information about the user and the desired folders to be synchronized can be imported dynamically. Variables can be used to dynamically introduce data from a file into various fields throughout the interface including file paths, deletion paths, log file paths, log file names, etc.

Field data is imported through:

<<#FileName.txt [section] item#>>

In which the [section] is a defined field in a file, such as the example file content below.

[Info] Name=Cris Smith Home=c:\mydocuments

Using <<#FileName.txt [Info] Name#>> will import "Cris Smith" into the path it was used in and using <<#FileName.txt [Info] Home#>> will import "c:\mydocuments" into the path it was used in.

**Note:** This feature requires the [Enhanced](http://www.peersoftware.com/products/recommended_options/enhanced_package.aspx) [Package.](http://www.peersoftware.com/products/recommended_options/enhanced_package.aspx)

<span id="page-60-0"></span>PeerSync now contains tools for importing data from files to dynamically create Jobs. Within an organization, one generic Profile can now be created, and utilizing text files, specific information about the user and the desired folders to be synchronized can be imported dynamically. Lists can be used in Source and Target path names as such:

Source: <<\$FileNameSources.txt\$>> Target: <<\$FileNameTargets.txt\$>>

or:

Source: <<\$C:\Path\To\File\FileNameSources.txt\$>> Target: <<\$C:\Path\To\File\FileNameTargets.txt\$>>

Corresponding entries of each delimited file entry will be used to dynamically create a Job based upon the Jobs properties.

**Note:** This feature requires the [Enhanced](http://www.peersoftware.com/products/recommended_options/enhanced_package.aspx) [Package.](http://www.peersoftware.com/products/recommended_options/enhanced_package.aspx)

<span id="page-60-1"></span>PeerSync allows for the ability to dynamically map and un-map a Source or Target folder selection. The way you do this is to add a letter to the beginning of the UNC path that you wish to map the drive to. This can be done for the Source or Target selection (i.e. n) \COMPUTER\SHAREDDEVICE\PATH).

For Example: n\\DELLSERVER\D\USERDATA

The example above will map the D drive on the DELLSERVER to the N drive upon start of PeerSync and will unmap the drive when PeerSync terminates. This is a quite useful feature especially when running PeerSync as a service in the scenario where you want to synchronize to a mapped drive. This feature will allow for it to occur seamlessly.

Note: If you are going to run PeerSync as a [Service](#page-116-0) it is advised to use UNC paths or PeerSync's Dynamic Network Drive Mapping and Unmapping feature instead of using mapped drives due to the fact that mapped drives are not understood when a user is not logged on.

**Next/Last Available Drive Mapping**

This feature allows for the dynamic mapping of the next (A) or last (B) available network drive by using the following format in the Source or Target Fields:

Map Next Available Example: A\\COMPUTER\SHAREDDEVICE\PATH Map Last Available Example: B\\COMPUTER\SHAREDDEVICE\PATH

#### **Local Drive Mapping**

This feature allows for the dynamic mapping of a local drive by using the following format in the Source or Target Fields:

Map Local to N Example: N\\LOCALCOMPUTER\SHAREDDEVICE\PATH

#### <span id="page-61-2"></span>**1.1.2 Automation**

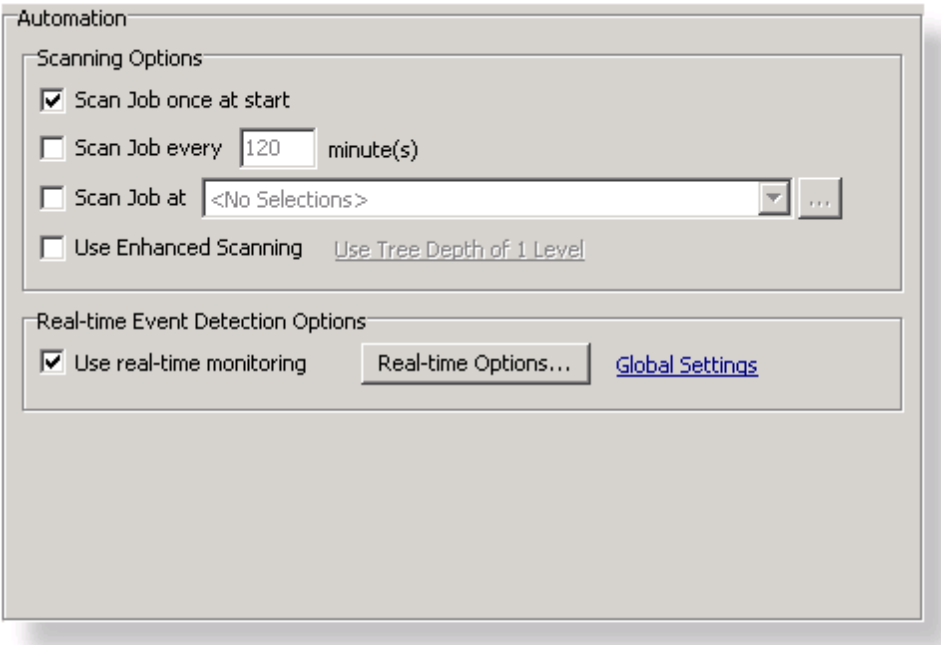

**T opics [Automation](#page-61-1) Overview** [Automation](#page-61-0) Options

<span id="page-61-1"></span>The Automation screen allows you to apply Real-Time Monitored or Scheduled synchronization to individual Jobs within a given Profile. Real-Time operations (also referred to as "File/Folder Change Detection") monitor Source Folders for any changes and synchronize them to the specified Target as they occur. Scheduled operations automatically launch synchronization according to a user-specified schedule. Through these settings, PeerSync allows you to build a Profile with as many as 255 different Jobs -- each run according to a unique schedule or in Real-Time (Also see [Command](#page-139-0) [Line](#page-139-0) [Arguments](#page-139-0) for Global Automation Settings).

<span id="page-61-0"></span>**Scanning Options**

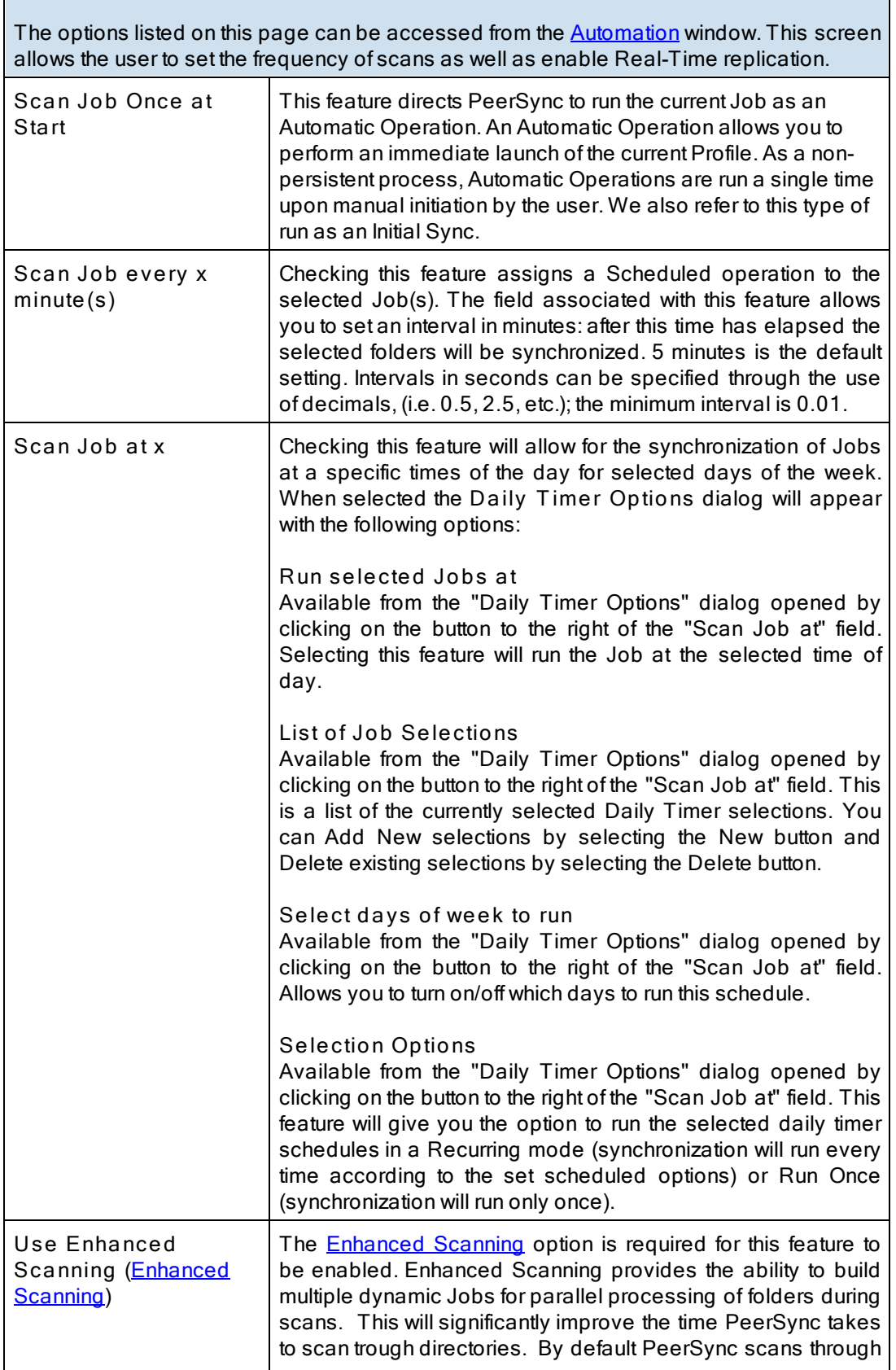

Г

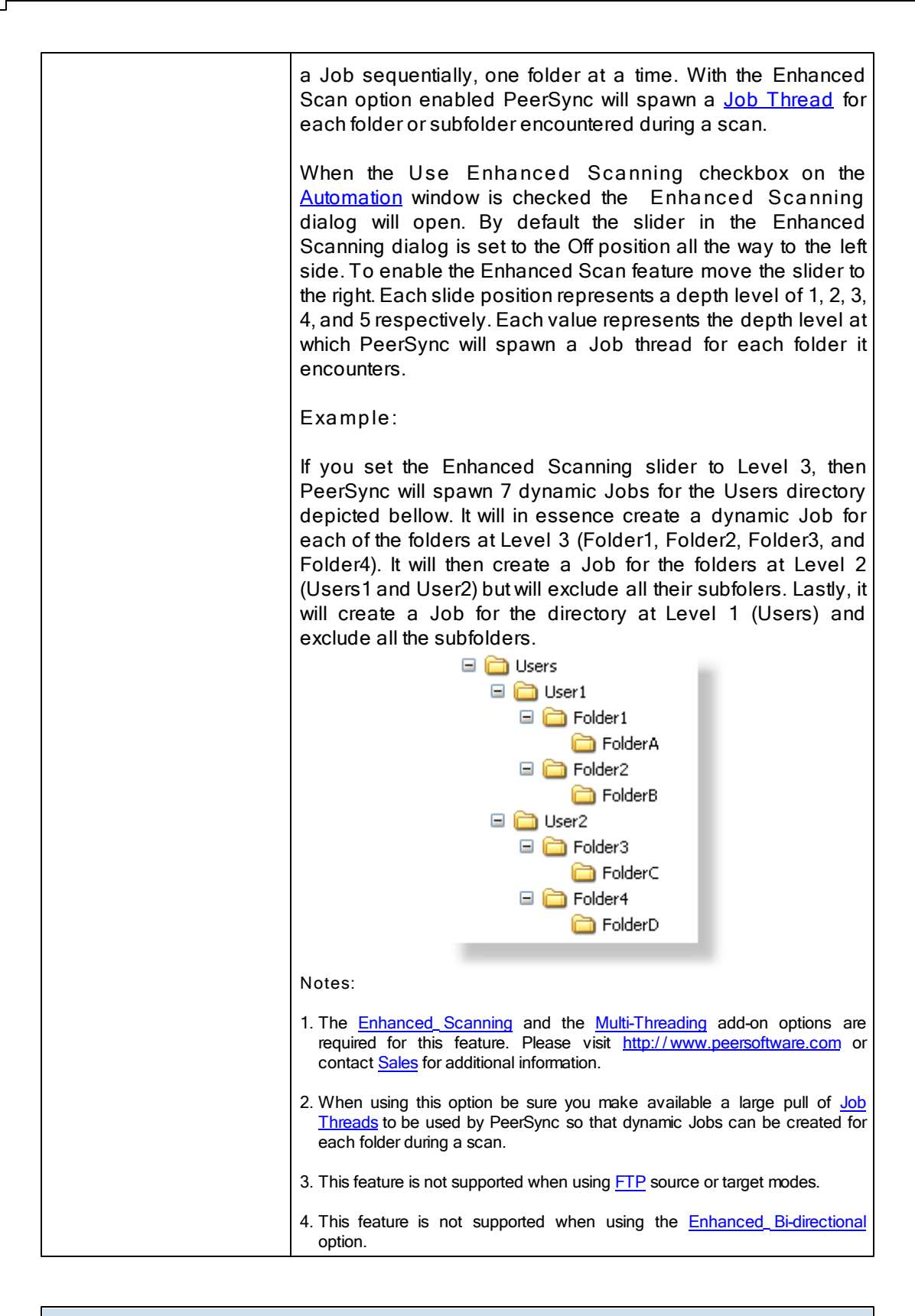

<span id="page-63-0"></span>**Real-T ime Event Detection Options**

1

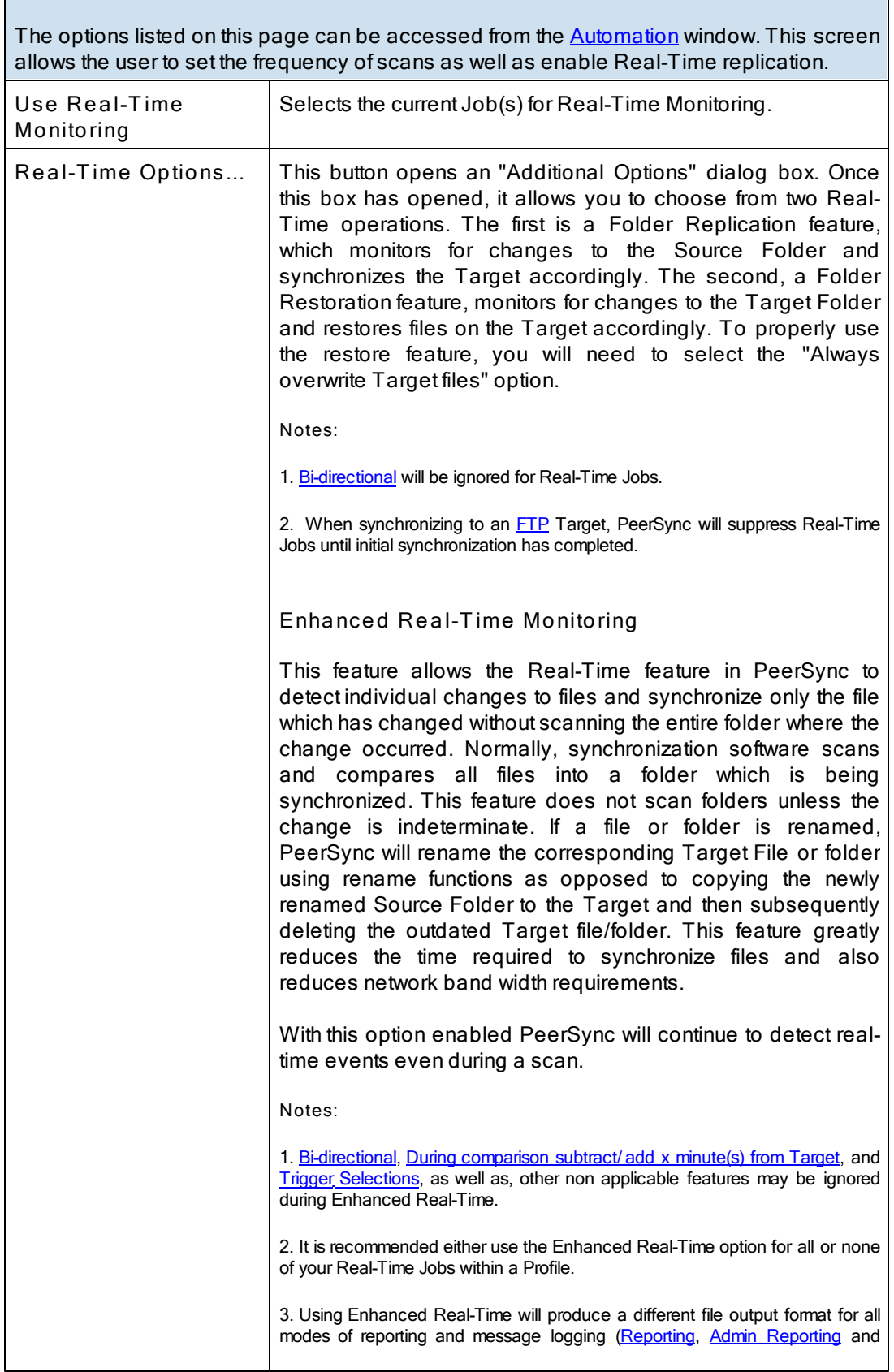

Г

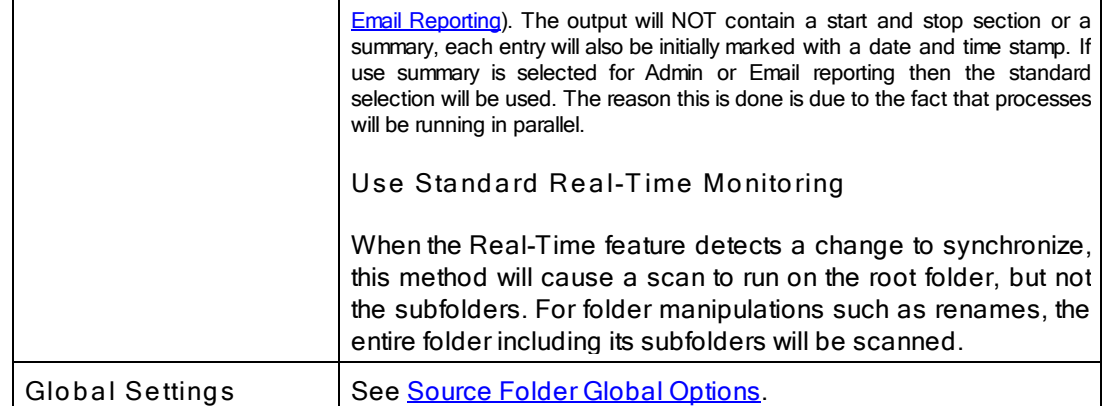

#### **1.1.3 Blackout Settings**

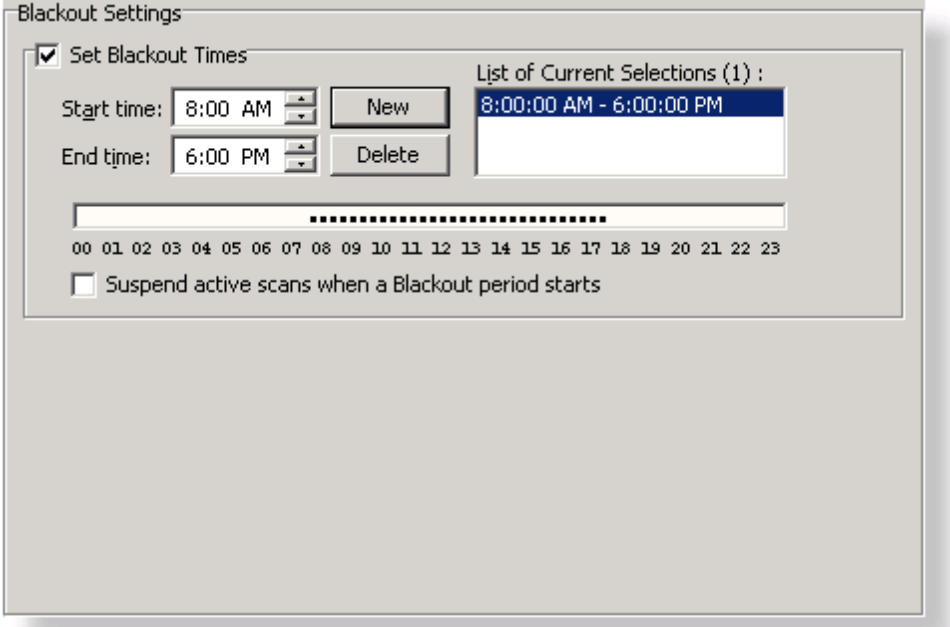

## **T opics**

**Blackout Settings [Overview](#page-65-0)** 

## <span id="page-65-0"></span>**Blackout Period**

This screen will enable you to set a Blackout period during the daily synchronization. This is a period in which the synchronization will stop and wait until the blackout period has expired according to the specified settings. This would be a useful feature if you wish to stop all the synchronization activities during a particular time when the Network Bandwidth is busy with other activities (such as during working hours).

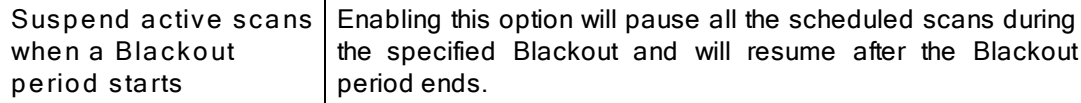

#### **What happens if PeerSync is performing a scan when it enters the Blackout period?**

If the option to "Suspend active scans when a Blackout period starts" is enabled the scan will be suspended and resumed at the point it was left off after the Blackout period ends. If this option is not enabled, the scan will be stopped during the Blackout period and will be restarted from the beginning after the Blackout period ends.

#### **What happens if PeerSync was in the middle of transferring a large file when it entered the Blackout period?**

PeerSync will allow the transfer to complete but suspend any new events from being processed until the Blackout period ends. The suspended events or scans will be processed after the Blackout period ends.

#### **What happens if a scan is scheduled to run during the Blackout period?**

Regardless if the option to "Suspend active scans when a Blackout period starts" is enabled the scan that is scheduled to run during the Blackout period will run after the Blackout period ends. Multiple suspended scans for a single Job will be compiled into a single scan that will run at the end of the Blackout period.

#### **1.1.4 Scan Limitations**

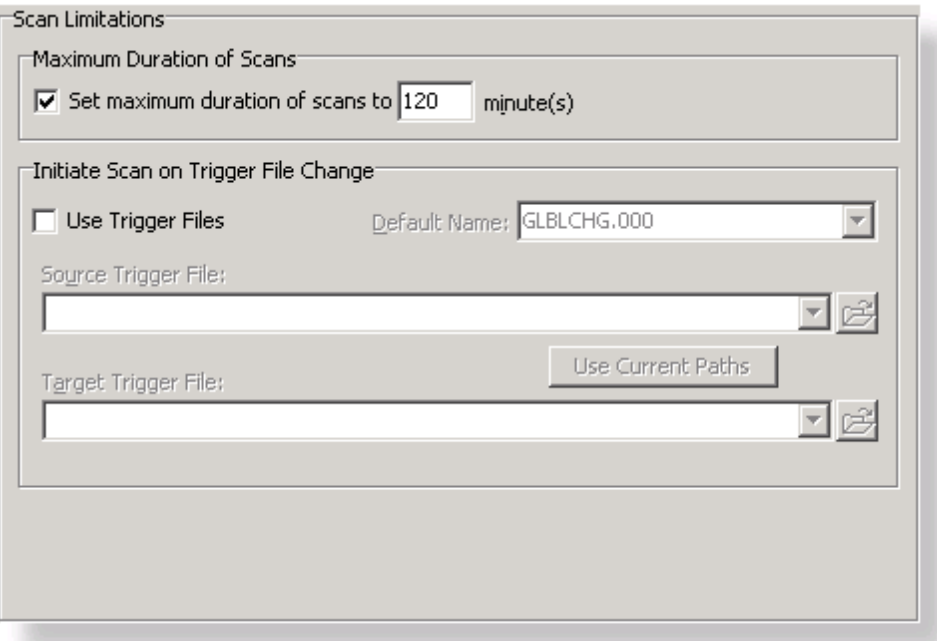

**T opics [Maximum](#page-66-0) Duration of Scans** Initiate Scan on trigger File [Change](#page-67-0)

**Note:** Features listed on this page require the [Enhanced](http://www.peersoftware.com/products/recommended_options/enhanced_package.aspx) Package.

<span id="page-66-0"></span>Enabling the **Set maximum duration to x minutes** option allows you to specify a maximum duration for each Job. This gives you the ability to limit the run time of a Job during initial, interval, and scheduled scans.

## <span id="page-67-0"></span>**T rigger Files**

These settings ensure that the Target Folders always remain updated to their corresponding Source by comparing dates indicated by individual Trigger Files. For example, if a Source Trigger is found to be newer than a corresponding Target Trigger, a synchronization process will be allowed to proceed for the selected Job(s). If the files date and time stamps match then the synchronization will not be processed. Therefore, the run of the sync process is in essence, determined by the trigger files.

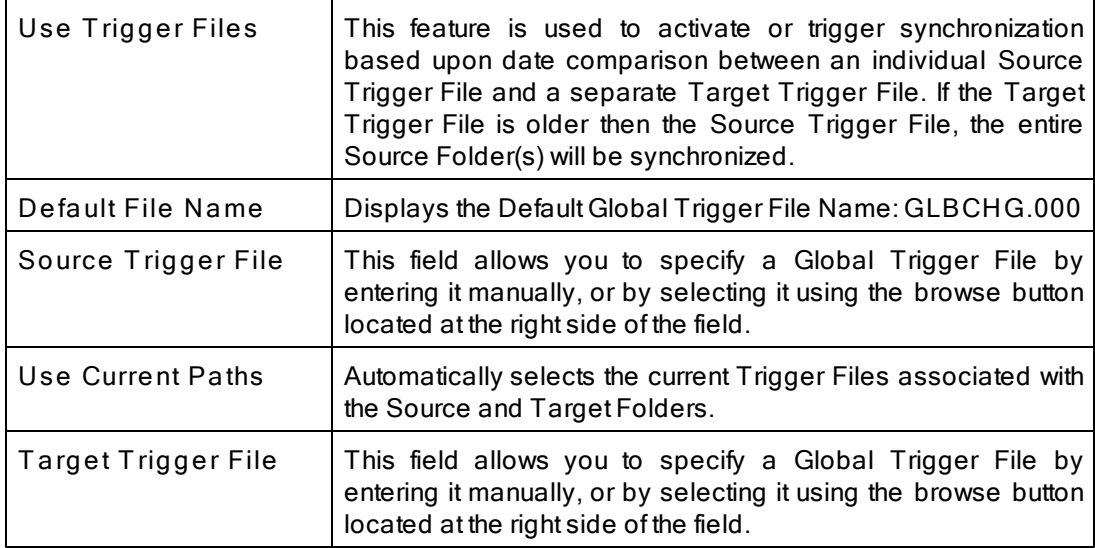

**Note**: During [Enhanced](#page-63-0) [Real-Time](#page-63-0), Trigger Selections will be ignored.

#### <span id="page-68-1"></span>**1.1.5 File Options**

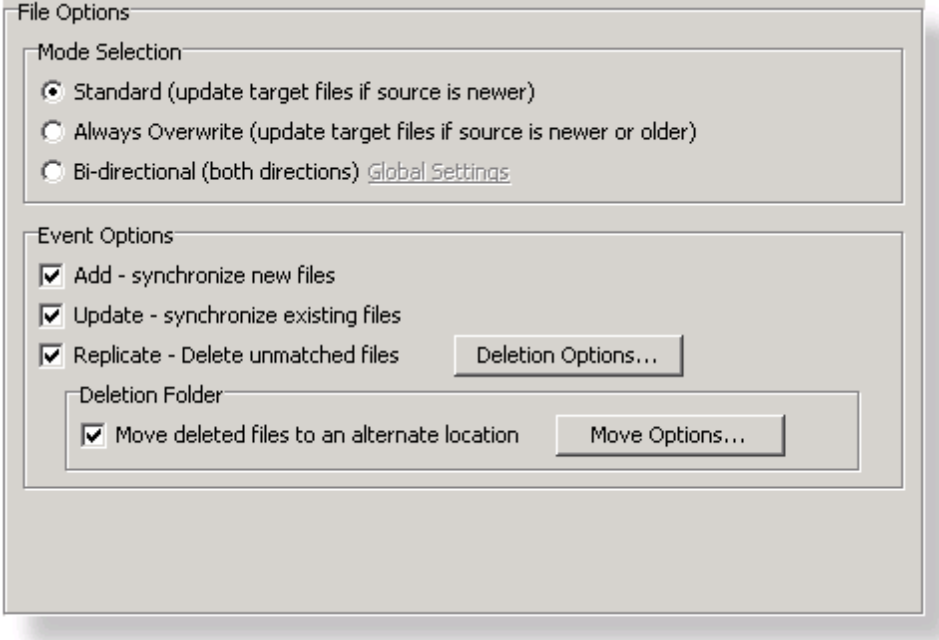

# **T opics**

Mode [Selection](#page-68-0) **Event [Options](#page-69-0)** 

<span id="page-68-0"></span>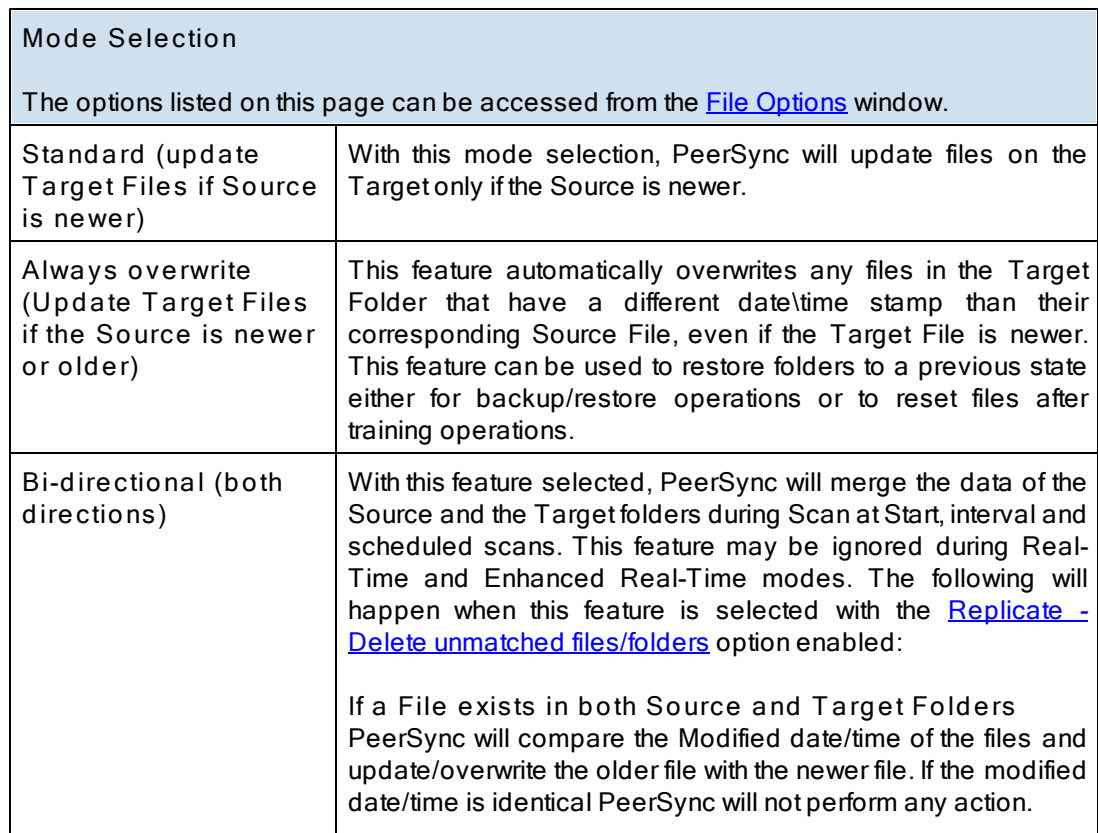

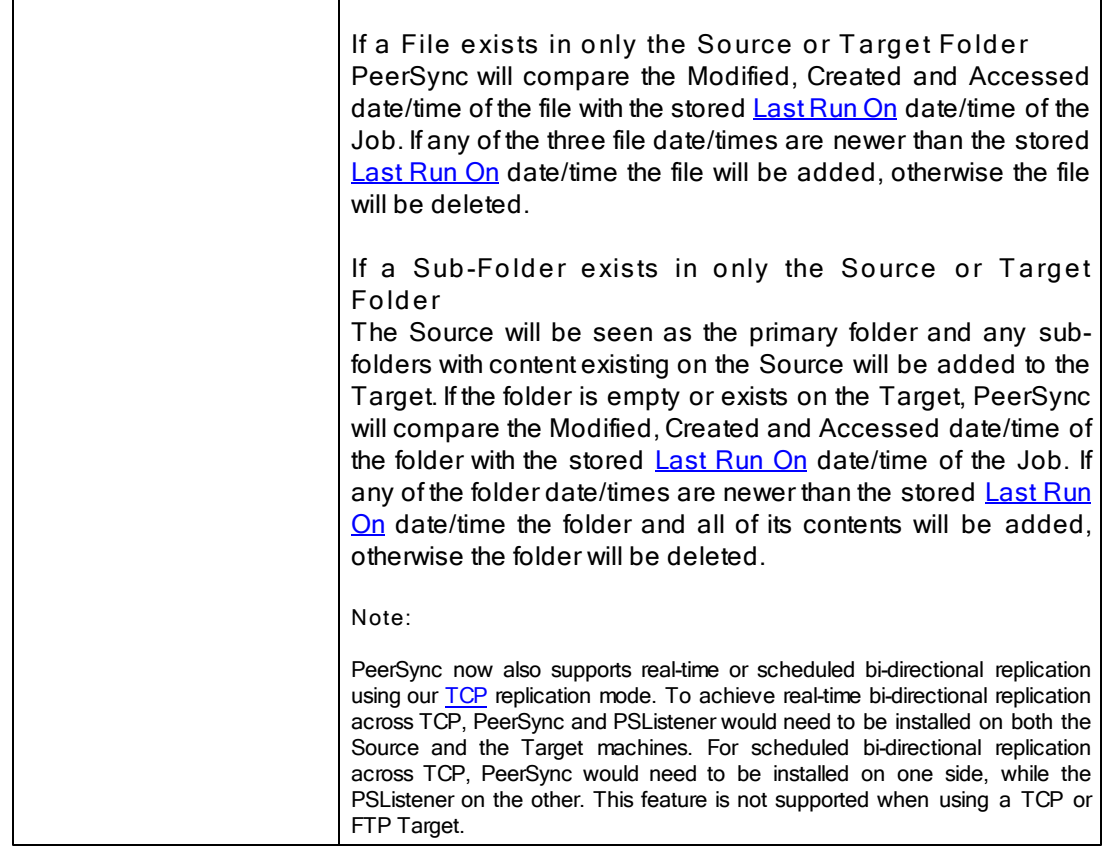

#### **Related Options** [Global](#page-108-0) [Bi-directional](#page-108-0) [Options](#page-108-0)

**Notes**:

- 1. The Bi-directional feature is only supported when working with a [Normal](#page-48-1) Source and a Normal or [TCP](#page-49-1) Target.
- 2. The Bi-directional feature may be ignored when using FTP [Source](#page-36-1) or [Target.](#page-48-0)
- 3. The Bi-directional feature may be ignored when using TCP [Source.](#page-36-1)
- 4. The Bi-directional feature is only valid during scans and will be ignored during [Real-time](#page-63-0) monitoring.
- 5. The Bi-directional feature may be ignored when using [Compression](#page-100-0).
- 6. Non NTFS partitions may behave differently using the Bi-directional mode. You may notice files being retained for up to one day, even if you delete a file from the Source or Target.
- 7. Modifications, such as renames and deletes, of Target Folders are subject to restoration in the Bi-directional mode.

<span id="page-69-0"></span>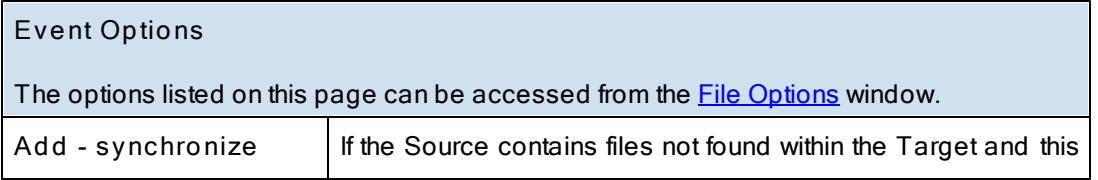

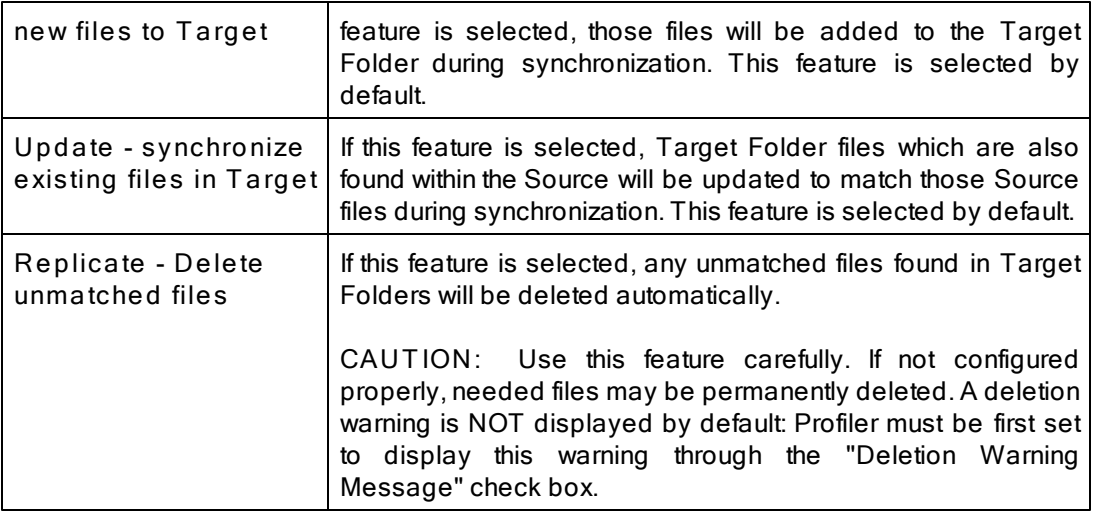

**Related Options [Deletion](#page-70-1) [Options](#page-70-1) [Move](#page-70-0) [Options](#page-70-0)** 

<span id="page-70-1"></span>**Note**: The Replicate feature may be ignored when using [Compression.](#page-100-0)

**Delete Options**

The options listed on this page can be accessed by clicking on the **Deletion Options** button from the **[File](#page-68-1) [Options](#page-68-1)** window. Once the **[Replicate](#page-69-0)** [-](#page-69-0) [Delete](#page-69-0) [unmatched](#page-69-0) [files](#page-69-0) option is turned on the **Deletion Options** button will be enabled for further configuration. Clicking on the Deletion Options button opens the "Additional Options" dialog box which contains the following features:

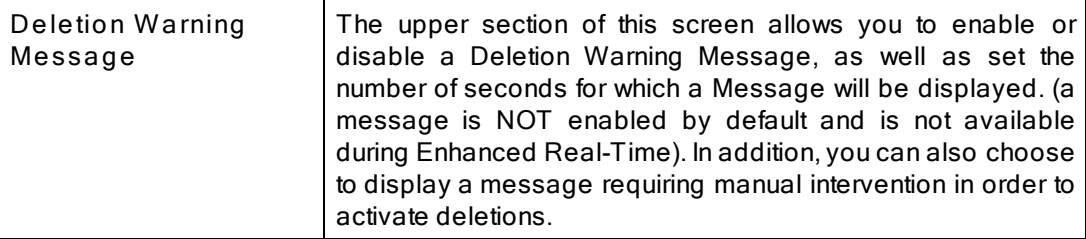

### <span id="page-70-0"></span>**Move Options**

By clicking on the **Move Options** button in the [File](#page-68-1) [Options](#page-68-1) window you will be able to access the Move Deleted File Options dialog which has the following settings available:

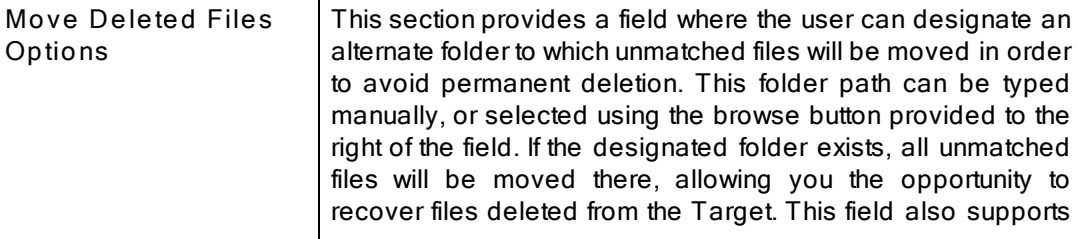

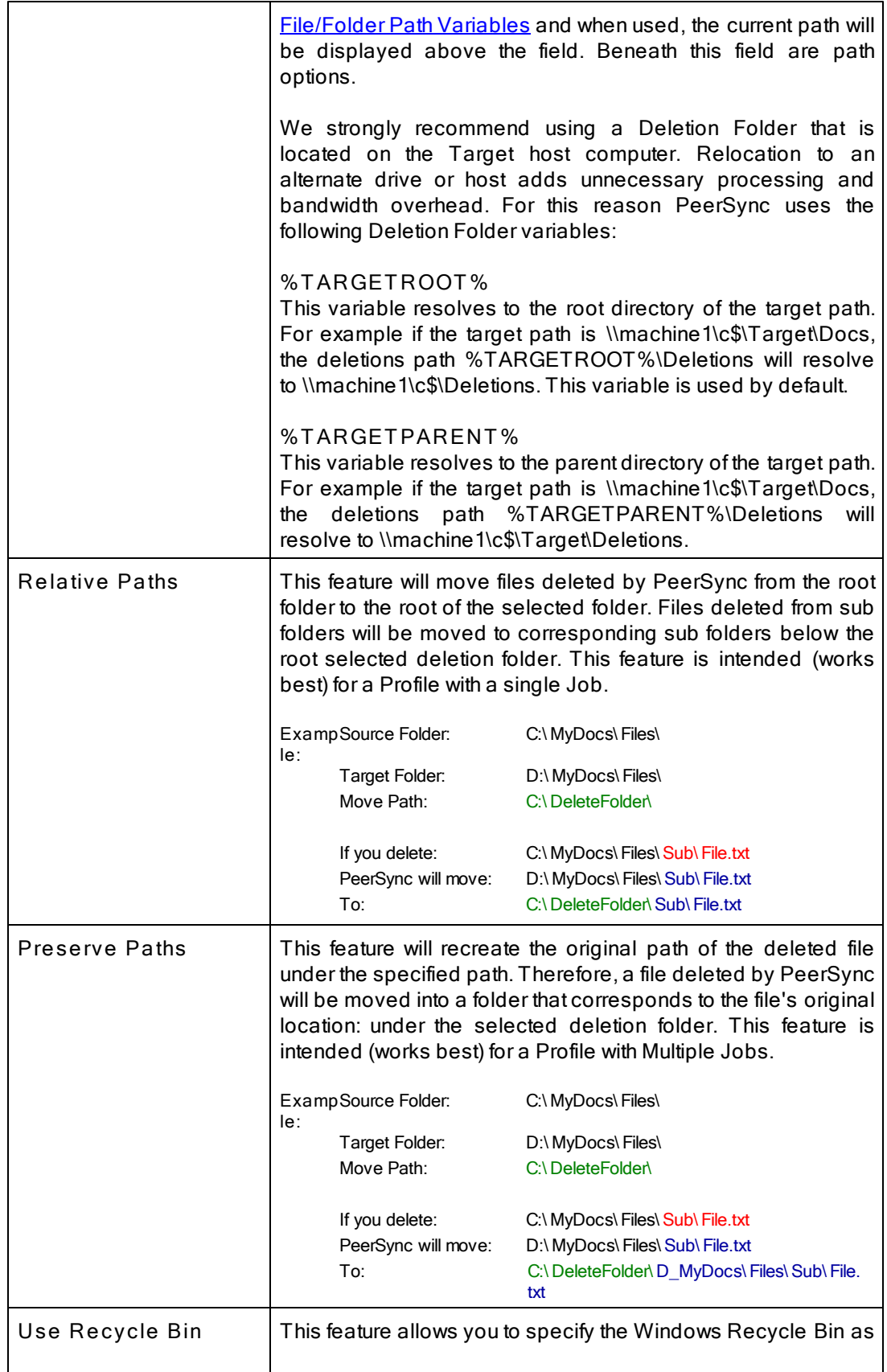
<span id="page-72-0"></span>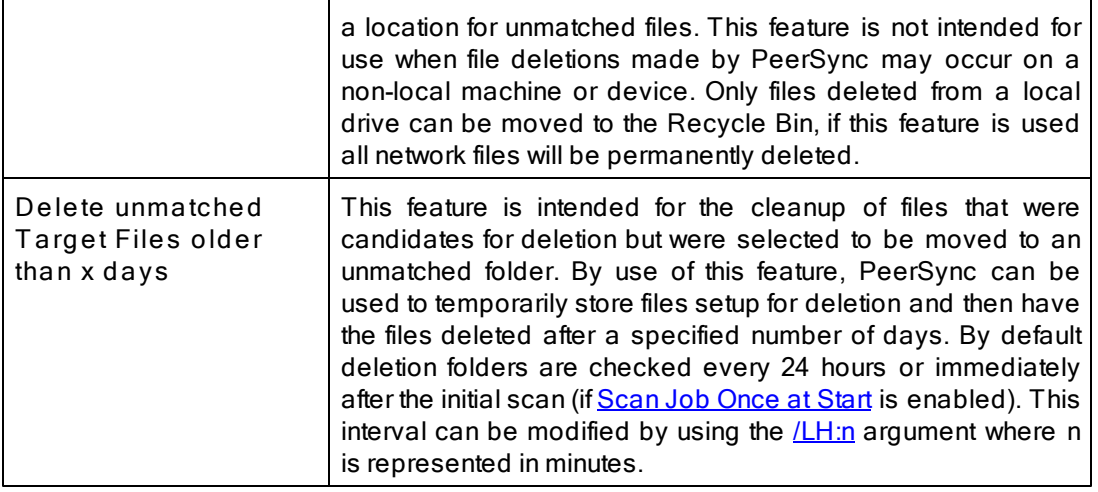

**Notes**:

- 1. Only one copy of any file can exist in your designated Recovery folder.
- 2. To avoid filling up your hard drive unnecessarily, you should periodically check this folder and delete unwanted files or use the [Delete](#page-72-0) [unmatched](#page-72-0) [Target](#page-72-0) [Files](#page-72-0) [older](#page-72-0) [than](#page-72-0) [x](#page-72-0) [days](#page-72-0) [option](#page-72-0).
- 3. Only files deleted from a local drive can be moved to the Recycle Bin, if this feature is used, all network files will be permanently deleted.
- 4. When synchronizing to an [FTP](#page-49-0) [Target,](#page-49-0) the [Move](#page-70-0) [unmatched](#page-70-0) [Target](#page-70-0) [Files](#page-70-0) option is not available.
- 5. When using [Compression,](#page-100-0) the [Move](#page-70-0) [unmatched](#page-70-0) [Target](#page-70-0) [Files](#page-70-0) option is not available.
- 6. The Deletion Warning Message option is not available during **[Enhanced](#page-63-0) [Real-Time](#page-63-0)**.
- 7. When using the Altemate [Target](#page-56-0) [Path](#page-56-0) [Selections](#page-56-0) feature you cannot use [variables](#page-57-0) that are specific to the Job (i. e. %JobName%, %SourcePath%, etc.) for the [Move](#page-70-0) [unmatched](#page-70-0) [Target](#page-70-0) [Files](#page-70-0) option.

## <span id="page-73-1"></span>**1.1.6 Open Files**

Open Files<sup>-</sup> Open Files<sup>-</sup>

- C Include open files (allow read and write access to source file during transfer)
- (C) Include open files (allow read access to source file during transfer)
- C Exclude open files (allow read access to source file during transfer)
- C Exclude open files (deny all access to source file during transfer)

Open/Locked Files<sup>-</sup>

- To configure options for Open/Locked Files click here Managed Files

Related Global Settings:

- To set Global Recovery/Offline Options click here Global Settings

# **T opics**

**Open Files [Overview](#page-73-0)** [Managed](#page-75-0) Files **Global [Settings](#page-109-0)** 

<span id="page-73-0"></span>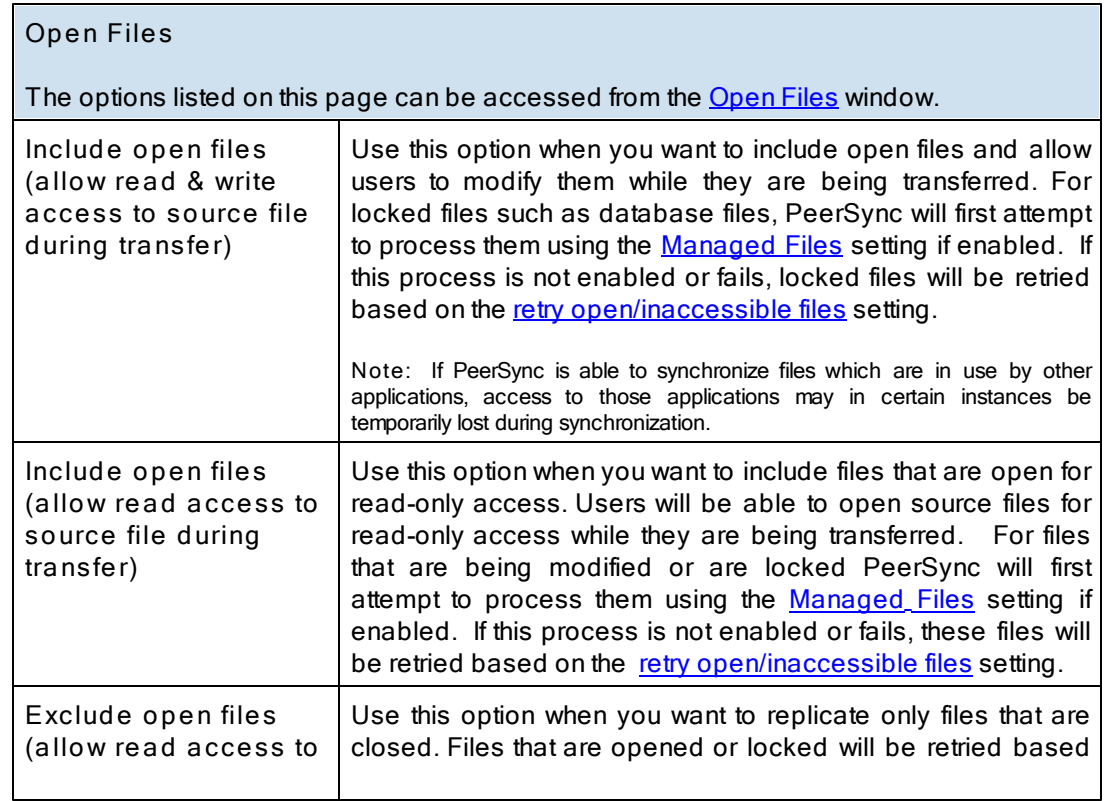

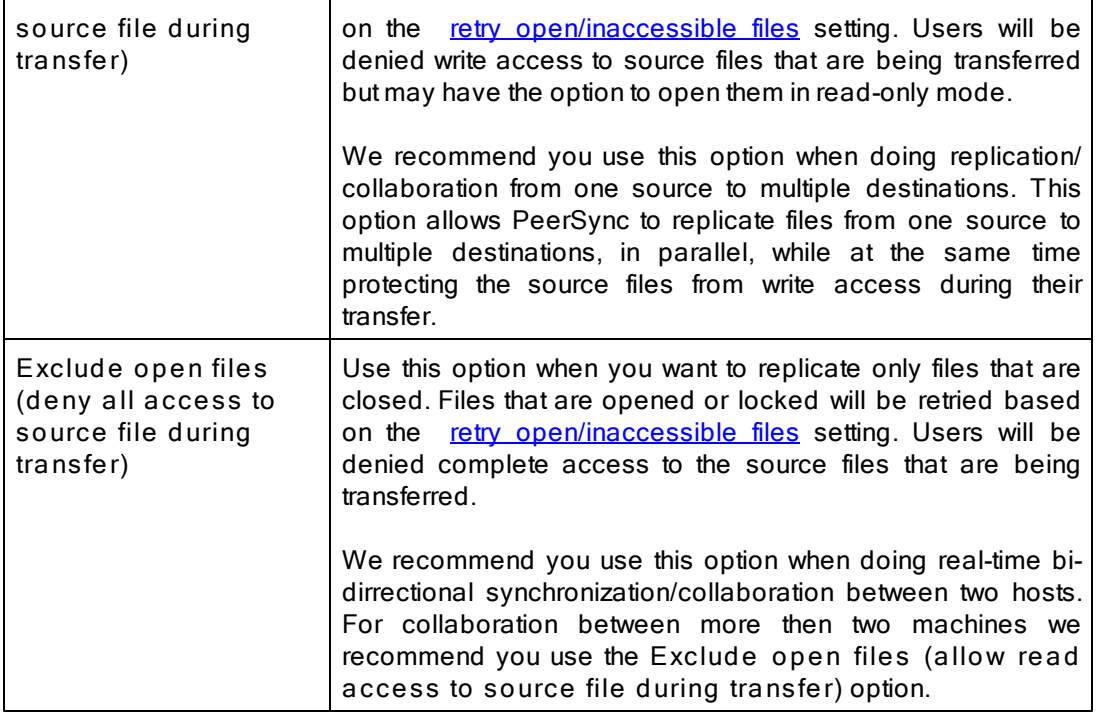

**Related Options** [Managed](#page-75-0) Files Global [Settings](#page-109-0)

Note: In order to replicate locked files you will require the **[VSS](http://www.peersoftware.com/products/recommended_options/vss.aspx)** add-on module. If you do not configure the [Managed](#page-75-0) [Files](#page-75-0) setting to use VSS, locked files will be retried based on the [retry](#page-106-0) open/ [inaccessible](#page-106-0) [files](#page-106-0) setting.

## <span id="page-75-0"></span>**1.1.7 Managed Files**

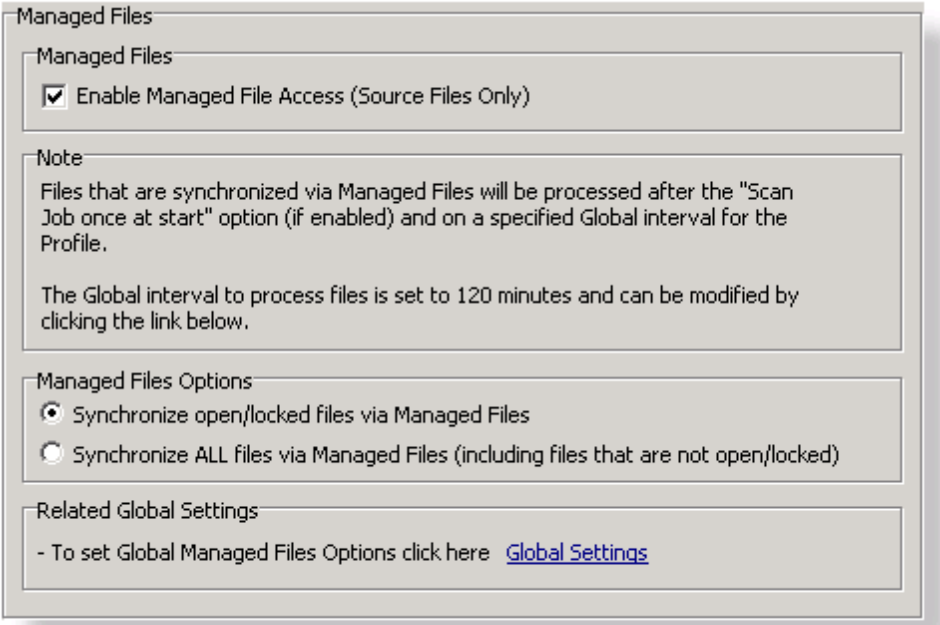

# **T opics** [Managed](#page-75-1) Files Options [Managed](#page-109-0) Files - Global Settings

Note: Features listed on this page require the **[VSS](http://www.peersoftware.com/products/recommended_options/vss.aspx)** option.

<span id="page-75-1"></span>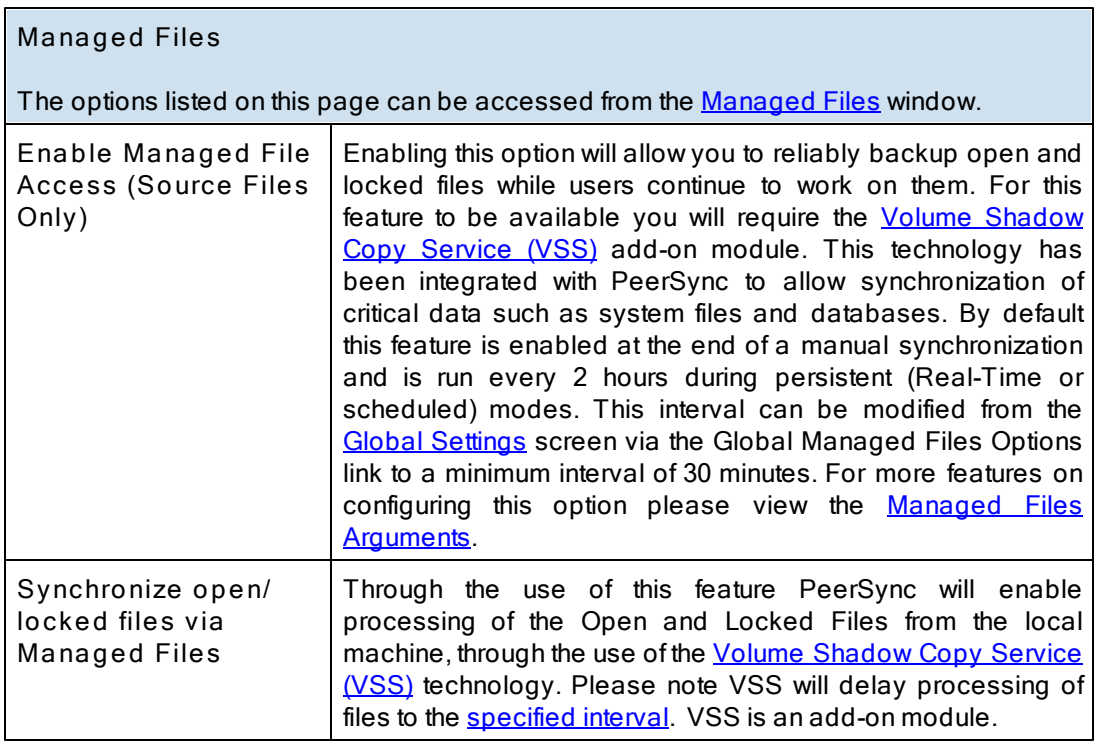

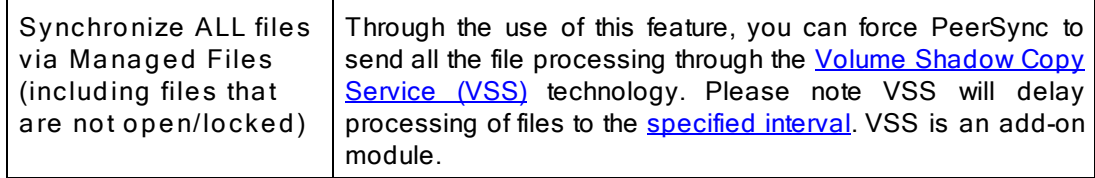

### **Related Options Global [Settings](#page-109-0)**

**Notes:**

- 1. These options require the [VSS](http://www.peersoftware.com/products/recommended_options/vss.aspx) add-on module. Please visit http://[www.peersoftware.com](http://www.peersoftware.com) or contact [Sales](http://www.peersoftware.com/contact/contact_sales.aspx) for additional information.
- 2. This feature only works for local Source folders and will be ignored with an [FTP](#page-38-0) [Source.](#page-38-0)
- 3. This feature may be ignored when using an **[FTP](#page-49-0) [Target](#page-49-0)** in conjunction with **[File](#page-101-0) [Compression](#page-101-0)**.
- 4. This feature may be ignored when using **[Folder](#page-101-0) [Compression.](#page-101-0)**

### <span id="page-76-1"></span>**1.1.8 Performance**

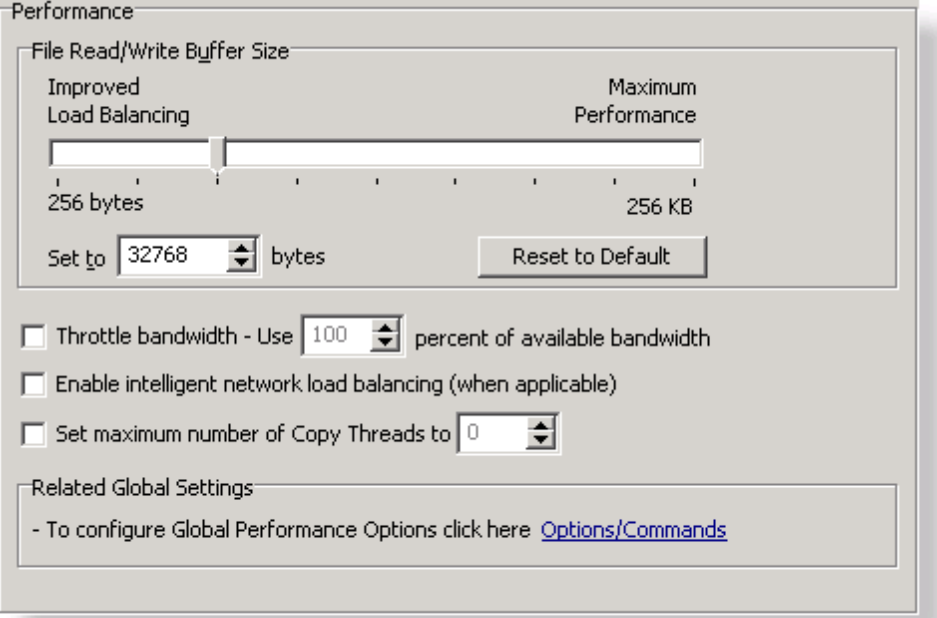

**T opics** [Performance](#page-76-0) Overview [Options/Commands](#page-107-0)

<span id="page-76-0"></span>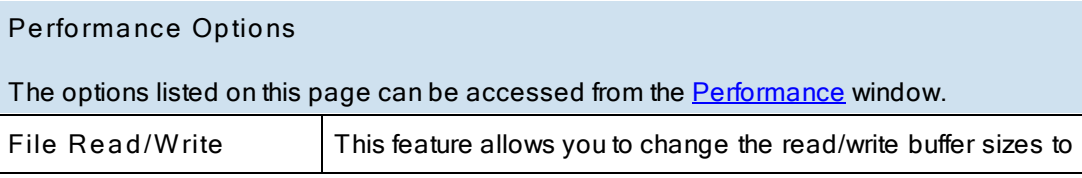

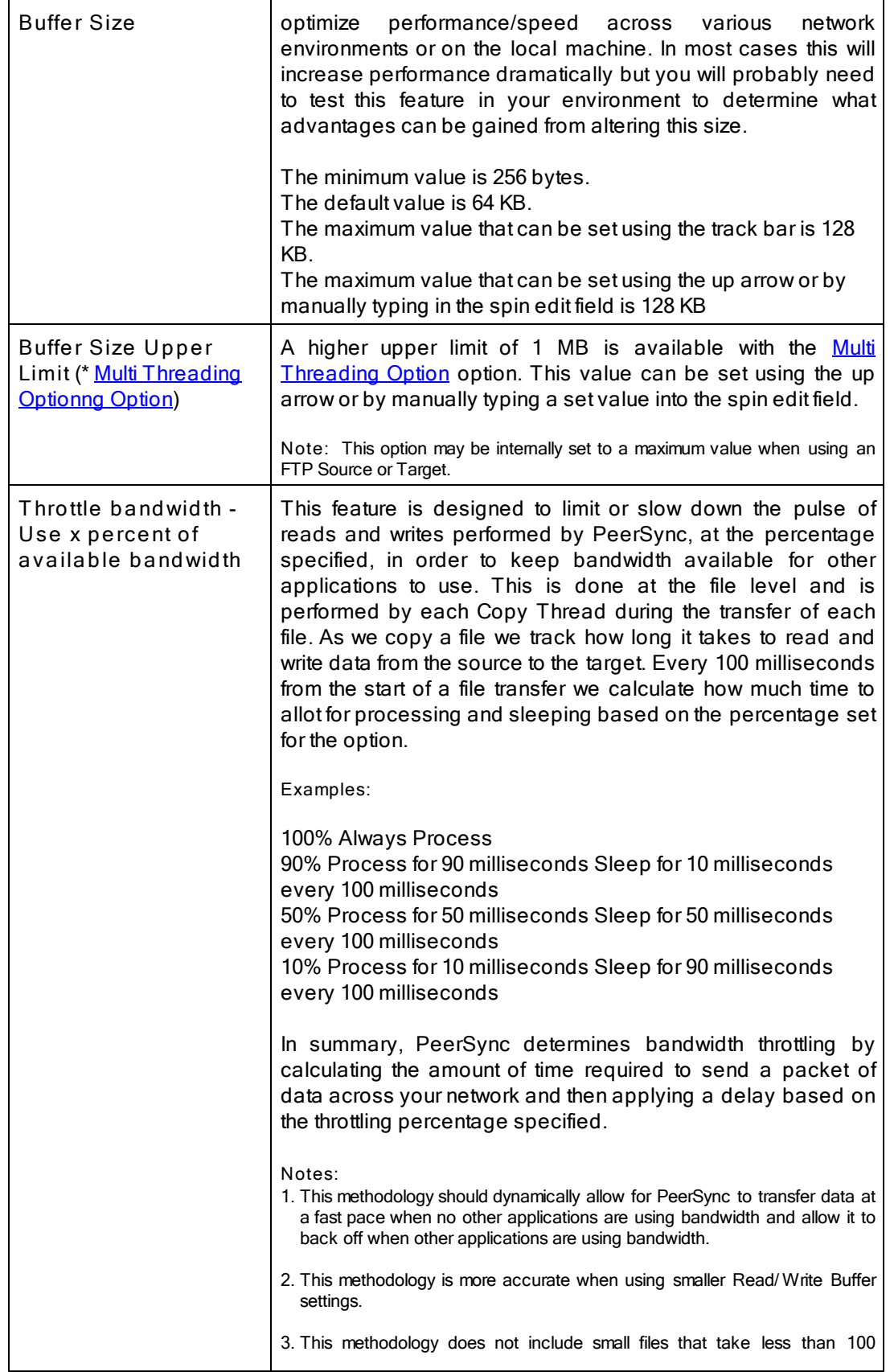

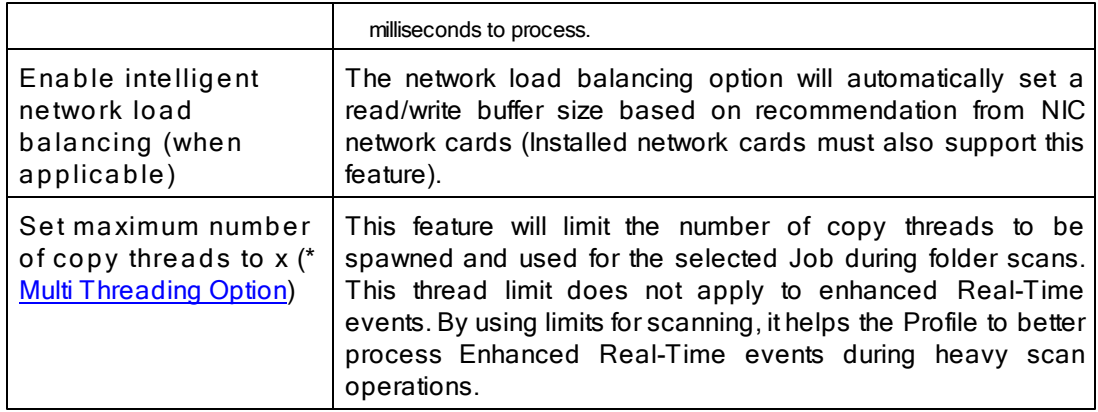

# **Related Options**

[Options/Commands](#page-107-0)

Note: Some features described on this page require the **[Multi](http://www.peersoftware.com/products/recommended_options/multi_threading.aspx) [Threading](http://www.peersoftware.com/products/recommended_options/multi_threading.aspx) [Option](http://www.peersoftware.com/products/recommended_options/multi_threading.aspx)**. Please visit http://[www.](http://www.peersoftware.com) [peersoftware.com](http://www.peersoftware.com) or contact [Sales](http://www.peersoftware.com/contact/contact_sales.aspx) for additional information.

### **1.1.9 Byte Replicator**

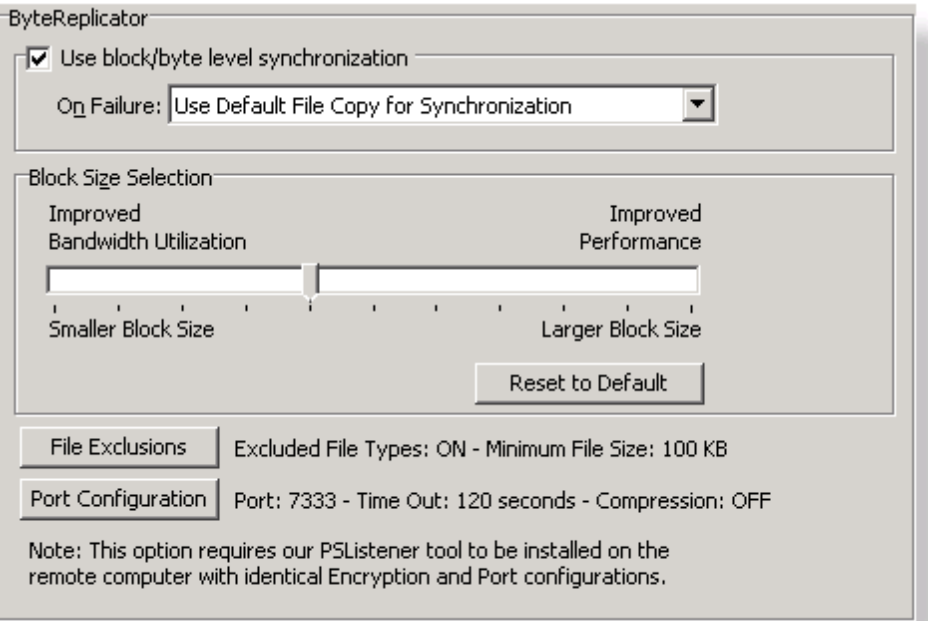

**T opics Byte [Replicator](#page-78-0) Options** 

<span id="page-78-0"></span>Note: Features listed on this page require the **Byte [Replicator](http://www.peersoftware.com/products/recommended_options/bytereplicator.aspx)** options.

**Byte Replicator Options**

r

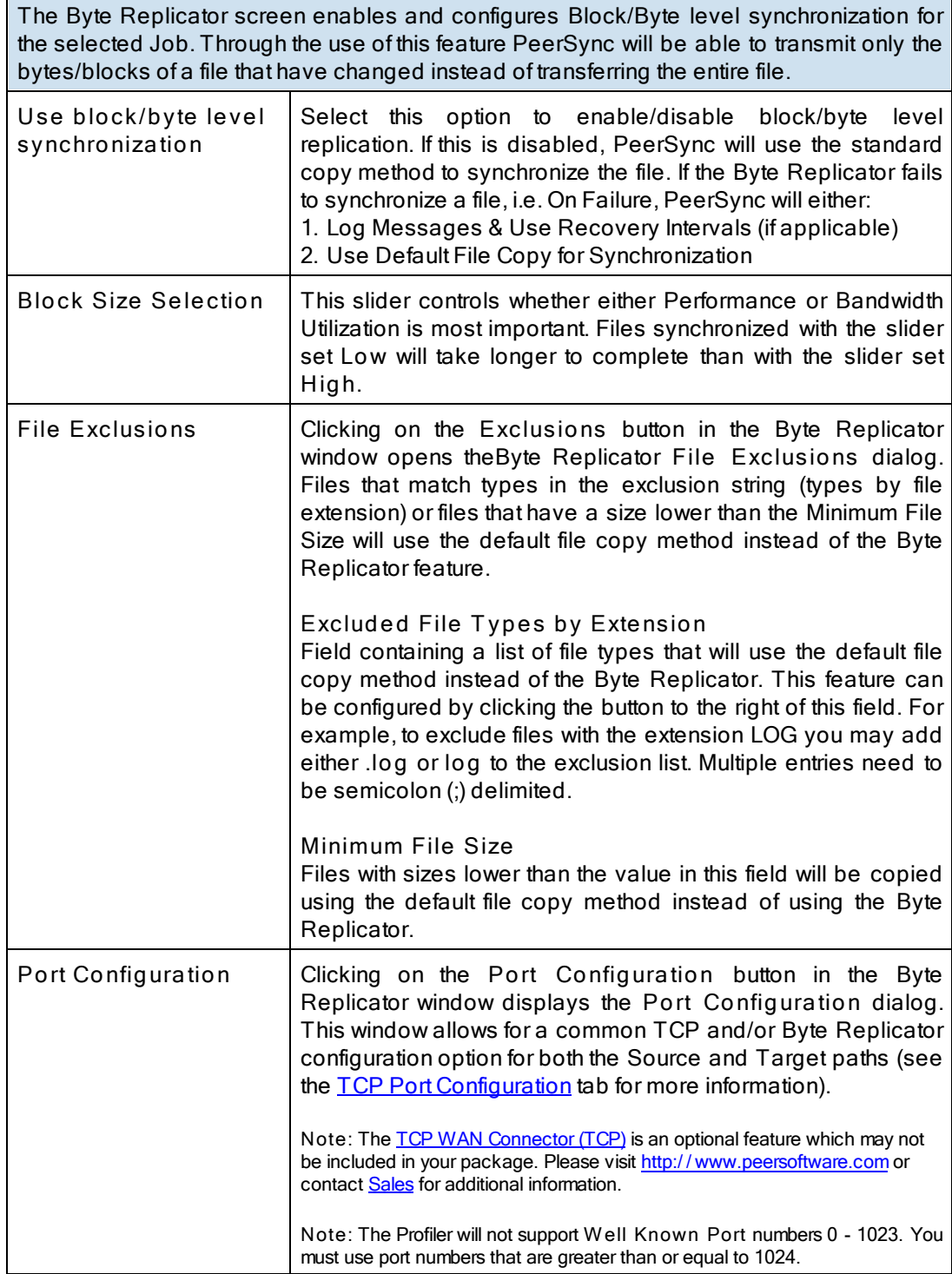

**Notes**:

- 1. The Byte [Replicator](http://www.peersoftware.com/products/recommended_options/bytereplicator.aspx) is an optional feature which may not be included in your package. Please visit http://[www.](http://www.peersoftware.com) [peersoftware.com](http://www.peersoftware.com) or contact [Sales](http://www.peersoftware.com/contact/contact_sales.aspx) for additional information.
- 2. When you use a local drive letter (either for the source or target path) you need to make sure the drive is

assigned as an administrative share (i.e. D\$) in order for the Byte Replicator to work properly.

3. In order for Byte Replicator to be enabled, the following criteria must be present:

- The Target Path cannot be an FTP Target
- The PS Listener Service has been installed on the remote machine
- The PeerSync license has the **[Byte](http://www.peersoftware.com/products/recommended_options/bytereplicator.aspx) [Replicator](http://www.peersoftware.com/products/recommended_options/bytereplicator.aspx)** add-on feature

### <span id="page-80-1"></span>**1.1.10 Revisioning**

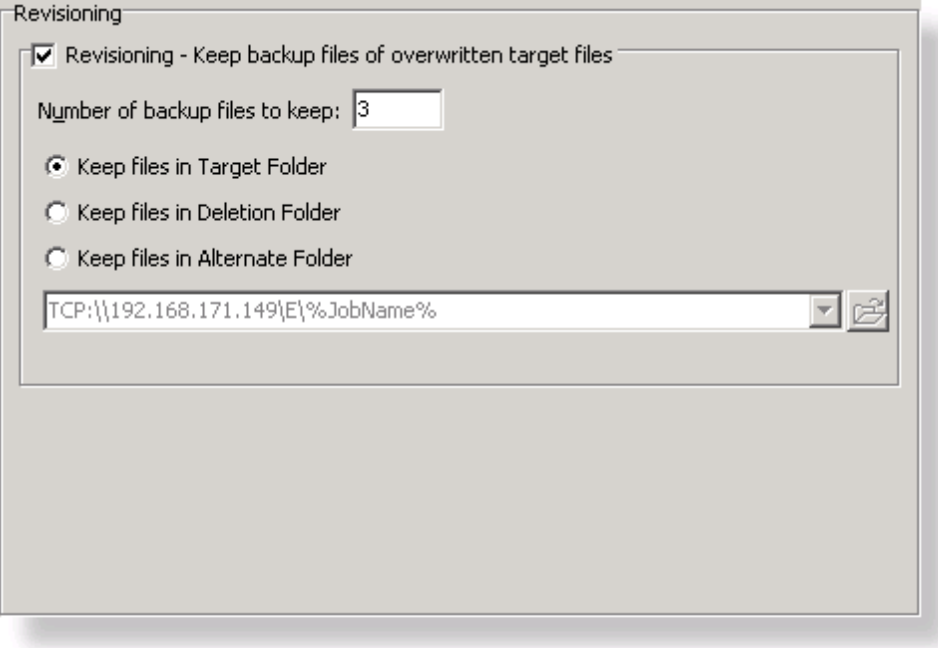

# **T opics**

[Revisioning](#page-80-0) [Options](#page-80-0)

<span id="page-80-0"></span>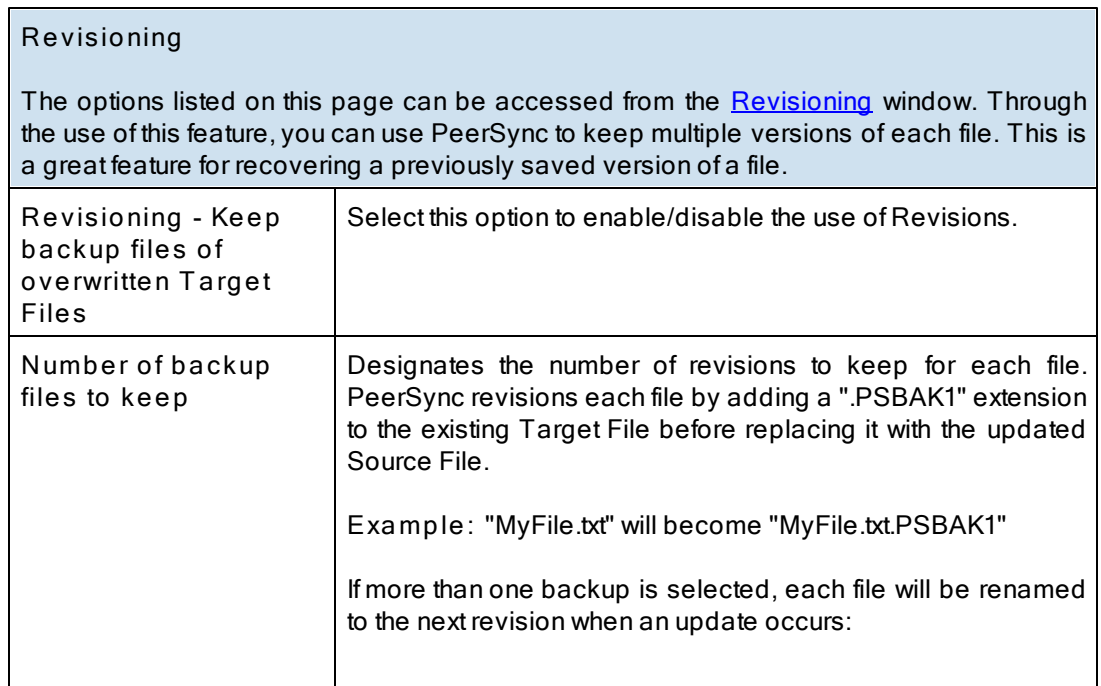

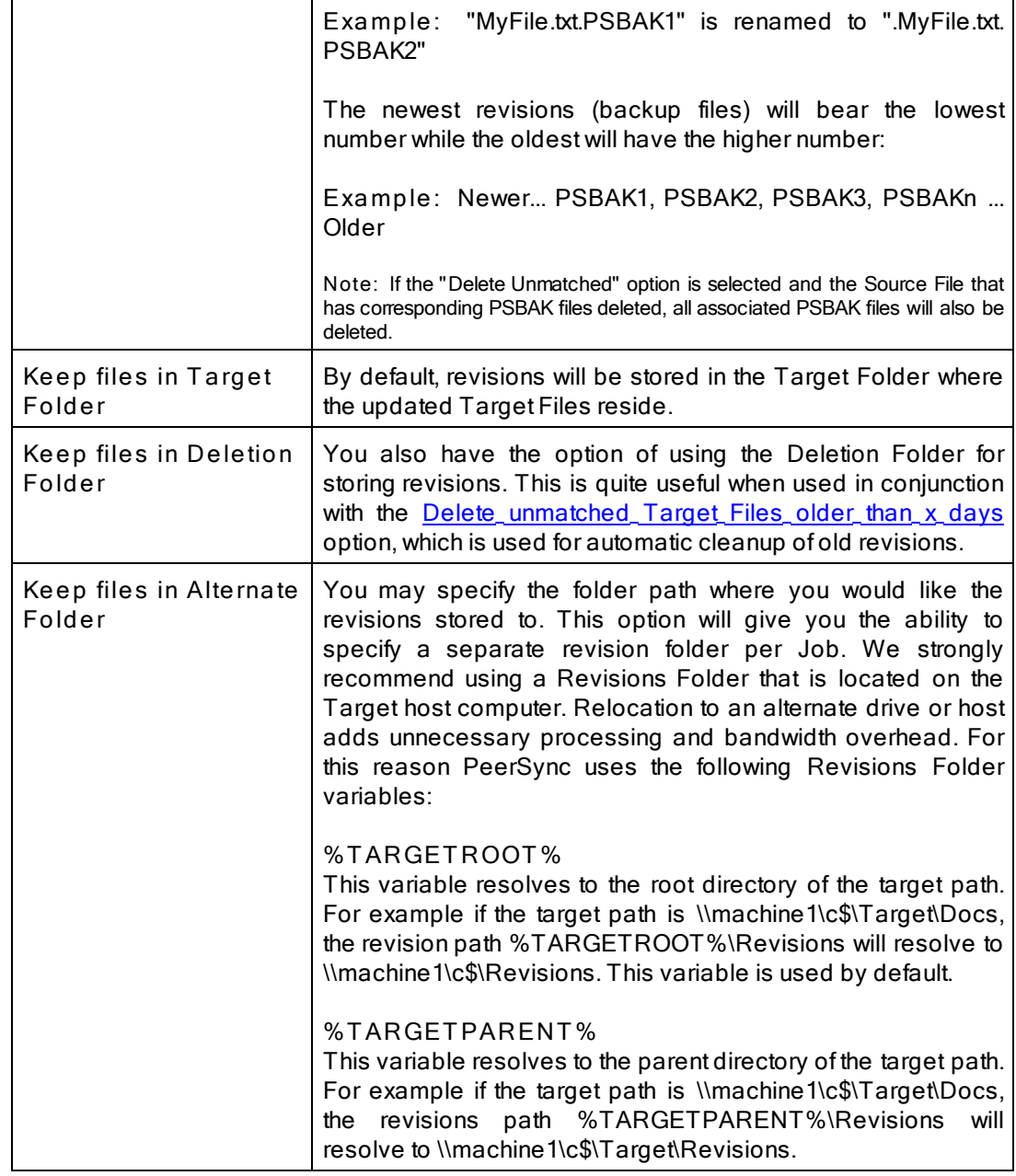

**Notes**:

1. This feature may be ignored when using an **[FTP](#page-38-0) Source**.

2. This feature may be ignored when using **[Folder](#page-101-0) Compression**.

### <span id="page-82-1"></span>**1.1.11 Miscellaneous**

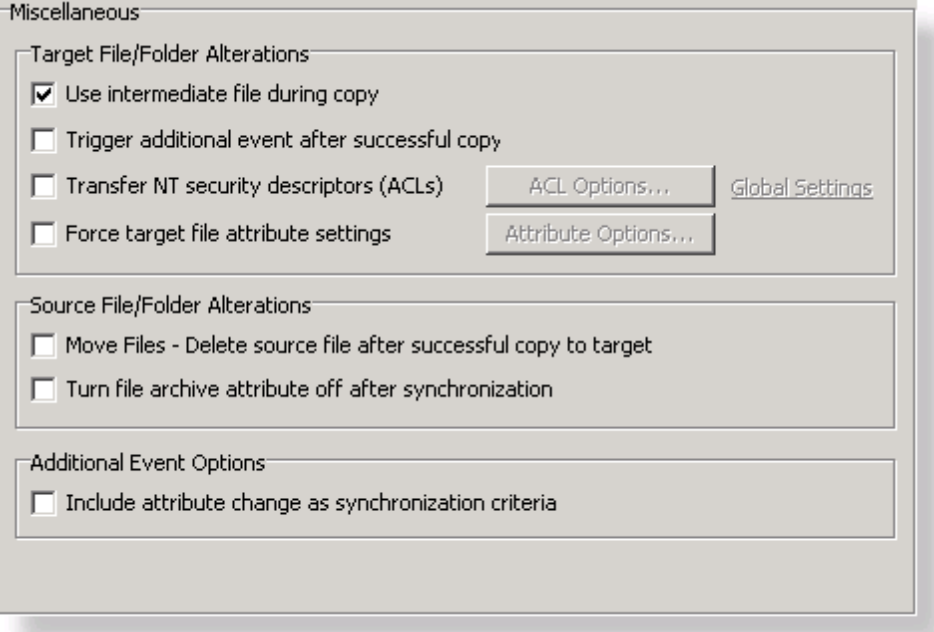

# **T opics**

[Temp](#page-82-0) Files Source [File/Folder](#page-83-0) Alterations **[Additional](#page-84-0) Event Options** 

<span id="page-82-0"></span>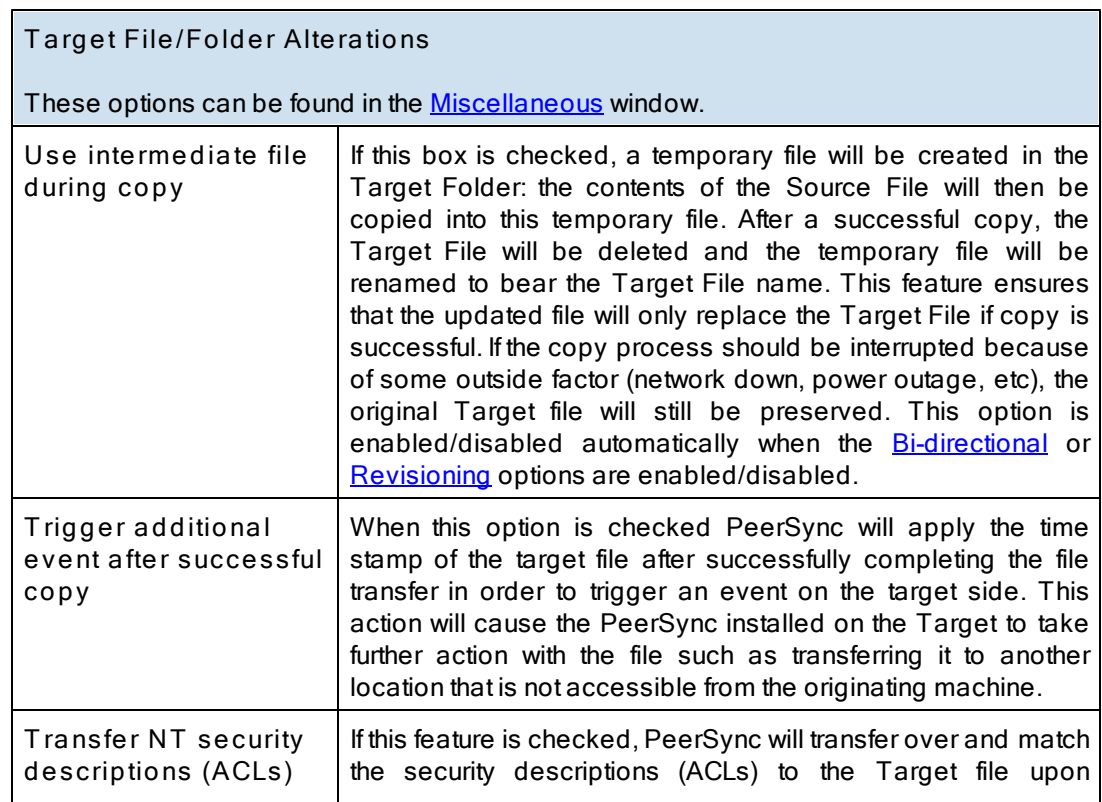

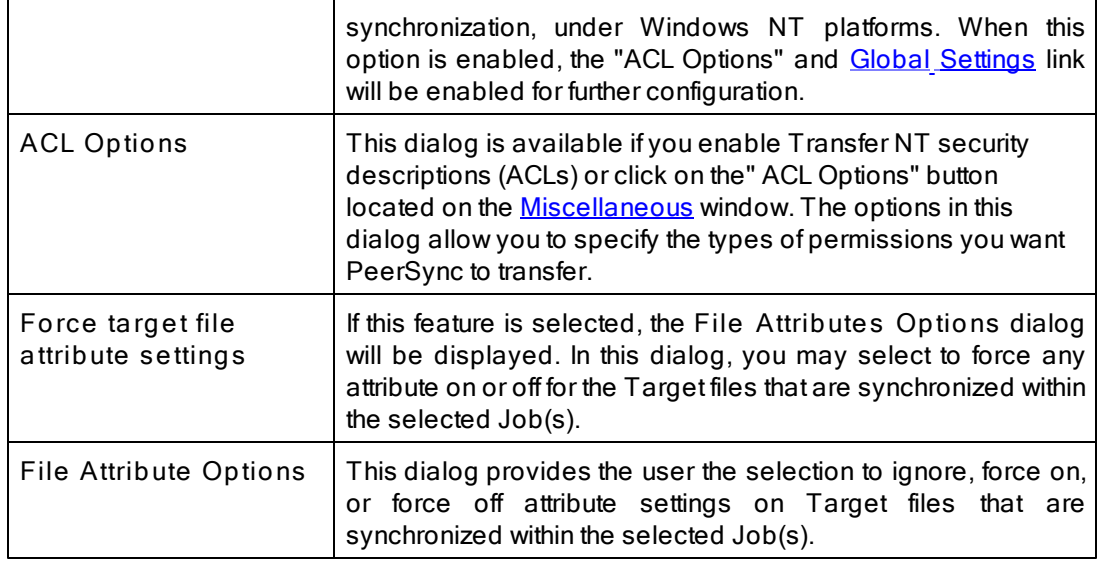

# **Related Options**

**[Global](#page-108-0) [Settings](#page-108-0)** 

**Notes:**

- 1. Care must be exercised when using ACL options to synchronize files and folders between different domains. File security transfers could make the target file inaccessible after transfer/ update.
- 2. When you use a local drive letter (either for the source or target path) you need to make sure the drive is assigned as an administrative share (i.e. D\$) in order for ACLs to work properly.
- 3. This feature may be ignored when using an FTP or TCP Source or Target.
- 4. This feature may be ignored when using [Folder](#page-101-0) [Compression.](#page-101-0)

<span id="page-83-0"></span>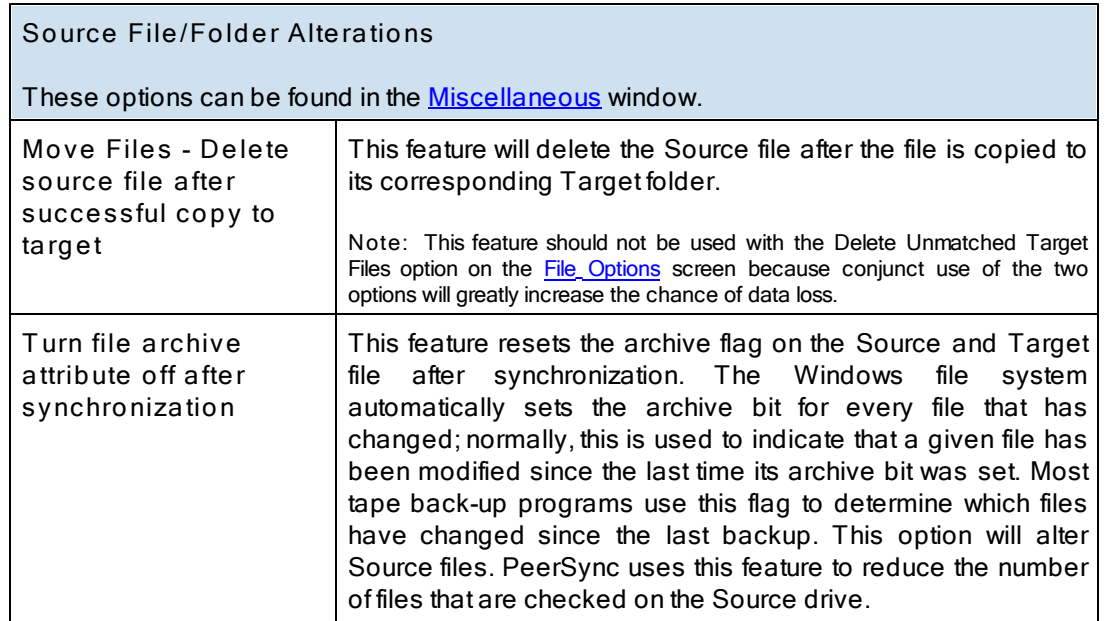

**Notes**:

1. Source files that are not being synchronized to Target folders will NOT have their archive flags reset. This process only occurs after successful synchronization of a changed file.

2. This feature may be ignored when using an [FTP](#page-38-0) [Source.](#page-38-0)

**Hint**: To reset all Source file archive flags, use the "Always Overwrite Target Files" feature. This configures all files for synchronization and consequently qualifies them for the reset of archive flags. This feature only needs to be selected once to be applied to existing sync operations.

<span id="page-84-0"></span>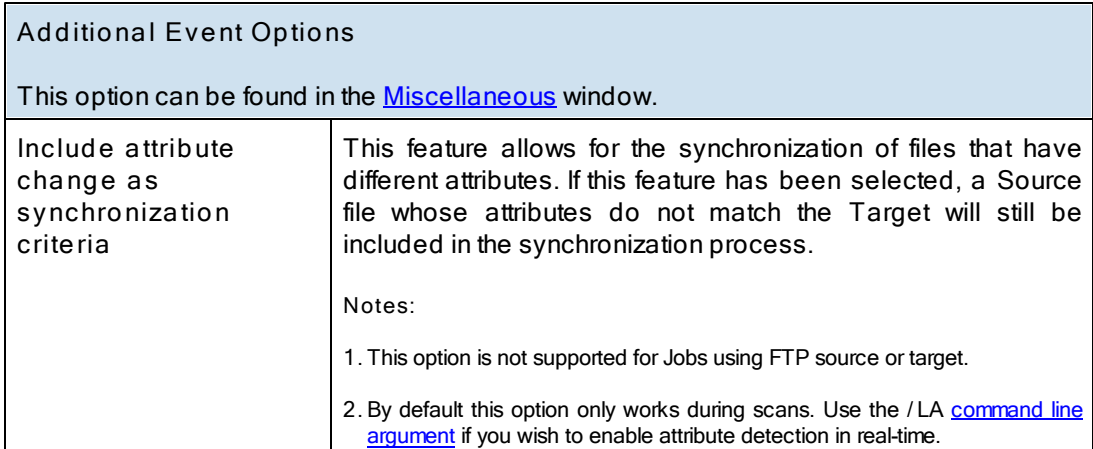

#### **1.1.12 Additional Features**

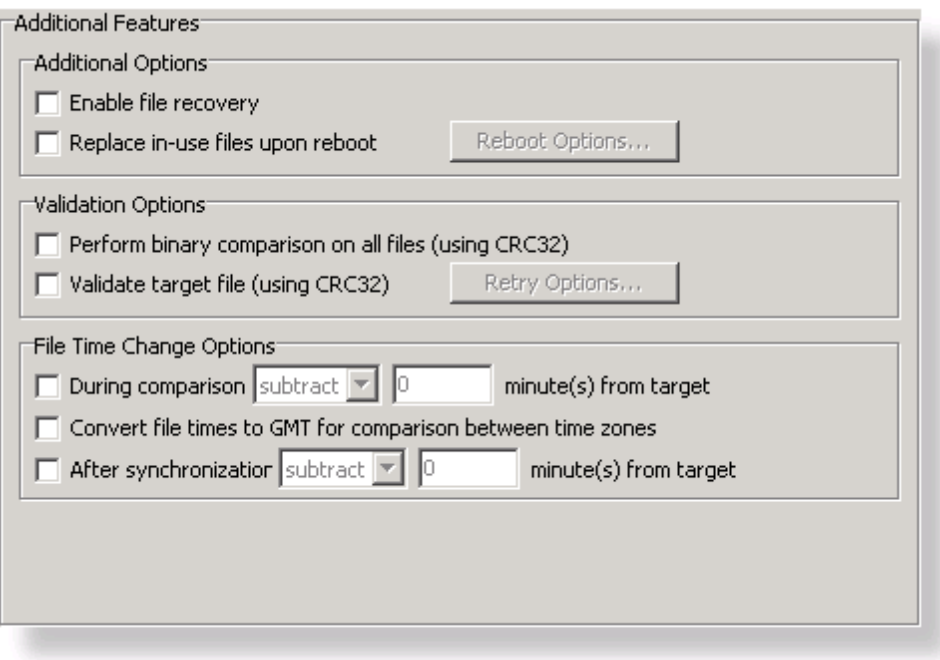

**T opics [Additional](#page-85-0) Options [Validation](#page-85-1) Options** File Time [Change](#page-86-0) Options

**Note:** Features listed on this page require the [Enhanced](http://www.peersoftware.com/products/recommended_options/enhanced_package.aspx) Package.

<span id="page-85-0"></span>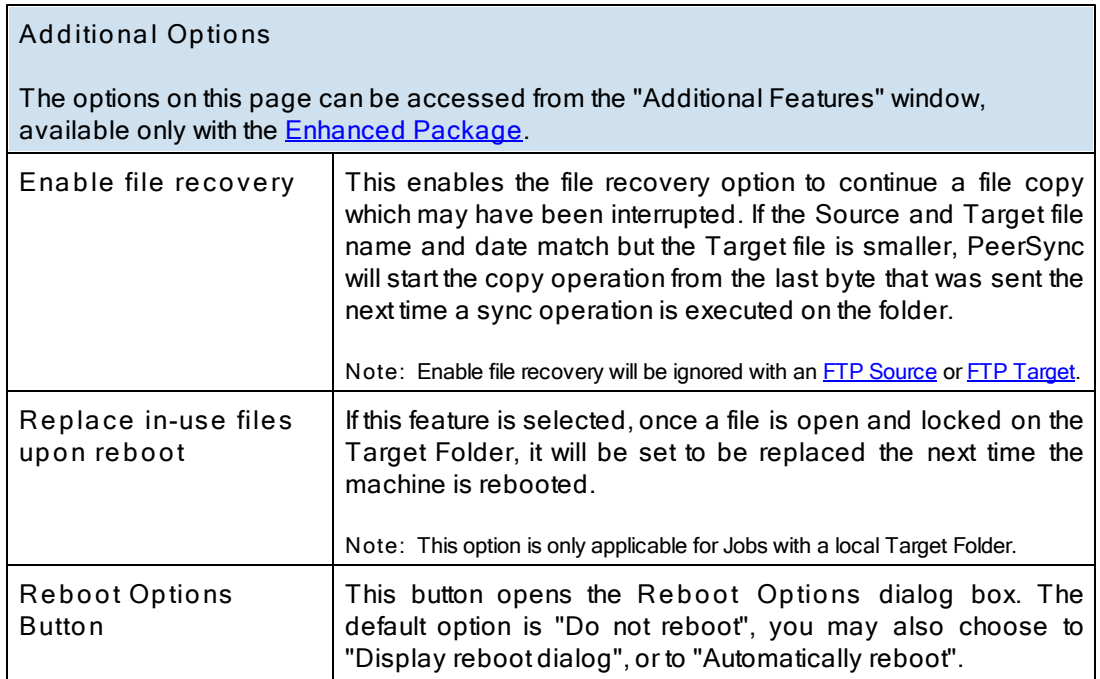

**Note:** Features described on this page require the [Enhanced](http://www.peersoftware.com/products/recommended_options/enhanced_package.aspx) Package.

<span id="page-85-1"></span>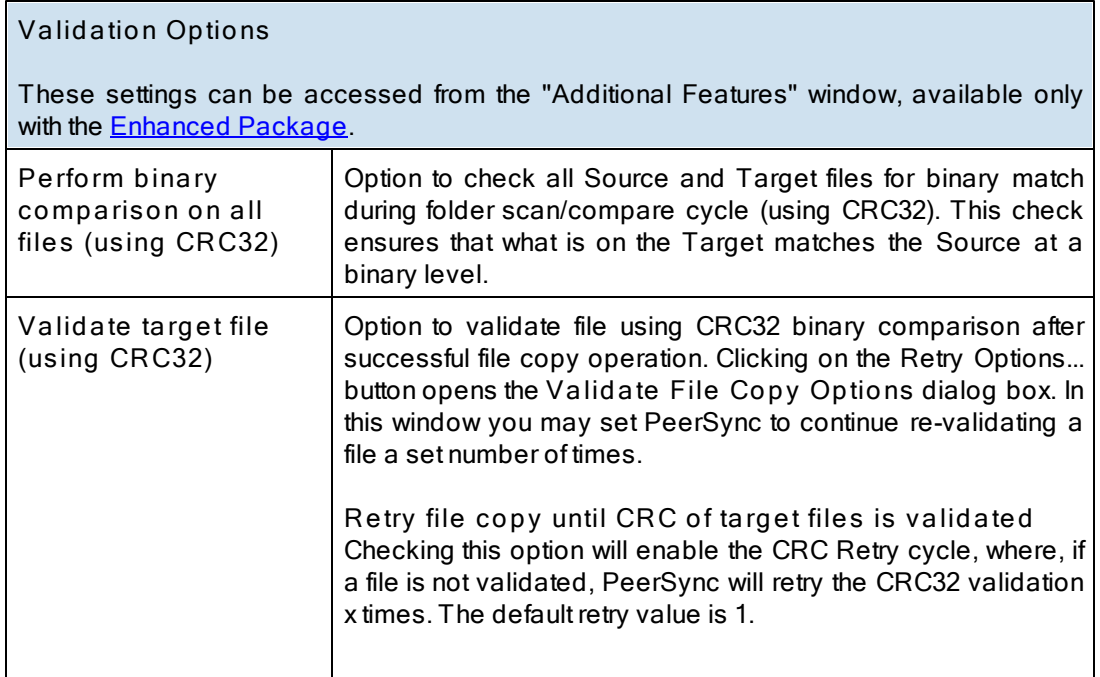

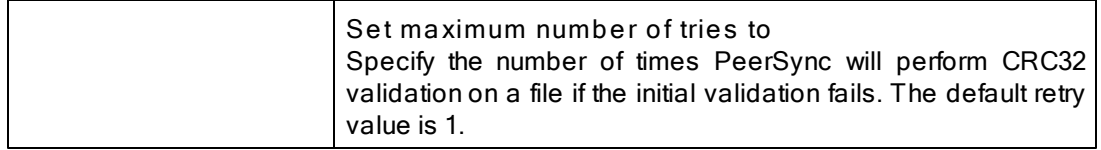

**Note:** Features described on this page require the [Enhanced](http://www.peersoftware.com/products/recommended_options/enhanced_package.aspx) Package.

<span id="page-86-0"></span>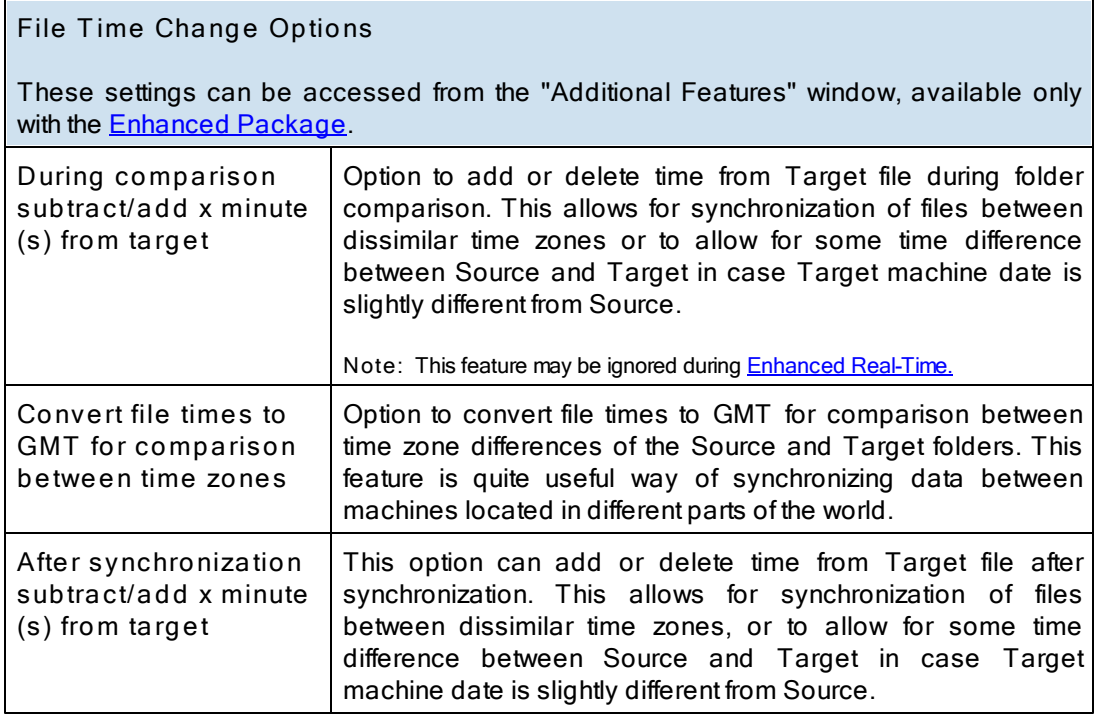

**Note:** Features described on this page require the [Enhanced](http://www.peersoftware.com/products/recommended_options/enhanced_package.aspx) Package.

# <span id="page-87-2"></span>**1.1.13 Exceptions**

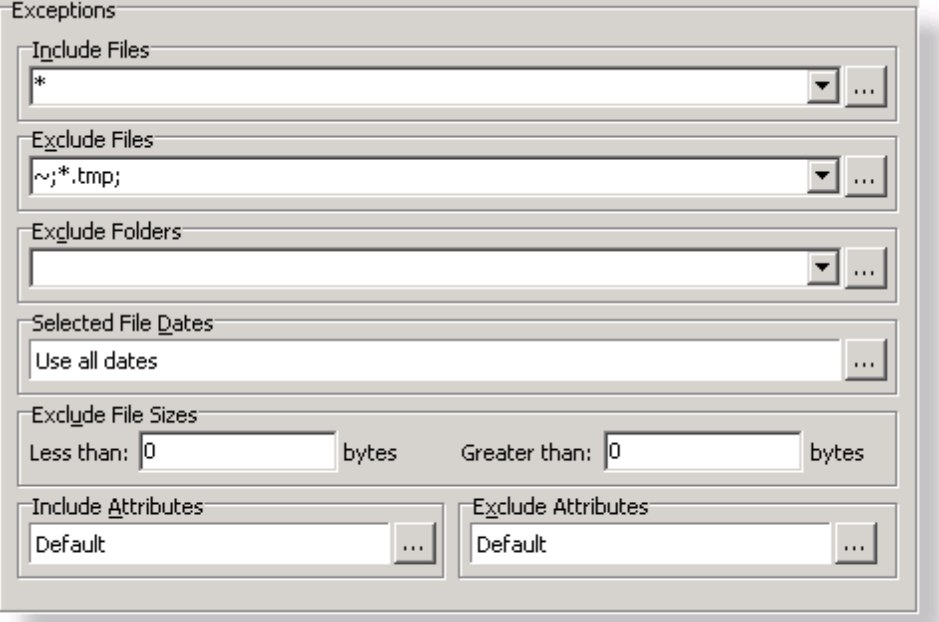

**T opics** [Exceptions](#page-87-0) Overview **[Include](#page-87-1) Files** [Exclude](#page-89-0) Files [Exclude](#page-90-0) Folders [Exclude](#page-91-0) File by Size Exclude Files by [Attributes](#page-91-1) Exclude [Selected](#page-91-2) File Dates

<span id="page-87-0"></span>The Exceptions screen is used after you have selected a Job or Multiple Jobs from the [Profile](#page-30-0) [Job](#page-30-0) [List](#page-30-0) and then created an associated Source and Target [Folder](#page-36-0) on the Folder [Selection](#page-36-0) screen. Through Exception options, PeerSync allows you to selectively apply synchronization to files contained within the Source Folder according to a wide range of explicit criteria.

<span id="page-87-1"></span>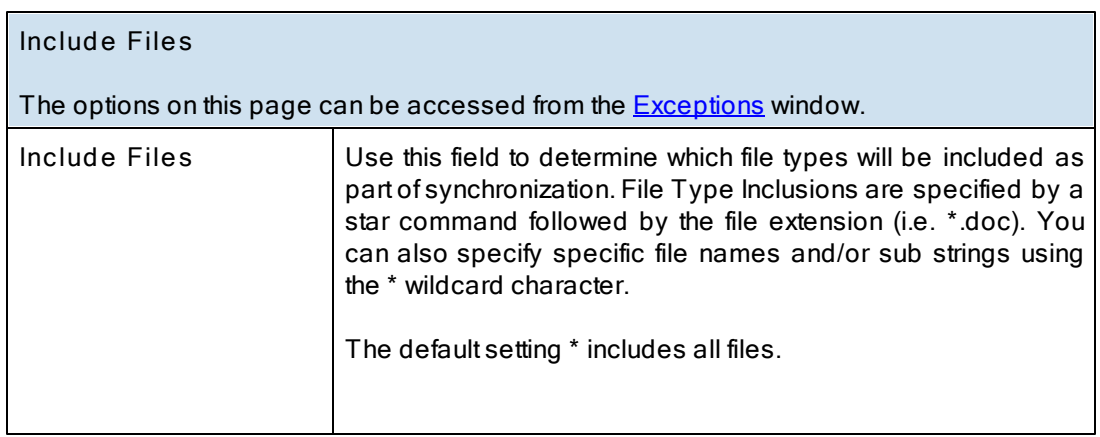

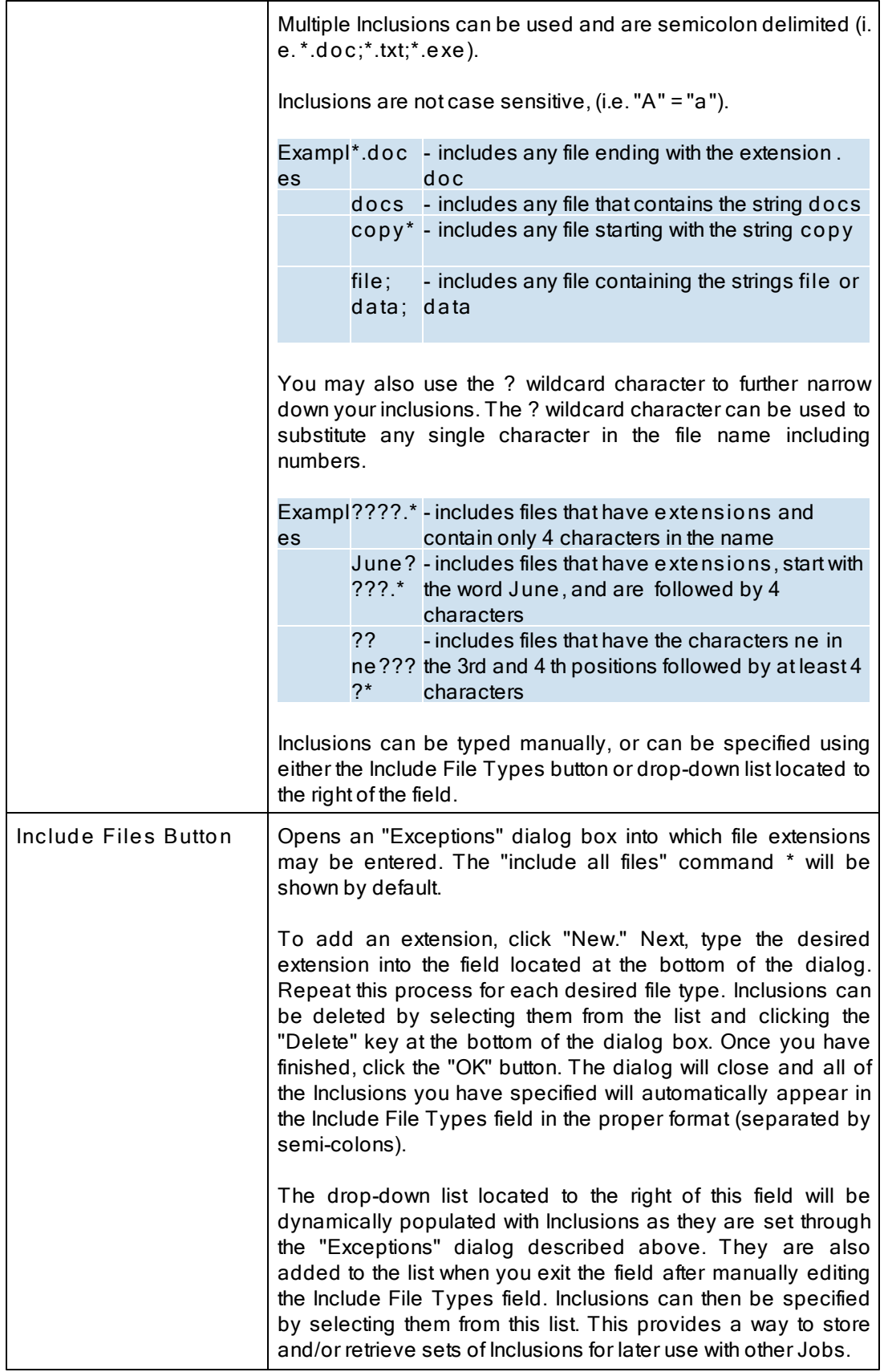

<span id="page-89-0"></span>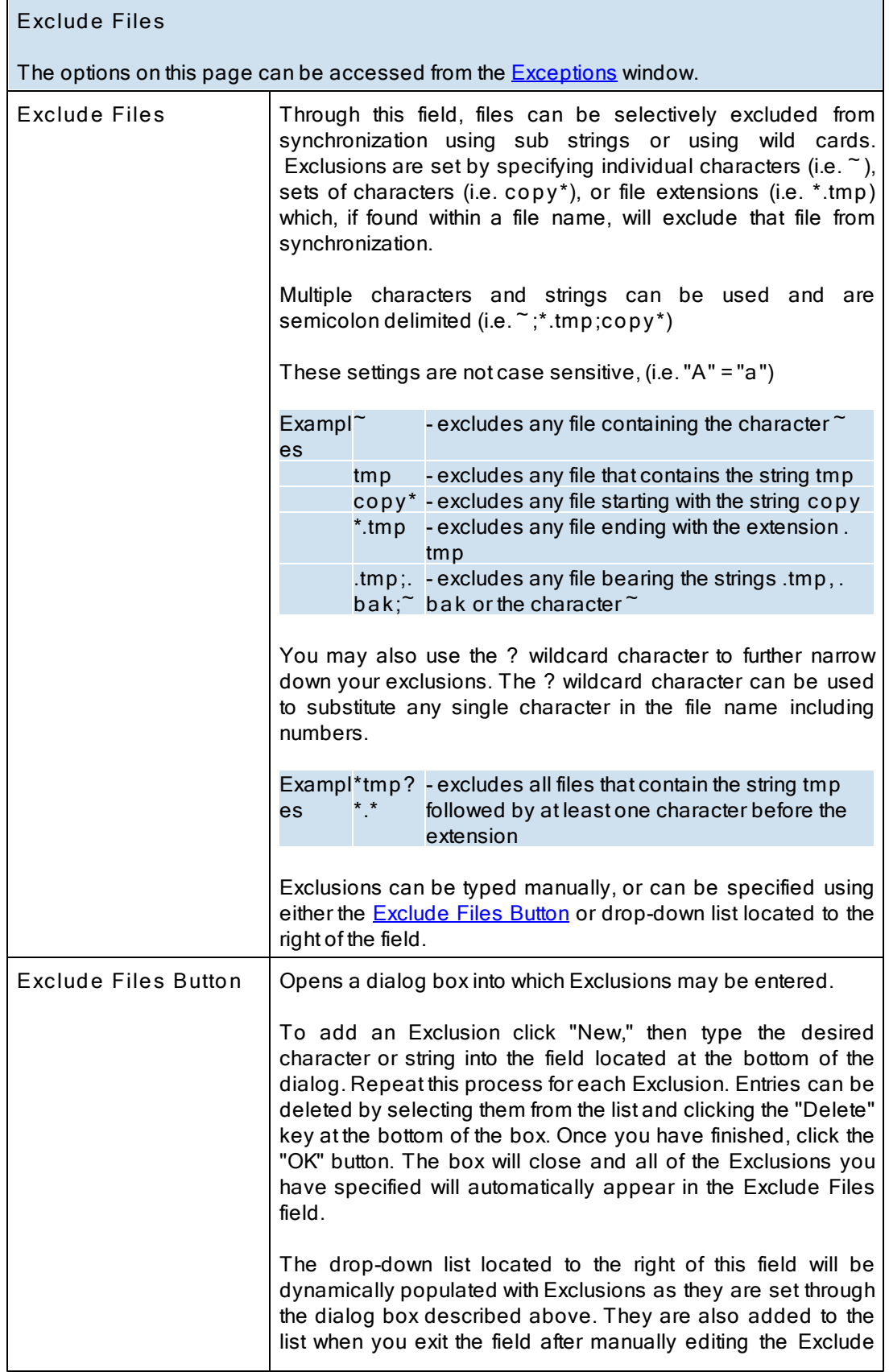

<span id="page-90-0"></span>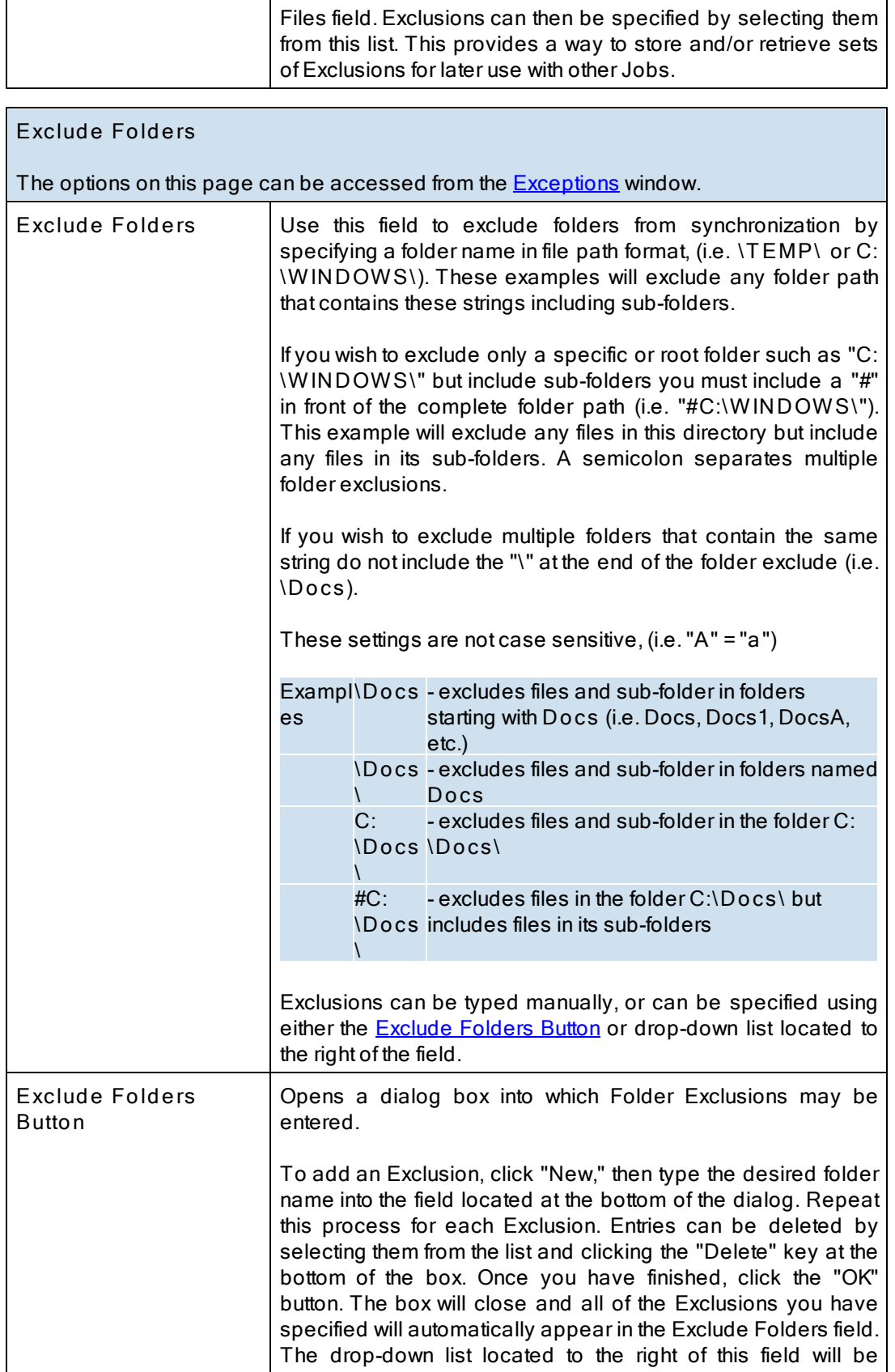

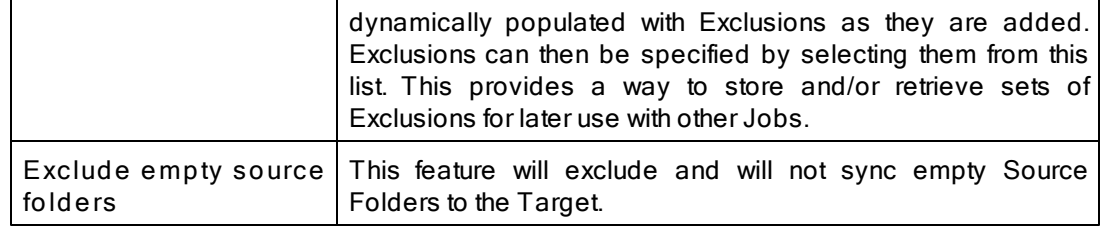

# <span id="page-91-0"></span>**Exclude File by Size**

The options on this page can be accessed from the **[Exceptions](#page-87-2)** window.

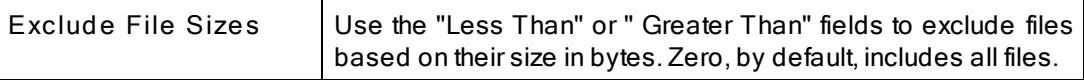

<span id="page-91-2"></span>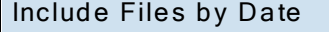

The options on this page can be accessed from the **[Exceptions](#page-87-2)** window.

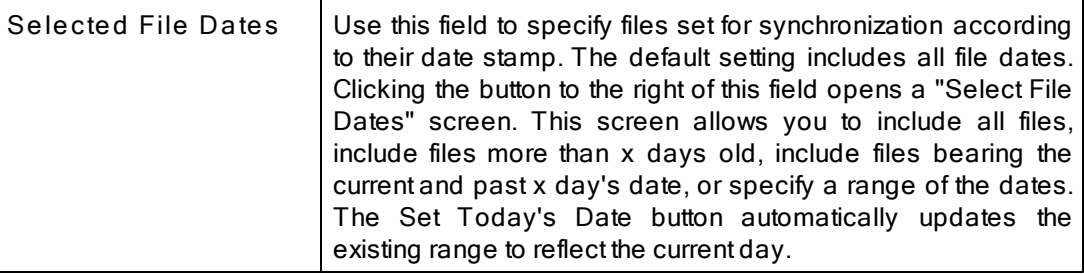

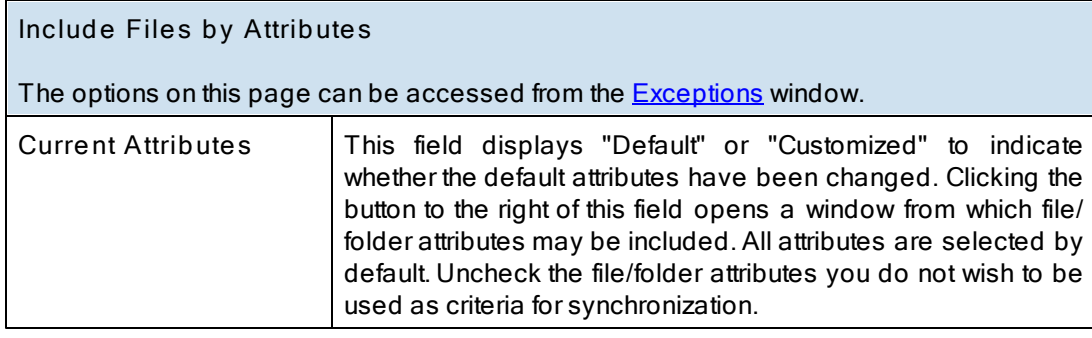

<span id="page-91-1"></span>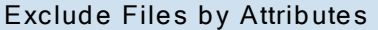

The options on this page can be accessed from the **[Exceptions](#page-87-2)** window.

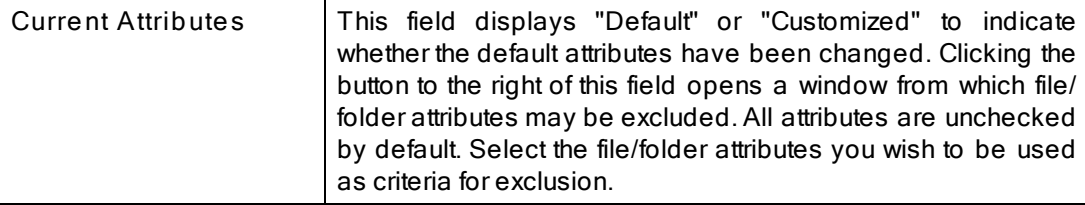

### <span id="page-92-2"></span>**1.1.14 Reporting**

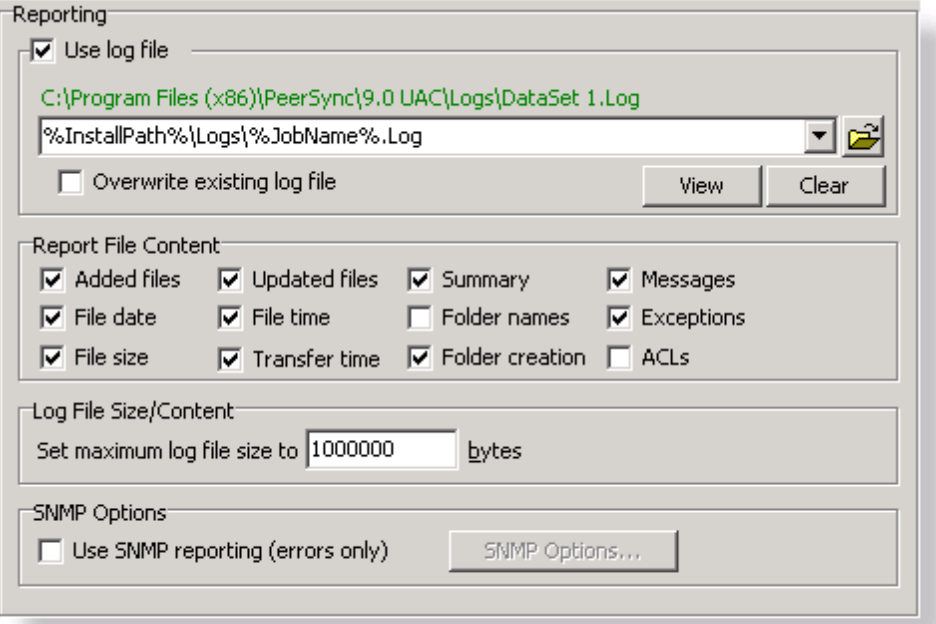

**T opics**

**[Reporting](#page-92-0) Overview** Report File [Content](#page-92-1) Log File [Size/Content](#page-93-0) **SNMP [Options](#page-93-1)** 

### <span id="page-92-0"></span>**Reporting**

The options listed on this page can be accessed from the [Reporting](#page-92-2) window. PeerSync automatically generates Log Files providing a detailed history of all synchronization events. This screen is used to view Log Files and set their reporting characteristics.

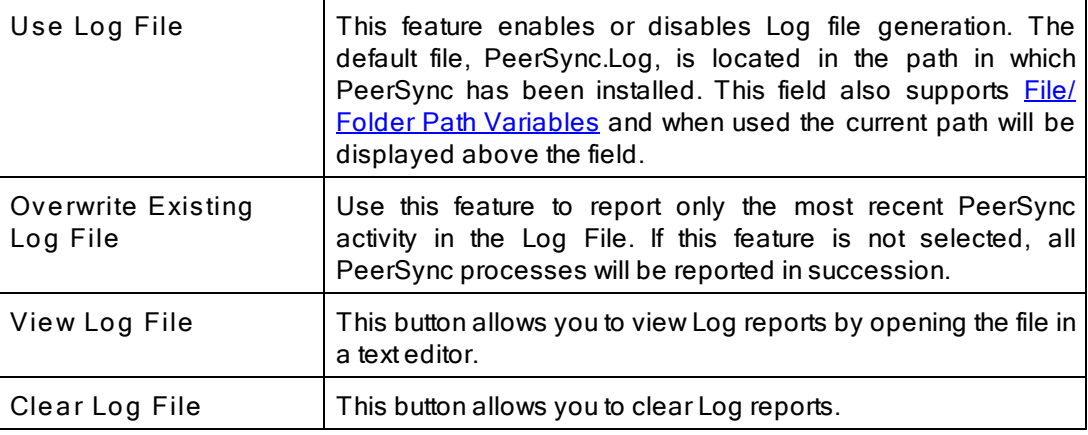

# <span id="page-92-1"></span>**Reporting File Content**

The options listed on this page can be accessed from the [Reporting](#page-92-2) window. Using the

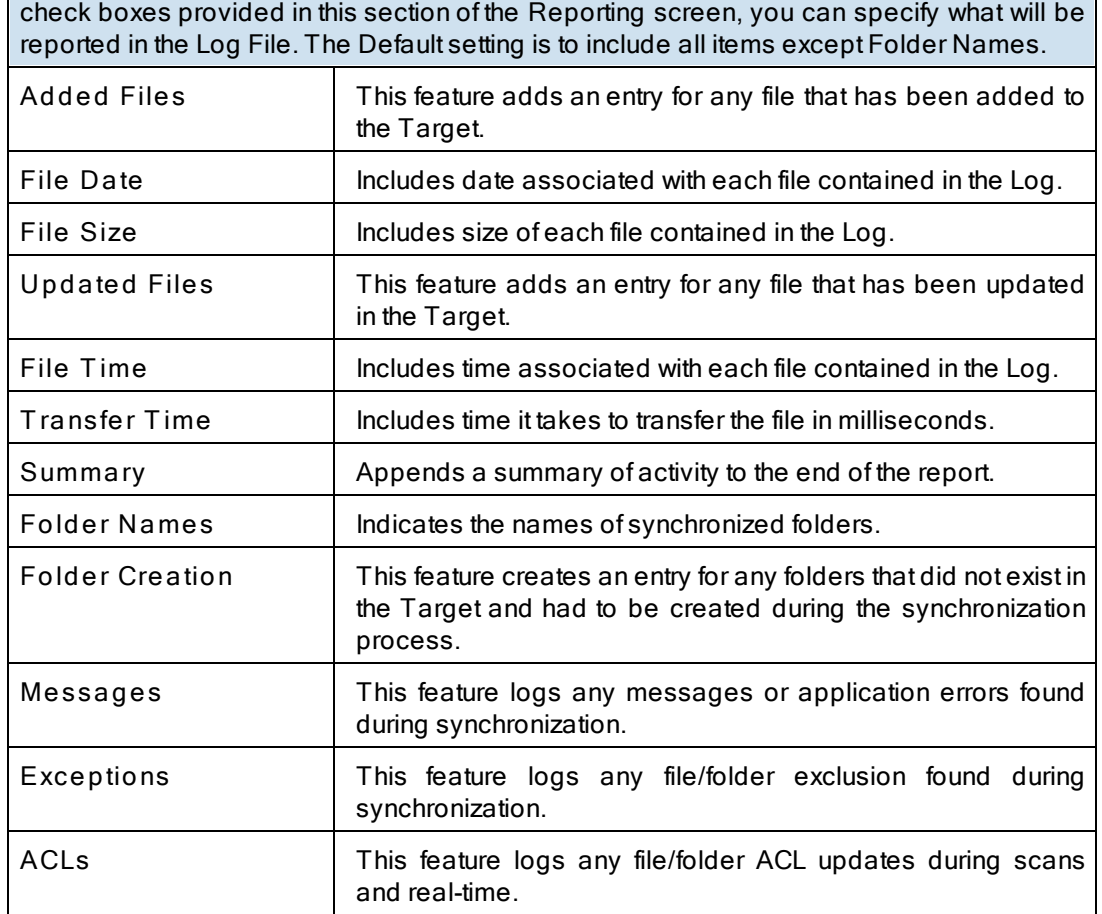

**Note**: Application errors are additionally written to a file called "PS Error.log," regardless of whether or not that option has been selected.

<span id="page-93-0"></span>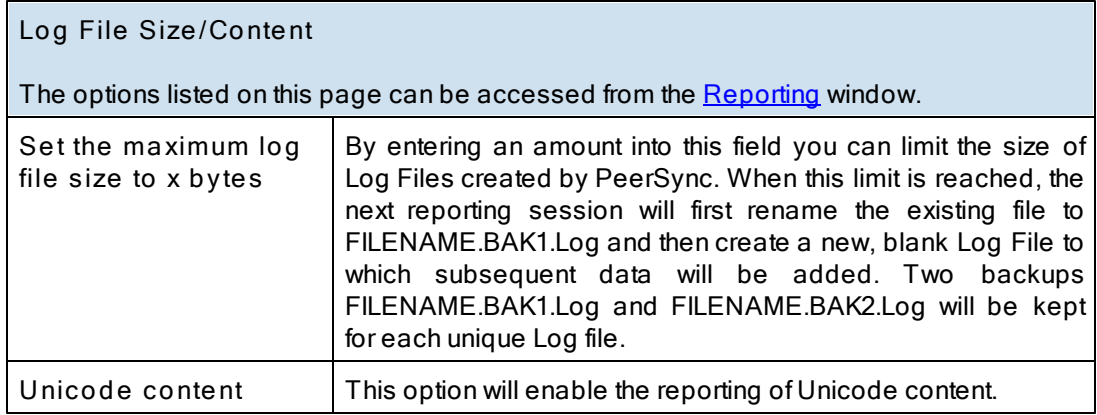

# <span id="page-93-1"></span>**SNMP Options**

The options listed on this page can be accessed from the [Reporting](#page-92-2) window, available only with the **[Enhanced](http://www.peersoftware.com/products/recommended_options/enhanced_package.aspx) Package**.

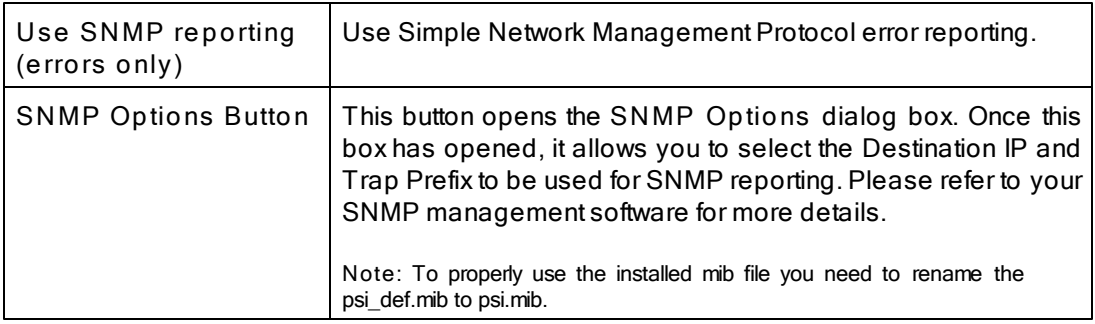

**Note:** Features described on this page require the [Enhanced](http://www.peersoftware.com/products/recommended_options/enhanced_package.aspx) Package.

### <span id="page-94-1"></span>**1.1.15 Admin Reporting**

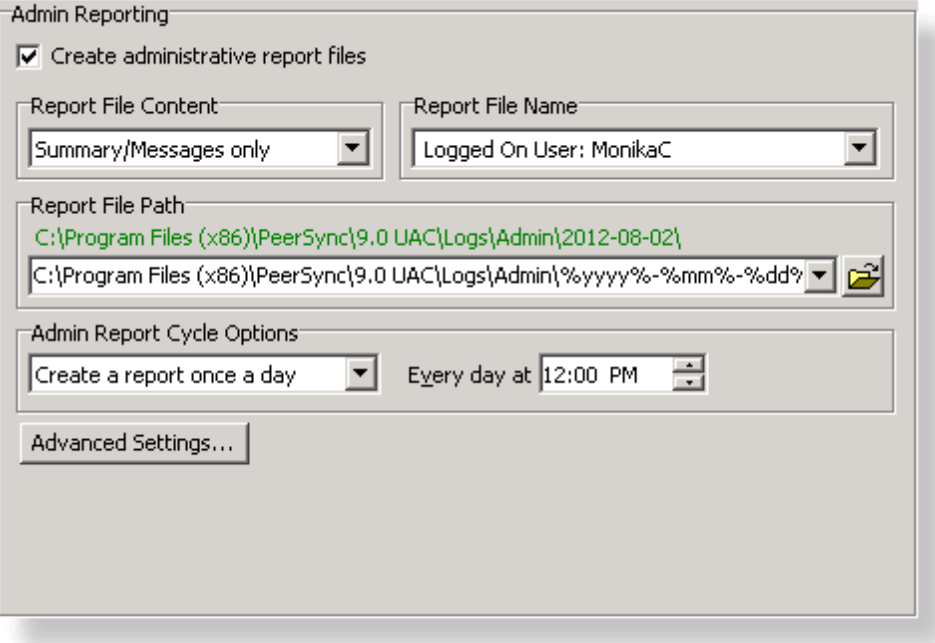

**T opics Admin [Reporting](#page-94-0) Overview** Report File [Content](#page-95-0) [Report](#page-95-1) File Name [Report](#page-95-2) File Path **Admin Report Cycle [Options](#page-95-3)** [Advanced](#page-96-0) Settings

### <span id="page-94-0"></span>**Admin Reporting**

The options listed on this page can be accessed from the [Admin](#page-94-1) [Reporting](#page-94-1) window. This screen allows you to create a unique report for administration purposes. Admin Reports generated during sync operations can be saved to a specific administrative folder (in a local or network path). Admin Reports are made uniquely identifiable through a choice of naming conventions, (i.e. Computer Name or User Name with date\time stamps).

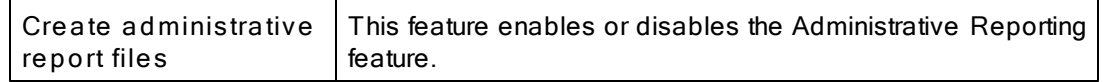

**Note**: Admin reporting files do not display [Unicode](#page-93-0) characters.

<span id="page-95-0"></span>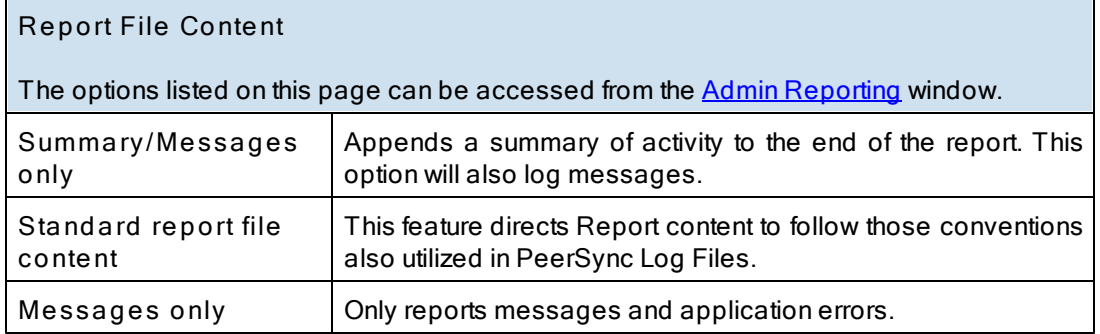

**Note**: When in enhanced Real-Time or when using Multiple Job Threads standard reporting will be used if summary is selected.

<span id="page-95-1"></span>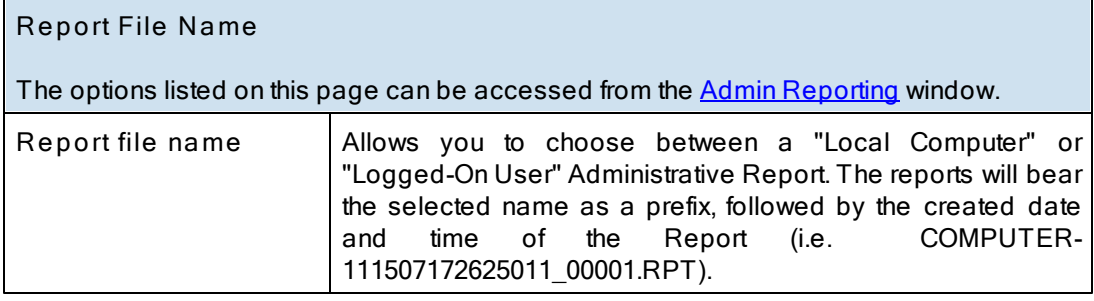

<span id="page-95-2"></span>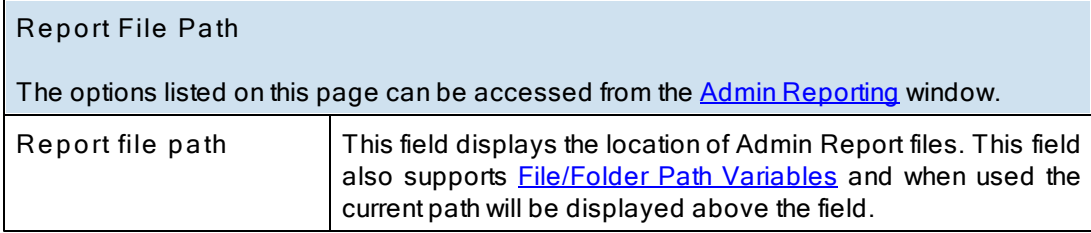

<span id="page-95-3"></span>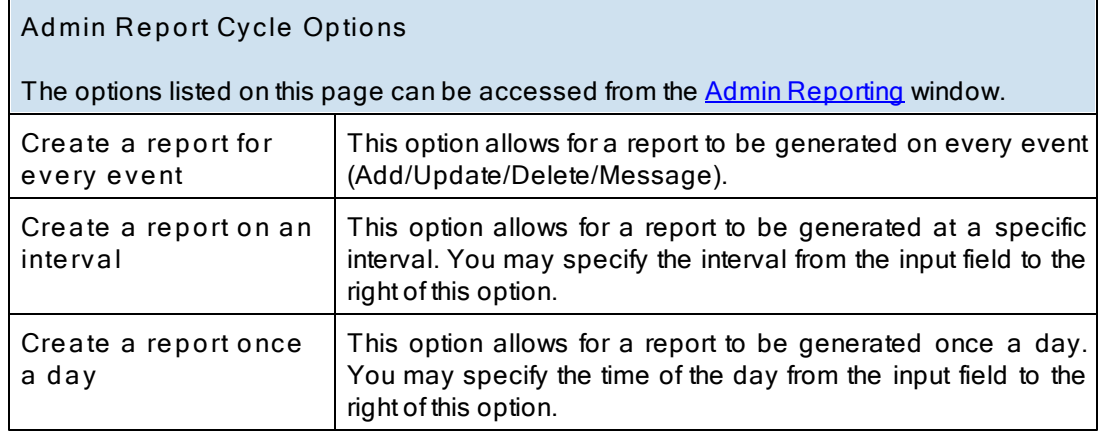

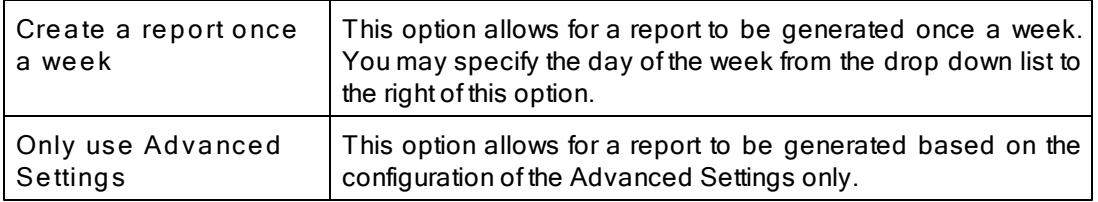

# <span id="page-96-0"></span>**Advanced Settings**

The options listed on this page can be accessed on the "Advanced Settings" button from the [Admin](#page-94-1) [Reporting](#page-94-1) window.

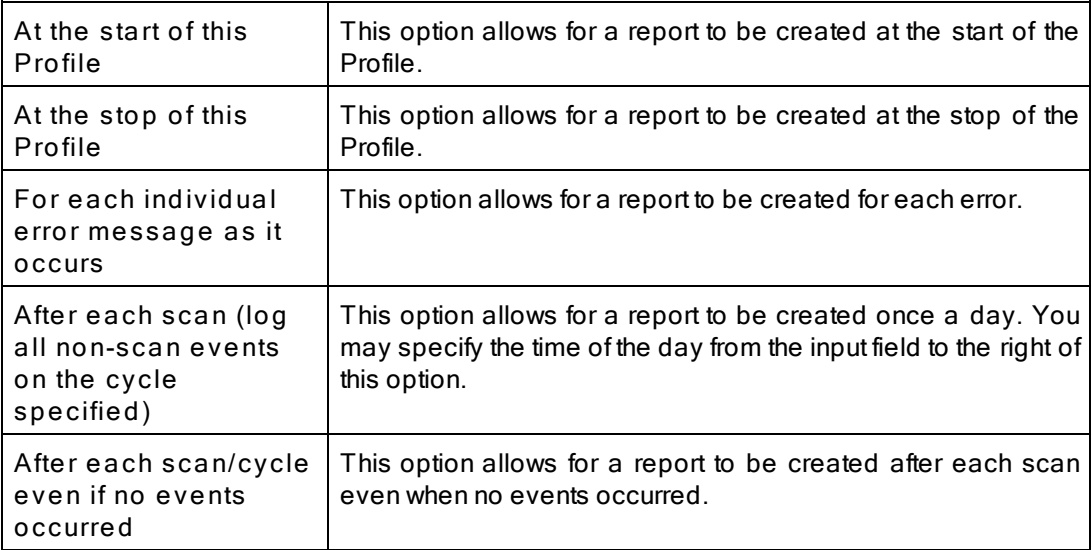

# <span id="page-96-1"></span>**1.1.16 E-mail Reporting**

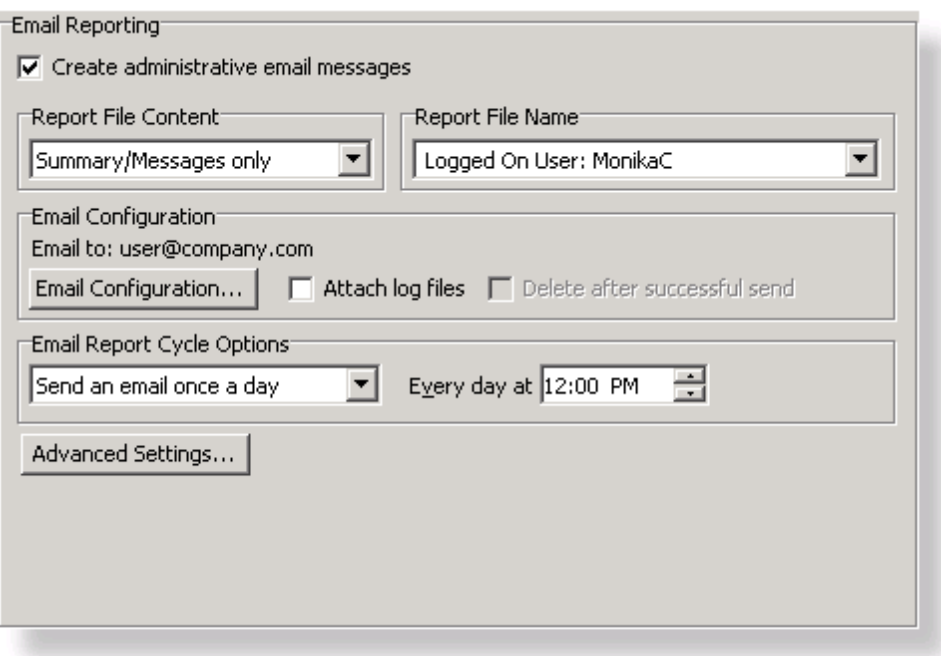

**T opics E-Mail [Reporting](#page-92-0) Overview** Report File [Content](#page-97-0) [Report](#page-97-1) File Name Email [Configuration](#page-97-2) Email Report Cycle [Options](#page-98-0)

# **E-Mail Reporting**

The options listed on this page can be accessed from the  $E$ -Mail [Reporting](#page-96-1) window. This screen allows you to create a unique report for administration purposes. E-mail Reports generated during sync operations can be sent to an administrator, shared mailbox or a specified user. E-mail notification of synchronization activity can be sent upon completion of entire Profile or during persistent synchronization operations. E-mail Reports are made uniquely identifiable through a choice of naming conventions, (i.e. Computer Name or User Name with date\time stamps).

**Create administrative E-mail messages** This feature enables or disables the E-mail Reporting feature.

**Note**: E-mail reporting messages do not display [Unicode](#page-93-0) characters.

<span id="page-97-0"></span>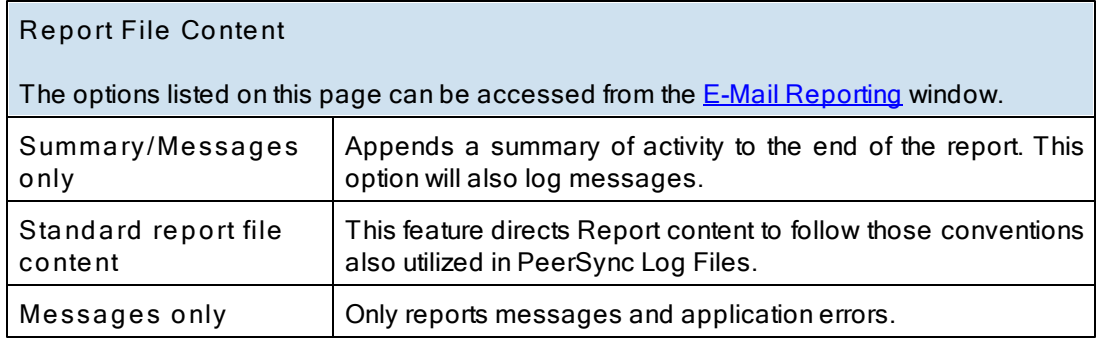

**Note**: When in enhanced Real-Time or when using Multiple Job Threads standard reporting will be used if summary is selected.

<span id="page-97-1"></span>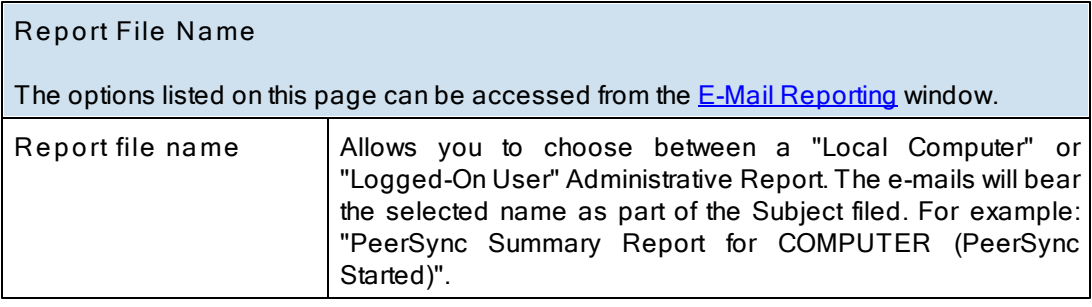

# <span id="page-97-2"></span>**E-mail Configuration**

The options listed on this page can be accessed by clicking on the "Email Configuration" button from the **[E-Mail](#page-96-1) [Reporting](#page-96-1)** window.

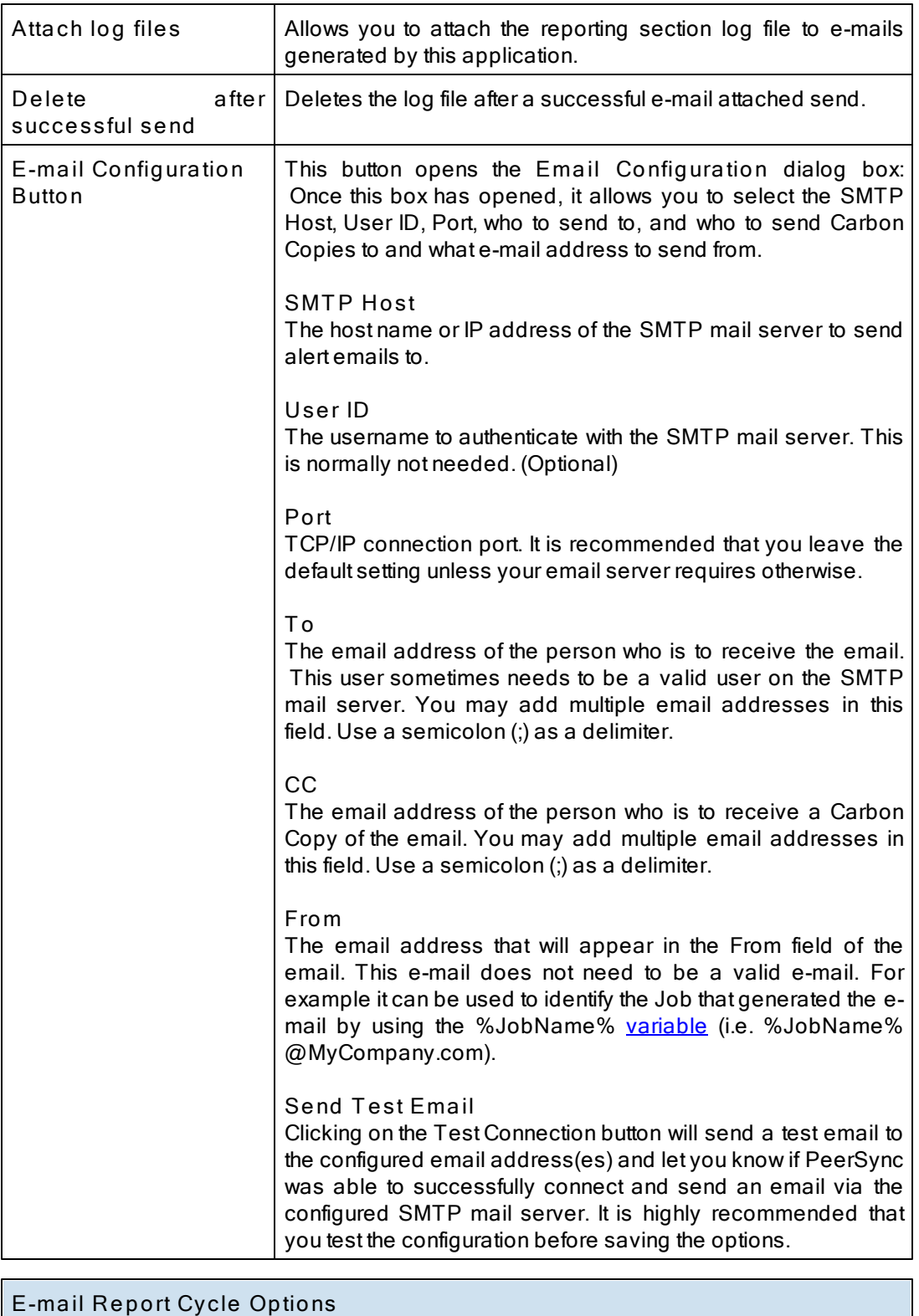

<span id="page-98-0"></span>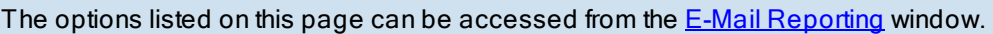

**Create a report for** This option allows for an E-mail to be sent on every event

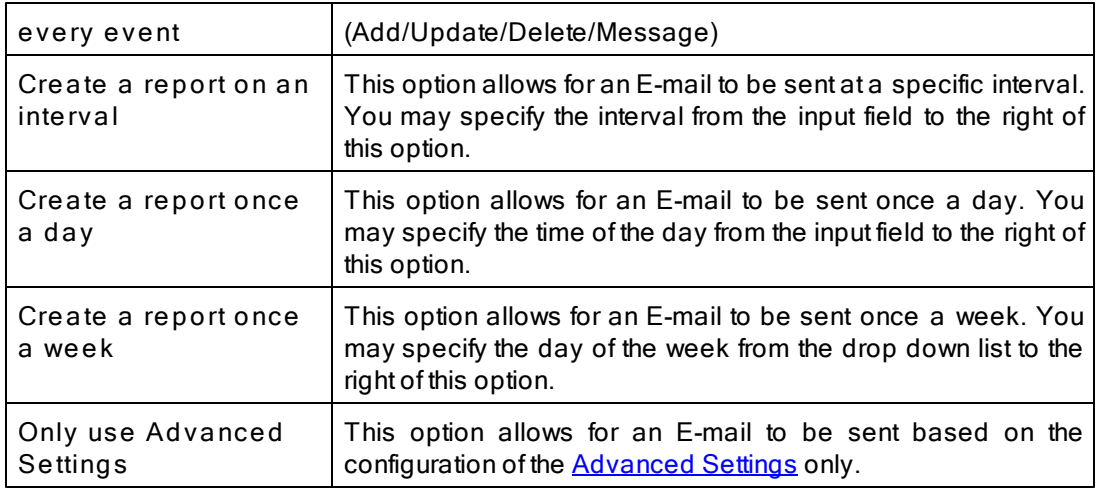

<span id="page-99-0"></span>**Send E-mail Reports**

The options listed on this page can be accessed by clicking on the "Advanced Settings" button on the [E-Mail](#page-96-1) [Reporting](#page-96-1) window.

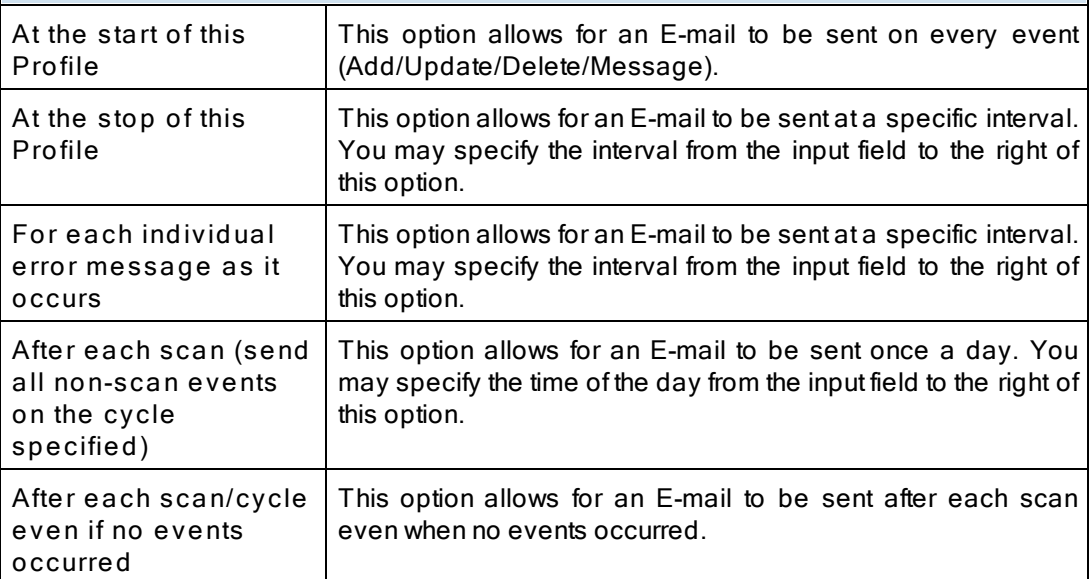

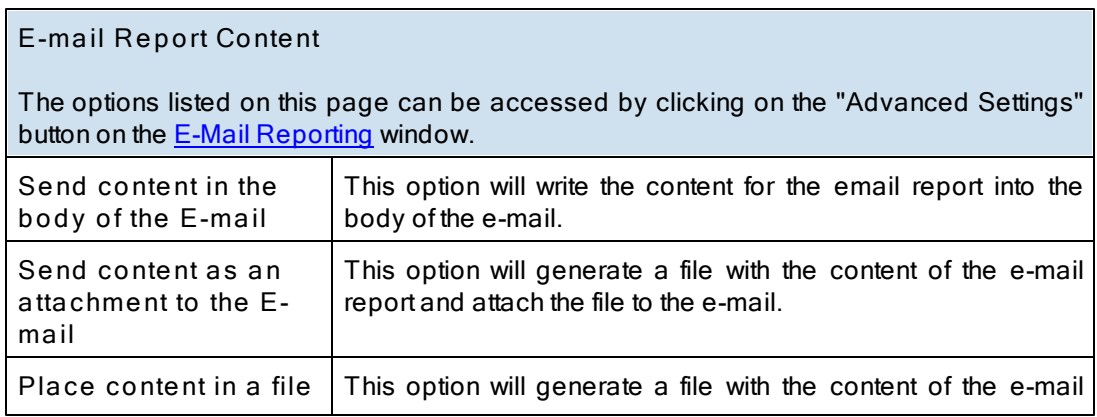

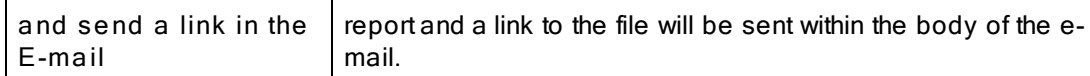

#### <span id="page-100-0"></span>**1.1.17 Compression**

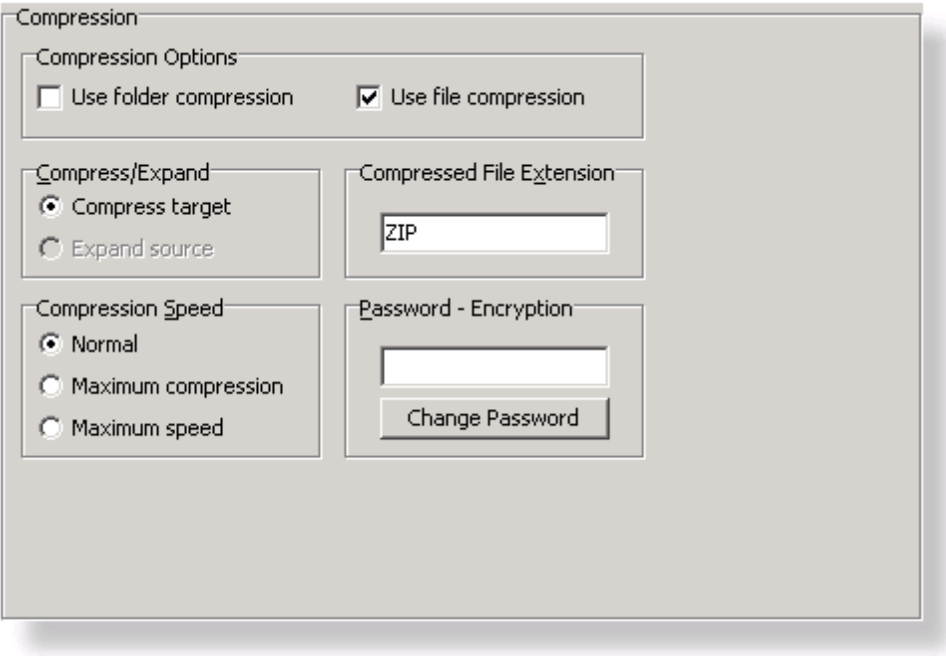

**T opics**

[Compression](#page-100-1) Overview [Compression](#page-101-0) Options [Compress/Expand](#page-101-1) [Compression](#page-101-2) File Extension [Compression](#page-102-0) Speed [Password-Encryption](#page-102-1)

<span id="page-100-1"></span>While compressing your choice of folders, the Compression utility also employs a unique method to minimize file damage. While creating Target directory structures to match those found in the Source, the folder compression option creates a single file for every folder contained within the Target Folder set. This minimizes the amount of data added to each compressed file. If a single file were used for the entire directory structure were to become corrupt, all files might be lost. PeerSync's "one file per folder" scenario ensures that if damage occurs, it is limited to individual folders only. We also offer file compression, which will compress the Source Files to the corresponding Target Files down to the file level which adds even more flexibility.

During folder compression, all selected Source Files are synchronized to the compressed Target Folder file bearing the name of the active folder plus the user selected extension (default extension is "ZIP").

During file compression, all selected Source Files are synchronized to the compressed Target Folder file bearing the name of the active file plus the user selected extension (default extension is "ZIP").

Compressed folder files can be expanded using most PKZip compatible extraction utilities. In addition, passwords can be specified and entered on this screen to protect against unauthorized access to compressed files.

<span id="page-101-0"></span>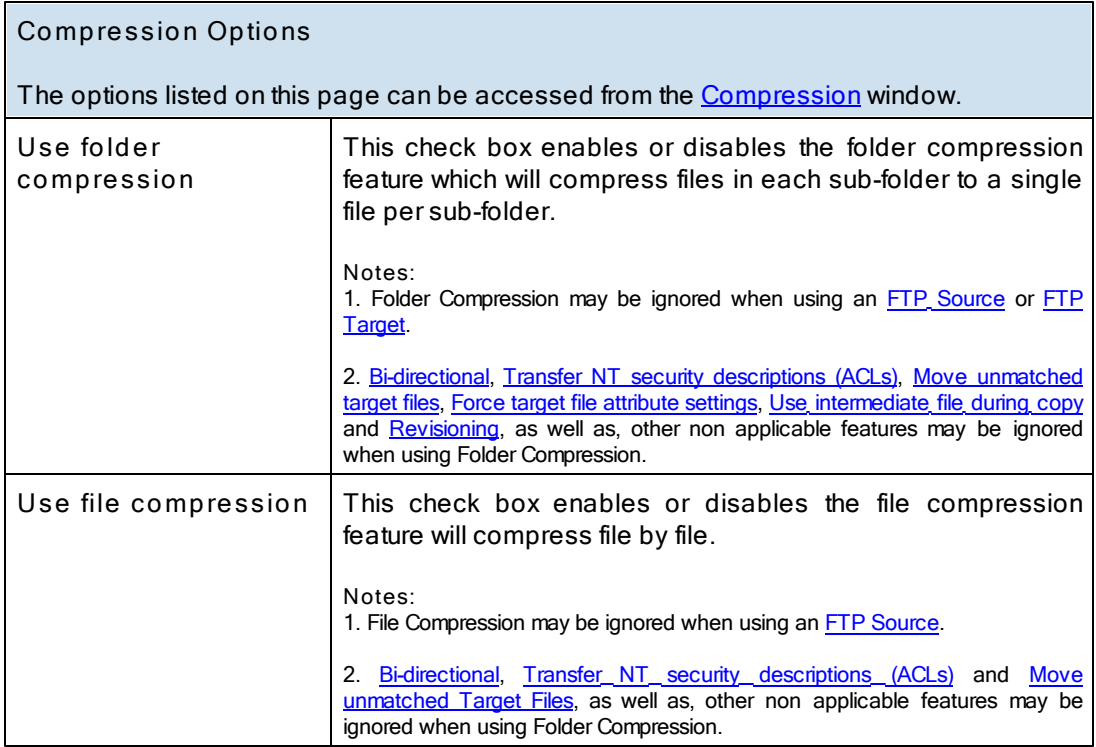

<span id="page-101-1"></span>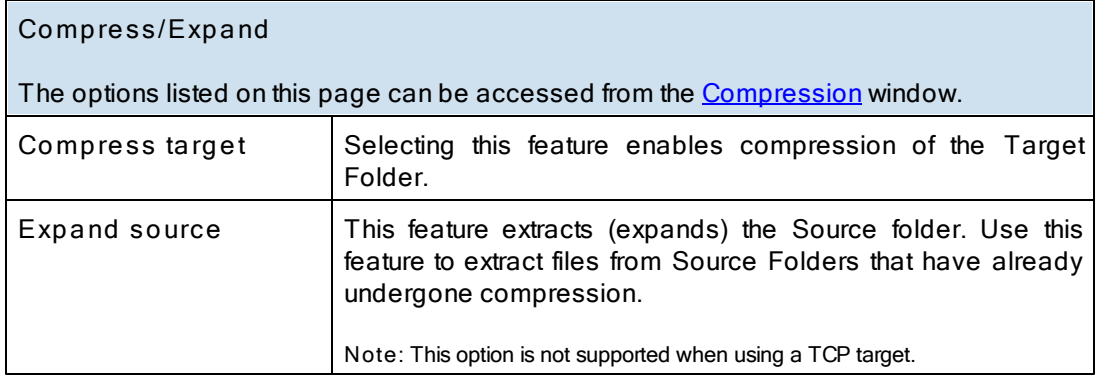

**Note**: A compressed Source Folder can not be synchronized to a compressed Target Folder.

<span id="page-101-2"></span>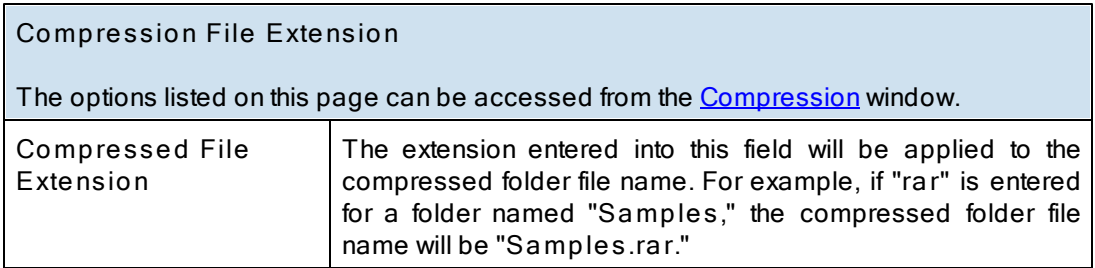

**Note**: it is NOT necessary to add a period (" . ") before this extension name. The default extension is "ZIP," which associates the file with a Zip application (i.e. WinZip).

<span id="page-102-0"></span>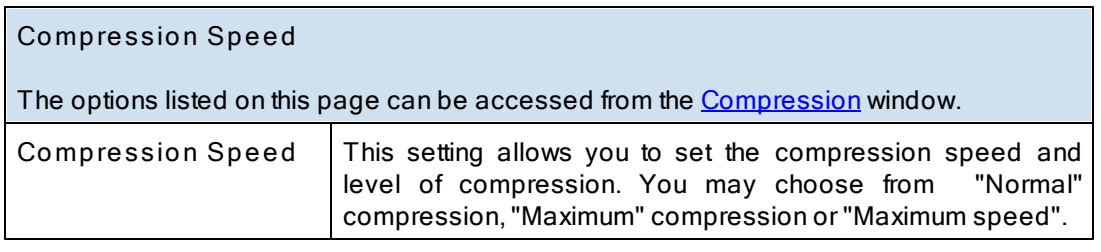

<span id="page-102-1"></span>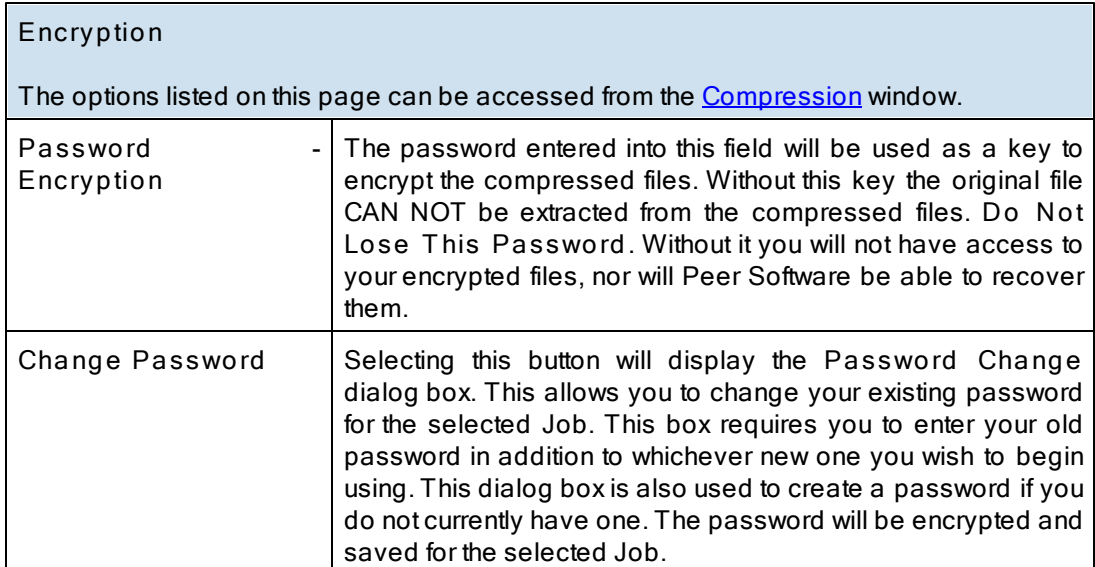

**Note**: You may only change the password for a single Job at a time. The old password must be checked against the stored password for this feature to be changed.

# <span id="page-103-1"></span>**1.1.18 Pre/Post Process**

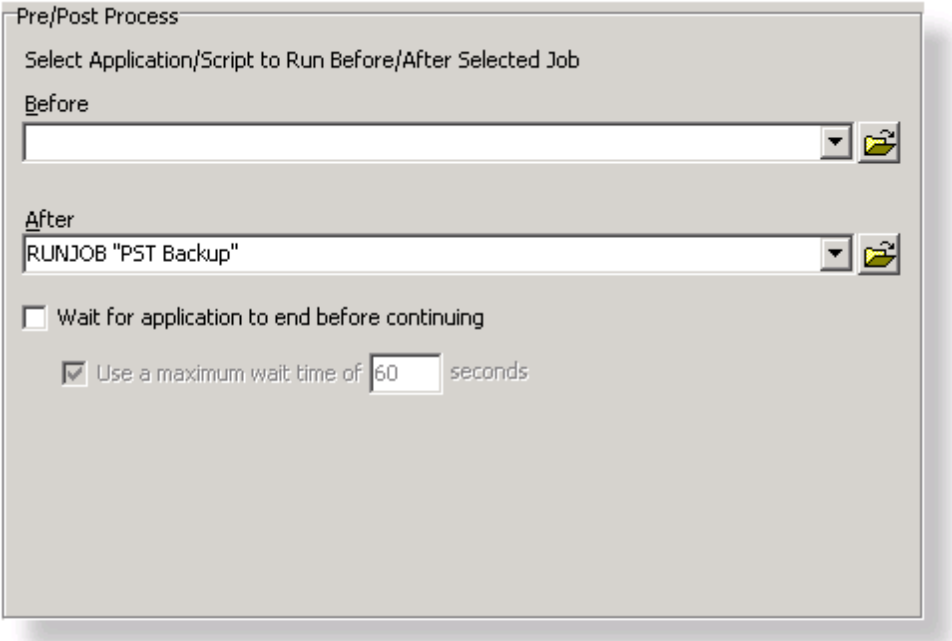

#### **T opics**

Pre/Post Process [Overview](#page-103-0)

<span id="page-103-0"></span>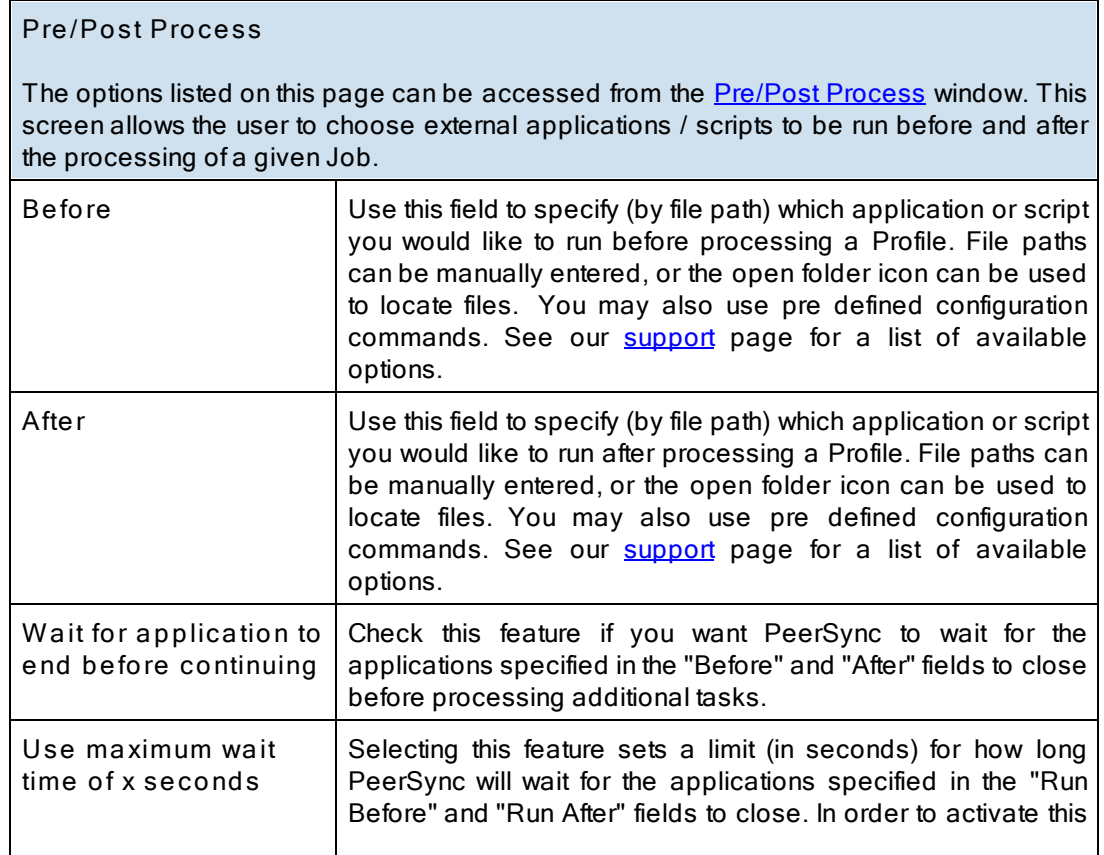

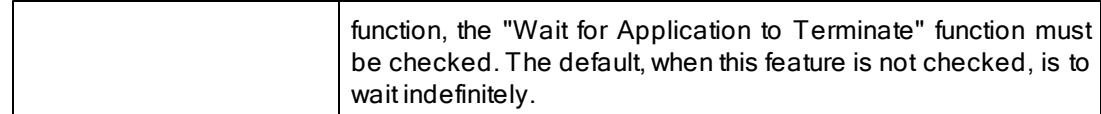

# <span id="page-104-1"></span>**1.2 Advanced Options**

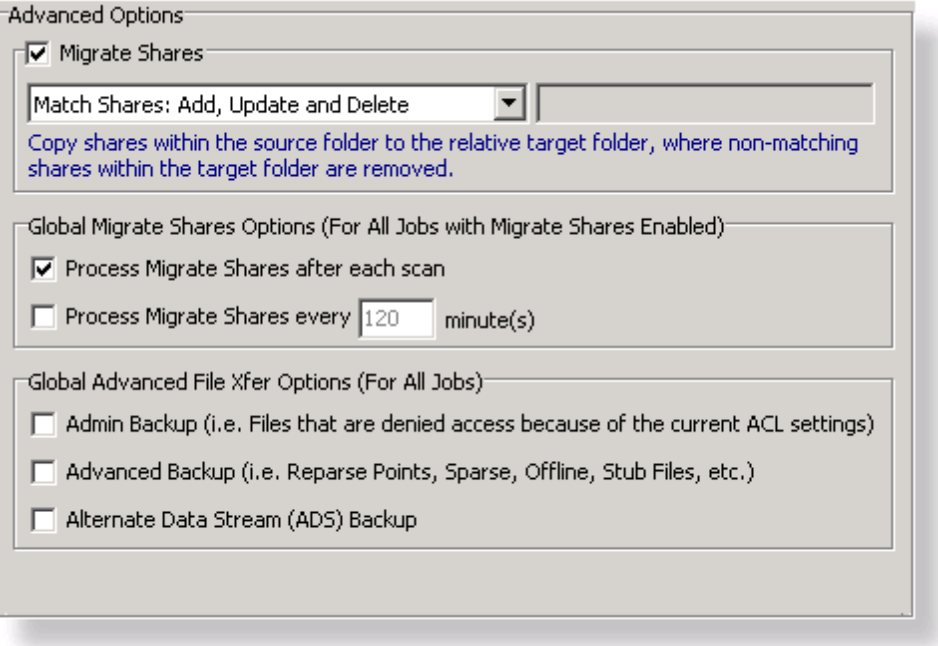

**Advanced Options** [Migrate](#page-104-0) Shares Global Migrate Shares [Options](#page-105-1) Global [Advanced](#page-105-2) File Xfer Options

# <span id="page-104-0"></span>**1.2.1 Migrate Shares**

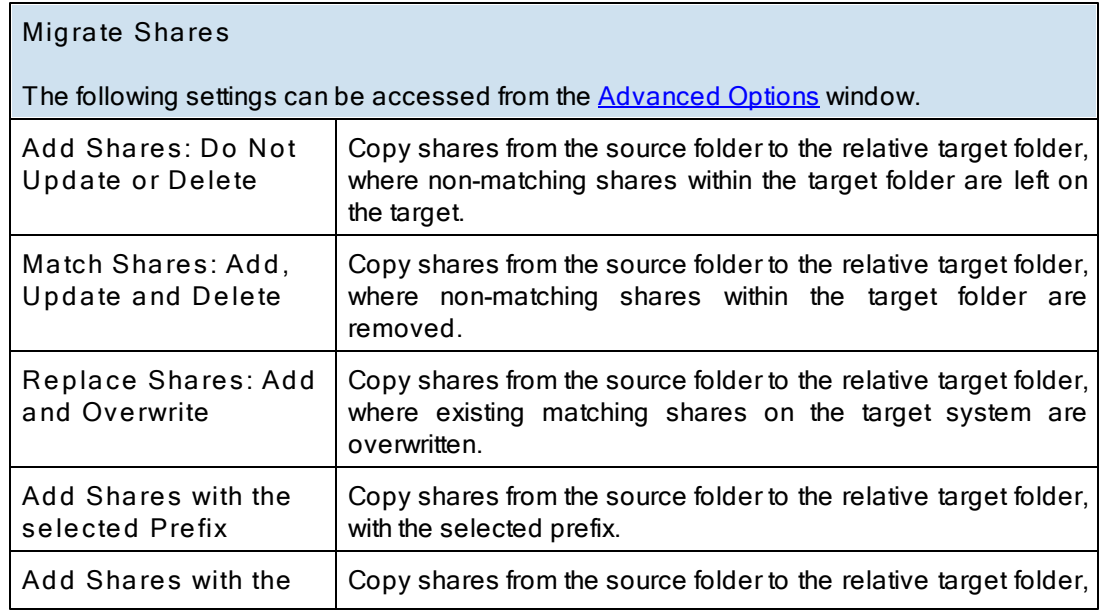

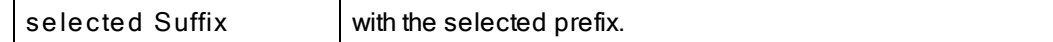

### <span id="page-105-1"></span>**1.2.2 Global Migrate Shares Options**

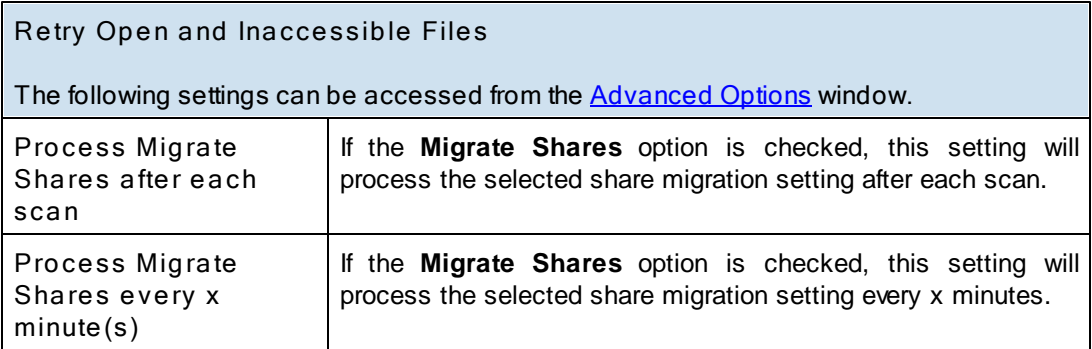

#### <span id="page-105-2"></span>**1.2.3 Global Advanced File Xfer Options**

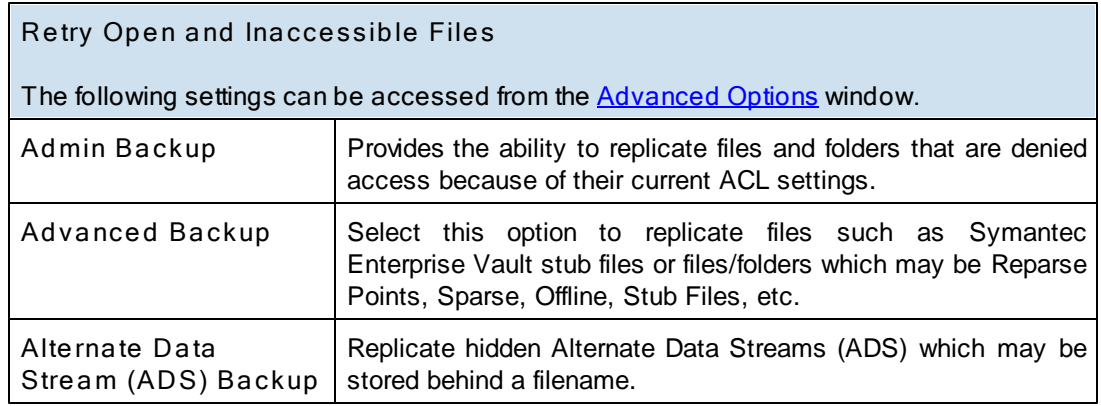

<span id="page-105-0"></span>**1.3 PeerSync Global Settings**

 $\Box$ PeerSync Global Settings $\Box$ 

The Global Settings section contains features that apply to the entire Profile (all selected Jobs).

Following is a list of Global Settings that can also be found on other screens:

Global Recovery/Offline Options

Global Performance Options

Global ACL Options

Global Bi-directional Options

Global Managed Files Options

Current Command Line Argument Selection

**PeerSync Global Settings** Global [Recovery/Offline](#page-106-0) Options Global [Performance](#page-107-0) Options **Global ACL [Options](#page-108-0)** Global [Bi-directional](#page-108-1) Options Global [Managed](#page-109-0) Files Options Current [Command](#page-110-0) Line Argument Selection [Options/Commands](#page-111-0)

### <span id="page-106-0"></span>**1.3.1 Global Recovery/Offline Options**

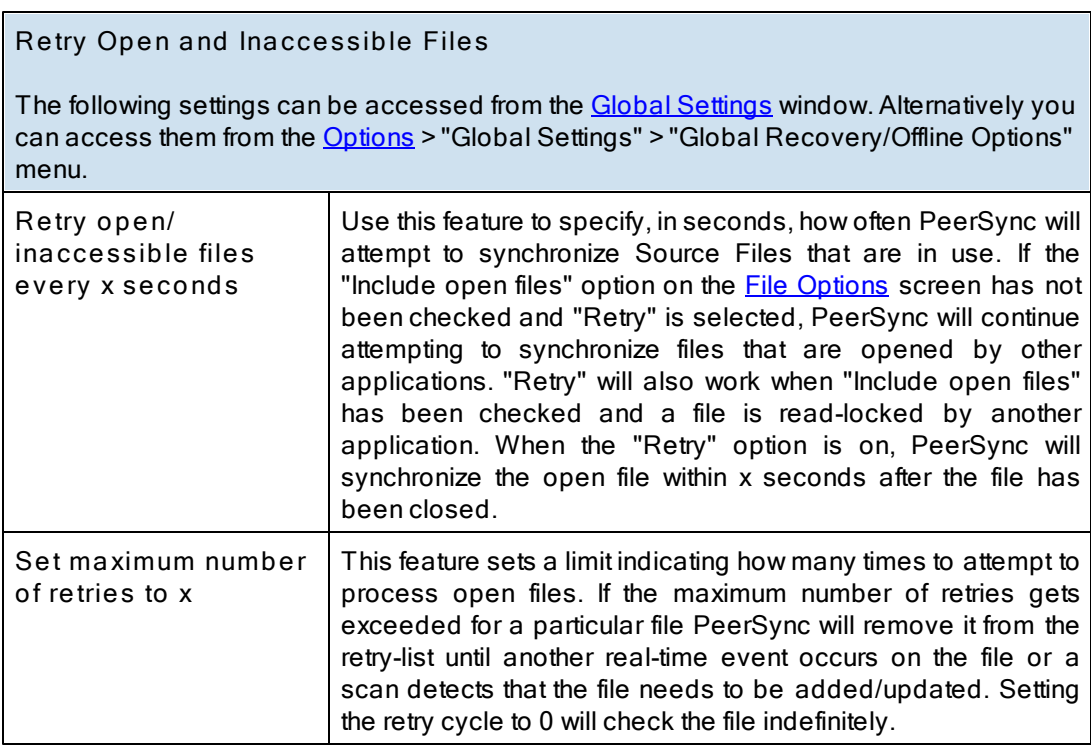

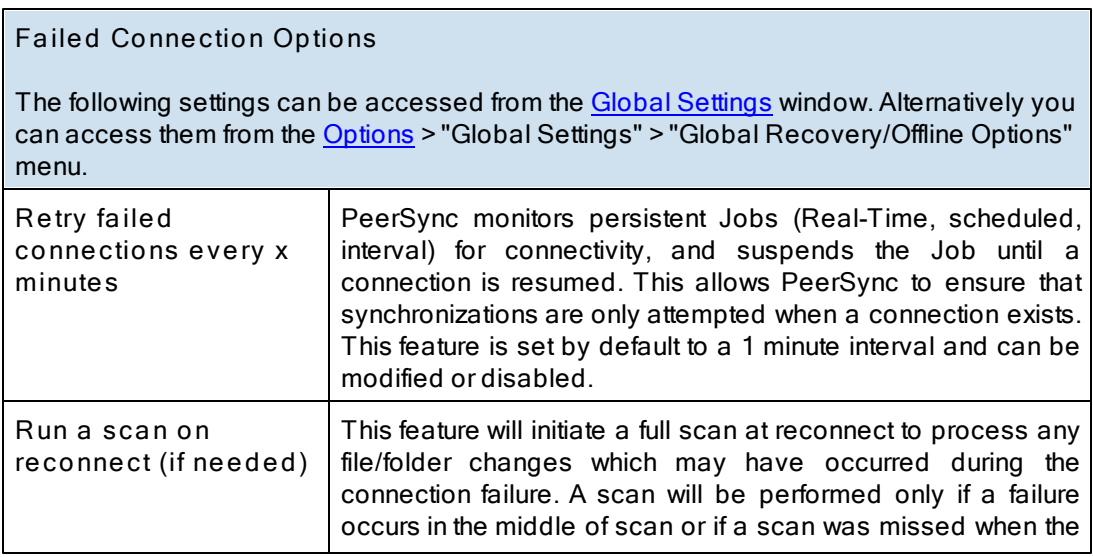

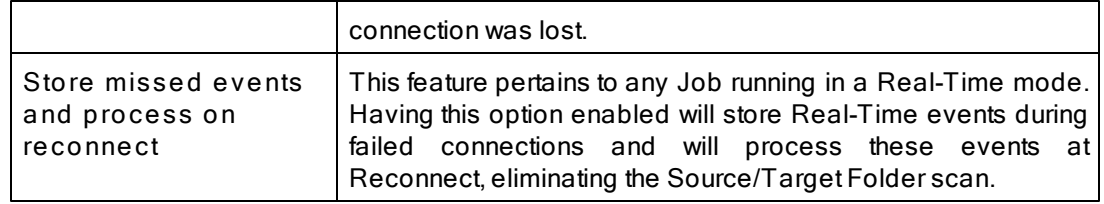

**Note**: These settings are Global. Global Settings are global to the current Profile. These settings and options pertain to all of the Jobs in the current Profile and are used to define, configure and execute the launch of Profiles via the PeerSync engine. Arguments to be sent to PeerSync can be selected and setup from the Options/ [Commands](#page-111-1) screen.

### <span id="page-107-0"></span>**1.3.2 Global Performance Options**

### **Global Performance Options**

The options listed on this page can be accessed by clicking on the "Global Performance Options" link on the **[PeerSync](#page-103-1) [Global](#page-103-1) [Settings](#page-103-1)** window as well as the **[Options/Commands](#page-111-0)** window and the [Options](#page-107-0) menu. Please visit [Global](#page-107-0) [Performance](#page-107-0) Options for more information on this topic.

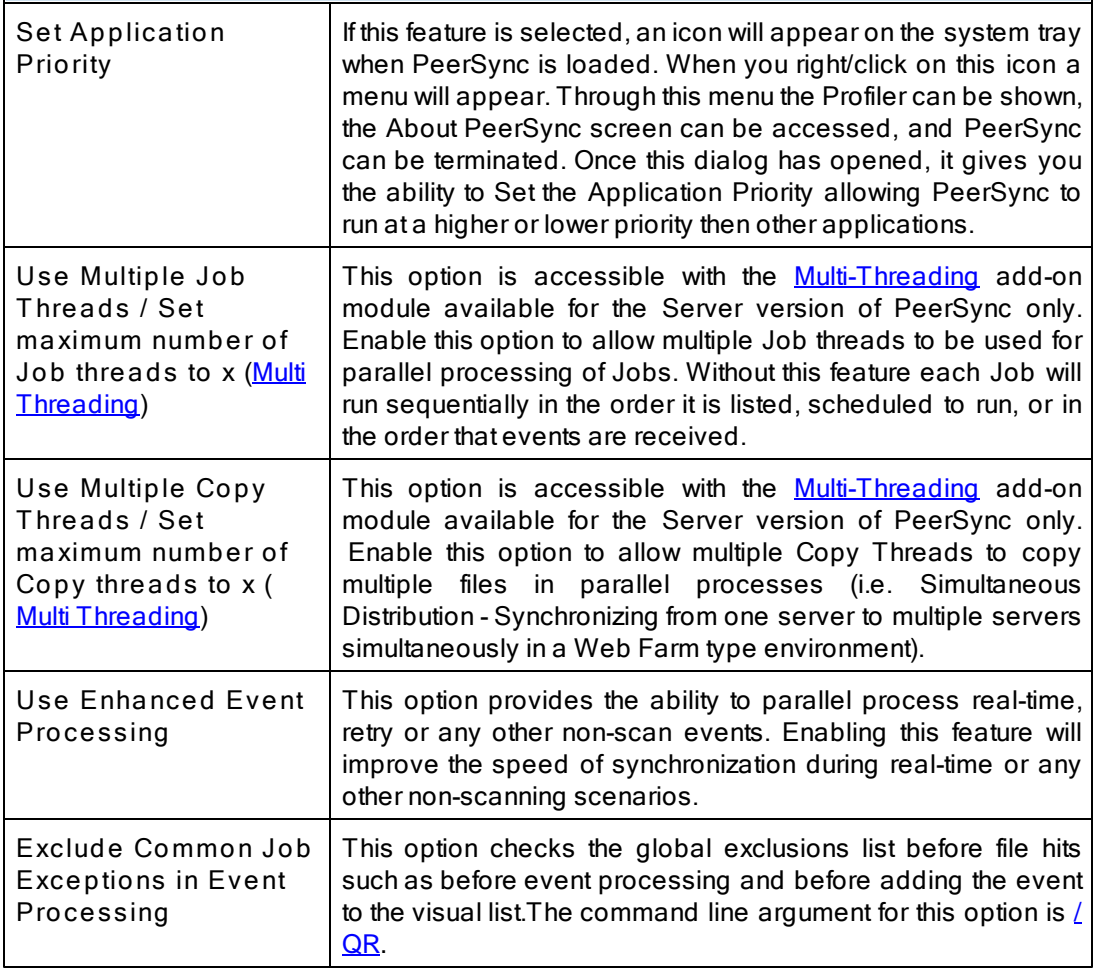
- 1. These settings are Global. Global Settings are global to the current Profile. These settings and options pertain to all of the Jobs in the current Profile and are used to define, configure and execute the launch of Profiles via the PeerSync engine. Arguments to be sent to PeerSync can be selected and setup from the Options/ [Commands](#page-111-0) screen.
- 2. Some features described on this page require the [Multi](http://www.peersoftware.com/products/recommended_options/multi_threading.aspx) [Threading](http://www.peersoftware.com/products/recommended_options/multi_threading.aspx) [Option](http://www.peersoftware.com/products/recommended_options/multi_threading.aspx). Please visit http://[www.peersoftware.](http://www.peersoftware.com) [com](http://www.peersoftware.com) or contact [Sales](http://www.peersoftware.com/contact/contact_sales.aspx) for additional information.
- 3. Using Multiple Job Threads will produce a different file output format for all modes of reporting and message logging ([Reporting](#page-94-0), [Admin](#page-94-0) Reporting and [E-mail](#page-96-0) [Reporting\)](#page-96-0). The output will NOT contain a start and stop section or a summary, each entry will also be initially marked with a date and time stamp. If use summary is selected for Admin or Email reporting then the standard selection will be used. The reason this is done is due to the fact that processes will be running in parallel.
- 4. We have exhaustively tested PeerSync operations using 50 Job threads and 10 Copy threads. Setting your threads over this limit may lead to potential operational issues. We strongly discourage the use of more then 50 threads, however, you do have the option to exceed this limit by placing a greater than symbol ">" before your desired thread value (maximum allowed is 200). We recommend you test your setting to ensure PeerSync continues to operate acceptably in your environment.
- 5. The [Include](#page-73-0) [open](#page-73-0) [files](#page-73-0) [\(if](#page-73-0) [possible\)](#page-73-0) option should be used if you are using the Performance Options: Multiple Job Threads and Multiple Copy Threads.
- 6. When setting the Application Priority to High, PeerSync will use more then average CPU, you may want to use the [Set](#page-133-0) [Processor](#page-133-0) [Affinity](#page-133-0) argument in this scenario.

#### **1.3.3 Global ACL Options**

#### **ACL Options**

This screen is activated by clicking on the **Global Settings** link located to the right of the **ACL Options** button in the [Miscellaneous](#page-82-0) window as well as from the [PeerSync](#page-105-0) [Global](#page-105-0) [Settings](#page-105-0) window or the **[Options](#page-22-0)** menu. This window has the following features:

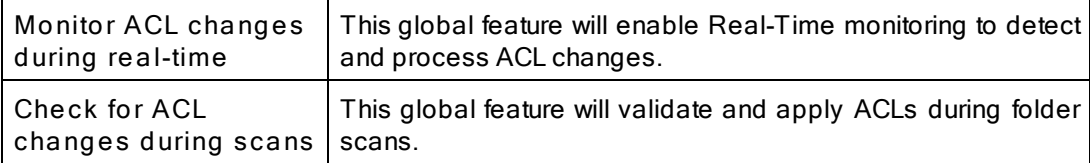

**Notes**:

- 1. These settings are Global. Global Settings are global to the current Profile. These settings and options pertain to all of the Jobs in the current Profile and are used to define, configure and execute the launch of Profiles via the PeerSync engine. Arguments to be sent to PeerSync can be selected and setup from the Options/ [Commands](#page-111-0) screen.
- 2. Folder security checks occur during scans and folder create only.
- 3. For real-time detection of ACLs for **empty folders** or folders that contain files for which **inheritance** is disabled add the  $/LG1$  $/LG1$  option to the command line argument.
- 4. If you enable or disable Inheritance at the folder level, these changes will only get replicated during a scan.

#### **1.3.4 Global Bi-directional Options**

**Global Bi-directional Options**

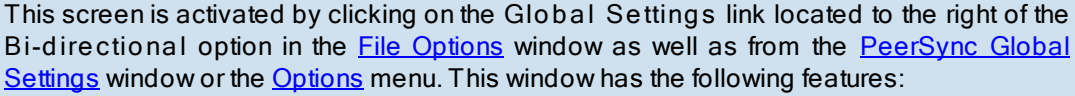

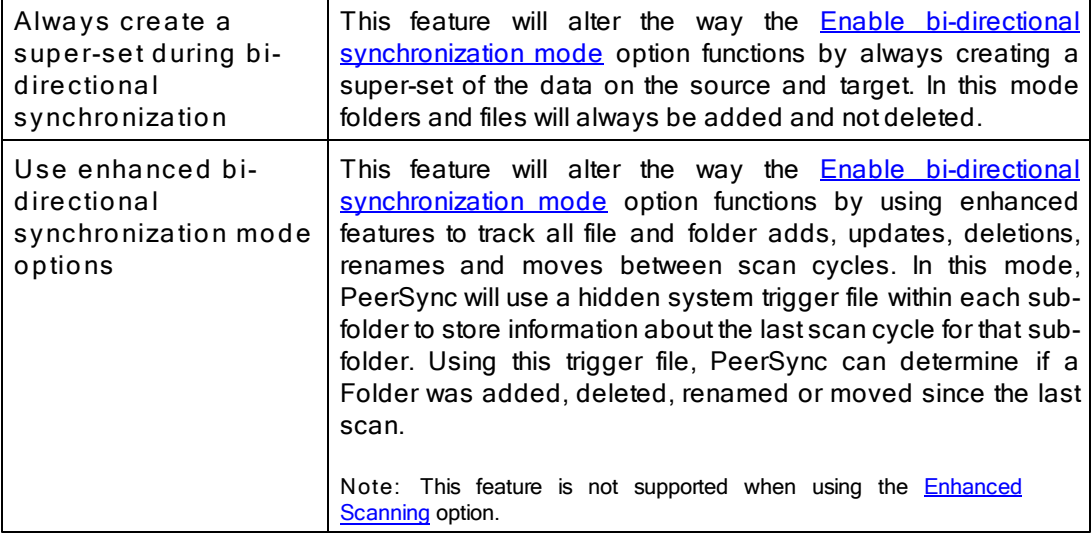

- 1. These settings are Global. Global Settings are global to the current Profile. These settings and options pertain to all of the Jobs in the current Profile and are used to define, configure and execute the launch of Profiles via the PeerSync engine. Arguments to be sent to PeerSync can be selected and setup from the Options/ [Commands](#page-111-0) screen.
- 2. Please refer to our [White](http://www.peersoftware.com/support/knowledge_base.aspx) [Papers](http://www.peersoftware.com/support/knowledge_base.aspx) page for step-by-step tutorials to achieve real-time or scheduled bi-directional synchronization.
- 3. When the "Always create a super-set during bi-directional synchronization" option is NOT selected (i.e. doing standard or enhanced bi-directional synchronization) we recommend you add  $/YO$ - and  $/QYD:0$  $/QYD:0$  to your list of [command](#page-110-0) [line](#page-110-0) [arguments.](#page-110-0) These options will ensure that during standard or enhanced bi-directional synchronization, deleted files from one side are not re-added by the other side. These arguments should NOT be used if there are more than two machines involved in a bi-directional synchronization.

#### <span id="page-109-0"></span>**1.3.5 Global Managed Files Options**

#### **File Manager Interval**

By clicking on the Global Settings link from the [Managed](#page-109-0) [Files](#page-109-0) window you will be able to configure the **File Manager Interval** option. Alternatively you can access this screen from the [Global](#page-105-0) [Settings](#page-105-0) window or from the [Options](#page-22-0) menu.

PeerSync uses the Volume Shadow Copy Service ([VSS\)](http://www.peersoftware.com/products/recommended_options/vss.aspx) in order to allow synchronization of open/locked files. In order to enable this feature you will require the [Managed](http://www.peersoftware.com/products/recommended_options/vss.aspx) [Files](http://www.peersoftware.com/products/recommended_options/vss.aspx) addon module. Developed by Microsoft, VSS is a storage management framework designed to create a point-in-time copy/snapshot of a volume. This method works well with applications that are VSS compliant. VSS does not support Novell NetWare systems.

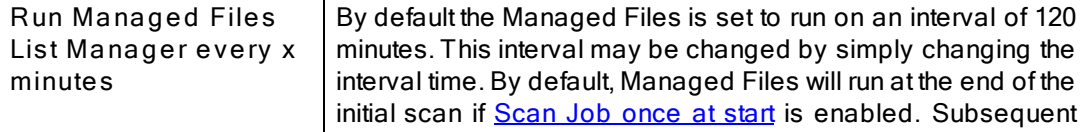

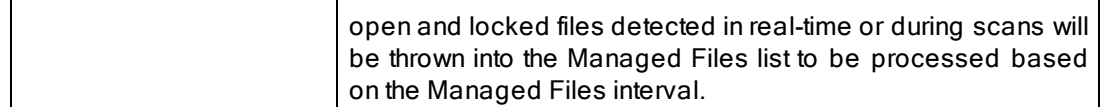

- 1. These settings are Global. Global Settings are global to the current Profile. These settings and options pertain to all of the Jobs in the current Profile and are used to define, configure and execute the launch of Profiles via the PeerSync engine. Arguments to be sent to PeerSync can be selected and setup from the Options/ [Commands](#page-111-0) screen.
- 2. These options require the [VSS](http://www.peersoftware.com/products/recommended_options/vss.aspx) add-on module. Please visit http://[www.peersoftware.com](http://www.peersoftware.com) or contact [Sales](http://www.peersoftware.com/contact/contact_sales.aspx) for additional information.
- 3. The minimum Managed Files interval is 30 minutes.
- 4. This feature only works for local Source folders and will be ignored with an [FTP](#page-38-0) [Source.](#page-38-0)
- 5. This feature may be ignored when using an [FTP](#page-49-0) [Target](#page-49-0) in conjunction with [File](#page-101-0) [Compression](#page-101-0).
- 6. This feature may be ignored when using [Folder](#page-101-0) [Compression.](#page-101-0)

#### <span id="page-110-0"></span>**1.3.6 Current Command Line Arguments**

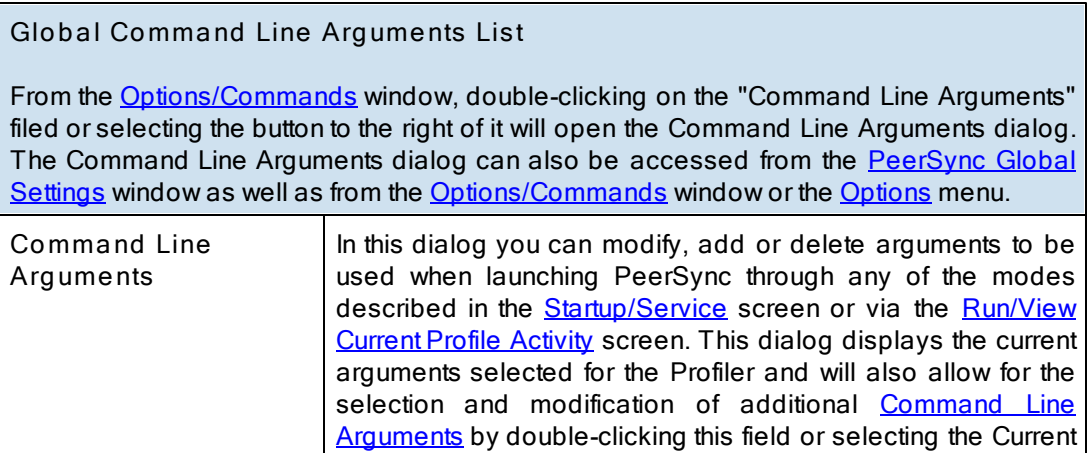

**Note**: These settings are Global. Global Settings are global to the current Profile. These settings and options pertain to all of the Jobs in the current Profile and are used to define, configure and execute the launch of Profiles via the PeerSync engine. Arguments to be sent to PeerSync can be selected and setup from the Options/ [Commands](#page-111-0) screen.

Arguments Button to the right of the field.

# <span id="page-111-1"></span>**1.3.7 Options/Commands**

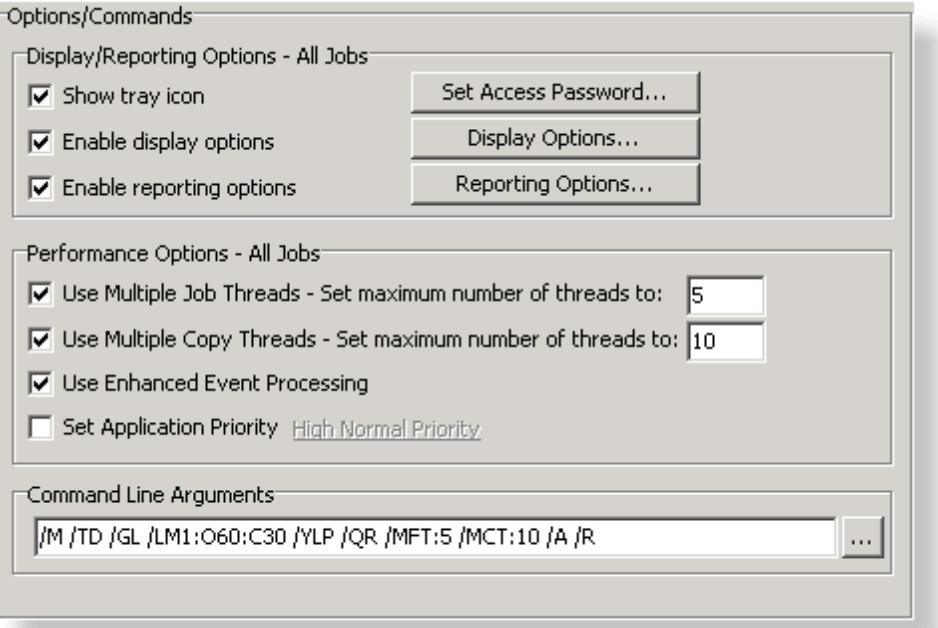

# **T opics**

[Display/Reporting](#page-111-0) Options [Performance](#page-107-0) Options Command Line [Arguments](#page-110-0)

<span id="page-111-2"></span><span id="page-111-0"></span>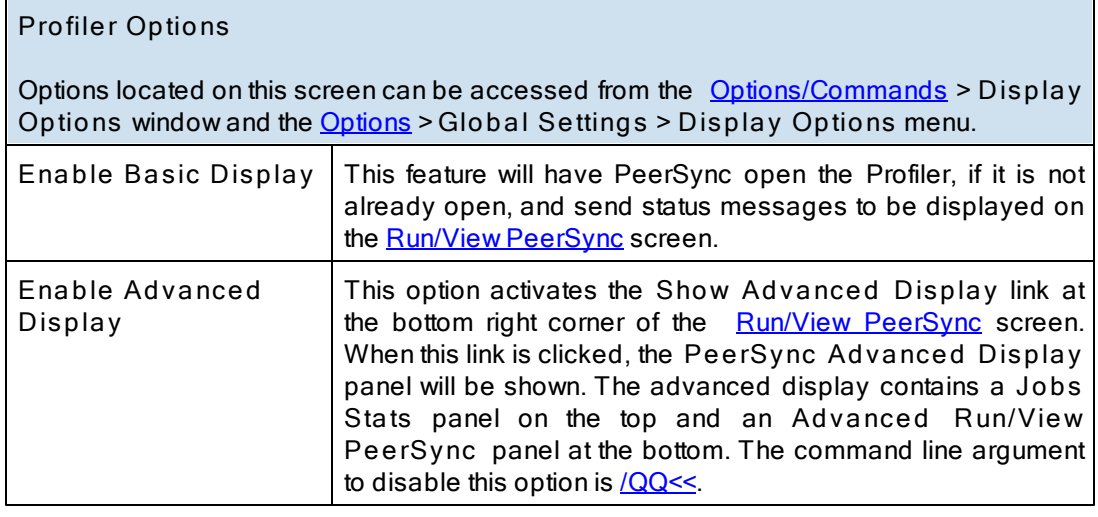

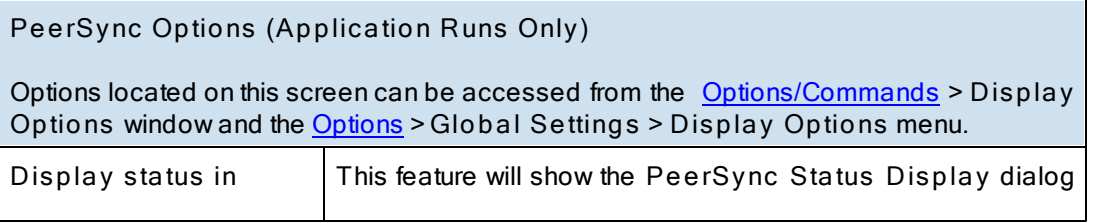

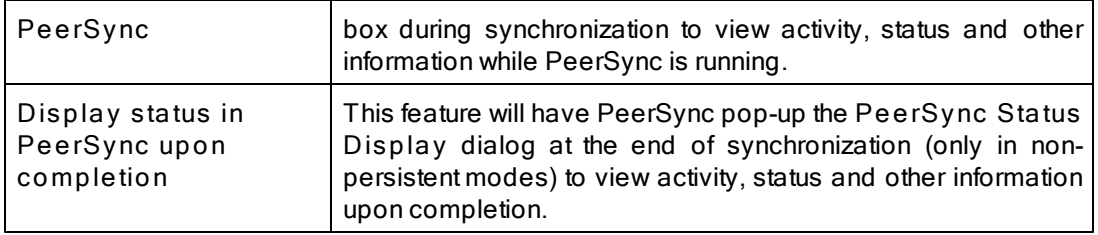

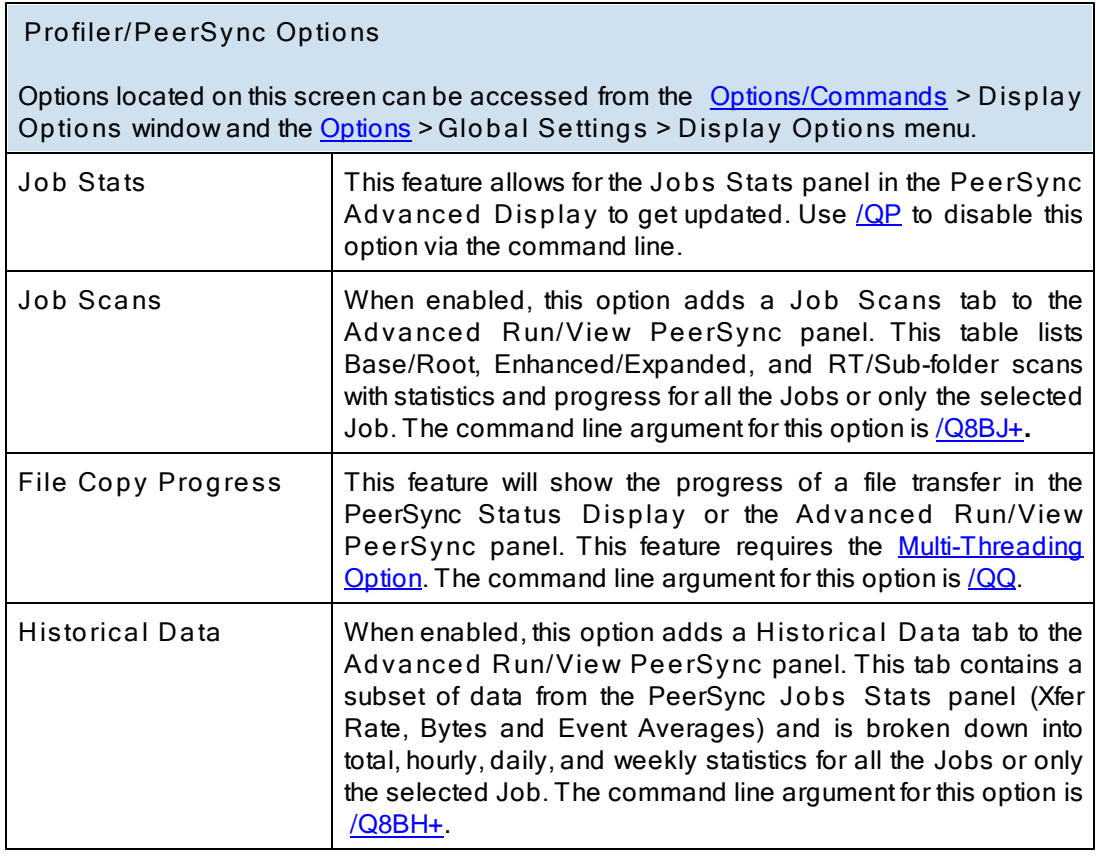

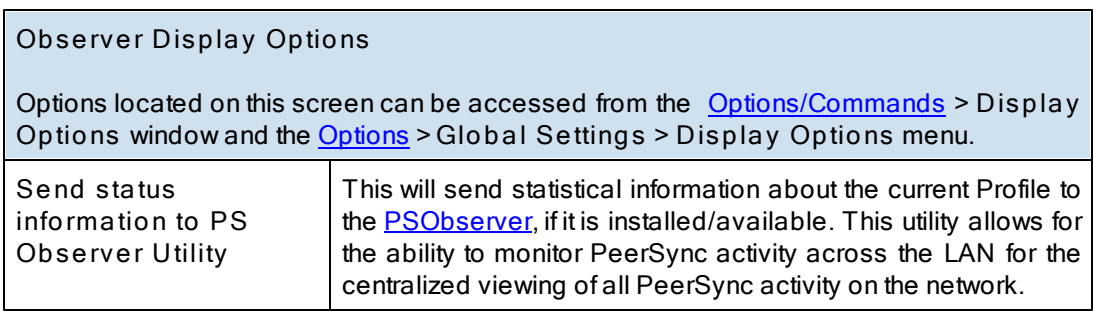

**Related Options** [Performance](#page-107-0) Options **Command Line [Arguments](#page-110-0)** 

- 1. These settings are Global. Global Settings are global to the current Profile. These settings and options pertain to all of the Jobs in the current Profile and are used to define, configure and execute the launch of Profiles via the PeerSync engine. Arguments to be sent to PeerSync can be selected and setup from the Options/ [Commands](#page-111-0) screen.
- 2. Some features described on this page require the [Multi](http://www.peersoftware.com/solutions/PeerSync_overview.asp) [Threading](http://www.peersoftware.com/solutions/PeerSync_overview.asp) [Option](http://www.peersoftware.com/solutions/PeerSync_overview.asp). Please visit http://[www.peersoftware.](http://www.peersoftware.com) [com](http://www.peersoftware.com) or contact [Sales](http://www.peersoftware.com/contact/contact_sales.aspx) for additional information.

#### <span id="page-113-1"></span>**2. PeerLock**

**2.1 PeerLock Job Settings**

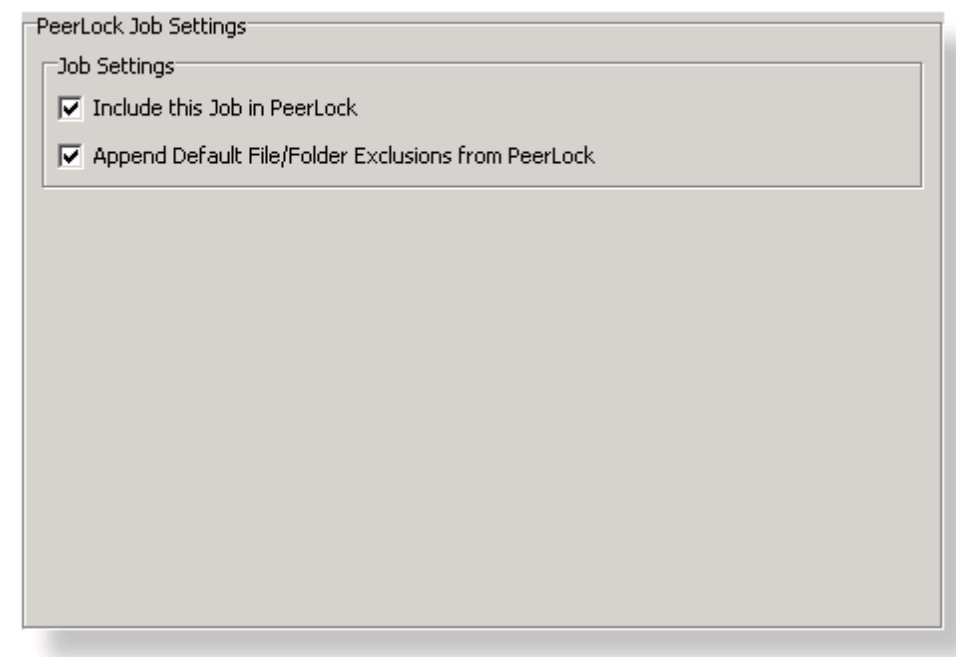

**T opics**

[PeerLock](#page-113-0) Job Settings Overview

#### <span id="page-113-0"></span>**2.1.1 PeerLock Job Settings Overview**

# **PeerLock Job Settings**

If you are running [PeerLock](http://www.peersoftware.com/products/peerlock/peerlock.aspx) v2.0.1 or newer on the same machine as PeerSync you will now be able to configure PeerLock directly from the PeerSync Profiler. The following options allow you to link the selected Job to PeerLock as well as append the PeerSync exceptions to PeerLock. The options in this window can be accessed from the PeerLock > [PeerLock](#page-113-1) [Job](#page-113-1) [Settings](#page-113-1) window.

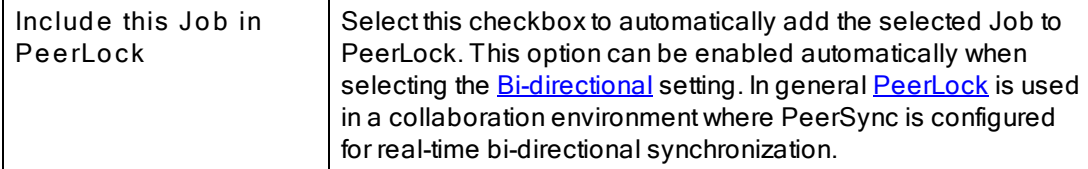

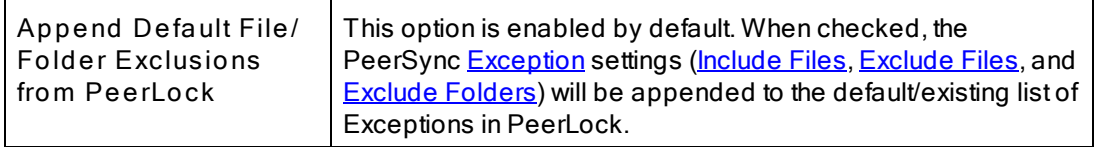

**Note:** PeerLock supports the usage of Windows System and Registry variables in the Source and Target fields (i.e. %UserName%, %ComputerName%). Custom PeerSync variables such as %JobName% are currently not supported and will not work in PeerLock.

<span id="page-114-1"></span>**2.2 PeerLock Global Settings**

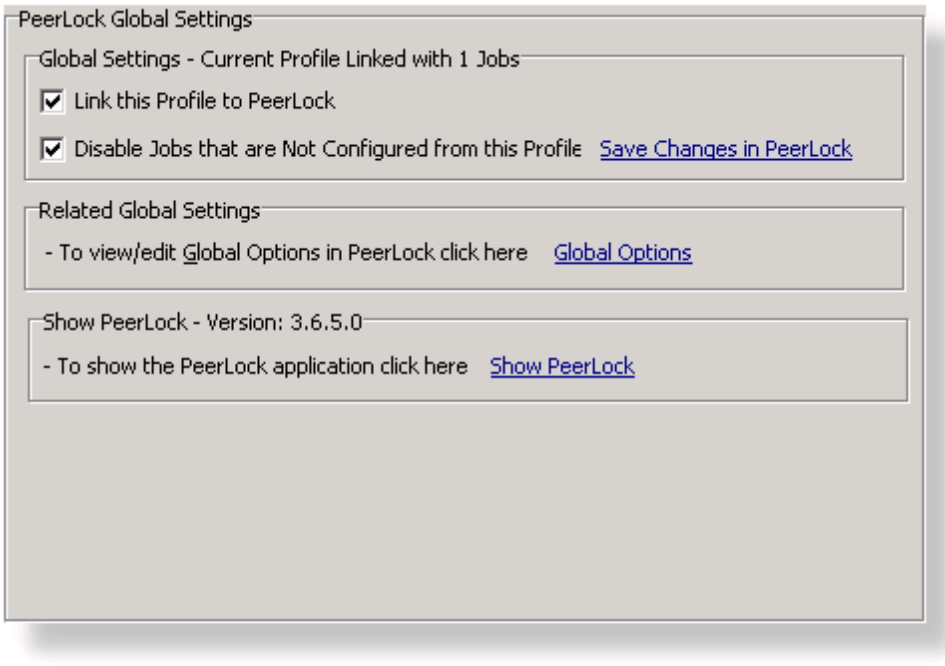

- **T opics**
	- **[PeerLock](#page-114-0) Global Settings Overview**
- <span id="page-114-0"></span>**2.2.1 PeerLock Global Settings Overview**

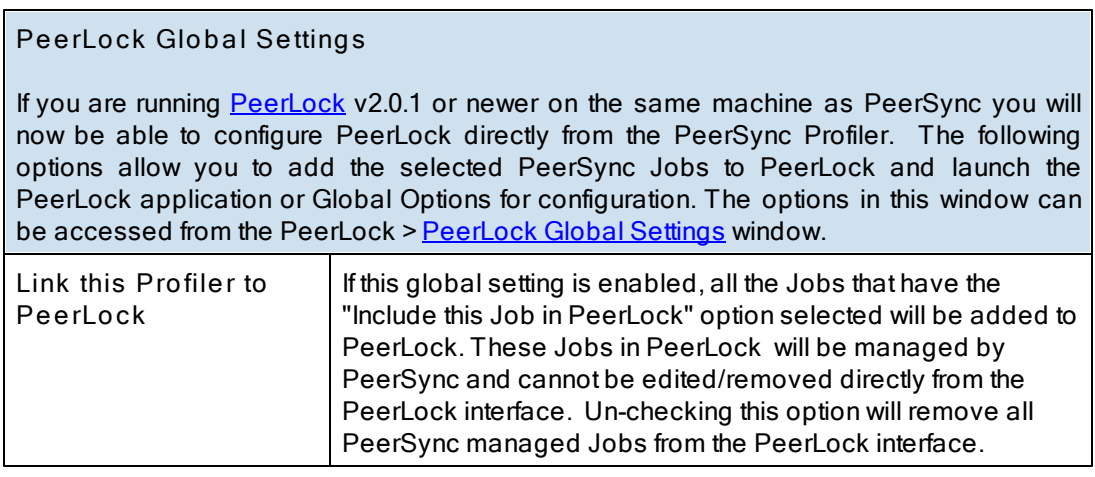

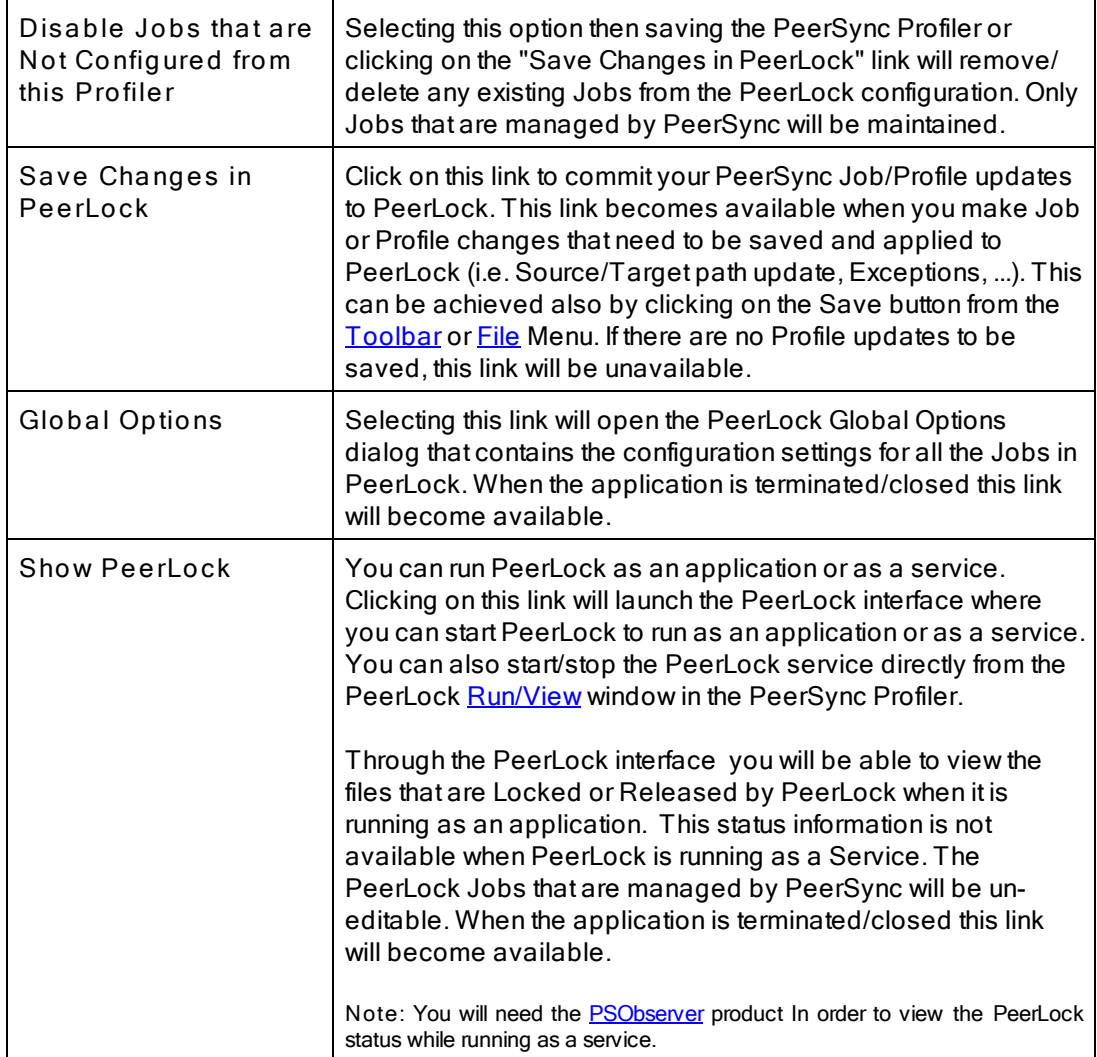

- 1. These settings are Global. Global Settings are global to the current Profile. These settings and options pertain to all of the Jobs in the current Profile.
- 2. PeerLock supports the usage of Windows System and Registry variables in the Source and Target fields (i.e. % UserName%, %ComputerName%). Custom PeerSync variables such as %JobName% are currently not supported and will not work in PeerLock.

# <span id="page-116-0"></span>**3. Startup/Service**

**3.1 PeerSync Startup/Service**

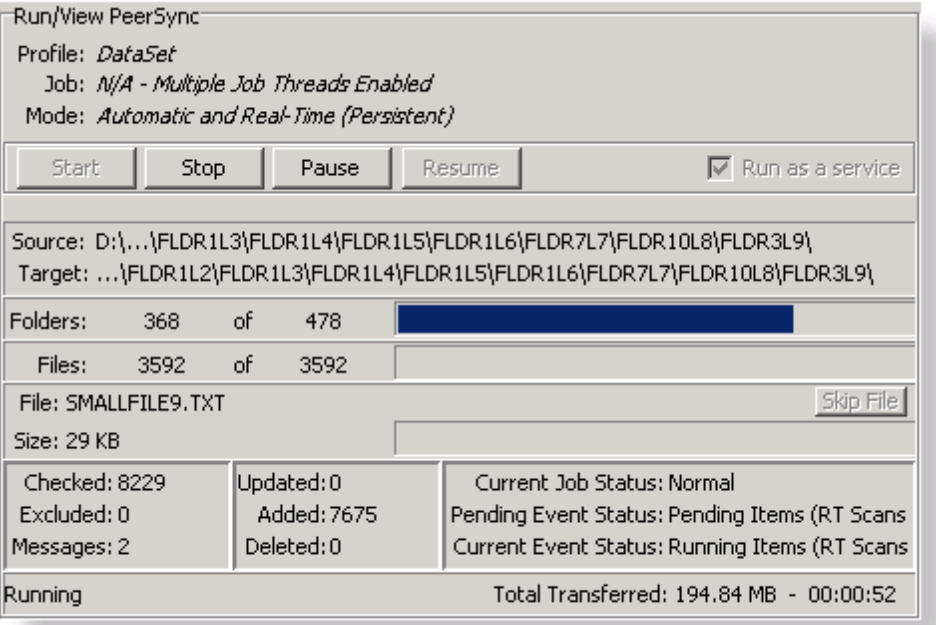

**T opics**

PeerSync [Startup/Service](#page-116-1) Overview

<span id="page-116-1"></span>**3.1.1 PeerSync Startup/Service Overview**

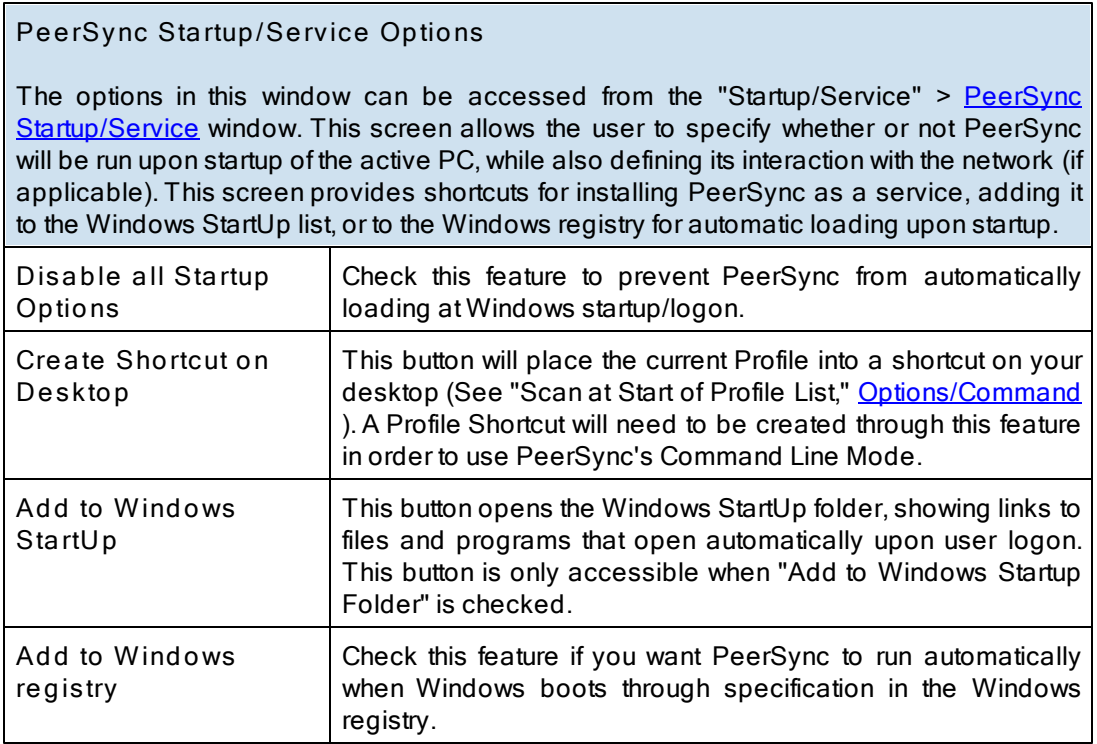

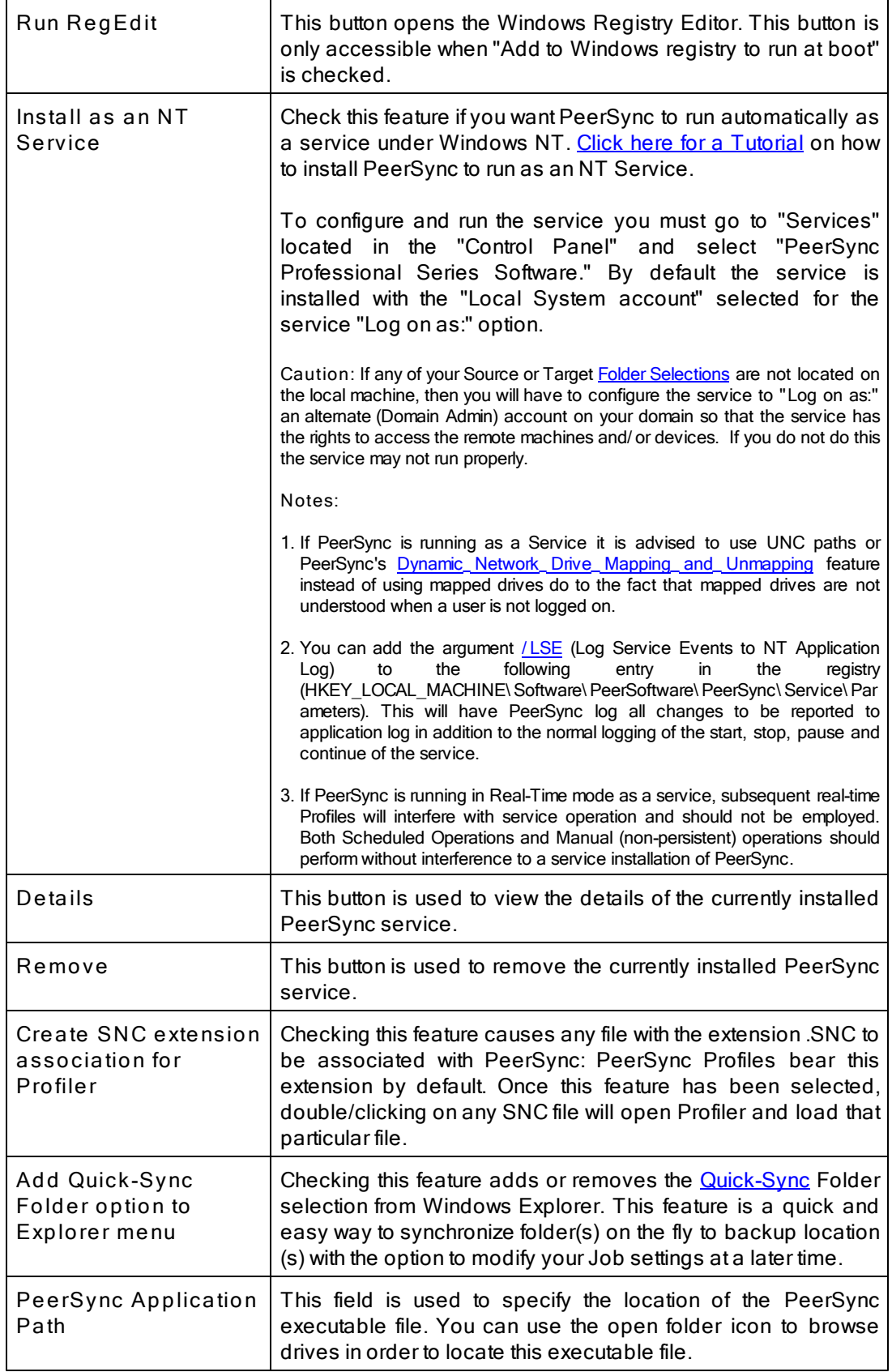

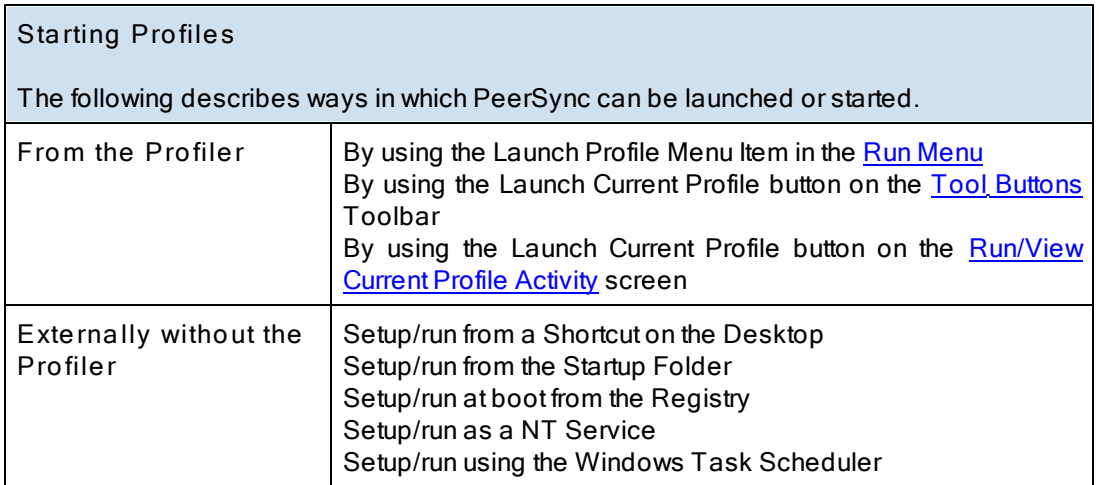

1. Individual Jobs can be synchronized using the 'Synchronize Selected Jobs' feature, found in the [Profile](#page-30-0) [Job](#page-30-0) [List](#page-30-0) [Popup](#page-30-0) [Menu](#page-30-0).

2. Another way of running PeerSync is by using the **[Quick-Sync](#page-155-0) [Folder](#page-155-0)** feature by right-clicking on a folder from MS Windows Explorer.

<span id="page-118-0"></span>**3.2 PeerLock Startup/Service**

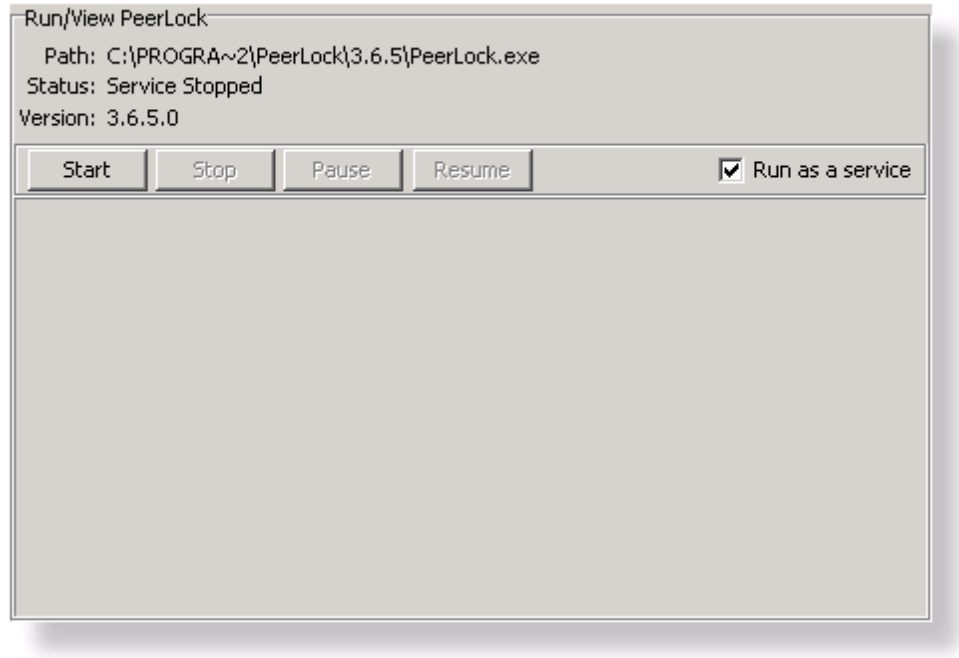

**T opics PeerLock [Startup/Service](#page-119-0) Overview** 

#### <span id="page-119-0"></span>**3.2.1 PeerLock Startup/Service Overview**

#### **PeerLock Startup/Services Options**

If you are running [PeerLock](http://www.peersoftware.com/products/peerlock/peerlock.aspx) v2.0.1 or newer on the same machine as PeerSync you will now be able to configure PeerLock directly from the PeerSync Profiler. This window provides a way in which you can install the PeerLock service directly from the PeerSync Profiler interface. The options can be accessed from the "Startup/Service" > [PeerLock](#page-114-1) [Startup/Service](#page-114-1) window.

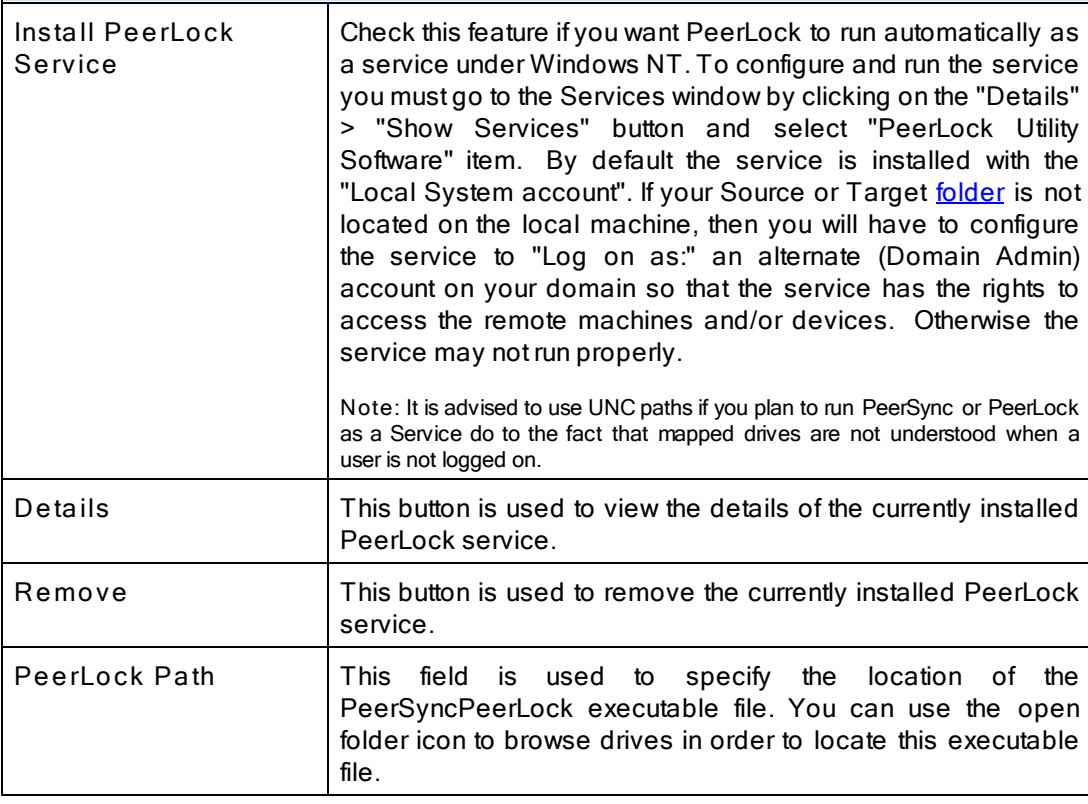

**Note:** PeerLock supports the usage of Windows System and Registry variables in the Source and Target fields (i.e. %UserName%, %ComputerName%). Custom PeerSync variables such as %JobName% are currently not supported and will not work in PeerLock.

# <span id="page-120-0"></span>**4. Run/View**

**4.1 PeerSync Run/View**

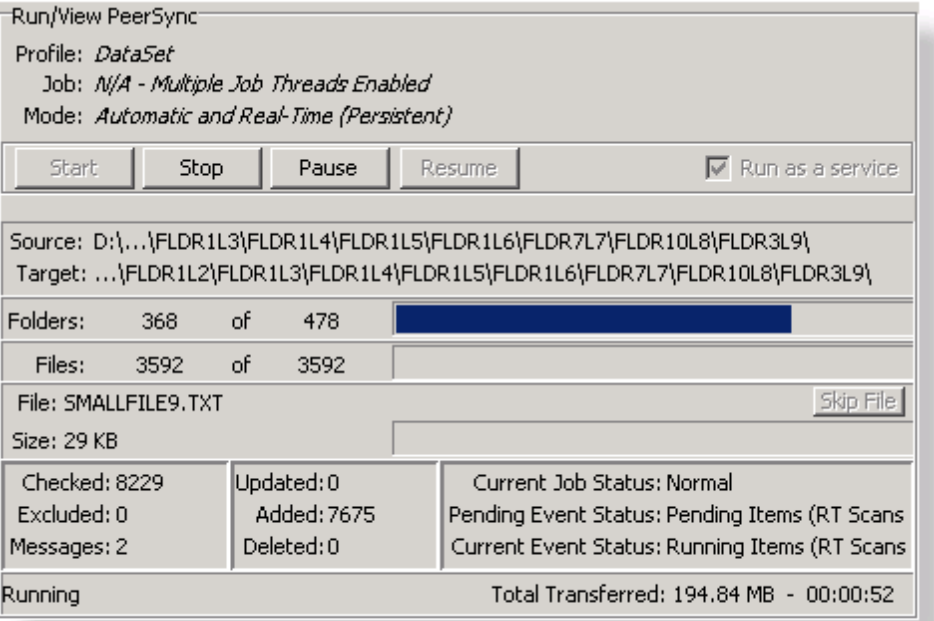

**T opics Basic [Display](#page-120-1)** [Advanced](#page-122-0) Display

### <span id="page-120-1"></span>**4.1.1 Basic Display**

**Run/View PeerSync - Basic Display**

PeerSync can be run as an Application or as an NT [Service](#page-116-1), if available and installed from the **[Startup/Service](#page-116-0)** screen.

This screen is used to launch the current Profile and to view current Profile activity. If the [Display](#page-111-0) [Status](#page-111-0) in Profiler option is turned on from the [Options/Commands](#page-111-1) screen this screen will be shown upon execution of a Profile and will dynamically show the status of synchronization of the current Profile as the process occurs. This screen will also be shown upon using the Synchronize Selected [Job](#page-30-0)s feature, found in the **[Profile](#page-30-0) Job [List](#page-30-0) [Popup](#page-30-0)** [Menu](#page-30-0) to display the Current Activity of the Jobs sent to PeerSync as a temporary Profile.

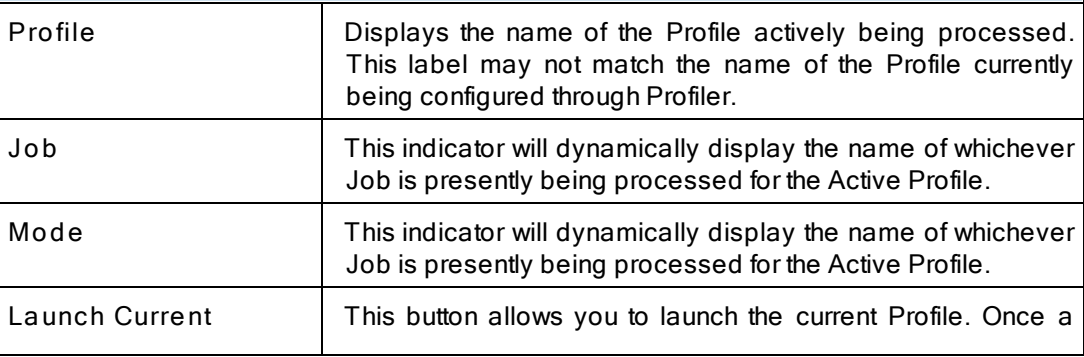

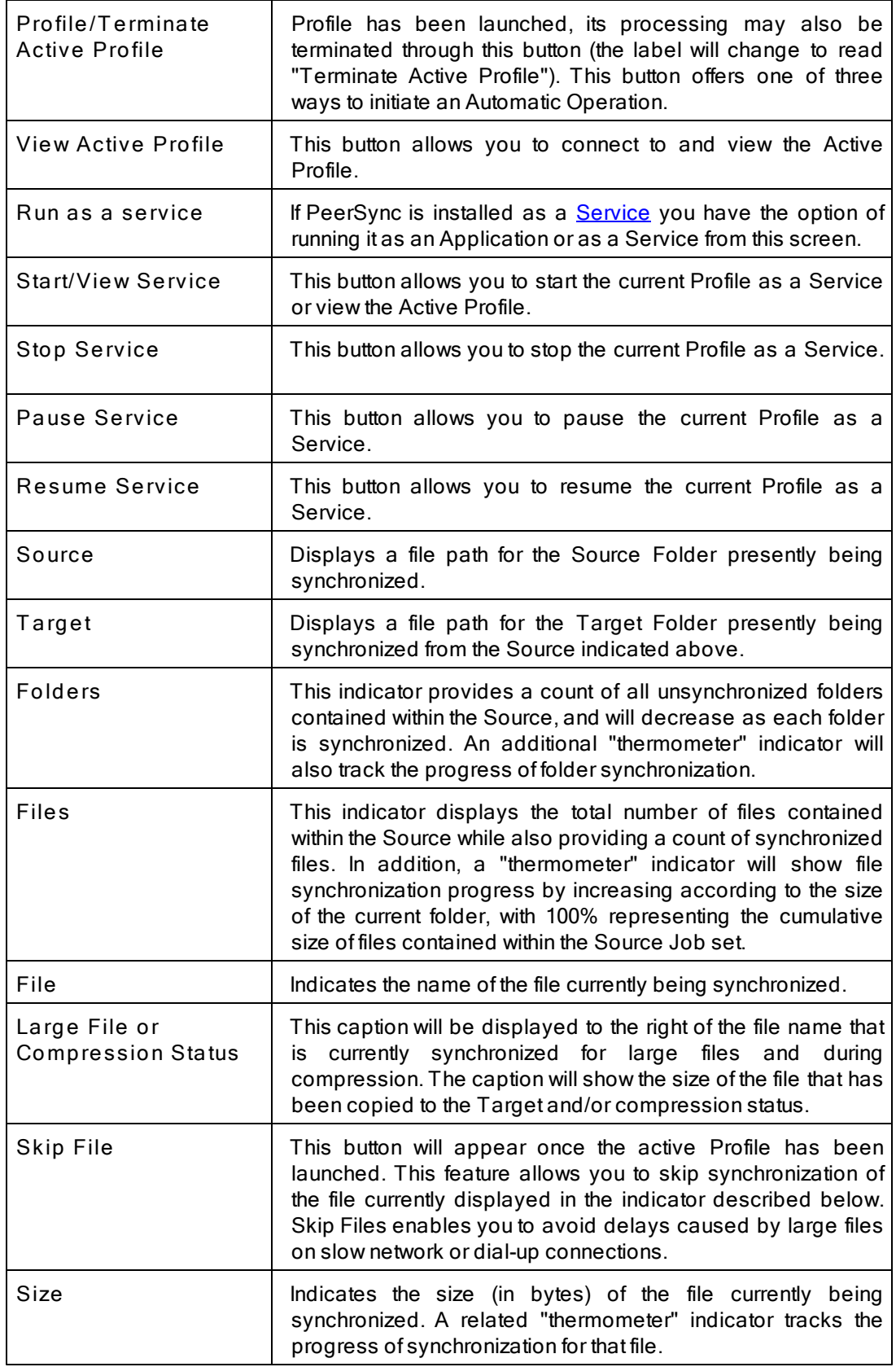

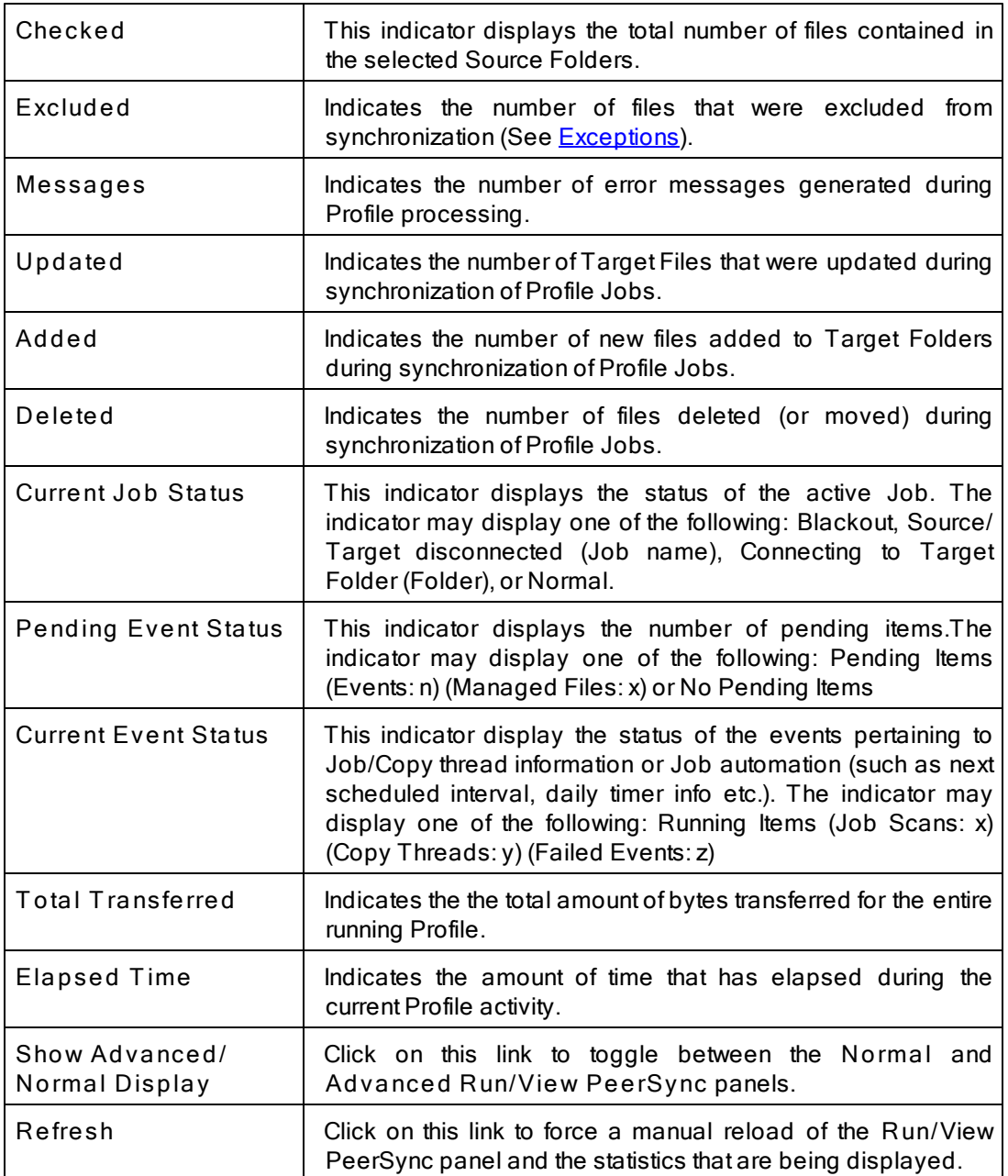

# <span id="page-122-0"></span>**4.1.2 Advanced Display**

<span id="page-122-1"></span>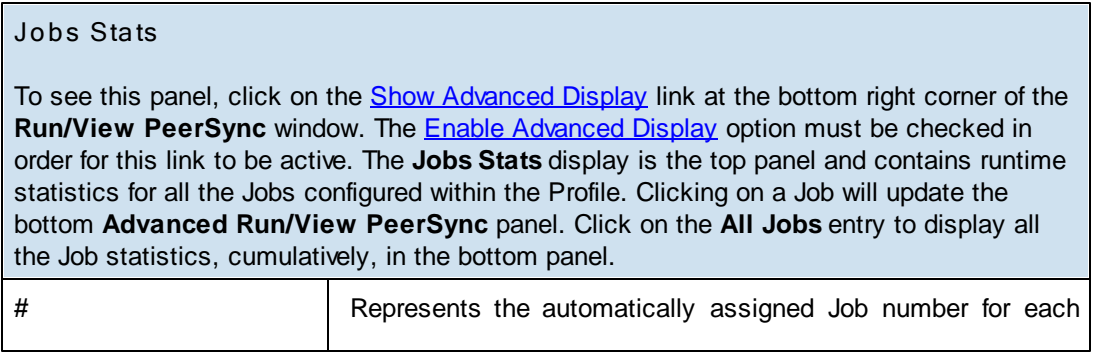

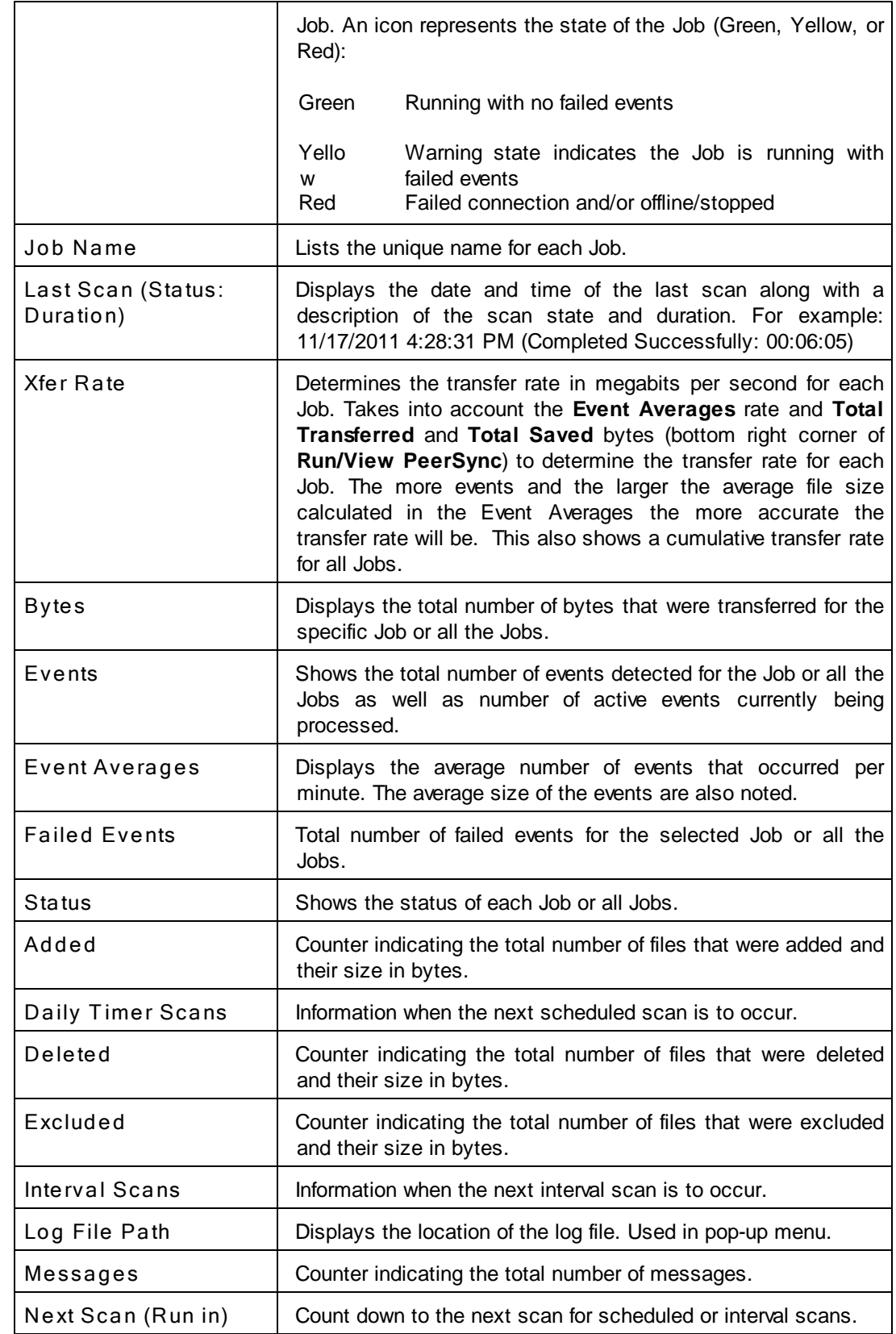

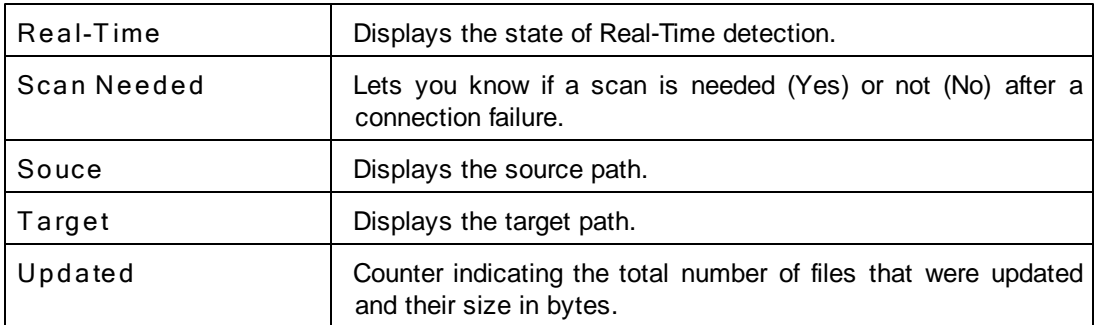

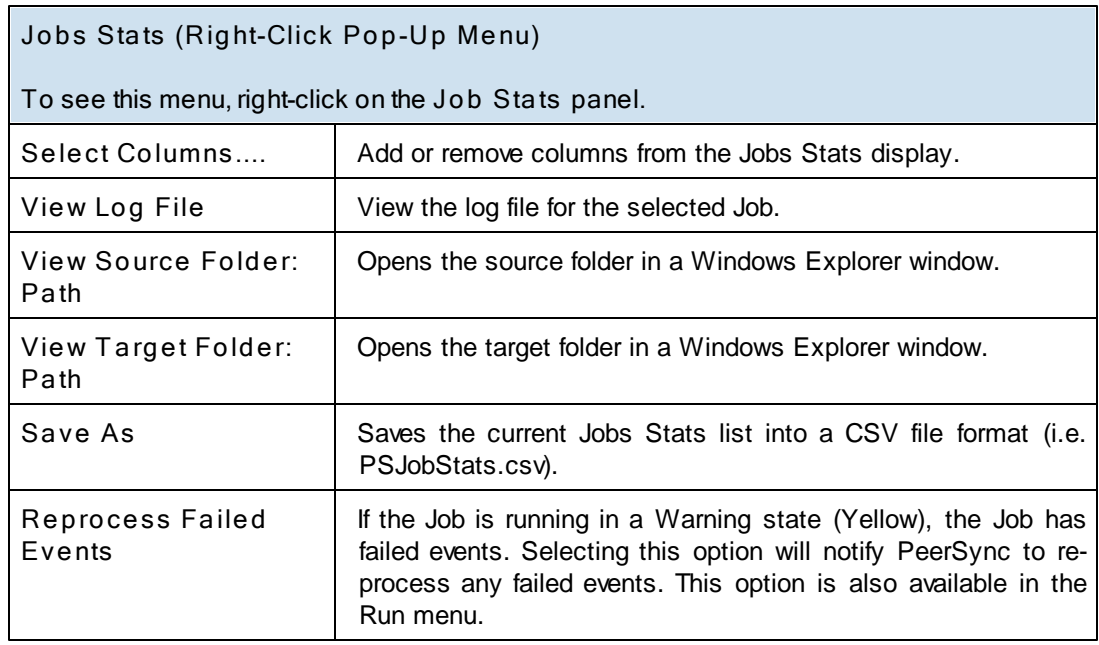

# **Advanced Run/View PeerSync**

To see this panel, click on the **Show [Advanced](#page-122-1) Display** link at the bottom right corner of the **Run/View PeerSync** window. The Enable [Advanced](#page-111-2) Display option must be checked in order for this link to be active. The **Advanced Run/View PeerSync** display is the bottom screen. In addition to containing the same information as the **Basic Display**, the Advanced Display contains the following additional tabs:

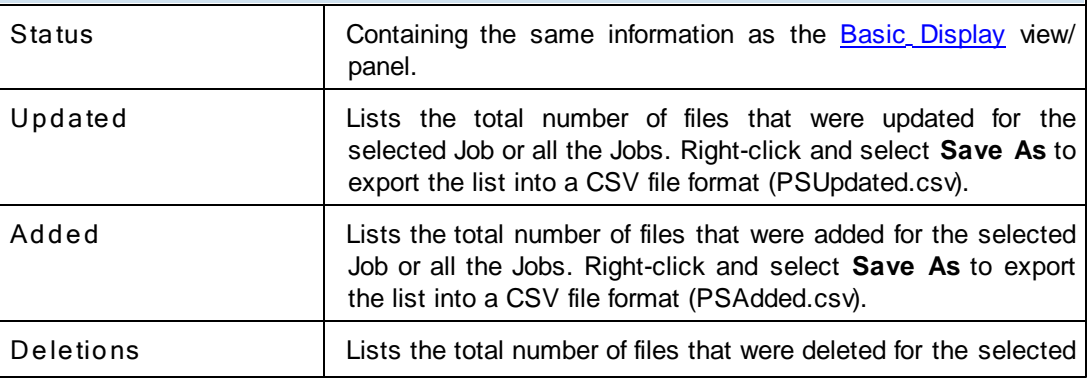

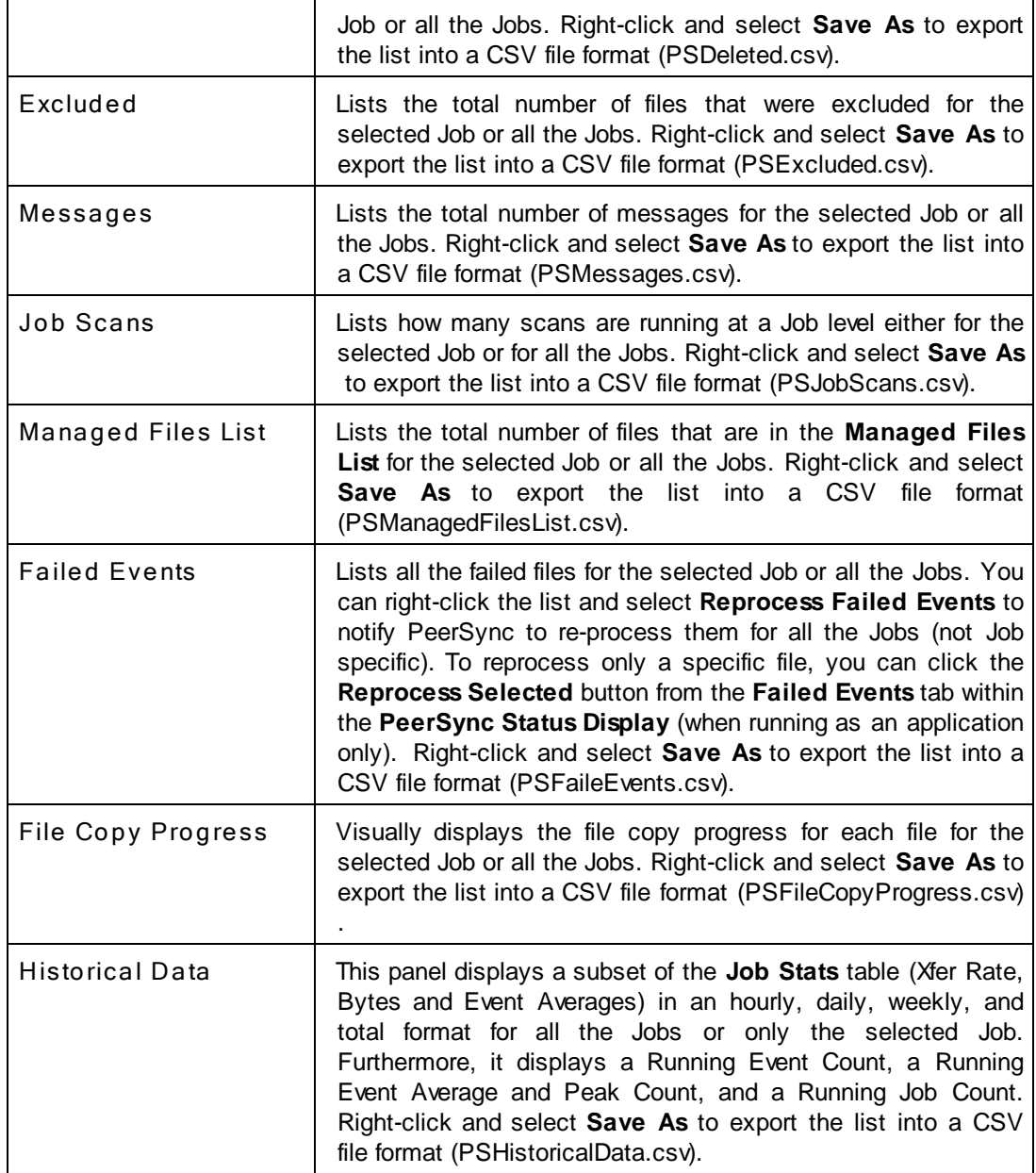

For efficiency purposes, only when you click on the screens/ tabs within the **Advanced Run/ View PeerSync** panel will the values get updated. A **Cache** folder within the PeerSync installation folder maintains the necessary event files that will be loaded into the advanced display screens/ tabs.

# <span id="page-126-0"></span>**4.2 PeerLock Run/View**

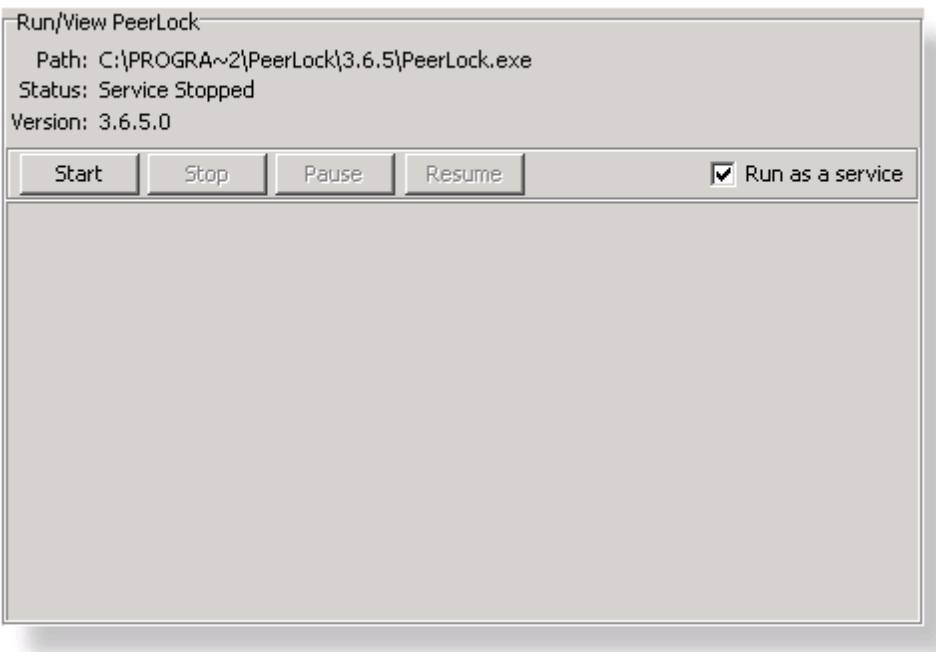

**T opics Basic [Display](#page-126-1)** [Advanced](#page-127-0) Display

# <span id="page-126-1"></span>**4.2.1 Basic Display**

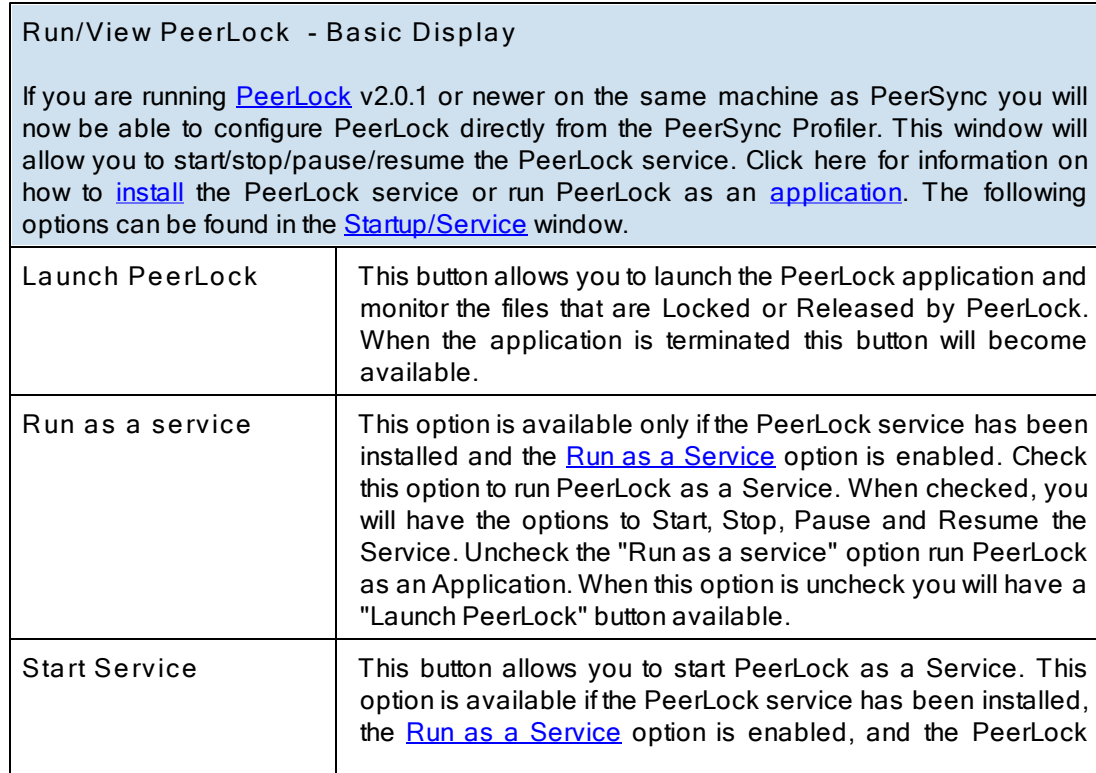

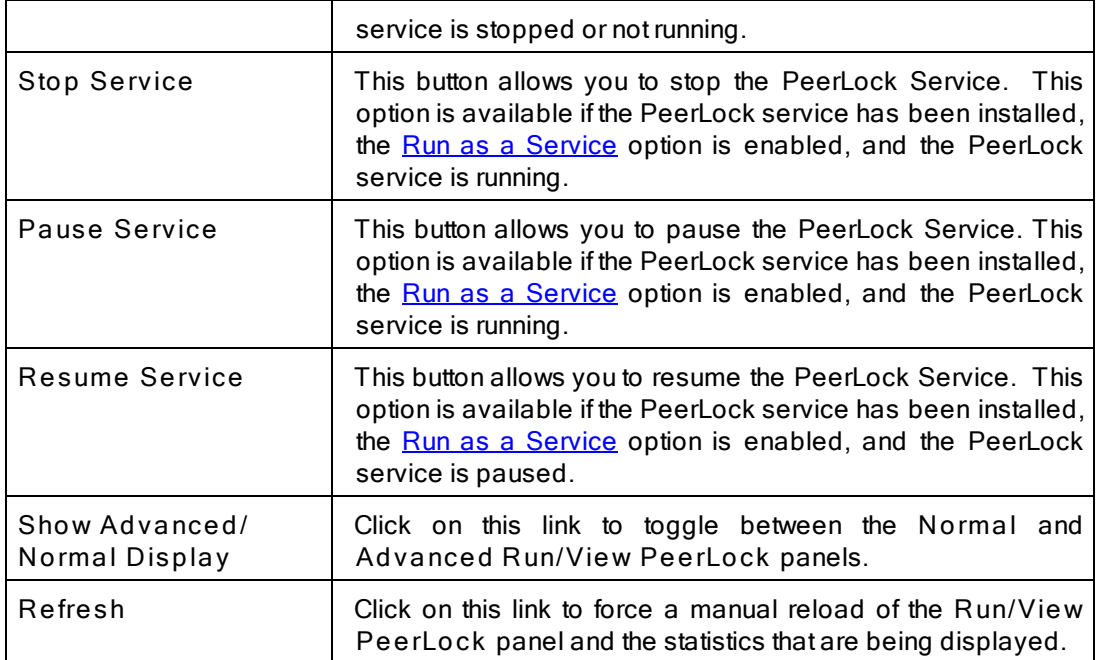

#### <span id="page-127-0"></span>**4.2.2 Advanced Display**

## **Jobs Stats**

To see this panel, click on the **Show Advanced Display** link at the bottom right corner of the **Run/View PeerLock** window. The Enable [Advanced](#page-111-2) Display option must be checked in order for this link to be active. The **Jobs Stats** display is the top panel and contains runtime statistics for all the Jobs configured within the Profile. Clicking on a Job will update the bottom Advanced **Run/View PeerLock** panel. Click on the **All Jobs** entry to display all the Job statistics, cumulatively, in the bottom panel.

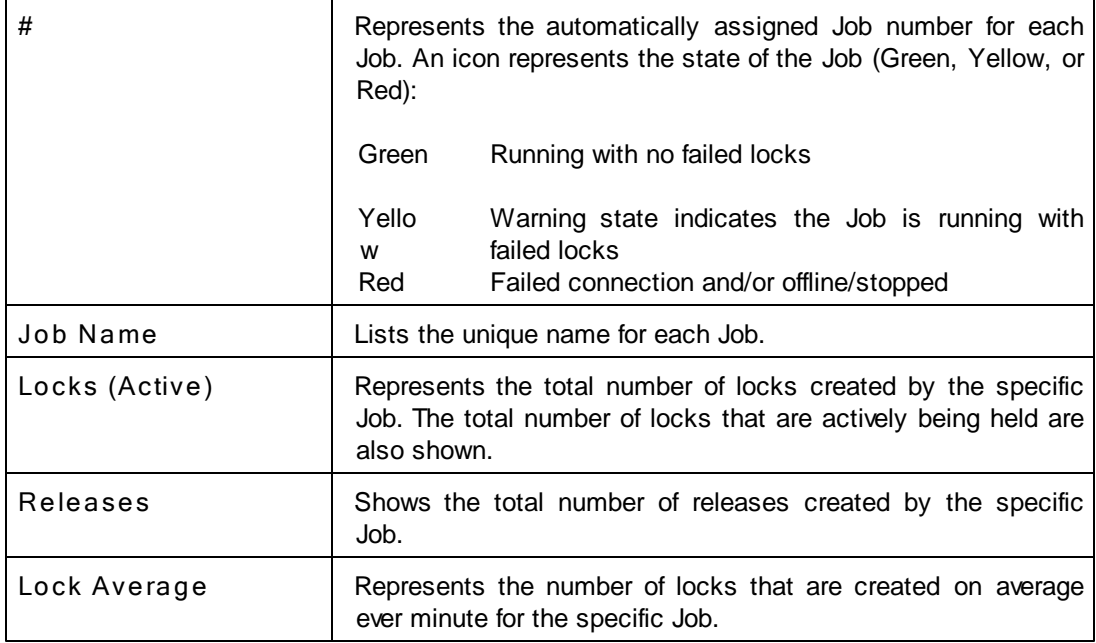

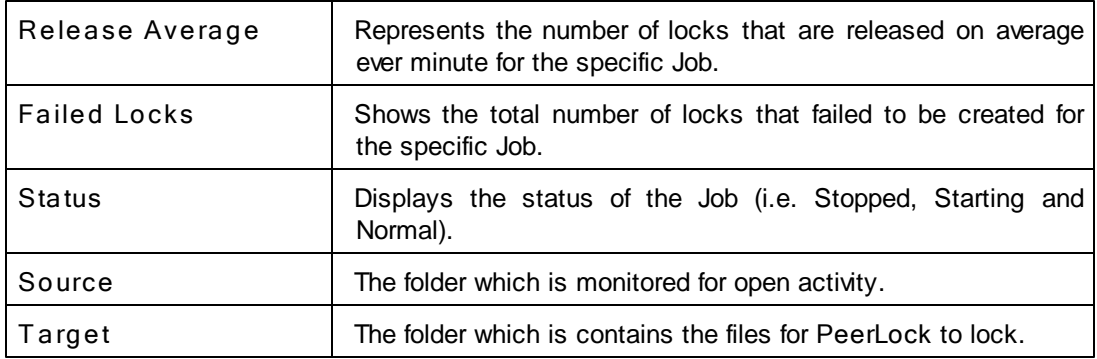

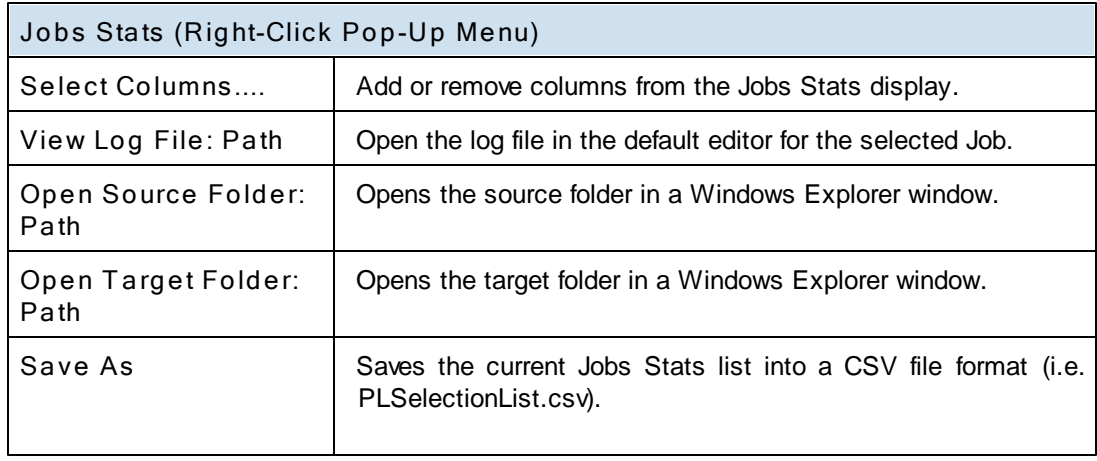

# **Advanced Run/View PeerLock**

To see this panel, click on the **Show Advanced Display** link at the bottom right corner of the **Run/View PeerLock** window. The Enable [Advanced](#page-111-2) Display option must be checked in order for this link to be active. The **Advanced Run/View PeerLock** display is the bottom screen. In addition to containing the same information as the **Basic Display**, the Advanced Display contains the following additional tabs:

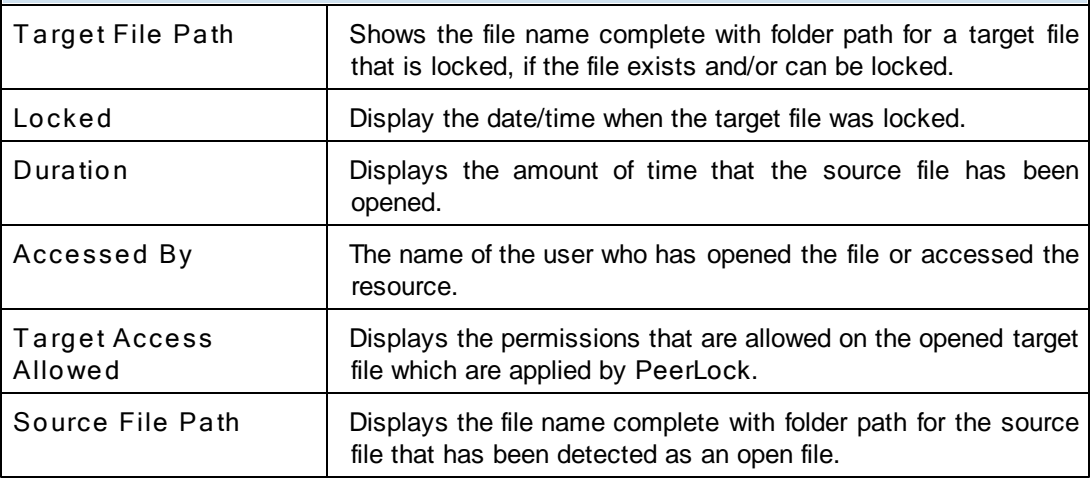

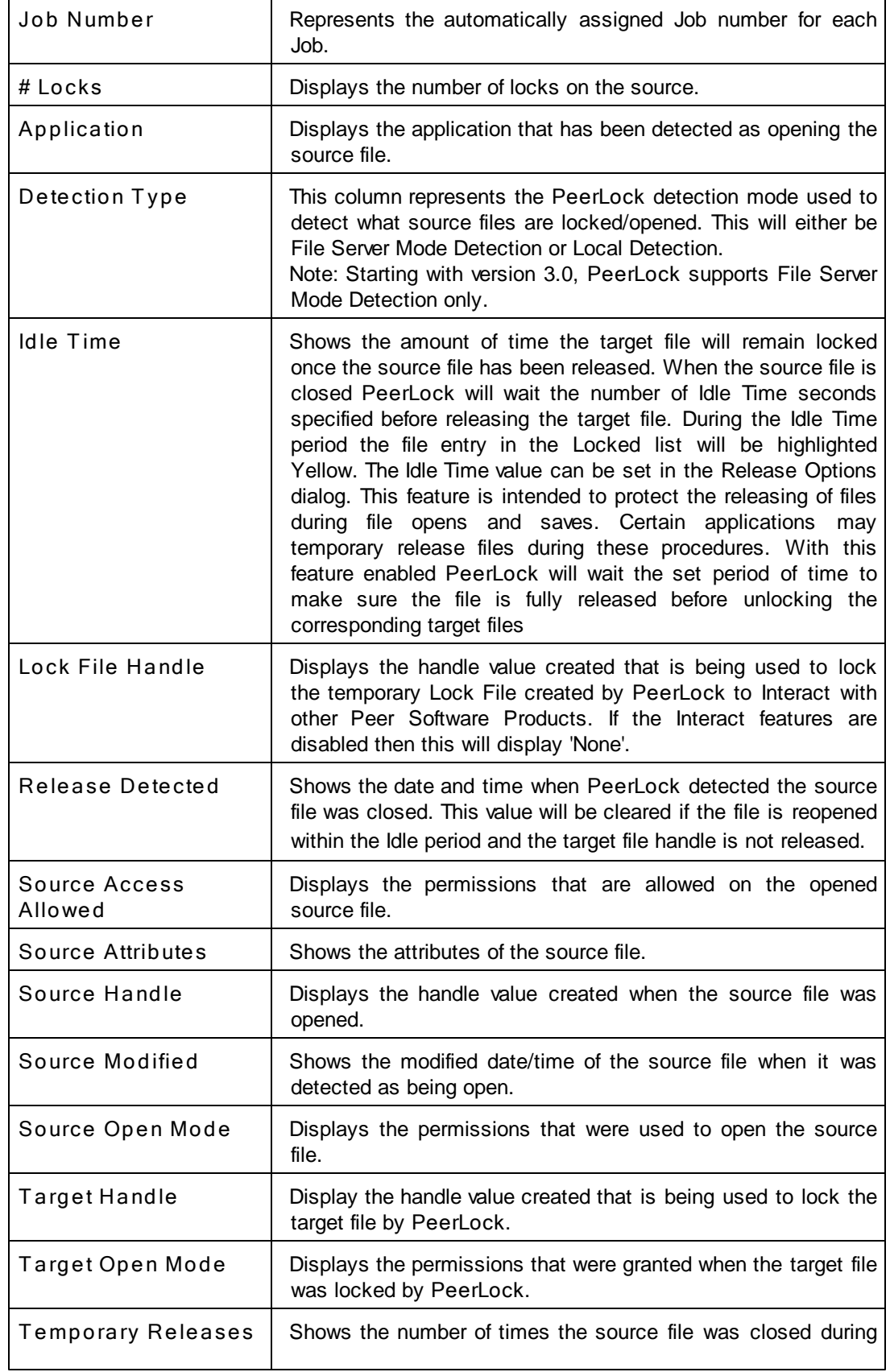

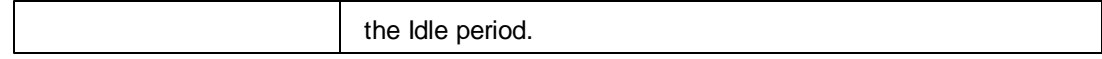

For efficiency purposes, only when you click on the screens/ tabs within the **Advanced Run/ View PeerLoc k** panel will the values get updated. A **Cache** folder within the PeerSync installation folder maintains the necessary event files that will be loaded into the advanced display screens/ tabs.

# <span id="page-130-0"></span>**Command Line Arguments**

PeerSync's Command Line Mode offers users the ability to configure a truly "hands-off" installation, where operation and distribution occurs from within an easily manageable, administrative environment. This mode allows Profiles to be executed from logon scripts, system batch (BAT) or command (CMD) files, detailed shortcuts, and shell commands -while also providing full access to the Profiler features through command line arguments.

Profiles will need to be created through the Profiler first in order to be further modified through the arguments described in this topic (See Profiler Overview and related Help Topics).

Command Line Arguments are entered into a Profile shortcut, created during build through the "Add to Desktop" button found on Profiler's **[Startup/Service](#page-116-0)** screen.

#### **Notes**:

- 1. For the command line arguments described in this topic, note that attention is paid to punctuation, to the order in which arguments are entered, and that appropriate spaces are used to separate these arguments. Follow the format outlined in the examples provided.
- 2. Profile .SNC file names are the only command line variables associated with operation of the Profiler. All other arguments described in this topic are used to configure operation of the PeerSync and its execution of Profiles.

**Profiler Command Line Arguments**

As noted above, Profile (.SNC) file names are the only variables associated with operation of Profiler. To change an .SNC file name through the command line:

- 1. Right click the Profile shortcut you created during build (see [StartUp/Service,](#page-116-0) "Add to Desktop" button).
- 2. Select the "Properties" item from the pop-up menu.
- 3. Select the "Shortcut" tab. As shown in the following sample, the "Target" field will contain a command line for the Profile, where "Profile One" represents a sample Profile name:
- **" C:\ Program Files\ PeerSync\ PeerSync.exe" " C:\ Program Files\ PeerSync\ Profile One.SNC" / USEPROFILEARG**
- 4. Manually change the Profile Name to reflect that of the new .SNC file
- 5. Click the "OK" button

**PeerSync Command Line Arguments**

The following arguments are appended to the end of the command line followed by a space and forward slash (i.e. **/A**). A space and forward slash are also used to separate each additional argument (i.e. **/A /M**).

**T opics** [Configuration](#page-131-0) [Arguments](#page-131-0) **[FTP](#page-132-0) [Arguments](#page-132-0)** [Performance](#page-133-1) [Arguments](#page-133-1) [Reporting](#page-135-0) [and](#page-135-0) [Display](#page-135-0) [Arguments](#page-135-0) [Automation](#page-139-1) [Arguments](#page-139-1) **[Synchronization](#page-142-0) [Arguments](#page-142-0)** [Real-time](#page-147-0) [Arguments](#page-147-0) [Managed](#page-149-0) [Files](#page-149-0) [Arguments](#page-149-0) [Bi-directional](#page-150-0) [Arguments](#page-150-0)

**Notes**:

- 1. Any arguments containing spaces must be enclosed by quotes.
- 2. Some features described on this page may require the **[Enhanced](http://www.peersoftware.com/products/recommended_options/enhanced_package.aspx) Package**.
- 3. Command line arguments can also be identified through hints displayed on the Profiler.
- 4. If you have selected to display hints through the View Menu (either on the application interface or in its Status Bar), a hint will be displayed for Profiler features upon passing the mouse cursor over them. These hints will display both a description of the feature as well as its related command line argument (if any).
- 5. For more information on the latest features and how to implement specific scenarios please go to our support page at: http:/ / [www.peersoftware.com/](http://www.peersoftware.com/support/support.aspx) support/ support.aspx.

#### <span id="page-131-0"></span>**1. Configuration Arguments**

#### **Configuration Arguments**

The following arguments are appended to the end of the [command](#page-111-1) [line](#page-111-1) followed by a space and forward slash (i.e. /A). A space and forward slash are also used to separate each additional argument (i.e. /A /M).

**/0:Profile**

**Set SNC File to Load (Profile = File):** If the **/0** argument is used in a shortcut or from the command line, PeerSync will load the Job information specified in the file.

**Examples: / 0:" C:\ My SNC\ MyBac kups. snc " / 0:MyBac kups.snc MyBac kups.snc**

Full path to file Will use install directory Will use install directory (Must be first argument)

**/1:source**

**Set Source Path (source = Folder):** If the **/1** argument is used in a shortcut or from the command line, PeerSync will use it in conjunction with **/2** to define a Source and Target path for a Job.

**Example:**

**/ 1:c :\ source / 2:c :\ target** c:\ source to c:\ target

#### **/2:target**

**Set T arget Path (target = Folder):** If the **/1** argument is used in a shortcut or from the command line, PeerSync will use it in conjunction with **/2** to define a Source and Target path for a Job.

**Example:**

**/ 1:c :\ source / 2:c :\ target** c:\ source to c:\ target

**/C:cfile**

**Load Alternate Configuration File (c file = File):** If the **/C** argument is enabled, PeerSync will use the values specified in cfile for synchronization information instead of using the default configuration file: PSDef.cfg which is located in the install directory.

**Example: / C:C:**

Use alternate configuration file

**\ PeerSync \ configs\ altconfig. c fg**

**/USEPROFILEARG**

**Use Arguments from Profile:** If the **/USEPROFILEARG** argument is used in conjunction with a **/0:Profile**, PeerSync will use the arguments specified in **Profile,** for synchronization. By default, when you create a shortcut on the desktop or in the startup folder from the [StartUp](#page-116-0) [Options](#page-116-0) screen this argument is used.

#### **Notes**:

- 1. Any arguments containing spaces must be enclosed by quotes.
- 2. Some features described on this page require the **[Enhanced](http://www.peersoftware.com/products/recommended_options/enhanced_package.aspx) [Package](http://www.peersoftware.com/products/recommended_options/enhanced_package.aspx)**.
- 3. Command line arguments can also be identified through hints displayed on the Profiler.
- 4. If you have selected to display hints through the View Menu (either on the application interface or in its Status Bar), a hint will be displayed for Profiler features upon passing the mouse cursor over them. These hints will display both a description of the feature as well as its related command line argument (if any).
- 5. For more information on the latest features and how to implement specific scenarios please go to our support page at: http:/ / [www.peersoftware.com/](http://www.peersoftware.com/support/support.aspx) support/ support.aspx.

# <span id="page-132-0"></span>**2. FTP Arguments**

# **FTP Arguments**

The following arguments are appended to the end of the [command](#page-111-1) [line](#page-111-1) followed by a space and forward slash (i.e. /A). A space and forward slash are also used to separate each additional argument (i.e. /A /M).

# **/FTPPASSIVE**

**Force FTP passive mode on:** The **/FTPPASSIVE** argument forces on the passive mode option for all Jobs using FTP in a Profile.

#### **/GH:mm-dd-yy**

**Set FTP Short Date Format:** The /GH argument sets the Short Date Format used in FTP transmission. This feature is necessary if an FTP Server uses a non-standard date format.

**Example:** / GH:dd-yy-mm

#### **/GJ:x**

**Set FTP Failed Upload Retry Count:** The /GJ argument sets the number of times PeerSync will attempt to upload a file after it has failed.

- 1. Any arguments containing spaces must be enclosed by quotes.
- 2. Some features described on this page require the **[FTP](http://www.peersoftware.com/products/recommended_options/ftp.aspx)** add-on module.
- 3. Command line arguments can also be identified through hints displayed on the Profiler.
- 4. If you have selected to display hints through the View Menu (either on the application interface or in its Status Bar), a hint will be displayed for Profiler features upon passing the mouse cursor over them. These hints will display both a description of the feature as well as its related command line argument (if any).
- 5. For more information on the latest features and how to implement specific scenarios please go to our support page at: http://[www.peersoftware.com/](http://www.peersoftware.com/support/support.aspx)support/support.aspx.

#### <span id="page-133-1"></span>**3. Performance Arguments**

#### **Performance Arguments**

The following arguments are appended to the end of the [command](#page-111-1) [line](#page-111-1) followed by a space and forward slash (i.e. /A). A space and forward slash are also used to separate each additional argument (i.e. /A /M).

#### **/GE:x**

**Set Shared Process Delay:** The **/GE** argument is used to set the shared process delay to allow more/less CPU utilization. This value ranges from 0 -10 where 0 (less CPU) will use the most delay and 10 (more CPU).will use the least amount of delay.

#### **/GK:x**

**Copy T hread Utilization:** If the **/GK** argument is enabled, PeerSync will allow up to **x** threads to watch the queue that manages changes allowing for increased Copy Thread utilization.

# **/GP:x**

**Set Email T hreads:** If the **/GP** argument is enabled, PeerSync will allow up to **x** threads to be used for email tasks.

#### **/LK:x**

**Set Multitasking Delay:** The **/LK** argument is used to adjust the delay during multitasking. This value may be set between 1 and 10 where 10 is the highest amount of delay and 1 is the least amount of delay. The default value is 4.

#### <span id="page-133-0"></span>**/LN:x**

**Set Processor Affinity:** If the **/LN** argument is enabled, PeerSync will allow you to limit which CPUs to use in a multi-processor environment, where each CPU is represented by 2 to the **x** value**:**

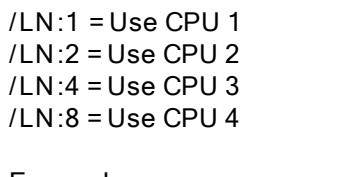

**/LN:4** Use CPU 3

# **/LN:1** = Use CPU 1 **/LN:16** = Use CPU 5 **/LN:2** = Use CPU 2 **/LN:32** = Use CPU 6 **/LN:4** = Use CPU 3 **/LN:64** = Use CPU 7 **/LN:8** = Use CPU 4 **/LN:128** = Use CPU 8

**Examples: /LN:1** Use CPU 1

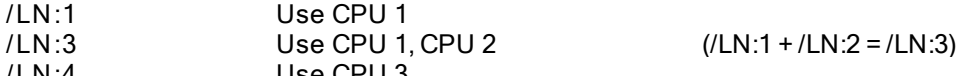

**/LN:5** Use CPU 1, CPU 3 (/LN:1 + /LN:4 = /LN:5)

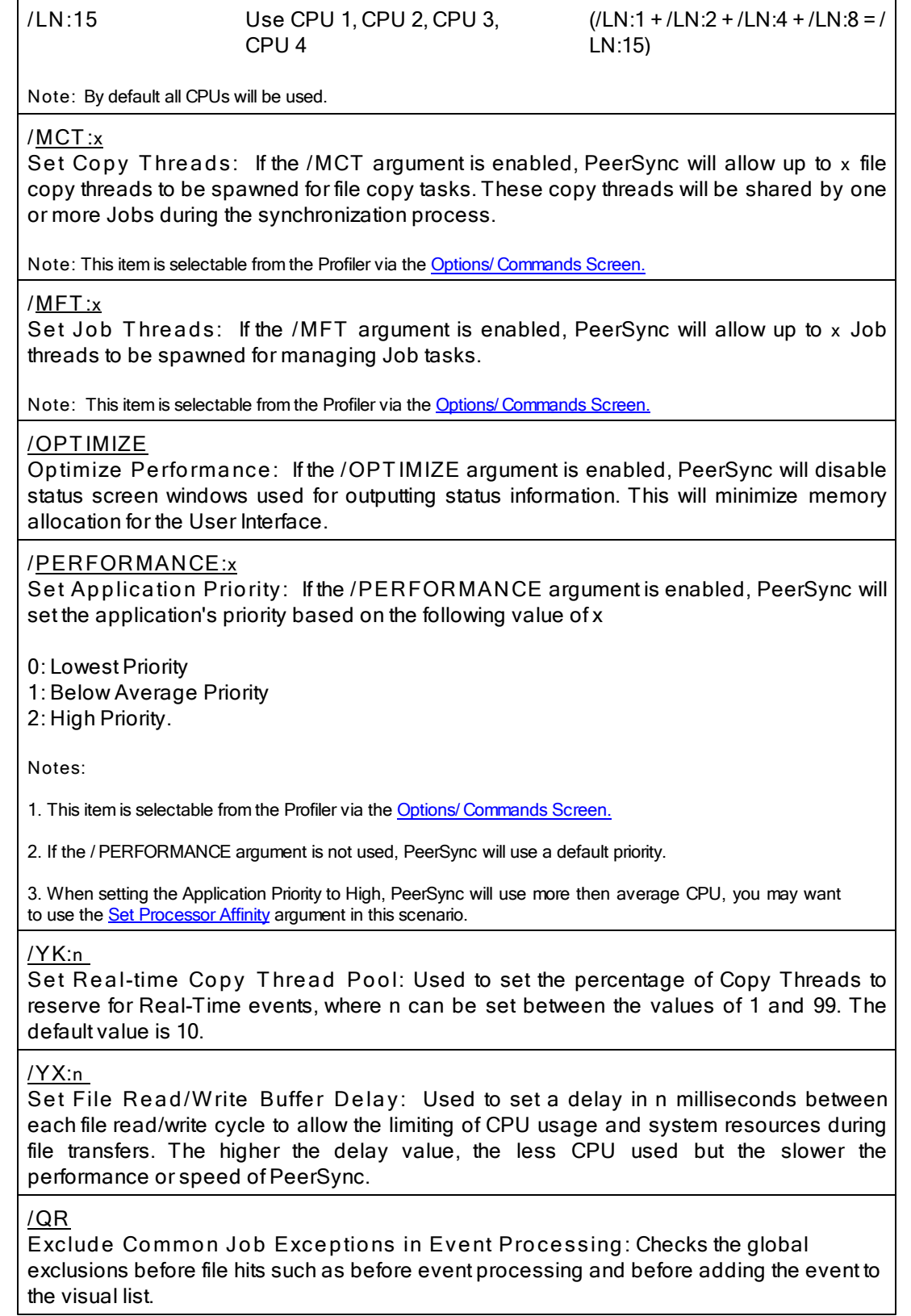

- 1. Any arguments containing spaces must be enclosed by quotes.
- 2. Some features described on this page may require the *[Enhanced](http://www.peersoftware.com/products/recommended_options/enhanced_package.aspx) [Package](http://www.peersoftware.com/products/recommended_options/enhanced_package.aspx)* or *[Multi](http://www.peersoftware.com/products/recommended_options/multi_threading.aspx) [Threading](http://www.peersoftware.com/products/recommended_options/multi_threading.aspx) [Option](http://www.peersoftware.com/products/recommended_options/multi_threading.aspx)*. Please visit http://[www.peersoftware.com](http://www.peersoftware.com) or contact [Sales](http://www.peersoftware.com/contact/contact_sales.aspx) for additional information.
- 3. Command line arguments can also be identified through hints displayed on the Profiler.
- 4. If you have selected to display hints through the View Menu (either on the application interface or in its Status Bar), a hint will be displayed for Profiler features upon passing the mouse cursor over them. These hints will display both a description of the feature as well as its related command line argument (if any).
- 5. For more information on the latest features and how to implement specific scenarios please go to our support page at: http://[www.peersoftware.com/](http://www.peersoftware.com/support/support.aspx)support/support.aspx.

#### <span id="page-135-0"></span>**4. Reporting and Display Arguments**

**Reporting and Display Arguments**

The following arguments are appended to the end of the [command](#page-111-1) [line](#page-111-1) followed by a space and forward slash (i.e. /A). A space and forward slash are also used to separate each additional argument (i.e. /A /M).

**/AP**

**Run Pre-Sync Report:** If the **/AP** argument is used a **P**re-Sync Report will be generated and files/folders will not be synchronized. If you add an **O** to the **/AP** then the previous Pre-Sync report will be **O**ver written, if you exclude the **O** then the file will be appended to an existing Pre-Sync report. If you add an **S** to the **/AP** then the Pre-Sync report will be **S**hown at the end of the run (i.e.: **/AP, /APO, /APOS** or **/APS)**.

**Note**: This item is selectable from the Profiler via the Options/ [Commands](#page-111-1) [Screen.](#page-111-1)

**/GL[S]**

**Display status in Profiler:** If the **/GL** argument is used, PeerSync will open the Profiler, if it is not already open, and send status messages to be displayed on the [Run/View](#page-122-0) [Current](#page-122-0) [Profile](#page-122-0) [Activity](#page-122-0) screen using mail slot messaging to communicate with the Profiler. By adding an **S** you can suppress the initial connection of PeerSync to the Profiler upon activation of PeerSync.

**Note**: This item is selectable from the Profiler via the Options/ [Commands](#page-111-1) [Screen.](#page-111-1)

**/GM:x**

**Enable MSMQ messaging:** If the **/GM** argument is used, PeerSync will use **x** as the location to manage messages in the queue.

**Example:** / GM:DIRECT=TCP:209.51.171.142\ PRIVATE\$\ MYQUEUE

#### **/ GO[F:y][C:group]**

**Enable PS[Observer](http://www.peersoftware.com/products/peer_utilities/peerutilities.aspx) Broadcasts:** If the **/GO** argument is used, PeerSync will use mail slots to broadcast activity across the LAN to the PeerSync LAN Observer Utility for the centralized viewing of all PeerSync activity on the network. You can launch the PeerSync LAN Observer Utility, if it is installed/available from the [View](#page-21-0) Menu.

**y:** Identifies the number of seconds between each broadcast. The default is 3 seconds. **group:** Identifies a group for the current Profile. The default is the Profile Name.

**Example: / GOF:5C:MyProfiles** Enabled and broadcasted every 5 seconds with a group name of

**/GQ:[file][maxsize]**

**Create and Append Summaries into One Report:** If the **/GQ** argument is used, PeerSync will append summaries into one log file.

**/GR**

**Report Non Standard Events:** If the **/GR** argument is used, PeerSync will report non add,update, and delete actions.

**/GS:x**

**Enable Summary Statistics Collection:** If the **/GS** argument is used, PeerSync will use **x** as the file location to save summary statistics.

**/H**

**Hide Splash Screen:** Available through all registered versions of PeerSync, this argument will suppress and hide the splash screen from the Taskbar for both the PeerSync and Profiler applications.

**/H-**

**Only Hide the about screen:** Available through all registered versions of PeerSync, this argument will suppress and hide the About screen for both the PeerSync and Profiler applications.

**/H+**

**Skip setting of main form visible:** Available through all registered versions of PeerSync, this argument will no set the main form visible and always hide the application from the Taskbar for both the PeerSync and Profiler applications.

**/LQ:[file][maxsize]**

**Enable FTP Logging:** If the **/LQ** argument is used, PeerSync will log FTP activity to the user defined file, or to **PS\_FTP.LOG** by default.

<span id="page-136-0"></span>**/LSE**

**Log Service Events to the Event Viewer:** If the **/LSE** argument is used, PeerSync will log events to the Event Viewer. The following options are available for this argument:

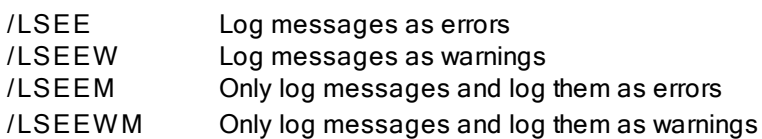

**/M**

**Show T ray Icon:** If the **/M** argument is used, PeerSync will display an icon in the system tray for PeerSync.

Note: This item is selectable from the Profiler via the **Options/ [Commands](#page-111-1) [Screen.](#page-111-1)** 

# **/PROGRESS**

**Display status in PeerSync**: This feature will show the PeerSync Status Display dialog box during synchronization so the user can see activity, status and other information while PeerSync is running.

**Note**: This item is selectable from the Profiler via the Options/ [Commands](#page-111-1) [Screen.](#page-111-1)

**/SNMP**

**Enable SNMP Error Reporting:** If the **/SNMP** argument is used, PeerSync will use SNMP reporting to report any errors that occur during the synchronization process.

## **/T D**

**Display status in PeerSync upon completion:** This feature will have PeerSync show the PeerSync Status Display dialog box at the end of synchronization (only in nonpersistent modes) so the user can see activity, status and other information upon completion.

**Note**: This item is selectable from the Profiler via the Options/ [Commands](#page-111-1) [Screen.](#page-111-1)

# **/YL**

**Log Messages Only to a Log File by Filter and/or by Profile:** If the **/YL** argument is used, PeerSync will log messages only to a log file based on the Filter and/or Profile. The following options are available for this argument:

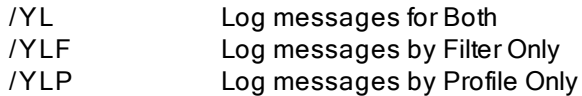

When logging by Filter (**/YL** or **/YLF**), the Filter message log file will reside in the same directory as the primary log file, with the same file name as the primary log file but with a " **flt.log**" file extension.

When logging by Profile (**/YL** or **/YLP**), the log file will reside in the same directory as the Profile, with the same file name as the Profile but with a "**snc.log**" file extension.

### **/QP**

**Don't Display Job Stats:** If the /QP argument is used, PeerSync will not display any Job statistics in the Status Display window. Disabling this option reduces the amount of overhead work PeerSync is doing.

# **/QY7**

**XML File Creation Interval:** By default PeerSync stores Profile and Job related statistics into an easily readable XML files on an interval of every 60 seconds (if applicable) as well as during the completion of a Job scan. This interval can be adjusted using the **/QY7:n** command line argument where n represents the interval in seconds of how often you want PeerSync to update the Profile related XML statistics.

**/QY7:(T -)(C-)(A-))(n)**

**n** (Interval to write out statistics (60 is the default))

**T -** (Suppress .tot file creation)

**C-** ( Suppress .cur file creation)

**A-** (Suppress all XML file creation and new logic for tracking file extensions)

# **/YB:x**

**Disable T ray Icon Menu Items:** If the **/YB** argument is enabled, PeerSync will allow you to limit which **T ray Icon** menu items to be disabled, where each menu item is represented by 2 to the **x** value.

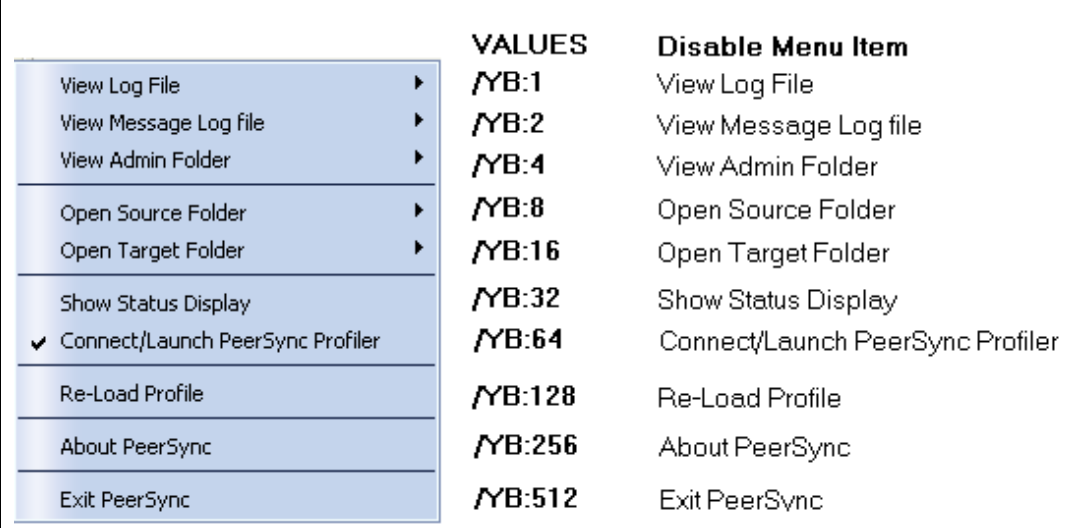

**Note:** To disable multiple menu items simply add the **/YB** values together for the items you wish to disable.

# **EXAMPLES /YB:512** Disables the **Exit PeerSync** menu option **/YB:24** Disables the **Open Source Folder** and **Open T arget Folder** options 8+16=24 **/YB:767** Disables All Menu Options except **About PeerSync** 1+2+4+8+16+32+64+128+512=767

#### <span id="page-138-0"></span>**/QP**

**Disable Job Stats:** If the **/QP** argument is enabled, the **Job Stats** option will be unchecked, resulting in no Job statistics being shown in the PeerSync Advanced Display panel.

# <span id="page-138-1"></span>**/Q8BJ+**

**Enable Job Scans T ab**: If the **/Q8BJ+** argument is set, a **Job Scans** tab will be created in the Advanced Run/View PeerSync panel showing Base/Root, Enhanced/ Expanded, and RT/Sub-folder scans with statistics and progress for all the Jobs or the selected Job.

# <span id="page-138-2"></span>**/QQ**

**Enable the File Copy Progress T ab**: If the /QQ argument is set the **File Copy Progress** tab will be created in the Advanced Run/View PeerSync panel to show the progress of a file transfer. This feature requires the [Multi-Threading](http://www.peersoftware.com/products/recommended_options/multi_threading.aspx) Option.

### <span id="page-138-3"></span>**/Q8BH+**

**Enable the Historical Data T ab**: If the /Q8BH+ argument is set, the Historical Data tab will be shown in the Advanced Run/View PeerSync panel. This tab contains a subset of data from the PeerSync Jobs Stats panel (Xfer Rate, Bytes and Event Averages) and is broken down into total, hourly, daily, and weekly statistics for all the Jobs or only the selected Job.

#### <span id="page-139-0"></span>**/QQ<<**

**Disable the Show Advanced Display** link at the bottom right corner of the [Run/View](#page-120-1) [PeerSync](#page-120-1) screen.

**Notes**:

- 1. Any arguments containing spaces must be enclosed by quotes.
- 2. Some features described on this page require the **[Enhanced](http://www.peersoftware.com/products/recommended_options/enhanced_package.aspx) Package**.
- 3. Command line arguments can also be identified through hints displayed on the Profiler.
- 4. If you have selected to display hints through the View Menu (either on the application interface or in its Status Bar), a hint will be displayed for Profiler features upon passing the mouse cursor over them. These hints will display both a description of the feature as well as its related command line argument (if any). For more information on the latest features and how to implement specific scenarios please goto our support page at: http://[www.](http://www.peersoftware.com/support/support.aspx) [peersoftware.com/](http://www.peersoftware.com/support/support.aspx) support/ support.aspx

#### <span id="page-139-1"></span>**5. Automation Arguments**

#### **Automation Arguments**

The following arguments are appended to the end of the [command](#page-111-1) [line](#page-111-1) followed by a space and forward slash (i.e. /A). A space and forward slash are also used to separate each additional argument (i.e. /A /M).

### **/A**

**Scan at Start:** If the **/A** argument is appended to the command line, the Profile can be run through its associated shortcut. As non-persistent processes, Automatic Operations are run a single time upon manual initiation by the user.

Note: This item is selectable from the Profiler via the **Options/ [Commands](#page-111-1) [Screen.](#page-111-1)** 

#### **/D(H):x**

**Delay Start of Profiler:** If this argument is used, PeerSync will delay the load/start of PeerSync by **x** seconds. With this option enabled synchronization can be canceled via a dialog box if done within the designated interval. For example, **/D5** would provide you with a 5 second delay during which the operation can be canceled. If the **/D** argument includes an **H**, i.e. **/DH60**, then the delay timer dialog will be hidden. This argument is useful for allowing PeerSync to begin after other applications have been loaded if you are running PeerSync at Windows startup.

#### **/R[OyCz]**

**Real-time Monitoring Argument:** The **/R** argument activates Real-Time Mode. The **Oy** and **Cz** arguments are optional and specify the following retry values during Real-Time Mode:

**y =** The retry count if the file is open or network is unavailable

**z =** The retry count maximum

**Note**: This item is selectable from the Profiler via the Options/ [Commands](#page-111-1) [Screen.](#page-111-1)

**/S**

**Run Scheduled Operation:** The **/S** argument enables or disables Scheduled Operation Mode for the entire Profile. This feature must be selected in order for all Scheduled Operations set for individual Jobs to be recognized. Scheduled Mode does not

apply a global schedule to the entire Profile: rather, it enables those schedules set for all individual Jobs on to run at their specified intervals.

All Scheduled Operations set for individual Jobs will be ignored if this mode is not selected. If none of the Jobs within a Profile are set for Scheduled Operation and this mode is selected, all active Jobs within the Profile will be assigned a default synchronization schedule of five minutes.

**/Sx**

**Synchronization T imer Argument:** The **/Sx** option is used to run PeerSync automatically at regular intervals. This argument sets PeerSync to synchronize the selected Profile every **x** minutes. Through this feature PeerSync remains persistent and will not terminate upon completion.

**Examples: / S10** Synchronization will be performed every 10 minutes

#### **/SxKz**

**Synchronization T imer Argument with Keyboard Activity:** The **/SxKz** option is used to run PeerSync automatically at regular intervals only when it senses keyboard activity. This argument sets PeerSync to synchronize the selected Profile every **x** minutes upon Keyboard activity and will always run every **z** cycles with/without keyboard activity. The **z** is optional and will be ignored if set to 0. Through this feature PeerSync remains persistent and will not terminate upon completion.

**Note**: This item is selectable from the Profiler via the [Options](#page-111-1) [Commands](#page-111-1) [Screen.](#page-111-1)

**/T IME**

**Daily T imer:** This argument will allow for scheduling of PeerSync for specific times of the day down to the minute for selected days of the week and selected Jobs within a Profile. If you use a **/T IMEF** argument all selections at the Job level from the [Automation](#page-61-1) screen will be used. You can also specify Global Daily Timer selections for the entire Profile from the [Options/Commands](#page-111-1) Screen or by using the following format:

**1. Selec t the time of day (by default all Jobs will be run all days)**

**/ TIME:HH:MM**

Where HH is replaced with the value of 00-23 in military time and MM is replaced with 00-59 in minutes

# **Examples:**

Every Day at **/ TIME:00:00** 12:00 am: Every Day at **/ TIME:08:00** 1:00 am: Every Day at **/ TIME:12:00** 8:00 am: Every Day at 12:00 pm: Every Day at 8:00 pm: **/ TIME:01:00 / TIME:20:00 2. (Optional) - To selec t the days of week to run append the following:** D:SMTWTFS where the days are substituted with 1 (On) and 0 (Off) Sunday: Monday: Tuesday: D:1000000 D:0100000 D:0010000

```
Wednesday:
Thursday:
Friday:
Saturday:
             D:0001000
              D:0000100
              D:0000010
              D:0000001
Examples:
M, W &F at
8:00 am:
Sat &Sun at
/ TIME:03:30D:0111110
5:15 pm:
Mon - Fri at 3:30
am:
            / TIME:08:00D:0101010
            / TIME:17:15D:1000001
3. (Optional) - To selec t the Jobs to run append F:f1;f2;f3
Where f1-fn are the Job numbers.
Examples:
Job 1 Every day
/ TIME:06:00F:1
at 6:00 am:
Jobs 1 - 5 Every
/ TIME:03:30D:0111110F:1;3;5
day at 8:25 pm:
Jobs 1, 3 &5
Mon - Fri at 3:30
am:
             / TIME:20:25F:1;2;3;4;5
Note: Will accept multiple command lines.
Example:
Job 1 Every day at 8:00 am, Jobs 1 - 5 Every day at 8:25 pm and Jobs 1, 3 &5 Mon - Fri at 3:30 am
/ TIME:08:00F:1 / TIME:20:25F:1;2;3;4;5 / TIME:03:30D:0111110F:1;3;5
Sample:
Complete command line to run PeerSync with Test.snc, all Jobs, at 3:00 am Mon -Fri, (M)inimized on the tray.
" C:\ Program Files\ PeerSync \ PeerSync .exe" " C:\ Program Files\ PeerSync \ test.snc " /
TIME:3:00D:0111110 / M
Note: This item is selectable from the Profiler via the Options/ Commands Screen.
/UDD
Use Device Driver method: This argument uses of the Windows NT device driver for
real-time detection. When using this argument PeerSync can detect changes made to
remote Source folders but only when the changes are made by the machine where
PeerSync is installed.
/<
Applications to Ignore: If using the Device Driver method for Real-Time detection you
can select applications to ignore by appending application names (semicolon delimited)
to the /< argument.
Example: / <Explorer.exe;Word.
Will ignore any Real-Time changes made by Explorer.exe and Word.exe.
exe
Note: When using this option and monitoring a remote Source folder, the Transfer NT security descriptions
(ACLs) is ignored in Real-Time.
/X
Disable Initial Synchronization During Startup: The /X command line argument
```
disables initial synchronization during **/A /M /R** operations at PeerSync startup.

- 1. Any arguments containing spaces must be enclosed by quotes.
- 2. Some features described on this page require the **[Enhanced](http://www.peersoftware.com/products/recommended_options/enhanced_package.aspx) Package**.
- 3. Command line arguments can also be identified through hints displayed on the Profiler.
- 4. If you have selected to display hints through the View Menu (either on the application interface or in its Status Bar), a hint will be displayed for Profiler features upon passing the mouse cursor over them. These hints will display both a description of the feature as well as its related command line argument (if any).
- 5. For more information on the latest features and how to implement specific scenarios please go to our support page at: http:/ / [www.peersoftware.com/](http://www.peersoftware.com/support/support.aspx) support/ support.aspx.

### <span id="page-142-0"></span>**6. Synchronization Arguments**

**Synchronization Arguments**

The following arguments are appended to the end of the [command](#page-111-1) [line](#page-111-1) followed by a space and forward slash (i.e. /A). A space and forward slash are also used to separate each additional argument (i.e. /A /M).

**/GC:x**

**Set File Comparison Value:** If the **/GC** argument is used, PeerSync will add **x** seconds to the Target File date and time stamp to use during comparison.

#### **/GD:n,z:n,z**

**Set Job Comparison Delta:** If the **/GD** argument is used, PeerSync will add or subtract **z** seconds from the Target File date and time stamp during a comparison for Job number **n.**

**Example: / GD:1,+30:2,-60:**

#### **/GF**

**Use Alternate Copy File Methods:** The following copy file methods may be invoked:

**/GFC** Use CopyFile API method

- **/GFS** Use File Stream method
- **/GFE** Use CopyFileEX method
- **/GFA** Transfer Alternate Data Streams The same functionality can be used at a Job level by using the SETVAR INCLUDEALTFILESTREAMS switch in the [Pre/Post](#page-103-0) paths.

#### **/GI(S)(D)**

**Ignore File Size and/or Date Comparison:** If the **/GI** or **/GIS** argument is used, PeerSync will ignore file size during folder scans (if date matches then skip file). If the **/GID** argument is used, PeerSync will ignore file date comparison during folder scan (if size matches then skip file).f the **/GISD** argument is used, PeerSync will ignore file date and size comparison during folder scan (always replace Target file even if they are identical).

# **/GT**

**Get Remote PC T ime:** If the **/GT** argument is used, PeerSync will attempt to get the time from the Target PC as well as the local PC and automatically compensate for time differences.

**Note:** / GT is only applicable in an NT/ 2K Environment

**/GX**

**Use Delete Path for Revisions:** If the **/GX** argument is used, PeerSync will use the deletions path for all PSBAK revision files.

**/I**

**Ignore T arget Space During File Copy:** The **/I** argument sets PeerSync to ignore Target space available during file copy.

**/J**

**Move Files:** If the **/J** argument is used, PeerSync will move files - deleting them from the Source after they have been successfully transferred.

**/KA:x**

**Active Connection Interval:** If the **/KA** argument is used, PeerSync will attempt to connect every **x** minutes to Target machine(s).

# **/LH:x**

**Set Deletion Move T o Folder Cleanup Interval:** If the **/LH** argument is used, PeerSync will check the Move To Folder (the folder where deleted files are move to), every x minutes to see if files needed to be deleted on the cycle specified by the [Delete](#page-70-0) [unmatched](#page-70-0) [Target](#page-70-0) [Files](#page-70-0) [older](#page-72-0) [than](#page-72-0) [x](#page-72-0) [days](#page-72-0) option.

**/LI [ R | T | A ]**

**T arget In-Use Replacement:** If the **/LI** argument is used, PeerSync will perform the following operation if Target File is unavailable:

**R** Force rename of open Target File

**T** Force terminate of open Target File application

**A** Force terminate of all open Target applications

**/LM:xOyCz**

**Set Failed Connection T imer:** If the **/LM** argument is used, PeerSync will use the following variables to determine retry frequency:

- **x** Approximate time, in minutes, for retry of failed connection (time may vary as much as a few minutes).
- **y** Frequency to retry files
- **z** Maximum Retry Count

**Example: / LM5O25C100** Checks failed connections every 5 minutes, retries files every 25 seconds, to a maximum retry count of 100.

**Note:** This item is selectable from the Profiler via the Options/ [Commands](#page-111-1) Screen.

# **/LMD**

**Disable Failed Connection T imer:** If the **/LMD** argument is used, PeerSync will not check for failed connections:

Example: / LMD Does not check for failed connections.

Note: This item is selectable from the Profiler via the **Options/ [Commands](#page-111-1) Screen.** 

**/LR:file**

**Run application at start of PeerSync:** If the **/LR** argument is used, PeerSync will execute an application or shell script specified by **file** at the initialization of PeerSync.
**Example: / LR:C:\ WINNT\ notepad.exe**

**/LW**

**Enable Last Access Compare:** The **/LW** argument allows you to use the last access date/time instead of the modified date/time for comparisons to determine file updates.

**/NODELFLDR**

**Do not delete folders:** If the **/NODELFLDR** argument is used, PeerSync will not delete folders during synchronization.

**/O**

**Set T arget File Overwrite:** The **/O** argument sets Target File overwrite on all Jobs.

**/QB**

**Use Full Access File Copy:** If the **/QB** argument is used, PeerSync will only copy files it can gain full access to during synchronization.

#### **/QFn**

**Shadow T ime Range:** This argument will use an **n** second time range for file time stamps during comparison. If the Source and corresponding Target File time stamps fall in the range then the file time stamps will be seen as equal.

**n =** Time in seconds

**Note**: / QF:1 is equivalent to a value between 1 to 3 seconds depending on the file systems being used.

#### **/QF[+][++][+++]**

**Precision Comparison:** Use this argument to remove minutes, seconds, or milliseconds from files during comparison.

- **/QF+** Removes/ignores the milliseconds from both the source and target file time stamps during comparison
- **/QF++** Removes/ignores the milliseconds and seconds from both the source and target file time stamps during comparison
- **/QF++** Removes/ignores the milliseconds, seconds, and minutes from both the source **+** and target file time stamps during comparison

#### **/QG**

**Always use the local machine time for the Last Run T ime:** If this argument is used, PeerSync will always uses the local machine time for the Last Run Time, instead of using the minimum time of the Source and Target machines involved in the synchronization.

#### **/QH:n**

**Force Flush File Buffers:** Forces the file data that has been written across the network to be fully committed to disk before continuing. The Interval **n** is the number of buffers worth of data to write before forcing a disk write of the data, if **n** is not used the default is 100 cycles.

**Note:** This is expected to naturally occur without this argument, but on some systems across slower networks it is necessary to force the commit of data to correctly gauge process of writing the file.

#### **/QHD**

**Direct Disk Write:** Forces the file data that has been written across the network to be fully committed to disk before continuing. This will occur for each buffer worth of data that is transferred.

**Note:** You may use this argument or the **/ GFC** option to resolve Windows "Delayed Write Failed..." messages.

**/QI:ext**

**Ignore Matching/Locked File Extensions:** This argument will ignore an add/update of a file, if a matching file with the same base name and the specified extension **ext** exists.

**Example: / QI:dwl**

**Note:** One instance of this example is if a file called MyFile.dwg is updated it will be excluded from synchronization while MyFile.dwl exists.

#### **/QJ:str**

**Ignore Matching/Locked File Postfix Replacement:** This argument will ignore an add/update of a file, if a matching file with the same base name with the specified postfix replacement **str** exists.

**Example: / QJ:~\$**

**Note:** One instance of this example is if a file called MyDocument.doc is updated, it will be excluded from synchronization while ~\$Document.doc exists.

#### **/T**

**T erminate All Instances of PeerSync:** The **/T** argument terminates all running instances of PeerSync, including itself.

#### **/VRBn**

**Verify User-Name:** If the **/V** argument is used, PeerSync will verify logged on User-Name defined in the local user file list, specified by the following options:

- **R** Require user to be in the user file list
- **B** Bypass the request to add to list dialog
- **n** Maximum number of user allowed

#### **/W:x**

**Set Queue Directory Change Count:** If the **/W** argument is used, PeerSync will set queue directory change count, events to wait for action **x**.

#### **/WPFIX**

**Disable application associated with active file synchronization:** When a file is being synchronized, this option searches all active windows on the desktop for a caption that contains the path/filename of the active file. PeerSync then disables the active application in one of two ways. The command lines "**/WPFIX** or **/WPFIX2**" disables the entire application and" **/WPFIX1**" disables the save toolbar and file menu save item. (This option also verifies that the word "WordPerfect" is in the caption before disabling). Both options will append "(Synchronizing)" to the existing caption and when the file is synchronized, the caption will be restored.

#### **/WPMOD**

**WordPerfect Fixes for synchronization:** The **/WPFIX** and **/WPMOD** arguments are used to help in the synchronization of WordPerfect files.

DLL file to improve interaction with WordPerfect v8 and higher: Working with the Corel corporation, we developed a 3rd party utility that disabled the save function in WordPerfect when a document is "unmodified." This reduces the possible "File Access Denied" error that WordPerfect produces when PeerSync is synchronizing the active document. To run this option, you must rerun the PeerSync installation program again. The file "PSWPMod. DLL" file will be installed in the windows System32 folder.

For WordPerfect 8, add "/ WPMOD8" on the PeerSync command line, which will modify the registry as follows:

Key: HKEY\_LOCAL\_MACHINE\ SOFTWARE\ COREL\ WordPerfect\ 8\ Third Party

String: DLL16

Value: C:\ WinNT\ System32\ PSWPMod.DLL

For WordPerfect n, add "/ WPMODn" on the PeerSync command line, which will modify the registry as follows:

Key: HKEY\_LOCAL\_MACHINE\ SOFTWARE\ COREL\ WordPerfect\ n\ Third Party

String: DLL16

Value: C:\ WinNT\ System32\ PSWPMod.DLL

**Note:** The DLL16 string may vary based on the installation of other 3rd party add-ons to your WordPerfect installation. The value could be DLL15, DLL14, etc.

#### **/YC:x**

**Folder Queue Watch Interval:** Change the default timer interval for checking the folder queue to **x** seconds (the default is .5 seconds).

**Example: / YC:3**

**/YD**

**Allow Replication During Dynamically Created Jobs:** This argument will allow dynamically created Jobs (i.e. Job scans triggered by Folder Additions) to use the replicate option.

<span id="page-146-0"></span>**/YF:ext1;ext2;extn**

**Partial Locked File Extensions List:** This argument is used for file types that are partial locked when open by other applications (i.e. Outlook PST files). If the **/YF** argument is used, and [Volume](#page-75-0) [Shadow](#page-75-0) [Copy](#page-75-0) [Service](#page-75-0) [\(VSS\)](#page-75-0) is enabled PeerSync will always process files with the specified extensions as though they are open and locked files. If VSS is not enabled, then PeerSync will pre-scan the files to ensure complete access before file copy. PST files are included in this list by default and can be changed via this command line.

**Example: / YF:.pst;.dba;**

**/YN**

**Use Network Password Dialog:** If the **/YN** argument is used, PeerSync will display a network password dialog if you do not have right to access the Source or Target Folder.

#### **/YR**

**Delete Empty Source Folders After Move:** This argument will delete all empty Source Folders after a synchronization scan when using the [Move](#page-83-0) [Files](#page-83-0) [-](#page-83-0) [Delete](#page-83-0) [Source](#page-83-0) [File](#page-83-0) [after](#page-83-0) [successful](#page-83-0) [copy](#page-83-0) [to](#page-83-0) [Target](#page-83-0) option.

**/YV**

**Do Not Validate Connections Before Profile is Loaded:** This argument will not try to validate Source and Target Folder connections during the load of a Profile. It will assume that the connections will be available upon start of each Job. This option is useful if you are running a [Pre](#page-103-0) [Process](#page-103-0) that will establish a connection and/or create a Source or Target Folder. This argument should be used when using the **/LJP** (Always Run Post Process) argument or when needing to dynamically create the source and or target paths.

**/Z:ext1;ext2;extn**

**Ignore Open File Extensions:** If the **/Z** argument is used, PeerSync will ignore files with the specified extensions that are currently opened where the full name of the file is displayed in the caption of another window. This argument may be ignored if Multiple Job or multiple copy threads are enabled.

**Example: / Z:.wpd;.txt;**

#### **/LJU:x**

**Exclude Folders that have a Reparse Point:** By default PeerSync will exclude folders that have a Reparse Point object, which are common in Windows Vista. Use this argument to alter this behaviour:

**/LJU:0** Don't exclude folders that have a Reparse Point object

**/LJU:1** Exclude folders that have a Reparse Point object recursively pointing back to itself (Default)

**/LJU:2** Exclude all folders that have a Reparse Point object

**/LJP**

**Always Run Post Process:** If the **/LJP** argument is used, PeerSync allows for the ability to process [Post](#page-103-0) commands even if the Job fails. This argument is useful for non persistent Profiles that need to execute or start other processes regardless whether or not its Job was able to run. This argument should be used in conjunction with the **/YV** command which allows for the Profile to be loaded before the source and target folder(s) are validated.

**Notes**:

1. Any arguments containing spaces must be enclosed by quotes.

- 2. Some features described on this page require the **[Enhanced](http://www.peersoftware.com/products/recommended_options/enhanced_package.aspx) Package**.
- 3. Command line arguments can also be identified through hints displayed on the Profiler.
- 4. If you have selected to display hints through the View Menu (either on the application interface or in its Status Bar), a hint will be displayed for Profiler features upon passing the mouse cursor over them. These hints will display both a description of the feature as well as its related command line argument (if any).
- 5. For more information on the latest features and how to implement specific scenarios please go to our support page at: http:/ / [www.peersoftware.com/](http://www.peersoftware.com/support/support.aspx) support/ support.aspx.

#### **7. Real-Time Arguments**

#### **Real-T ime Arguments**

The following arguments are appended to the end of the [command](#page-111-0) [line](#page-111-0) followed by a space and forward slash (i.e. /A). A space and forward slash are also used to separate each additional argument (i.e. /A /M).

**/GA:x**

**Set Empty File Delay:** If the **/GA** argument is used, PeerSync will delay **x** milliseconds before synchronizing empty (zero size) files that are detected in Real-Time.

**/GB:x**

**Set Shadow Detection:** If the **/GB** argument is used, PeerSync will delay **x** milliseconds to synchronize subsequent updates of the same file during Real-Time.

**/LA**

**Real-time Attribute Change:** If the **/LA** argument is used, PeerSync will monitor attribute changes to files in Real-Time and use these changes as triggers for file synchronization.

**/LF**

**Use Update Sensitivity:** If the **/LF** argument is used, PeerSync will use the update section of PSChangeNotify to detect file changes during real-time.

**Note:** This feature is generally too sensitive, and will create multiple detections.

**/LG**

**Folder Change Detection:** If the **/LG** argument is used, PeerSync will detect folder changes, and in Enhanced Real-Time will force the security description to be validated. Any change to the folder will **trigger a scan** of the folder including its sub folders, so that more CPU will be required. This option is not recommended for non-enhanced Real-Time.

**/LG1**

**Folder ACL Detection:** If the **/LG1** argument is used PeerSync will detect folder changes, and in Enhanced Real-Time will force only the ACLs and attributes to be validated. Any change to the folder (i.e. file/folder adds or deletes) will force a comparison of security descriptors and attributes. This argument is more efficient then the /LG option above because it will not perform a scan of the folder. Use this argument if you wish to detect and replicate ACLs in real-time for empty folders or folders that contain files for which inheritances has been disabled. Without the /LG1 argument PeerSync would need to perform a scan in order to replicate the permissions for such folders.

**/LL**

**Disable Real-time Security Change:** If the **/LL** argument is used, PeerSync will not trigger updates in Real-Time when a file's security has changed.

#### **/LPC:x**

**Set Maximum Number of Events to Process within each Enhanced Real-T ime Queue Check:** If the **/LPC** argument is used, PeerSync will set the maximum number of events to process within each Enhanced Real-Time queue check to **x** events. The default is 25 events and the minimum is 5 events.

#### **/LPC:x+**

**Set Maximum Number of Events to Process within each Enhanced Real-T ime Queue Check:** Adding the **+** argument PeerSync will process the events currently in the list at the time of queue checking set by **LPQ**.

**Example:** To queue events for 30 minutes (1800 seconds) and process them on that interval use the following arguments: **/ LPQS1800 / LPC+**

**/LPD:x**

**Set Delay between Enhanced Real-T ime Deletions:** If the **/LPD** argument is used, PeerSync will delay the deletion of files **x** milliseconds during Enhanced Real-Time.

**/LPE:x**

**Set Delay between Enhanced Real-T ime Event Processing:** If the **/LPE** argument is used, PeerSync will delay the processing of each event **x** milliseconds.

#### **/LPM:x**

**Set Enhanced Real-T ime Event Upper Limit:** If the **/LPM** argument is used, PeerSync will set the maximum number of items **x** to allow in the Enhanced Real-Time event queue before reverting to non-enhanced Real-Time. If this value is set to 0 then the option is disabled (the default is 20000 events). If and when the Upper Limit is reached PeerSync will clear all Enhanced Real-Time events that have not been processed and scan the directories for changes.

#### **/LPW:x:y**

**Set Enhanced Real-T ime Event Queue Delay:** If the **/LPW** argument is used, PeerSync will set the number of items **x** in the enhanced real-time event queue to wait for before processing, as well as, the maximum time to wait for to **y** milliseconds.

#### **/LPQ:x**

**Set Delay between Enhanced Real-T ime Queue Checking:** If the **/LPQ** argument is used, PeerSyncwill delay **x** milliseconds before checking the Enhanced Real-Time queue for new events.

#### **/LPX:x**

**Set Process Delay for Enhanced Real-time Changes:** The **/LPX** argument allows you to set the delay time for Enhanced Real-Time changes to be processed to **x** milliseconds. This value will be applied directly for adds and updates and will be multiplied by 3 for deletions. The default is 1000 milliseconds for adds/updates and 3000 milliseconds for deletions

#### **/YK:n**

**Set Real-time Copy T hread Pool:** Used to set the percentage of copy threads to reserve for Real-Time events, where **n** can be set between the values of 1 and 99. The default value is 10 percent.

#### **/QR**

**Real-T ime Global Exclusions:** Use this argument when you want to exclude real-time events earlier in the process and throw the events away. This argument will not log/report the exclusions. Improves performance when a high amount of events need to be excluded.

**Notes**:

1. Any arguments containing spaces must be enclosed by quotes.

- 2. Some features described on this page require the [Enhanced](http://www.peersoftware.com/products/recommended_options/enhanced_package.aspx) [Package](http://www.peersoftware.com/products/recommended_options/enhanced_package.aspx).
- 3. Command line arguments can also be identified through hints displayed on the Profiler.
- 4. If you have selected to display hints through the View Menu (either on the application interface or in its Status Bar), a hint will be displayed for Profiler features upon passing the mouse cursor over them. These hints will display both a description of the feature as well as its related command line argument (if any).
- 5. For more information on the latest features and how to implement specific scenarios please go to our support page at: http:/ / [www.peersoftware.com/](http://www.peersoftware.com/support/support.aspx) support/ support.aspx.

#### **8. Managed Files Arguments**

#### **Managed Files Arguments**

The following arguments are appended to the end of the **[command](#page-111-0) [line](#page-111-0)** followed by a space and forward slash (i.e. /A). A space and forward slash are also used to separate

each additional argument (i.e. /A /M).

#### **/QD**

**Always Use Partial Locked File Extensions List for VSS:** If the **/QD** argument is used, any file that is in the Partial Locked File Extension List (default: .pst files) will always be synchronized using **[VSS](#page-75-0)** without scanning the file for partial locks.

**Note**: Please refer to the / [YF](#page-146-0) argument for more detail on the Partial Locked File Extensions List.

#### **/GY:x**

**VSS Interval:** The **/GY** argument is used to set the interval to try open and locked files via E The Default is every 2 hours and the minimum value is every 30 minutes.

**Note**: This item is selectable from the Profiler via the Options/ [Commands](#page-111-0) [Screen.](#page-111-0)

#### **/YY:n**

**Set VSS T ry Count:** This argument is used to set the amount of times **n** to try and lock down a drive for full access via VSS during each cycle. The default is 5 times.

**Note**: If this argument and the **Set VSS Base Timeout** (/ YZ:n) argument are not used then VSS will wait 120 seconds five times.

#### **/YZ:n**

**Set VSS Base T imeout:** This argument is used to set how long to wait for VSS to lock the drive the first time in **n** seconds. Each subsequent try will have a timeout based on this value multiplied by the **Set VSS T ry Count** (i.e. 30, 60, 90, 120, 150). The default timeout is 30 seconds.

**Note**: If this argument and the **Set VSS Try Count** (/ YY:n) argument are not used then VSS will wait 120 seconds five times.

#### **Notes:**

1. Any arguments containing spaces must be enclosed by quotes.

- 2. All features described on this page require the [VSS](http://www.peersoftware.com/products/recommended_options/vss.aspx) add-on module.
- 3. Command line arguments can also be identified through hints displayed on the Profiler.
- 4. If you have selected to display hints through the View Menu (either on the application interface or in its Status Bar), a hint will be displayed for Profiler features upon passing the mouse cursor over them. These hints will display both a description of the feature as well as its related command line argument (if any).
- 5. For more information on the latest features and how to implement specific scenarios please go to our support page at: http://[www.peersoftware.com/](http://www.peersoftware.com/support/support.aspx)support/support.aspx.

#### **9. Bi-directional Arguments**

#### **Bi-Directional Arguments**

The following arguments are appended to the end of the [command](#page-111-0) [line](#page-111-0) followed by a space and forward slash (i.e. /A). A space and forward slash are also used to separate each additional argument (i.e. /A /M).

**/GV**

**Always Create Superset during Bi-directional Synchronization:** If the **/GV** argument is used, PeerSync will not use the TLR value, and therefore always create a superset of data during a [bi-directional](#page-68-0) [synchronization.](#page-68-0)

**Note**: This item is selectable from the Profiler via the Options/ [Commands](#page-111-0) [Screen.](#page-111-0)

**/GW**

**Enable T emp Files:** If the **/GW** argument is used, PeerSync will enable the use of temporary files during file/folder renames and deletes. This is useful during 'Real-time Bi-Directional Synchronization' in order to prevent oscillation.

**/LB**

**Bi-directional Folder Deletion:** If the **/LB** argument is used, PeerSync will delete folders that have been deleted from Target or Source during [bi-directional](#page-68-0) [scans](#page-68-0).

**/LC**

**Use Last Access File T ime:** If the **/LC** argument is used, PeerSync will always use last access file time for [bi-directional](#page-68-0) [synchronization.](#page-68-0)

**/LD [ M | A | T | R ]**

**Set T rigger Folder File Name:** If the **/LD** argument is used, PeerSync will set enhanced [bi-directional](#page-68-0) [synchronization](#page-68-0) trigger folder filename extension to:

**M** Use machine name as extension

**A** Use LastAccessTime for TLR comparison

**T** Use "~FLDR" extension in place of TLR

**R** Reset/Delete all trigger folder-files

#### **/LE**

**Use Enhanced bi-directional synchronization mode:** The **/LE** argument is equivalent to /LDMAT mode. This will alter the way the [bi-directional](#page-68-0) [synchronization](#page-68-0) option functions by using enhanced features to track all file and folder adds, updates, deletions, renames and moves between scan cycles. In this mode PeerSync will use a hidden system trigger file within each sub-folder to store information about the last scan cycle for that sub-folder. Using this trigger file PeerSync can determine if a Folder was added, deleted, renamed or moved since the last scan.

**Note**: This item is selectable from the Profiler via the Options/ [Commands](#page-111-0) [Screen.](#page-111-0)

#### <span id="page-151-1"></span>**/YO-**

**Retain Last Access T ime for T wo Machine bi-directional synchronization:** The **/YO-** argument will store the original Last Access time of the Source File before synchronization and then it will set the Source and Target files' Last Access Times with the stored time after a file add or update. This will allow bi-directional scans between two machines to properly track file adds then subsequent file deletes within the next scan cycle.

**Notes**:

1. When using standard or enhanced bi-directional synchronization we recommend adding / YO- as well as / [QYD:0](#page-151-0) to your list of [command](#page-110-0) [line](#page-110-0) [arguments](#page-110-0) to ensure deleted files from one side are not re-added by the other side.

2. The / YO- argument should NOT be used if there are more than two machines involved in a bi-directional synchronization due to the need of the Last Access Time to be used by the third, fourth etc. machine during comparison with either of the other two machines.

#### <span id="page-151-0"></span>**/QYD:n**

**Set Safety Value for Last Run T ime:** By default PeerSync uses /QYD:5 during standard or enhanced bi-directional synchronization. With this option enabled deletion

events are programmatically delayed by approximately 10 seconds to account for any time differences between machines. This can be problematic when performing standard or enhanced bi-directional synchronization where a deleted file from one side can be readded by the other. In this scenario we recommend using /QYD:0 which represents a safety value of 0 seconds for deletions.

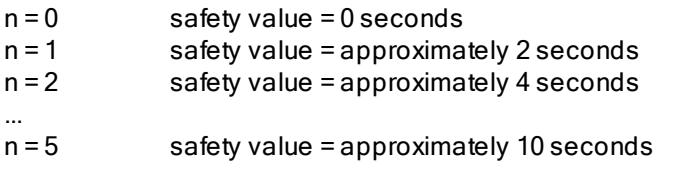

**Note**: When using standard or enhanced bi-directional synchronization we recommend adding / QYD:0 as well as / [YO-](#page-151-1) to your list of [command](#page-110-0) [line](#page-110-0) [arguments](#page-110-0) to ensure deleted files from one side are not re-added by the other side.

#### **Notes**:

- 1. Any arguments containing spaces must be enclosed by quotes.
- 2. Some features described on this page require the **[Enhanced](http://www.peersoftware.com/products/recommended_options/enhanced_package.aspx) Package**.
- 3. Command line arguments can also be identified through hints displayed on the Profiler.
- 4. If you have selected to display hints through the View Menu (either on the application interface or in its Status Bar), a hint will be displayed for Profiler features upon passing the mouse cursor over them. These hints will display both a description of the feature as well as its related command line argument (if any).
- 5. For more information on the latest features and how to implement specific scenarios please go to our support page at: http:/ / [www.peersoftware.com/](http://www.peersoftware.com/support/support.aspx) support/ support.aspx.

#### **Other Components**

#### **1. PeerSync Status Display**

#### **Status Display Screen**

This screen is used to view Current Profile Activity within the PeerSync application. The Status Display window can only be viewed when PeerSync is running as an Application and not as a **Service**. Enable the "Display status in PeerSync" option available in the [Options/Commands](#page-111-0) > Display [Options...](#page-111-1) dialog to have the Status Display show automatically at the start/launch of PeerSync or right-click on the **[Tray](#page-111-0) Icon** and select" Show Status [Display"](#page-29-0).

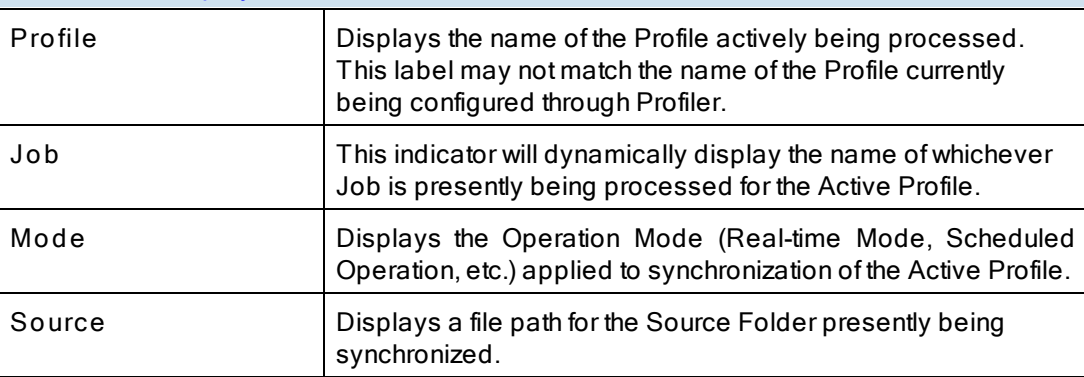

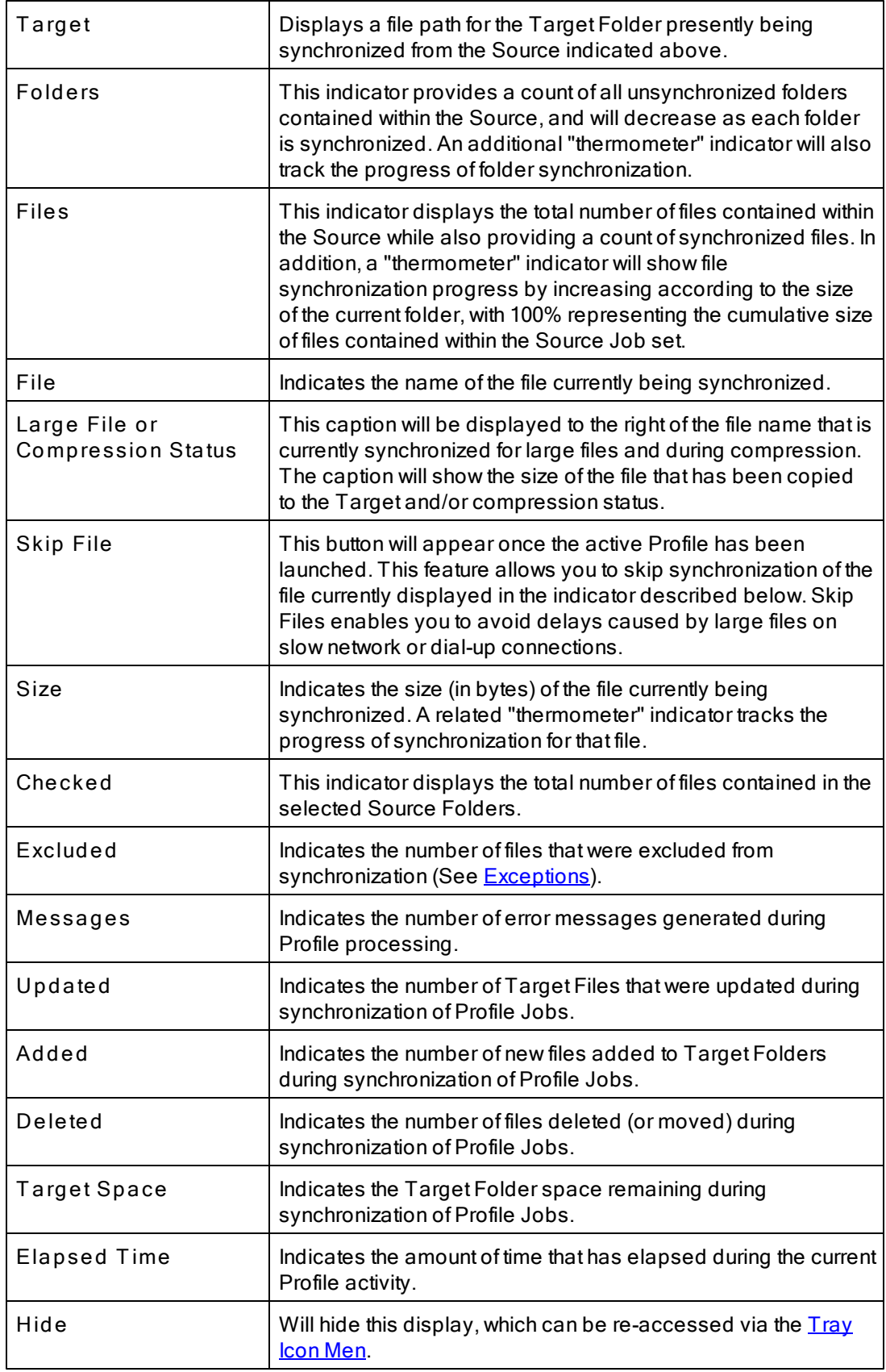

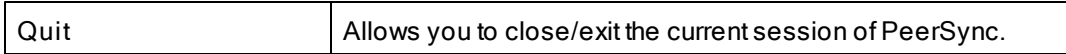

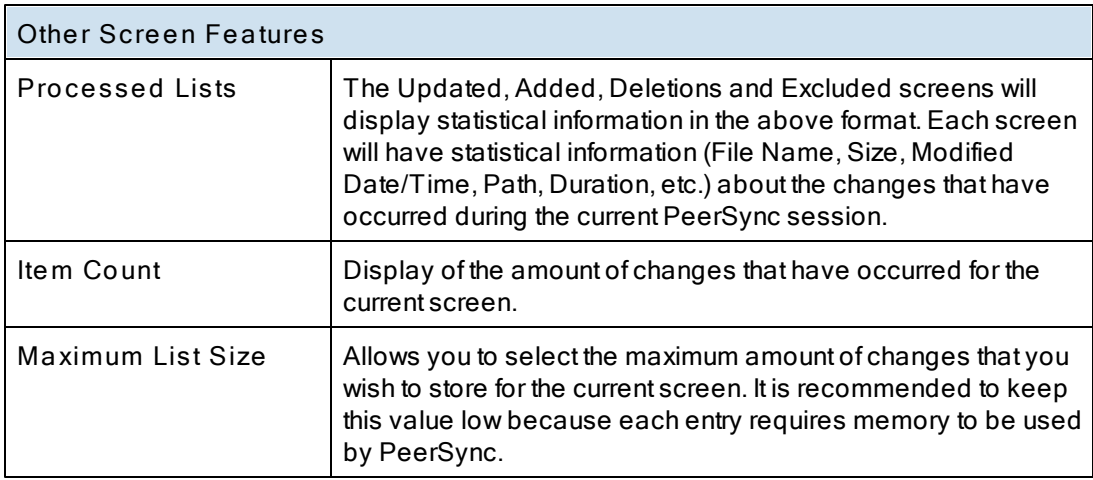

#### **Status Display Popup Menu**

Activated by right clicking on the PeerSync Status Display. The Status Display window can only be viewed when PeerSync is running as an Application and not as a **[Service](#page-116-0)**. Enable the "Display status in PeerSync" option available in the [Options/Commands](#page-111-0) > [Display](#page-111-1) [Options...](#page-111-1) dialog to have the Status Display show automatically at the start/launch of PeerSync or right-click on the **[Tray](#page-111-0) [Icon](#page-111-0)** and select "[Show](#page-29-0) [Status](#page-29-0) [Display"](#page-29-0).

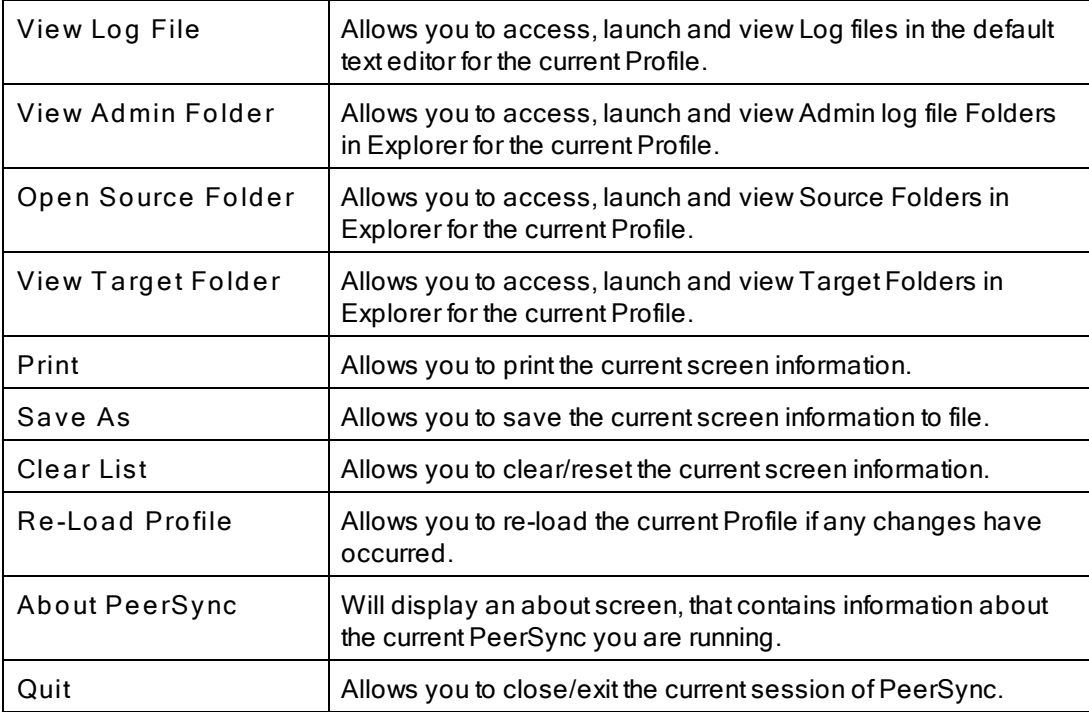

#### **2. PeerSync Remote Control**

#### **PeerSync Remote Control Screen Features**

This feature allows you to connect to and monitor any PeerSync currently running on your LAN. Including PeerSync running as an application or a service on the local machine and/ or any instances of PeerSync running on any machine that is accessible from the local machine.

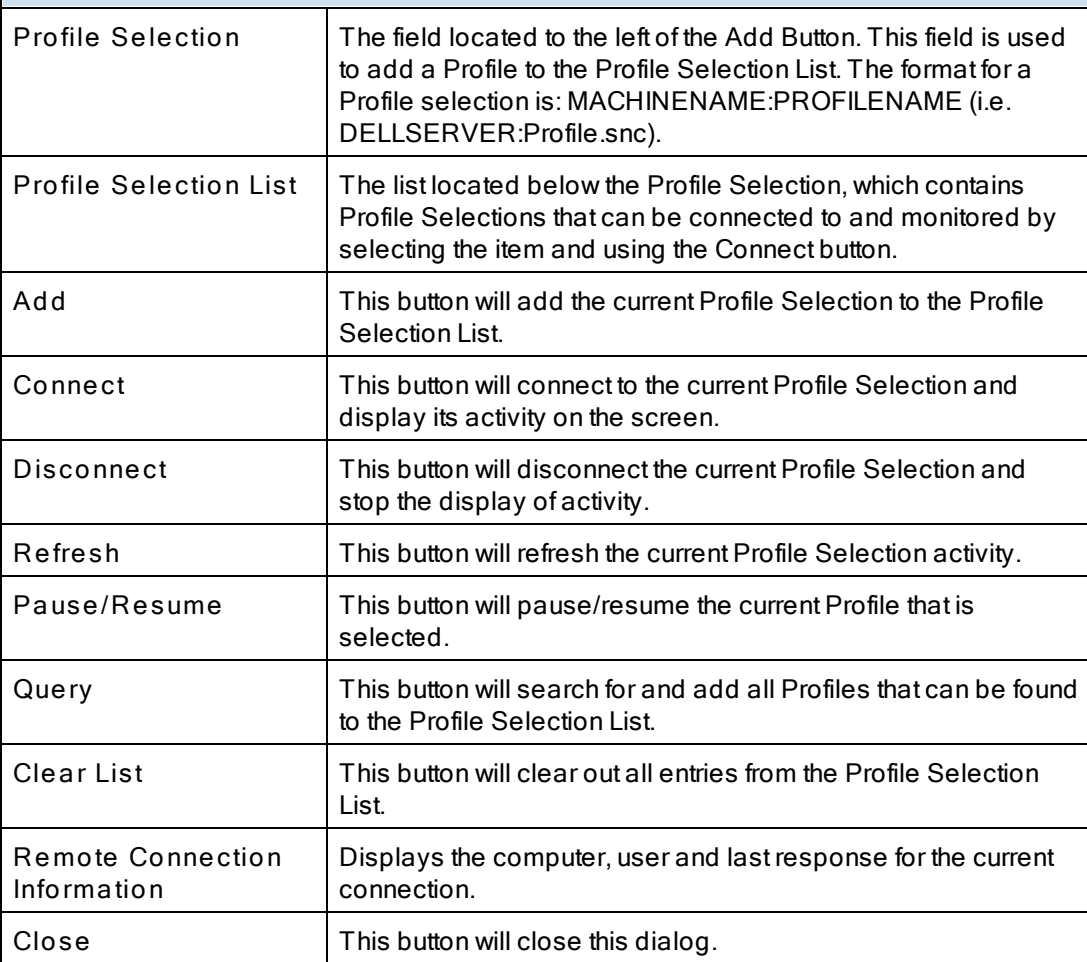

**Note**: The features described on this page require the [Enhanced](http://www.peersoftware.com/products/recommended_options/enhanced_package.aspx) [Package](http://www.peersoftware.com/products/recommended_options/enhanced_package.aspx).

#### **3. Quick-Sync**

This feature is a quick and easy way to synchronize folder(s) on the fly to backup location(s) with the option to modify your Job settings at a later time.

Simply right click on any folder you wish to sync and select "Quick-Sync Folder...". This will launch the Wizard, which will ask you to select a Target Folder to sync to...and your ready to run the Quick-Sync. You also have the options to edit and/or add the current sync Job to your Quick-Sync Profile or any other selected Profile. Then the next time you select a folder if it matches any Source or Target selection in the Quick-Sync Profile the Jobs will be listed to pick from or you have the option to add a new Job.

# **- % -**

%Desktop% 53 %Favorites% 53 %Fonts% 53 %Personal% 53 %Programs% 53 %Recent% 53 %SendTo% 53 %Start Menu% 53 %Startup% 53 %Templates% 53

# **- / -**

 $\overline{\phantom{a}}$  /< (Applications to Ignore) 135 /0 (Set SNC File to Load) 127 /1 (Set Source Path) 127 /2 (Set Target Path) 127 /A (Scan at Start) 135 /AP (Run Pre-Sync Report) 131 /C (Load Alternate Configuration File) 127 /D (Delay Scan at Start) 135 /FTPPASSIVE (Force FTP passive mode on) 128 /GA (Set Empty File Delay) 143 /GB (Set Shadow Detection) 143 /GC (Set File Comparison Value) 138 /GD (Set Job Comparison Delta) 138 /GE (Set Shared Process Delay) 129 /GF (Use Alternate Copy File Methods) 138 /GH (Set FTP Short Date Format) 128 /GI (Ignore File Size and/or Date Comparison) 138 /GJ (Set FTP Failed Upload Retry Count) 128 /GK (Copy Thread Utilization) 129 /GL (Display status in Profiler) 131 /GLS (Display status in Profiler - Supress Initial Connection) 131 /GM (Enable MSMQ messaging) 131 /GO (Enable PSObserver Broadcasts) 131 /GP (Set Email Threads) 129 /GQ (Create and Append Summaries into One Report) 131 /GR (Report Non Standard Events) 131

/GS (Enable Summary Statistics Collection) 131 /GT (Get Remote PC Time) 138 /GV (Always Create Superset during Bi-directional Sync) 146 /GW (Enable Temp Files) 146 /GX (Use Delete Path for Revisions) 138 /GY (VSS Interval 145 /H (Hide Splash Screen) 131 /H- (Only Hide the about screen) 131 /I (Ignore Target Space During File Copy) 138 /J (Move Files) 138 /KA (Active Connection Interval) 138 /LA (Real-time Attribute Change) 143 /LB (Bi-directional Folder Deletion) 146 /LC (Use Last Access File Time) 146 /LD (Set Trigger Folder File Name) 146 /LE (Use Enhanced bi-directional synchronization mode) 146 /LF (Use Update Sensitivity) 143 /LG (Folder Change Detection) 143 /LG1 (Folder ACL Detection) 143 /LH (Set Deletion Move To Folder Cleanup Interval) 138, 139 /LI (Target In-Use Replacement) 138 /LJP (Always Run Post Process) 138 /LJU (Exclude Folders that have a Reparse Point) 138 /LK (Set MultiTasking Delay) 129 /LL (Disable Real-time Security Change) 143 /LM (Set Failed Connection Timer) 138 /LMD (Disable Failed Connection Timer) 138 /LN (Set Processor Affinity) 129 /LPC (Set Maximum Number of Events to Process) 143 /LPD (Set Delay between Enhanced Real-Time Deletions) 143 /LPE (Set Delay between Enhanced Real-Time Event Processing) 143 /LPM (Set Enhanced Real-Time Event Upper Limit) 143 /LPQ (Set Delay between Enhanced Real-Time Queue Checking) 143 /LPW (Set Enhanced Real-Time Event Queue Delay) 143 /LPX (Set Process Delay for Enhanced Real-time Changes) 143 /LQ (Enable FTP Logging) 131 /LR (Run application at start of PeerSync) 138

/LSE (Log Service Events to the Event Viewer) 131, 132 /LW (Enable Last Access Compare) 138 /M (Show Tray Icon) 131 /MCT (Set Copy Threads) 129 /MFT (Set Job Threads) 129 /NODELFLDR (No not delete folders) 138 /O (Set Target File Overwrite) 138 /OPTIMIZE (Optimize Performance) 129 /PERFORMANCE (Set Application Priority) 129 /PROGRESS (Display status in PeerSync) 131 /Q8BH+ (Enable the Historical Data Tab) 134 /Q8BJ+ (Enable Job Scans Tab) 134 /QB (Use Full Access File Copy) 138 /QD (Always Use Partial Locked File Extensions List For VSS) 145 /QF (Shadow Time Range) 138 /QG (Always use the local machine time for the Last Run Time) 138 /QH (Force Flush File Buffers) 138 /QHD (Direct Disk Write) 138 /QI (Ignore Matching/Locked File Extensions) 138 /QJ (Ignore Matching/Locked File Postfix Replacement) 138 /QP (Disable Job Stats) 134 /QP (Don't Display Job Stats) 131 /QQ (Enable the File Copy Progress Tab) 134 /QQ<< (/QQ<< (Disable the Show Advanced Display link) 135 /QR (Exclude Common Job Exceptions in Event Processing) 130 /QY7 (XML File Creation Interval) 131 /QYD (Set Safety Value for Last Run Time) 104, 146, 147 /R (Real time Monitoring Argument) 135 /S 6 /S (Run Scheduled Operation) 135 /SNMP (Enable SNMP Error Reporting) 131 /Sx (Synchronization Timer Argument) 135 /SxKz (Synchronization Timer Argument with Keyboard Activity) 135 /T (Terminate All Instances of PeerSync 138 /TD (Display status in PeerSync upon completion) 131 /TIME (Daily Timer) 135 /UDD (Use Device Driver method) 135 /USEPROFILEARG 127 /VRB (Verify User-Name) 138 /W (Set Queue Directory Change Count) 138

/WPFIX (Disable application associated with sync) 138 /WPMOD (WordPerfect Fixes for synchronization) 138 /X (Disable Initial Synchronization During Startup) 135 /YC (Folder Queue Watch Interval) 138 /YD (Allow Replication During Dynamically Created Jobs) 138 /YF (Partial Locked File Extensions List) 138, 142 /YK (Set Real-time Copy Thread Pool) 143 /YK:n (Set Real-time Copy Thread Pool) 129 /YL (Log Messages Only to a Log File by Filter and/or by Profile) 131 /YN (Use Network Password Dialog) 138 /YO (Retain Last Access Time for Two Machine bi-directional synchronization) 104 /YO- (Retain Last Access Time) 146, 147 /YR (Delete Empty Source Folders After Move) 138 /YV (Do Not Validate Connections Before Profile is Loaded) 138 /YX:n (Set File Read/Write Buffer Delay) 129 /YY (Set VSS Try Count) 145 /YZ (Set VSS Base Timeout) 145

#### /Z (Ignore Open File Extensions) 138

### **- 1 -**

127.0.0.1 32, 44

### **- A -**

About PeerSync 148 Accessing Open Files 64, 105, 107 ACL Options (Global) 104 Activate real-time monitoring 57 Active Connection Interval 138 Active Job 148 Active Profile List 148 Add Jobs with Wizard 14 Add - synchronize new files to target 64 Add Jobs 14 Add Quick-Sync Folder option to Explorer menu 112 Add Shares with the selected Prefix 100 Add Shares with the selected Suffix 100 Add Shares: Do Not Update or Delete 100 Add to Windows registry 112

Add to Windows StartUp 112 Add/Delete/Modify Jobs: Tool Buttons 14, 26 Added Files Reporting Feature 88 Added Indicator 148 Additional Configuration Entries 6 Additional Event Options 78, 80 Additional Features 80 Additional Features List 80 Additional Features Screen: 80 Additional Options 80, 81 Enable file recovery 80, 81 Perform binary comparison on all files (using CRC32) 81 Replace in-use files upon reboot 74, 81 Validation Options 81 Additional File Includes 69 Additional Folder Selection Features 53, 80 Additional Options 80 Additional/Alternate Target Paths 52 Admin Backup 101 Admin Report Cycle Options 91 Admin Reporting 90 Admin Reporting Features 91 Admin Reporting Screen: 90 Admin Reporting Overview 90 Report file name 91 Report File Path 91 Use error information only 91 Use standard report file content 91 Use Summary Information Only 91 Administrative report file storage manipulation and organization 53 Advanced Backup 101 Advanced Options 100, 101 Advanced View 29 Affinity 129 After each scan 95 After each scan (log all non-scan events on the cycle specified) 92 After each scan/cycle even if no events occurred 92, 95 After synchronization subtract/add x minute(s) from target 82 Allow for remote real-time configuration - NetApp fPolicy 36 Allow Replication During Dynamically Created Jobs 138 Alternate Configuration File 127 Alternate Data Stream (ADS) Backup 101

Alternate Target Path Selection Dialog 52 Alternate/Additional Target Paths 52 Always create a super-set during bi-directional synchronization 104 Always Create Superset during Bi-directional Sync 146 Always overwrite 64 Always Run Post Process 138 Always Use Partial Locked File Extensions List For VSS 145 Always use the local machine time for the Last Run Time 138 Append Default File/Folder Exclusions from PeerLock 109 Application Priority 129 Applications to Ignore 135 Argument Selection 106 Argument Selection from the Interface 107 Arguments 106 ASCII 41, 49 At the start of this Profile 92 At the stop of this Profile 92 Attach log file to messages 93 Attribute Exceptions 87 Automatically detect and use recommended NetApp configuration 37 Automatically use recommended settings based on Detection Method - Source Folder 36 Automation 57 Automation Command Line Arguments: 135 Applications to Ignore 135 Daily Timer 135 Delay Scan at Start 135 Device Driver method 135 Disable Initial Synchronization During Startup 135 Interval 135 Keyboard Activity 135 Real time Monitoring Argument 135 Run Scheduled Operation 135 Scan at Start 135 Synchronization Timer Argument 135 Synchronization Timer Argument with Keyboard Activity 135 Timer Argument 135 Use Device Driver method 135 Automation Features 57 Automation Screen: 57 Activate real-time monitoring 57

Automation Screen: 57 Automation Screen Overview 57 Daily Timer Options 57 Run at specific times and selected days 57 Run on an interval every x minute(s) 57 Use enhanced real-time monitoring 57

### **- B -**

Back Button 14 Back-Up 3 Bandwidth throttling 72 Basic View 29 Bi-directional Command Line Arguments: 146 Always Create Superset during Bi-directional Sync 146 Bi-directional Folder Deletion 146 Enable Temp Files 146 Retain Last Access Time 146 Set Safety Value for Last Run Time 146 Set Trigger Folder File Name 146 Use Enhanced bi-directional synchronization mode 146 Use Last Access File Time 146 Bi-directional Folder Deletion 146 bi-directional synchronization 64 bi-directional synchronziation 78 Binary Comparison 81 Bi-Sync Options Button 106 blackout 61 Blackout Settings 61 Block Size Selection 74 Buffer Size - File Read/Write 72 Buffer Size Upper Limit 72 Buttons 14 ByteReplicator 74 Block Size Selection 74 Excluded File Types 74 Exclusions 74 Minimum File Size 74 Port 74 Time Out 74

## **- C -**

Carbon Copies - Email Reporting 93 Change Password 98 Changing Profile Job List Window 26 Check for ACL changes during scans 104 Checked Indicator 148 Choose external applications/scripts to be run before and after the processing of a given Job 99 Clear List 148 Clear Log File 88 collect real-time events 61 Command Line Argument Selection 106 Command Line Argument Selection from the Interface 107 Command Line Arguments 107, 126 Compare Time Change 82 Compress target 97 Compressed File Extension 97 Compression 96 Compression - TCP Souce 39 Compression - TCP Target 48 Compression Features 97 Compression Overview 96 Compression Screen: 96, 98 Change Encryption Password 98 Compress target 97 Compressed File Extension 97 Compression Speed 98 Expand source 97 Extraction 96 Overview 96 Password - Encryption 98 Use file compression 97 Use folder compression 97 Compression Speed 98 Compression Status 148 Computer Name Variable 53 Configuration Command Line Arguments: 127 Alternate Configuration File 127 Load Alternate Configuration File 127 Set SNC File to Load 127 Set Source Path 127 SNC File 127 Use Arguments from Profile 127 Configuration Entries 6 Configure FTP Source Folder 43 Configure FTP Target Folder 52 Configure Normal Source Folder 42 Configure Normal Target Folder 51 Configure TCP Source Folder 43 Configure TCP Target Folder 51 Connect As 38

Connect to and monitor any PeerSync currently running on your LAN 151 Connection Manager 36 Connection Manger for Failed Connections - Source Folder 36 Convert to GMT for comparison purposes 82 Copy Jobs 14 Copy Thread Utilization 129 Copy Threads 103, 129 Copyright 3 CRC32 81 Create a report for every event 91 Create a report on an interval 91 Create a report once a day 91 Create a report once a week 91 Create administrative Email messages 92 Create administrative report files 91 Create and Append Summaries into One Report 131 Create Auto FTP Job Name 52 Create Email messages 92 Create Normal Souce Auto Job Name 42 Create Normal Target Auto Job Name 51 Create Pre Sync Report 26 Create Shortcut on Desktop 112 Create SNC extension association for Profiler 112 Create Souce FTP Auto Job Name 43 Create Source Folder 32 Create Target Folder 44 Create Target TCP Auto Job Name 51 Create TCP Source Auto Job Name 43 Current Arguments 106 Current Arguments Button 106 Current Attributes 87 Current Command Line Argument Selection 101, 106 Customize Selection Tree 29 Customized View 29

### **- D -**

Daily Timer 135 Daily Timer Options 57 Date variables for Folder Paths 53 Date/Time Variable 53 Dates Exceptions 87 Day variables for Folder Paths 53 Days of the week scheduling 57

Default inclusion 83 Default Read/Write Buffer Size 72 Delay between Enhanced Real-Time Deletions 143 Delay between Enhanced Real-Time Event Processing 143 Delay between Enhanced Real-Time Queue Checking 143 Delay Scan at Start 135 Delayed Write Failed 138 Delete Empty Source Folders After Move 138 Delete fPolicy on Close - NetApp Settings 37 Delete Jobs 14 Delete log file after successful send 93 Delete Unmatched Target Files 66 Delete unmatched target files older than x days 66 Deleted file storage manipulation and organization 53 Deleted Indicator 148 Deletion Folder 66 Deletion Options 65, 66 Deletion Options Button 66 Destination IP 90 Detection Method for Real-Time Monitoring 36 Detection Method Options 36 Device Driver method 135 Disable all Startup Options 112 Disable application associated with sync 138 Disable Failed Connection Timer 138 Disable Initial Synchronization During Startup 135 Disable Install Reboot 6 Disable Jobs that are Not Configured from this Profiler 110 Disable Real-time Security Change 143 Disabled - Connection Manager 36 Display status in PeerSync 131 Display status in PeerSync upon completion 131 Dissimilar time zone synchronization 82 **Distribution** Do Not Validate Connections Before Profile is Loaded 138 Drag and Drop Source Folder Selection 32 Drag and Drop Target Folder Selection 44 Drive Mapping 56 During comparison subtract/add x minute(s) from target 82 Dynamic Network Drive Mapping and Un-mapping 56 Dynamic archives 53 Dynamic synchronization based on date 53

Dynamic synchronization based on logged on user or machine name 53

Dynamic synchronization based on personal folders or other variables read in from the registry 53

### **- E -**

Easy way to synchronize folders on the fly 151 Edit Job Groups Dialog 28 Edit Menu 17 Edit Normal Source Variable File 42 Edit Normal Target Variable File 51 Elapsed Time Indicator 148 Email Report Cycle Options 94 Email reporting 92 Email Reporting Features 92 Email Reporting Overview 92 Email Reporting Screen: 92 Attach log file to messages 93 Create administrative Email messages 92 Delete log file after successful send 93 Report file name - Email Reporting 93 Use error information only 93 Use standard report file content 93 Use summary information only 93 Email Threads 129 Embedded Open File Manager 64 Enable file recovery 80, 81 Enable FTP Logging 131 Enable intelligent network load balancing 72 Enable intelligent network load balancing (when applicable) 72 Enable Last Access Compare 138 Enable Passive Mode - FTP Source 40 Enable Passive Mode - FTP Target 49 Enable PSObserver Broadcasts 131 Enable SNMP Error Reporting 131 Enable Summary Statistics Collection 131 Enable Temp Files 146 Enabled for Source and Target Connections - Connection Manager 36 Enabled for Source Connections Only - Connection Manager 36 Enabled for Target Connections Only - Connection Manager 36 Encryption - TCP Souce 39 Encryption - TCP Target 48 Enhanced real-time 57

Enhanced Real-Time Event Queue Delay 143 Enhanced Real-Time Event Upper Limit 143 Enhanced Scan Processing 58 Error Reporting 131 Evaluating a new version of PeerSync 10 Evaluation Menu 24 Event Options 65 Exception Screen Features 83 Exceptions 83 Exceptions Screen: Exceptions Screen Overview 83 Exclude Files by Character/String/Extension 85 Exclude Files from Sync by Size 87 Exclude Files in Sync by Attribute 87 Excluding Folders from Sync 86 Include File Types (using wild cards) 83 Include Files in Sync by Attribute 87 Include Files in Sync by Date 87 Exclude all open files until closed 69 Exclude File Sizes 87 Exclude Files 85 Exclude Files Button 85 Exclude Folders 86 Exclude Folders Button 86 Exclude Folders drop down list 86 Exclude Folders that have a Reparse Point 138 Exclude open files 69 Exclude open files (allow read access to source file during transfer) 69 Exclude open files (deny all access to source file during transfer) 69 Exclude root folders 86 Exclude specific folders only 86 Exclude Users - NetApp fPolicy 36 Excluded Indicator 148 Exclusion drop down list 85 Exclusive Remedy 3 Executable Path (PeerLock) 115 Executable Path (PeerSync) 112 Expand source 97 Explore Source Folder 32 Explore Target Folder 44

### **- F -**

Failed connection 102 Failed Registration 8 Features 80

File Date Reporting Feature 88 File Dates 87 File Deletion Options 66 File Exclusions 74 File Folder Path Variables 53 File Indicator 148 File Menu 16 File Options 64 File Options Features 64 File Options Screen: 64 Add - synchronize new files to target 64 Avoiding Permanent Deletion 66 Delete Unmatched Target Files 66 Delete Unmatched: Options 66 Deletion Warning Message 66 Mode Selection 64 Replicate - Delete unmatched files/folders 64 Update - synchronize existing files in target 64 Use Windows Recycle Bin 66 File Path Variables 53 File Path Variables: Folder Selection 53 File Read/Write Buffer Size 72 File Recovery 80, 81 File Size Reporting Feature 88 File Sizes 87 File Time Change Options 80 File Time Reporting Feature 88 File types to transfer as ASCII - FTP Source 40 File types to transfer as ASCII - FTP Target 49 File Versions 76 Files Indicator 148 Folder ACL Detection 143 Folder Change Detection 143 Folder Creation Reporting Feature 88 Folder Names Reporting Feature 88 Folder Queue Watch Interval 138 Folder Restoration feature in real-time 57 Folder Selection Features 32 Folder Selection Screen: 32 File Path Variables 53 Folder Selection Screen Overview 32 Source Folder Selection 32 Target Folder Selection 44 Folders Indicator 148 For each individual error message as it occurs 92 for each message/error as it occurs 95 Force Flush File Buffers 138 Force FTP passive mode on 128

Force Source Folder Root as Target FTP Folder Root 52 Force Source Folder Root as Target TCP Folder Root 51 fPolicy Name - NetApp Settings 37 FTP Command Line Arguments: 128 Force FTP passive mode on 128 Set Failed Upload Retry Count 128 Set Short Date Format 128 FTP Logging 131 FTP Source 34 FTP Source Configuration 40 FTP Source Mode Selection 40 FTP Source PopUp 43 FTP Source Settings Tab 40 FTP Target 45 FTP Target Configuration Tab 49 FTP Target Mode Selection 48 FTP Target PopUp 52 FTP Target Settings Tab 49

### **- G -**

General 3 Get Remote PC Time 138 Global ACL Options 104 Global Advanced File Xfer Options 100, 101 Global bi-directional Options 101, 104 Global Display Options - Profiler Options 107 Global Managed Files Options 101 Global Migrate Shares Options 100, 101 Global Options 110 Global Recovery/Offline Options 101 Global Settings (PeerLock): 110 Disable Jobs that are Not Configured from this Profiler 110 Global Options 110 Link this Profiler to PeerLock 110 Save Changes in PeerLock 110 Show PeerLock 110 Global Settings (PeerSync): 101, 102, 103, 104, 105, 106, 107 Global VSS Options 101 Greater Than File Size Exclusion 87

# **- H -**

H+ (Skip setting of main form visible) 131

Help Button 14 Help Menu 21 Hide 148 Hide Splash Screen 131 Host is using GMT - FTP Source 40 Host is using GMT - FTP Target 49 Host Name 47 Host Name - FTP Source 40 Host Name - FTP Target 49 Host Name - TCP Source 38 Host Server Name - NetApp Settings 37 Hour variables for Folder Paths 53

### **- I -**

Ignore File Size and/or Date Comparison 138 Ignore Matching/Locked File Extensions 138 Ignore Matching/Locked File Postfix Replacement 138 Ignore Open File Extensions 138 Ignore Target Space During File Copy 138 Improve Load Balancing 72 Include all open files 69 Include attribute change as synchronization criteria 80 Include Files 83 Include Files Button 83 Include open files 69 Include open files (allow read & write access to source file during transfer) 69 Include open files (allow read access to source file during transfer) 69 Include open files (if possible) 69 Include partially open files 69 Include Sub foldersFolder Selection Screen: Include Source Sub-Folders 32 Include this Job in PeerLock 109 Inclusion drop down list 83 Information Required to Register software 8 initiate scan on trigger file change 63 Initiate Synchronization on Source or Target File/Folder Change 57 Install Options 6 Install Service (PeerLock) 115 Install Service (PeerSync) 112 INSTALL.LOG 6 Installation (Silent Install) 6 Installation Configuration Options 6

Installing PeerSync 6 Intelligent Network Load Balancing 72 Intermediate View 29 Interval 135 Intervals Button 102 Item Count 148

### **- J -**

job data import 56 Job Indicator 148 Job Menu 20 Job Settings (PeerSync): 31, 32, 57, 61, 62, 64, 69, 71, 72, 74, 76, 78, 80, 83, 88, 90, 92, 96, 99 Job Settings PeerLock: 109 Append Default File/Folder Exclusions from PeerLock 109 Include this Job in PeerLock 109 Job Threads 103, 129 Jobs 12, 151

## **- K -**

Keep backup files of overwritten Target Files 76 Keep files in Alternate Folder 76 Keep files in Deletion Folder 76 Keep files in Target Folder 76 Keep multiple versions of files 76 Keyboard Activity 135

### **- L -**

Large File or Compression Status 148 Last Run On 53 Last Run On - Reset 26 Last Run On Feature 26 Last Save 53 Last Scan 53 Launch (PeerLock) 122, 123 Launch (PeerSync) 116, 118 Launch Current Profile 14 Left side Panel - Selection Tree 29 Less Than File Size Exclusion 87 License 3 License File 6 Limit CPU usage during file transfers 129 Limit number of processors to use 129

Limit system resources during file transfers 129 Limitations of Liability 3 Limited Warranty 3 Link this Profiler to PeerLock 110 List of Exclude Files (using sub strings) 26, 85 List of Exclude Folders 86 List of Include File Types (using wild cards) 83 List of Job Selections - Daily Timer 57 Load Alternate Configuration File 127 Load Balancing 72 Log File - Clear 26 Log File - View 26 Log file storage/manipulation/organization 53 Log Files: Administrative 90 Log Messages by Filter 131 Log Messages by Profile 131 Log Messages Only to a Log File by Filter 131 Log Messages Only to a Log File by Filter and/or by Profile 131 Log Messages Only to a Log File by Profile 131 Log Service Events to the Event Viewer 131 loopback 32, 44

### **- M -**

Managed Files 71 Managed Files Arguments: 145 Always Use Partial Locked File Extensions List For VSS 145 Set VSS Base Timeout 145 Set VSS Try Count 145 VSS Interval 145 Match Shares: Add, Update and Delete 100 Maximize Speed 72 Maximum compression 98 maximum duration of scans 62 Maximum List Size 148 Maximum Log File Size 89 Maximum Number of Events to Process 143 Maximum speed - compression option 98 Menu (PeerSync): Edit 17 Evaluation 24 File 16 Help 21 Job 20 Options 18 PeerSync Tray Icon PopUp Menu 25

Run 19 View 17 View Popup Menu 25 Messages Indicator 148 Messages Reporting Feature 88 Migrate Shares 100 Minute variables for Folder Paths 53 Miscellaneous 78 Mode Indicator 148 Mode Selection 64 Monitor ACL changes during real-time 104 Monitor PeerSync activity across the LAN 151 Monitor Remote Instances of PeerSync 151 Month variables for Folder Paths 53 Move Files 79, 138 Move Job Down 14 Move Job Up 14 MS Windows Explorer Add On - Quick-Sync 151 MSMQ messaging 131 Multiple Copy Threads 103 Multiple Job Threads 103

## **- N -**

Naming and Renaming Jobs 26 NetApp fPolicy 36 NetApp Settings 37 Network Drive Mapping 56 Network License 3 Network Load Balancing 72 Network Logon Settings - Connect As 38 Network Logon Settings - Password 38 New Profile 14 Next Button 14 No not delete folders 138 Non Persistent Processes 26 Normal 36 Normal Source 32 Normal Source Mode Selection 35 Normal Source PopUp 42 Normal Target 44 Normal Target Mode Selection 47 Normal Target PopUp 51 Number of backup files to keep 76

### **- O -**

Only Hide the about screen 131 Only include connections that are set for real-time monitoring 36 Only use Advanced Settings 91, 94 Open File Manger Options 64 Open File Options 64 Open Files 69, 107 Open Profile 14 Open Source Folder 32, 148 Open Target Folder 44 Open/Locked Files 69 Optimize Performance 129 Optimize speed 72 Options 31 Options Menu 18 Options/Commands 107, 148 Options/Commands Features 107 Options/Commands Overview 107 Options/Commands Screen: 107 Current Arguments 106 Current Arguments Button 106 Overview 107 Set Access Password 107 Show tray icon 107 Other Global Options/Command 101 Overview 12, 151 Overwrite Existing Log File 88 Overwrite existing Pre-Sync report file 106

### **- P -**

Parameter Selection from Profiler 106 Partial Locked File Extensions List 138 Password 38 Password - Encryption 98 Password - FTP Source 40 Password - FTP Target 49 Password - Registration 8 Password - TCP Souce 39 Password - TCP Target 48 Password for Tray Icon 107 Path (PeerLock) 115 Path (PeerSync) 112 Path to Host 47

Path to Host - FTP Source 40 Path to Host - FTP Target 49 Path to Host - TCP Source 38 Path to Host - TCP Target 47 pause scan during specific times 61 Pause Service (PeerLock) 122, 123 Pause Service (PeerSync) 116, 118 PeerLock Selection Tree Category 29 PeerLock Service: 122, 123 Launch PeerLock 122, 123 Pause Service 122, 123 Resume Service 122, 123 Run as a service 122, 123 Start Service/Application 122, 123 Stop Service/Application 122, 123 PeerSync Command Line Arguments 126 PeerSync Installation 6 PeerSync Remote Control 151 PeerSync Selection Tree Category 29 PeerSync Service: 116, 118 Launch PeerSync 116, 118 Pause Service 116, 118 Resume Service 116, 118 Run as a service 116, 118 Start Service/Application 116, 118 Stop Service/Application 116, 118 PeerSync Status Display 148 PeerSync Status Display Popup Menu 148 PeerSync Temp Folder 6 PeerSync90.lic file 6 Perform binary comparison on all files (using CRC32) 81 Performance 72 Performance - Threads 103 Performance Command Line Options: 129 Affinity 129 Application Priority 129 Copy Thread Utilization 129 Copy Threads 129 Email Threads 129 Job Threads 129 Limit CPU usage during file transfers 129 Limit number of processors to use 129 Limit system resources during file transfers 129 Optimize Performance 129 Priority 129 Processor Affinity 129 Set Application Priority 129

Performance Command Line Options: 129 Set Copy Threads 129 Set Email Threads 129 Set File Read/Write Buffer Delay 129 Set Multitasking Delay 129 Set Processor Affinity 129 Set Real-time Copy Thread Pool 129 Set Shared Process Delay 129 Set the percentage of copy threads to reserve for real-time events 129 Shared Process Delay 129 Thread Utilization 129 Threads 129 Performance Features 72 Performance Options All Jobs 107 Performance Package 103, 107 Performance Priority Selection 103 Performance Screen: 72 Enable intelligent network load balancing (when applicable) 72 File Read/Write Buffer Size 72 Set maximum number of copy threads to x 72 Throttle bandwidth - Use x percent of available bandwidth 72 Pop Up Menu: Profile Job List 26, 29 Pop Up Menu: Selection Tree 29 Port - Email Reporting 93 Port - FTP Source 40 Port - FTP Target 49 Port - TCP Souce 39 Port - TCP Target 48 Port Configuration 74 Post Installation Configuration Options 6 Post process application 99 Pre Installation Configuration Options 6 Pre process application 99 Pre/Post Features 99 Pre/Post Overview 99 Pre/Post Process 99 Pre/Post Process Overview 99 Pre/Post Process Screen: 99 Select Application/Script to Run After 99 Select Application/Script to Run Before 99 Use maximum wait time of x seconds 99 Wait for application to end before continuing 99 Preserve Paths 66 Pre-Sync Report Options 106 pricing information 8

Print 148 Priority 129 Priority Selection 103 Process Delay for Enhanced Real-time Changes 143 Process Migrate Shares after each scan 101 Process Migrate Shares every x minute(s) 101 Processed Lists 148 Processor Affinity 129 Product Definitions 12, 151 Product Support 12, 151 Product Updates 8 Profile Description: 16 Default Description 16 Hiding Profile Description Toolbar 16 Moving Profile Description Toolbar 16 Profile Indicator 148 Profile Job List Pop Up Menu 26 Profile Job List: 26 Add/Delete/Modify Jobs 26 Changing Size of Window 26 Naming and Renaming Jobs 26 Selecting Jobs and Multiple Jobs 26 Profile Options: Customize 29 Profile Options: Show All 29 Profile Selection 151 Profile Selection List 151 Profiler 12, 151 Profiler Command Line Arguments 126 Profiles 12, 151 ps90.exe 6 PSDef.CFG 6 PSError.log 88, 89 PSObserver Broadcasts 131

## **- Q -**

Quantity Discounts 8 Quick-Sync 151 Quick-Sync Folder 151 Quick-Sync Profile 151 Quit 148

## **- R -**

Real time File Folder Change Detection 57 Real Time Mode 12, 151

Real time Monitoring Argument 135 Real Time Options 59 Real-time Attribute Change 143 Real-Time Command Line Arguments: 143 Disable Real-time Security Change 143 Folder ACL Detection 143 Folder Change Detection 143 Real-time Attribute Change 143 Set Delay between Enhanced Real-Time Deletions 143 Set Delay between Enhanced Real-Time Event Processing 143 Set Delay between Enhanced Real-Time Queue Checking 143 Set Empty File Delay 143 Set Enhanced Real-Time Event Queue Delay 143 Set Enhanced Real-Time Event Upper Limit 143 Set Maximum Number of Events to Process 143 Set Process Delay for Enhanced Real-time Changes 143 Set Real-time Copy Thread Pool 143 Set Shadow Detection 143 Use Update Sensitivity 143 Real-time Copy Thread Pool 143 Real-Time Event Detection Options 57 Real-time Monitoring 57 Real-time Options Button 57 Reboot Options Button 81 receive an e-mail at start of profile 95 receive an e-mail at stop of profile 95 Recovery Intervals Button 102 Register by FAX 8 Register by mail 8 Register by phone 8 Register online 8 Registering Evaluation Copy of PeerSync 9 Registering Unregistered Copy of PeerSync 9 Registration and Passwords: 8 Entering User ID/Password (Evaluation Copy) 8 Register By Mail 8 Registry variables to use in Folder Paths 53 Related Global Settings 69 Relative Paths 66 Re-load Profile 148 Remote Connection Information 151 Remote Connection Licenses 151 Remote Control 151

Remove Service (PeerLock) 115 Remove Service (PeerSync) 112 Rename Job 14 Replace In use Files Options 81 Replace in use files upon reboot 80, 81 Replace Shares: Add and Overwrite 100 Replicate - Delete unmatched files/folders 66 Replication 12, 151 Report file name 91, 93 Report file path 91 Report Non Standard Events 131 Reporting 88 Reporting Command Line Arguments: 131 Create and Append Summaries into One Report 131 Display status in PeerSync 131 Display status in PeerSync upon completion 131 Enable FTP Logging 131 Enable PSObserver Broadcasts 131 Enable SNMP Error Reporting 131 Enable Summary Statistics Collection 131 Error Reporting 131 FTP Logging 131 Hide Splash Screen 131 Log Messages by Filter 131 Log Messages by Profile 131 Log Messages Only to a Log File by Filter 131 Log Messages Only to a Log File by Filter and/or by Profile 131 Log Messages Only to a Log File by Profile 131 Log Service Events to the Event Viewer 131 MSMQ messaging 131 Only Hide the about screen 131 PSObserver Broadcasts 131 Report Non Standard Events 131 Run Pre-Sync Report 131 Show Tray Icon 131 Skip setting of main form visible 131 SNMP Error Reporting 131 Summary Report 131 Summary Statistics Collection 131 Suppress connection of PeerSync to the Profiler 131 Tray Icon 131 Reporting Features 88 Reporting Screen: 88 Clear Log File 88 Include Options 88

*Copyright © 1993-2012 Peer Software Inc. All Rights Reserved*

Reporting Screen: 88 Maximum Log File Size 89 Overview 88 Overwrite Existing Log File 88 Use Log File 88 View Log File 88 Reporting Standard report file content 91, 93 Reporting Summary Information Only 91, 93 Reset Last Run On Value 26 Resume Service (PeerLock) 122, 123 Resume Service (PeerSync) 116, 118 Retain Last Access Time 146 Retry failed connections every x minutes 102 Retry open files every x seconds 102 retry open inaccessible files 102 Retry Options Button 81 Revisioning 76 Revisions 76 Root Path - TCP Source 38, 39 Root Path - TCP Target 47 Root Path Prefix - NetApp Settings 37 Run a Pre-Sync Report (do not sync files/folders) 106 run a scan on reconnect 102 Run application at start of PeerSync 138 Run as a service (PeerLock) 122, 123 Run as a service (PeerSync) 116, 118 Run at specific times and selected days 57 Run External applications/scripts before and after the processing of a given Job 99 Run Menu 19 Run Pre-Sync Report 131 Run RegEdit 112 Run Scheduled Operation 135 Run selected Jobs at a specific time of day 57 Run VSS every x minutes 105 Run/View 29 Run/View (PeerLock): 122, 123 Launch PeerLock 122, 123 Pause Service 122, 123 Resume Service 122, 123 Run as a service 122, 123 Start Service/Application 122, 123 Stop Service/Application 122, 123 Run/View (PeerSync): 116, 118 Launch PeerSync 116, 118 Pause Service 116, 118 Resume Service 116, 118

Run as a service 116, 118 Start Service/Application 116, 118 Stop Service/Application 116, 118 Run/View Current Profile Activity Screen: 148 Added Indicator 148 Checked Indicator 148 Deleted Indicator 148 Elapsed Time Indicator 148 Excluded Indicator 148 File Indicator 148 Files Indicator 148 Folders Indicator 148 Job Indicator 148 Messages Indicator 148 Mode 148 Profile Indicator 148 Size Indicator 148 Skip Files Button 148 Source Indicator 148 Target Indicator 148 Target Space Indicator 148 Updated Indicator 148 Running Jobs vs. Running Profiles (Run a Quick Sync) 26

### **- S -**

Sample Exclusions 85 Save As 148 Save Changes in PeerLock 110 Save Profile 14 Saving Profiles 14 Scan at Start 135 Scan limitations 62 Scan real-time Jobs on reconnect if "Scan Job once at start" is enabled 36 Scanning Options 57 Scheduled Mode 12, 151 Scheduling Options 57 Select a folder for deleted files to be placed 66 Select Application/Script to Run After 99 Select Application/Script to Run Before 99 Select days of the week to run Jobs 57 Select Source Folder 32 Select Source Folder Button 32 Select Target Folder 44 Select Target Folder Button 44 Selected File Dates 87

Selecting Jobs 26 Selecting Multiple Jobs 26 Selecting Source Folders 32 Selecting Target Folders 44 Selection Tree 29 Selection Tree: Customize Options 29 Send an email for every event 94 Send an email on an interval 94 Send an email once a day 94 Send an email once a week 94 Service (PeerLock) 122, 123 Service (PeerSync) 116, 118 Service Details (PeerLock) 115 Service Details (PeerSync) 112 Set Access Password 107 Set Alternate/Additional Normal Targets 51 Set Application Priority 129 Set Copy Threads 129 Set Deletion Move To Folder Cleanup Interval 138 Set Email Threads 129 Set Empty File Delay 143 Set Failed Connection Timer 138 Set File Comparison Value 138 Set File Read/Write Buffer Delay 129 Set FTP Failed Upload Retry Count 128 Set FTP Short Date Format 128 Set Job Comparison Delta 138 Set maximum number of copy threads to x 72 Set maximum number of retries to x 102 Set Multitasking Delay 129 Set Processor Affinity 129 Set Queue Directory Change Count 138 Set Real-time Copy Thread Pool 129 Set Safety Value for Last Run Time 146 Set Shadow Detection 143 Set Shared Process Delay 129 Set SNC File to Load 127 Set Source Path 127 Set Target File Overwrite 138 Set the maximum log file size to x bytes 89 Set the percentage of copy threads to reserve for real-time events 129 Set Today's Date Button 87 Set Trigger Folder File Name 146 Set VSS Base Timeout 145 Set VSS Try Count 145 Settings 31 Shadow Time Range 138

Shared Process Delay 129 Show Advanced/Normal Display 118 Show Advanced/Normal Display PeerLock 123 Show All Profile Options 29 Show PeerLock 110 Show Pre-Sync report file at end of run 106 Show Tray Icon 107, 131 Show/hide Selection Tree 14 Show/hide the Selection Tree 29 Silent Installation 6 Simple Network Management Protocol reporting 89 Size Indicator 148 Skip File Button 148 Skip setting of main form visible 131 SMTP Host - Email Reporting 93 SNC File 127 SNMP Error Reporting 131 SNMP Options Button 89 SNMP reporting 89 Source and Target Selections 32 Source File/Folder Alterations 78, 79 Source Folder Connection Manager 36 Source Folder Detection - NetApp fPolicy 36 Source Folder Detection - Normal 36 Source Folder Detection Method 36 Source Folder Field 32 Source Folder NetApp Settings 37 Source Folder Network Logon Settings 38 Source Folder Popup Menu 42 Source Folder Selection 32 Using FTP Mode 32 Using Normal Mode 32 Using TCP Mode 32 Source Indicator 148 Source to Target Combination Settings 31 Source-target backup/synchronization scenario 31 Specific time scheduling 57 Standard synchronization 64 Start Service/Application (PeerLock) 122, 123 Start Service/Application (PeerSync) 116, 118 Startup/Service 29 Startup/Service (PeerLock): 115 Executable Path (PeerLock) 115 Install Service (PeerLock) 115 Path (PeerLock) 115 Remove Service (PeerLock) 115 Service Details (PeerLock) 115 Startup/Service (PeerSync): 112

Startup/Service (PeerSync): 112 Add to Windows registry 112 Add to Windows StartUp 112 Create Shortcut on Desktop 112 Create SNC extension 112 Disable all Startup Options 112 Executable Path 112 Install Service 112 Quick-Sync Folder Option 112 Remove Service 112 Run RegEdit 112 Service Details 112 Status Display 148 Status Screen 148 Stop Service/Application (PeerLock) 122, 123 Stop Service/Application (PeerSync) 116, 118 store events while connection is down 102 store missed events and process on reconnect 102 Summary Report 131 Summary Reporting Feature 88 Summary Statistics Collection 131 Suppress connection of PeerSync to the Profiler 131 Suppress Reboot during Install 6 suspend file transfer 61 Swap Source and Target Folders 53 Sync Selected Jobs 26 Synchronization 12, 151 Synchronization Command Line Arguments: 138 Active Connection Interval 138 Allow Replication During Dynamically Created Jobs 138 Always Run Post Process 138 Always use the local machine time for the Last Run Time 138 Delete Empty Source Folders After Move 138 Disable application associated with sync 138 Disable Failed Connection Timer 138 Do Not Validate Connections Before Profile is Loaded 138 Enable Last Access Compare 138 Exclude Folders that have a Reparse Point 138 Folder Queue Watch Interval 138 Force Flush File Buffers 138 Get Remote PC Time 138 Ignore File Size and/or Date Comparison 138 Ignore Matching/Locked File Extensions 138 Ignore Matching/Locked File Postfix Replacement 138

Ignore Open File Extensions 138 Ignore Target Space During File Copy 138 Move Files 138 No not delete folders 138 Partial Locked File Extensions List 138 Run application at start of PeerSync 138 Set Deletion Move To Folder Cleanup Interval 138 Set Failed Connection Timer 138 Set File Comparison Value 138 Set Job Comparison Delta 138 Set Queue Directory Change Count 138 Set Target File Overwrite 138 Shadow Time Range 138 Target In-Use Replacement 138 Terminate All Instances of PeerSync 138 Use Alternate Copy File Methods 138 Use Delete Path for Revisions 138 Use Full Access File Copy 138 Use Network Password Dialog 138 Verify User-Name 138 WordPerfect Fixes for synchronization 138 Synchronization of files between dissimilar time zones 82 Synchronization Timer Argument 135 Synchronization Timer Argument with Keyboard Activity 135 Synchronize ALL files via Managed Files 71 Synchronize open/locked files via Managed Files 71 Synchronize Selected Jobs Option 26

### **- T -**

Target File Time Change Option 82 Target File/Folder Alterations 78 Target Folder Field 44 Target Folder Popup Menu 51 Target Folder Selection 44 Target Indicator 148 Target In-Use Replacement 138 Target Space Indicator 148 TCP Source 33 TCP Source Configuration Tab 38 TCP Source Mode Selection 38 TCP Source PopUp 43 TCP Source Port Configuration Tab 39 TCP Target 45 TCP Target Configuration Tab 47

TCP Target Mode Selection 47 TCP Target PopUp 51 TCP Target Port Configuration Tab 48 TCP Wan Connector Option 33, 38, 45, 47 Temp Files 78 Temp Folder Selection 6 Term and Trial Period 3 Terminate Active Profile 14 Terminate All Instances of PeerSync 138 Thread Utilization 129 Threads 103, 129 Throttle bandwidth 72 Throttle bandwidth - Use x percent of available bandwidth 72 Time Change After Sync 82 Time Delta Selection 82 Time Out - FTP Source 40 Time Out - FTP Target 49 Time Out - TCP Source 39 Time Out - TCP Target 48 Time variables for Folder Paths 53 Time Zone Option 82 Timer Argument 135 Tool Buttons 14 Tool Buttons: 14 Add Job 14 Back 14 Copy Job 14 Delete Job 14 Help 14 Hiding/Moving Toolbar 14 Launch Current Profile 14 Move Job Down 14 Move Job Up 14 New Profile 14 Next 14 Open Profile 14 Overview 14 Rename Job 14 Save Profile 14 Settings Screens Drop-Down List 14 Show Selection Tree 14 Terminate Active Profile 14 Toolbars: Profile Description 16 Transfer Time Reporting Feature 88 Trap Prefix 90 Tray Icon 107, 131 Tray Icon Popup Menu 25

Tree 29 trigger file 63 Turn file archive attribute off after synchronization 79

### **- U -**

Uninstall 6 Uninstall previous versions of PeerSync 10 Update - synchronize existing files in target 64 Updated Files Reporting Feature 88 Updated Indicator 148 Updates: Product 8 Upgrade 10 Upgrade Information 10 Upgrade PSListener 10 Use Alternate Copy File Methods 138 Use Arguments from Profile 127 Use Block Byte Level Synchronization 74 Use block/byte level synchronization 74 Use daily timer scheduling 57 Use Delete Path for Revisions 138 Use Device Driver method 135 Use Enhanced bi-directional synchronization mode 146 Use enhanced bi-directional synchronization mode options 104 Use enhanced real-time monitoring 57 Use error information only 91, 93 Use file compression 97 Use folder compression 97 Use Full Access File Copy 138 Use intermediate file during copy: 78 Use Last Access File Time 146 Use Log File 88 Use maximum wait time of x seconds 99 Use Network Password Dialog 138 Use Proxy - Firewall - FTP Source 40 Use Proxy - Firewall - FTP Target 49 Use SNMP reporting 89 Use standard report file content 91, 93 Use summary information only 91, 93 Use Update Sensitivity 143 Use Variables for folder paths stored in registry 53 Use VSS 64 User ID - Email Reporting 93 User Name - FTP Source 40 User Name - FTP Target 49 User Name - TCP Souce 39

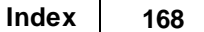

User Name - TCP Target 48 User Name and Password 9 User Name variable 53 Using # in Excluding Folders 86 Using Variable Paths 53 Using Wild Cards for files to Include 83

### **- V -**

Validate target file (using CRC32) 81 Validation Options 80, 81 variable data import 55 Variables 53 Variables: File Path 53 Verify User-Name 138 version of files 76 View Admin Folder 148 View Alternate Target Path Selection 52 View Log File 26, 88, 148 View Menu 17 View PeerSync activity across the LAN 151 View Popup Menu 25 View Target Folder 148 Volume Shadow Copy Service (VSS) 71, 105, 145 VSS 64, 71, 105, 145 VSS Interval 105, 145

# **- W -**

Wait for application to end before continuing 99 Web Farms 107 What email address to send from 93 Who to send emails to 93 Window: Changing Height of Profile Job List 26 Windows Explorer Add On - Quick-Sync 151 Windows Platforms 12 Windows Variables for Folder Paths 53 WordPerfect Fixes for synchronization 138 Working With Jobs 12, 151 Working with Profiles 12, 151

### **- Y -**

Year variables for Folder Paths 53